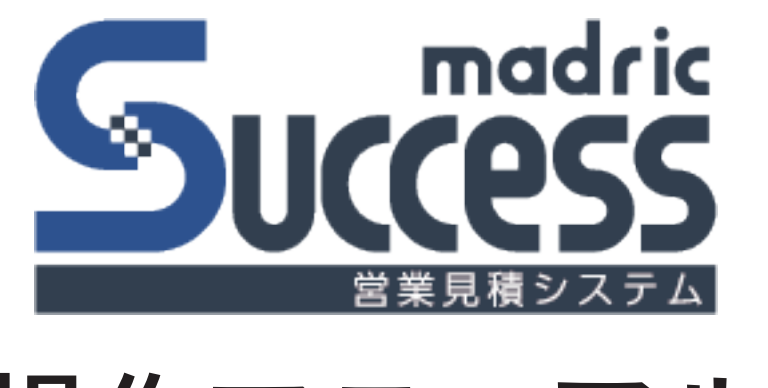

# 操作マニュアル

## 目次

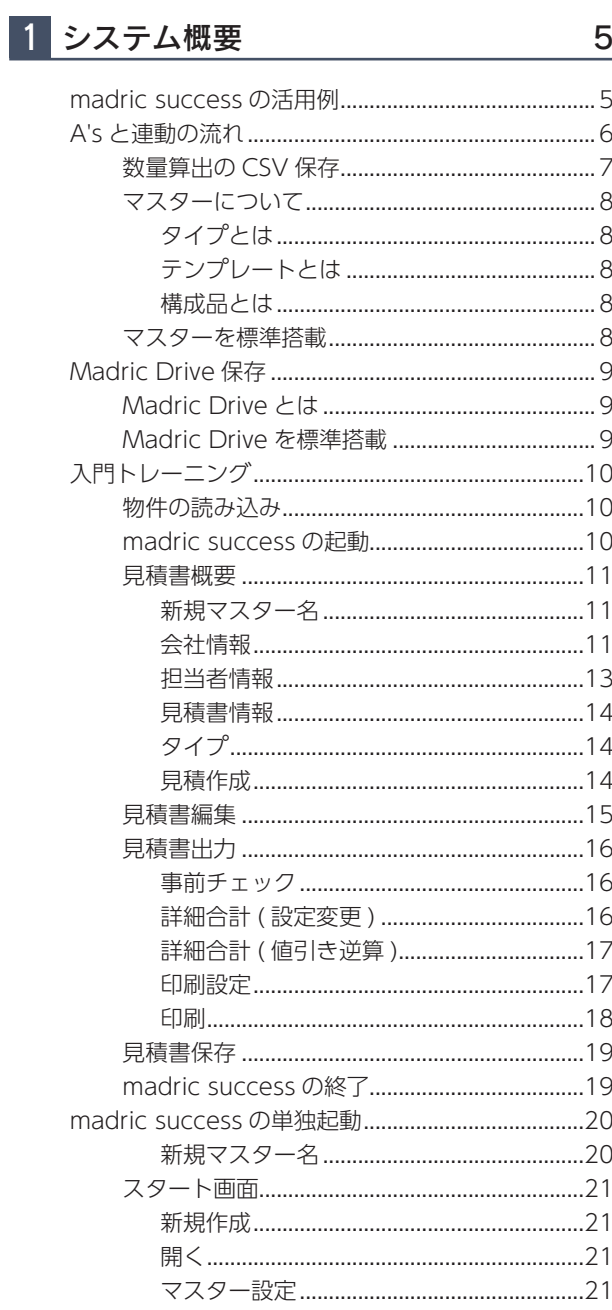

## 2 見積書概要

22

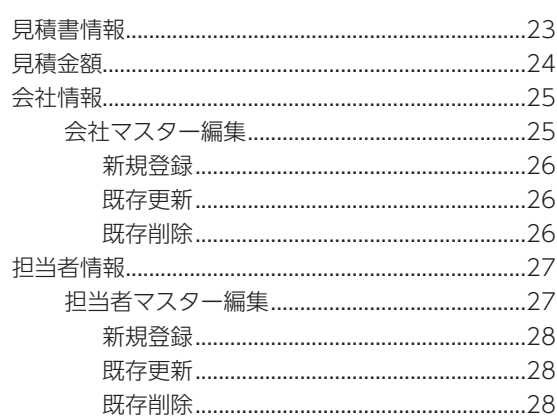

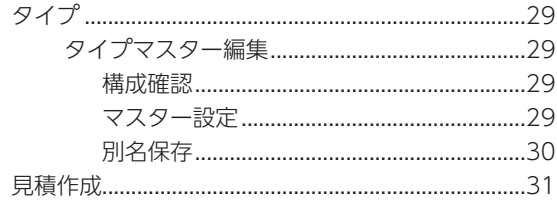

### 3 見積書作成

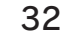

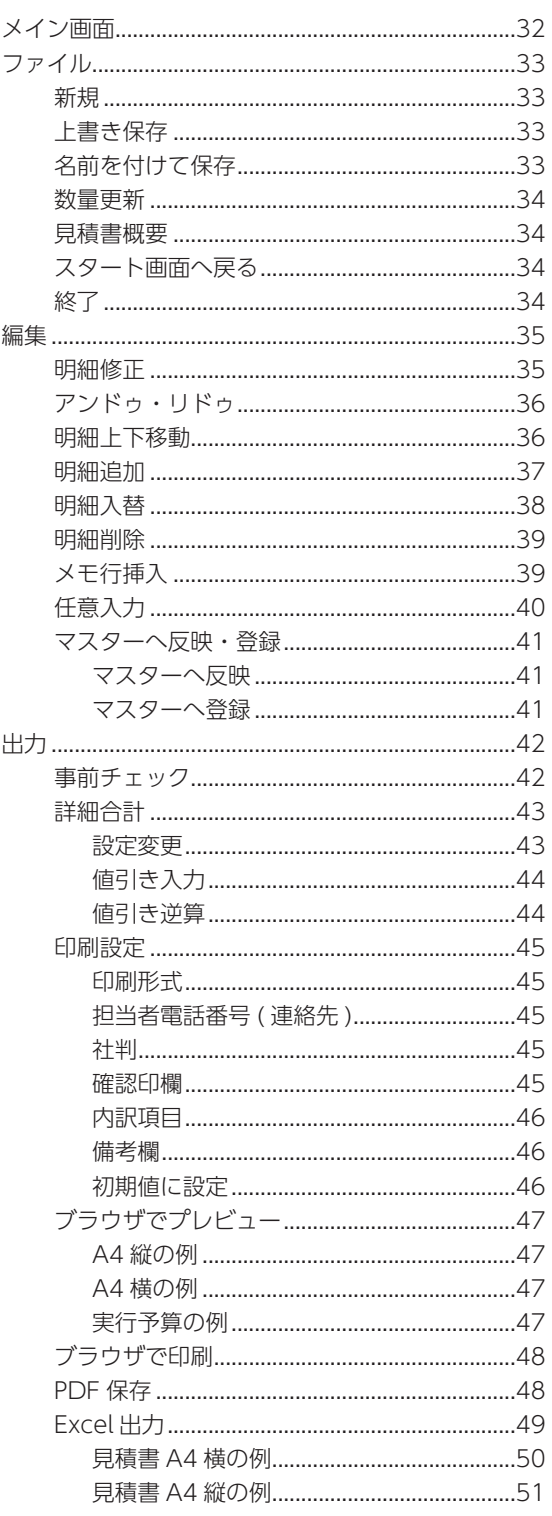

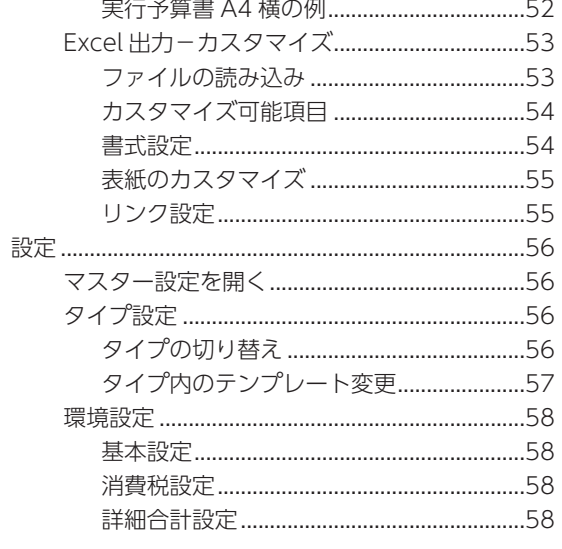

## 4 マスター設定

#### 59

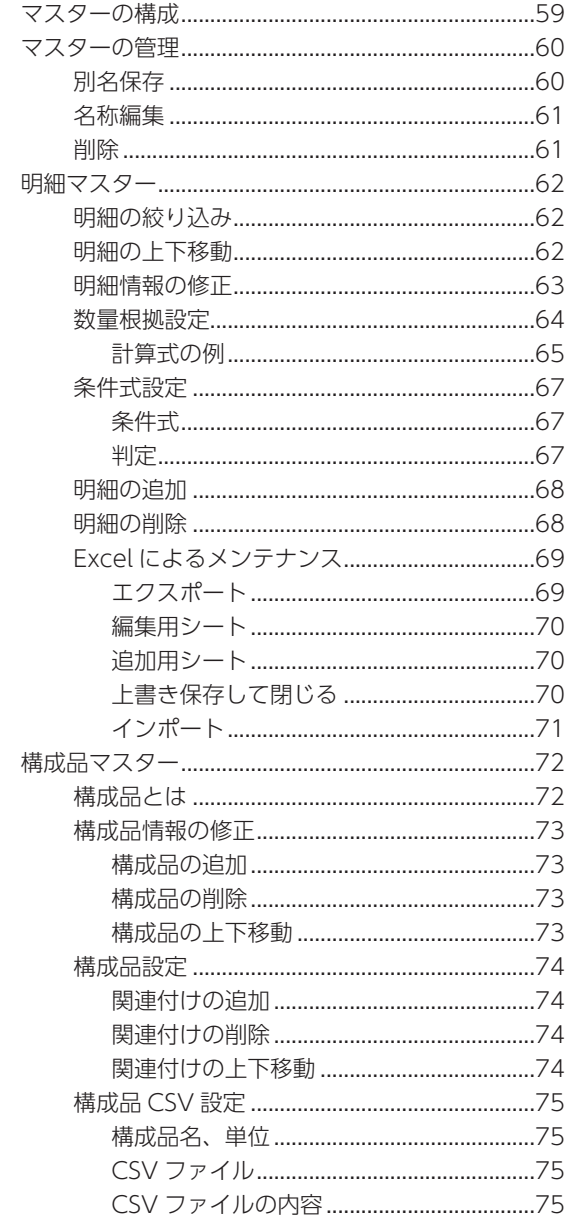

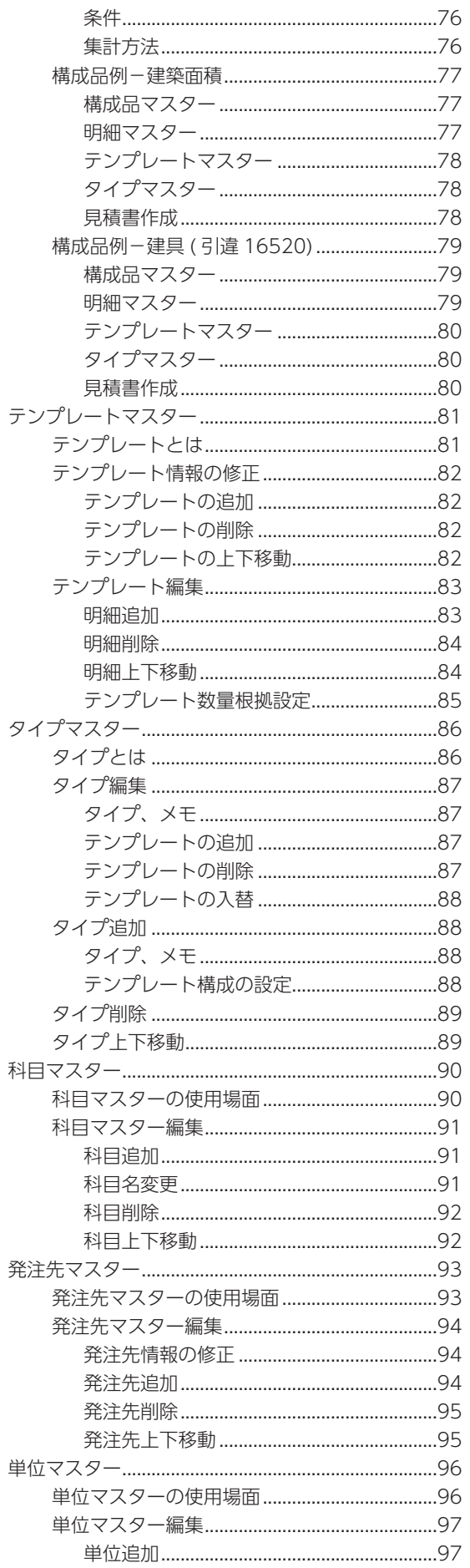

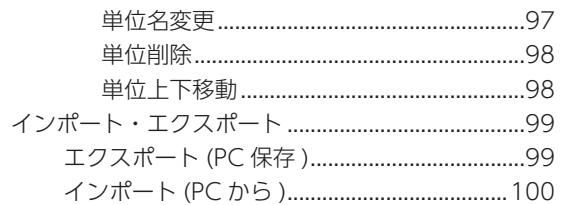

## 5 [Madric Drive 保存](#page-100-0) 101

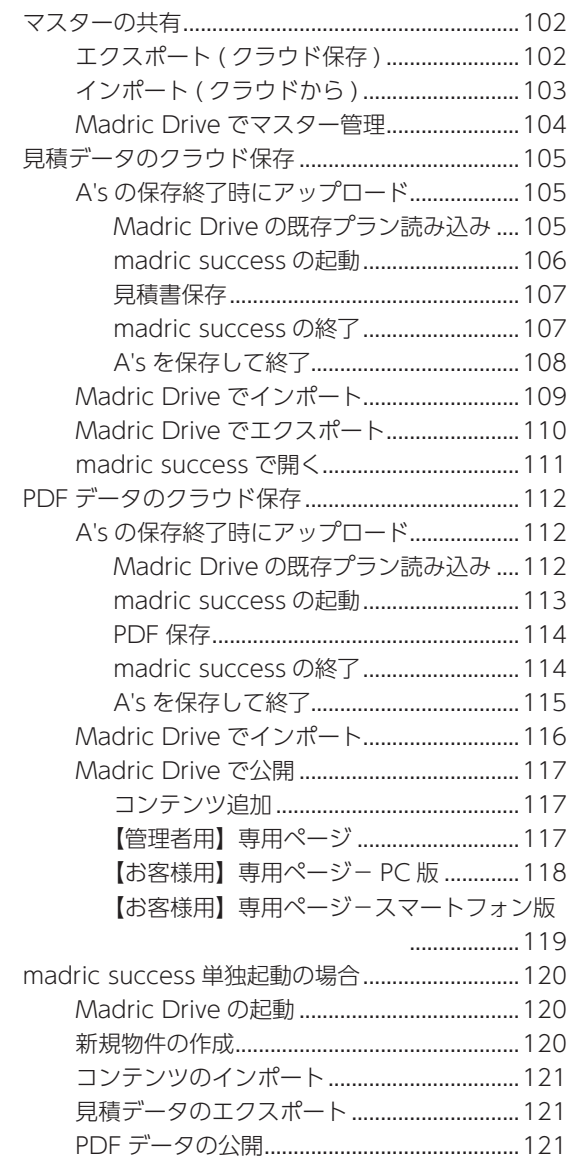

<span id="page-4-0"></span>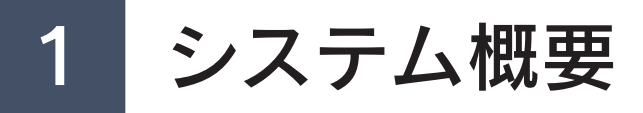

madric success は、営業見積システムです。 A's の数量算出と連携し、自動拾いにより、簡単に素早く見積書を作成できます。 設定内容をまとめたマスターを使用し、タイプやテンプレートを切り替えながら、複数提案することが可能です。

## madric success の活用例

### ■プレゼンボードと同時に見積書を提示

A's でプレゼンボード作成 アンチング おおし 同じプランから見積書作成

11 構造用合板r15m/m 15.0\*910\*1820 136.00 枚 1,650 224,400

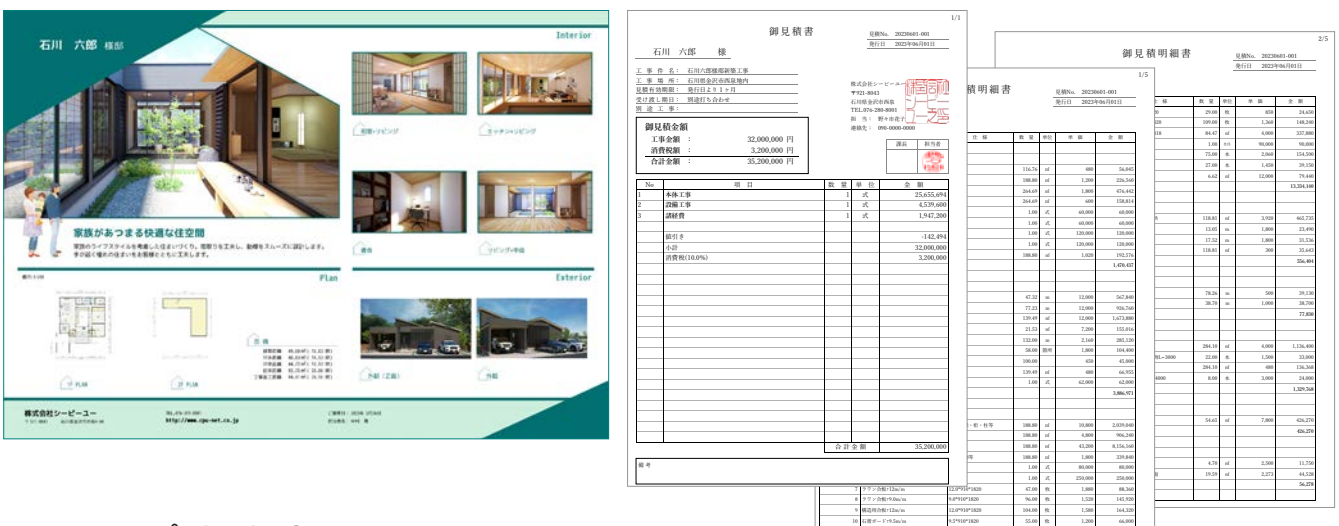

## ■タイプ別に提案<br>木造 2 階建て タイプ 1

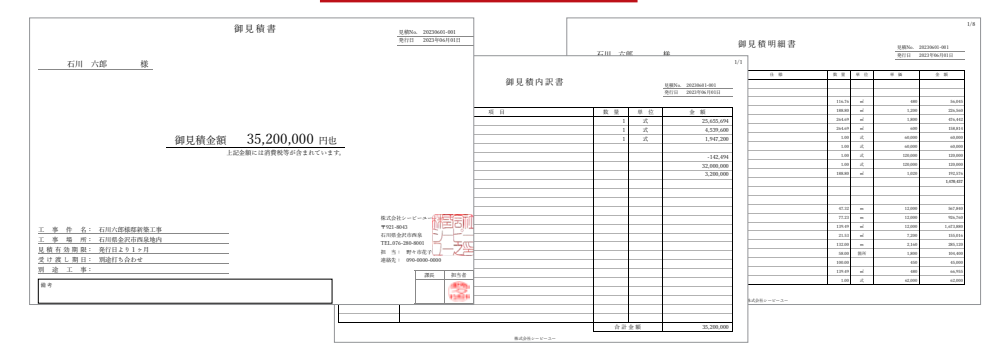

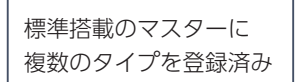

### 木造 2 階建て タイプ 2

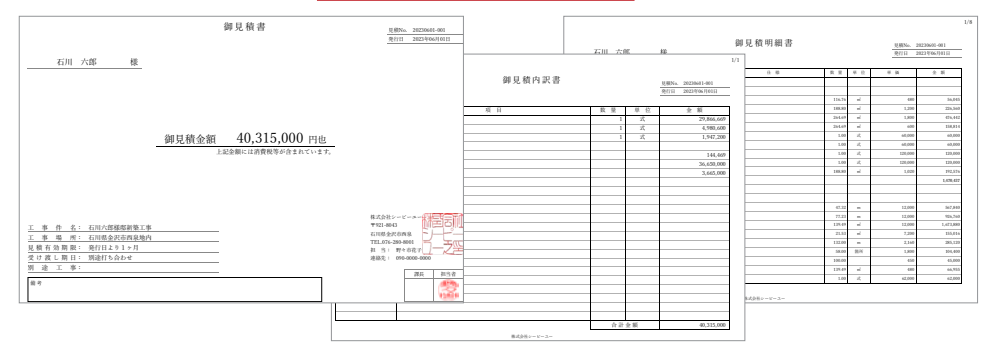

## <span id="page-5-0"></span>A's と連動の流れ

A's と連動させる場合は、以下の流れで操作します。

## ・A's にて、物件データ(プラン図、屋根伏図 A's プラン入力

- は必須)を入力します。 ・数量算出は、madric success の起動時に自
	- 動実行されますので、A's で実行しなくても かまいません。

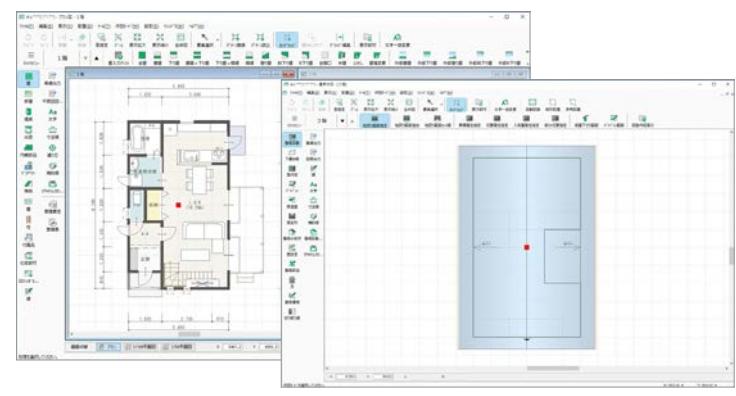

### madric success 起動

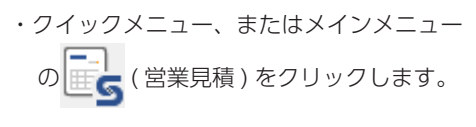

## 見積書概要、見積書作成

・見積書情報(見積名、工事名、有効期限など) 会社情報、担当者情報を入力します。 ・見積書作成を実行します。

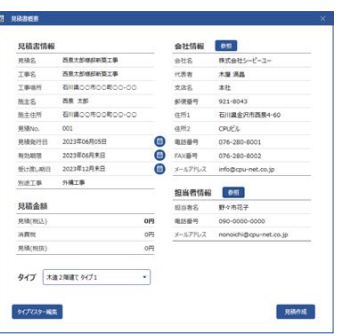

### 見積書編集

- ・見積書を、必要に応じて編集します。
- ・明細追加、入替え、単価設定、メモ入力、 値引き設定等が可能です。
- ・タイプ、テンプレートの切り替えにより、 複数の見積書作成も可能です。

## 見積書出力、保存

- ・作成した見積書を出力します。
- ・保存することで、読み込んで編集すること ができます。

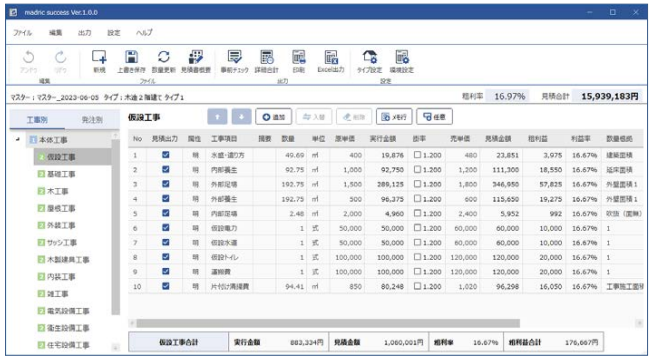

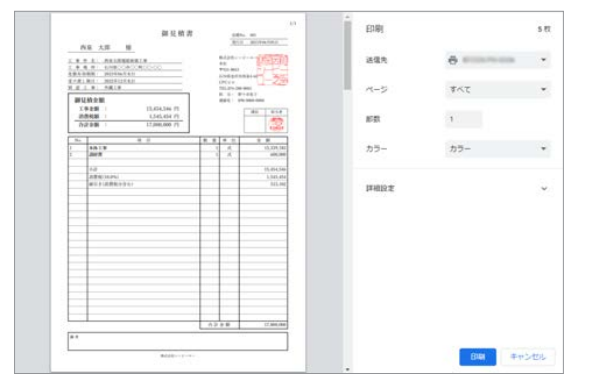

## <span id="page-6-0"></span>数量算出の CSV 保存

A's と madric success の連携では、A's の数量算出で自動的に保存される CSV ファイルを使用します。 数量算出を起動すると、自動集計処理が実行され、数量算出項目が表示されますが、このとき、算出結果が一括で自動保存 されます。

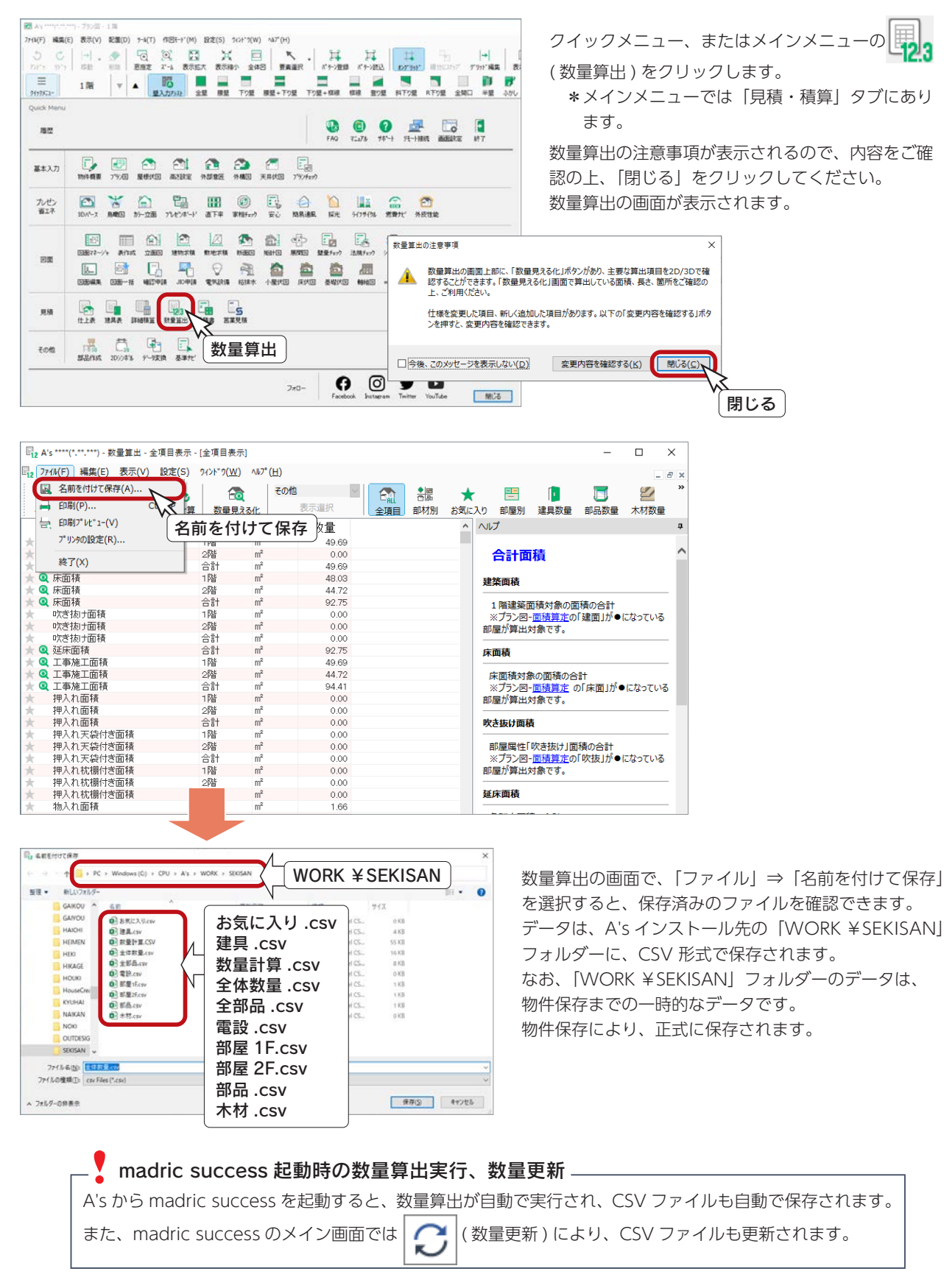

## <span id="page-7-0"></span>マスターについて

madric success では、A's の CSV ファイルとマスターを使用して、見積書を作成します。 マスターとは、見積書作成に関する設定内容の一式です。 タイプ、テンプレート、明細、構成品、単位などの各種設定が含まれます。

一つのシステムに複数のマスターを登録し、切り替えて使うこともできます。 「○○マスター」と呼ぶものは、○○の設定をまとめたものです。

## ■タイプとは

複数のテンプレートで構成される集まりです。 見積書の明細一式がそろうように、テンプレートを構成します。

### テンプレートとは

複数の明細で構成される集まりです。 グレードや工事科目などに応じて作成します。

#### ■構成品とは

A's の数量算出で自動的に保存される CSV ファイルの内容を指定の条件で絞込み、集計した数量情報です。 明細の数量根拠として指定します。

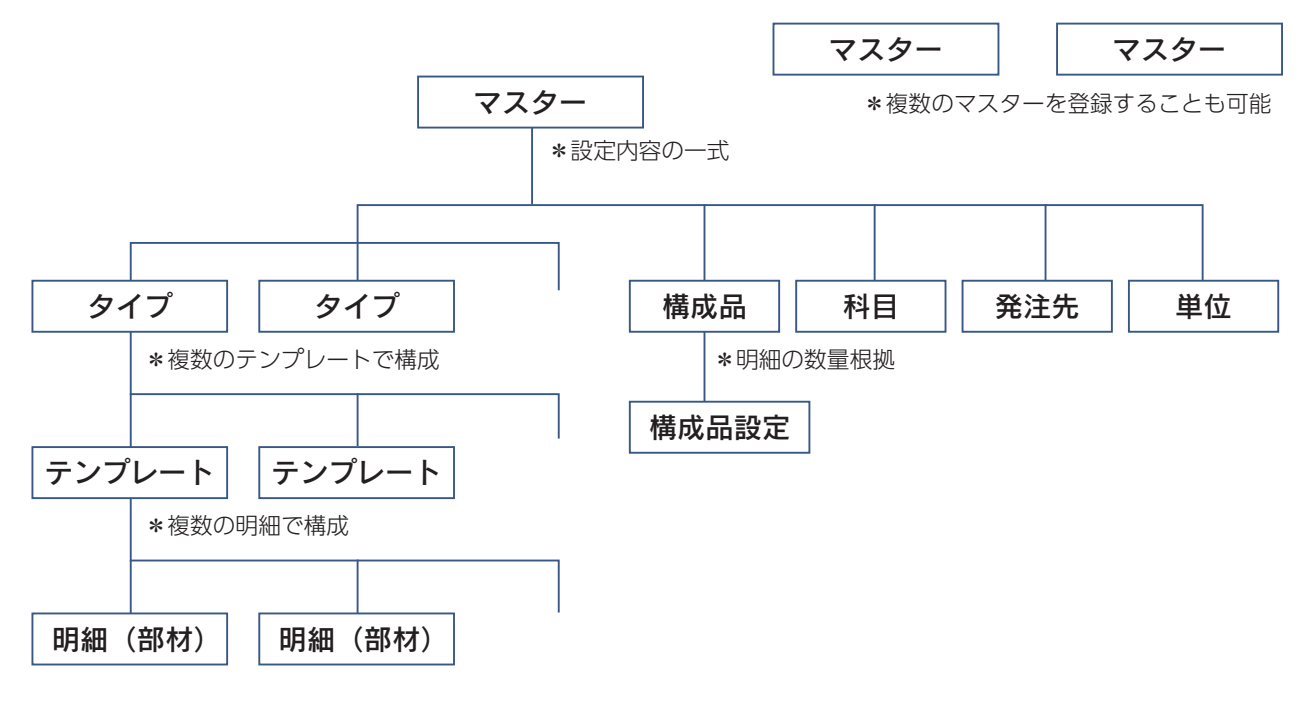

## マスターを標準搭載

madric success には、マスターが標準搭載されています。 マスターの作成作業をしなくても、すぐに見積書作成を実行することができます。 マスターの作成・編集は自由にできますので、標準搭載のマスターを、自社仕様のマスターに編集することも可能です。

詳細は、第 4 章「マスター設定」をご覧ください。

## <span id="page-8-0"></span>Madric Drive 保存

## Madric Drive とは

Madric Drive は、インターネット環境があればどこからでもアクセスができる、クラウド型データ共有サービスです。 A's で入力した物件データを圧縮することなく、そのままクラウド上に保存・共有ができます。

また、A's で作成した各種パースなどの画像データや、プレゼンボードデータをはじめ、Microsoft Office データ(Word、 Excel、PowerPoint)や、JW-CAD などの汎用 CAD データも保存可能です。

さらに、データ保存だけではなく、お施主様や協力業者向けに専用ページを公開して情報共有やコミュニケーションを図る こともできます。

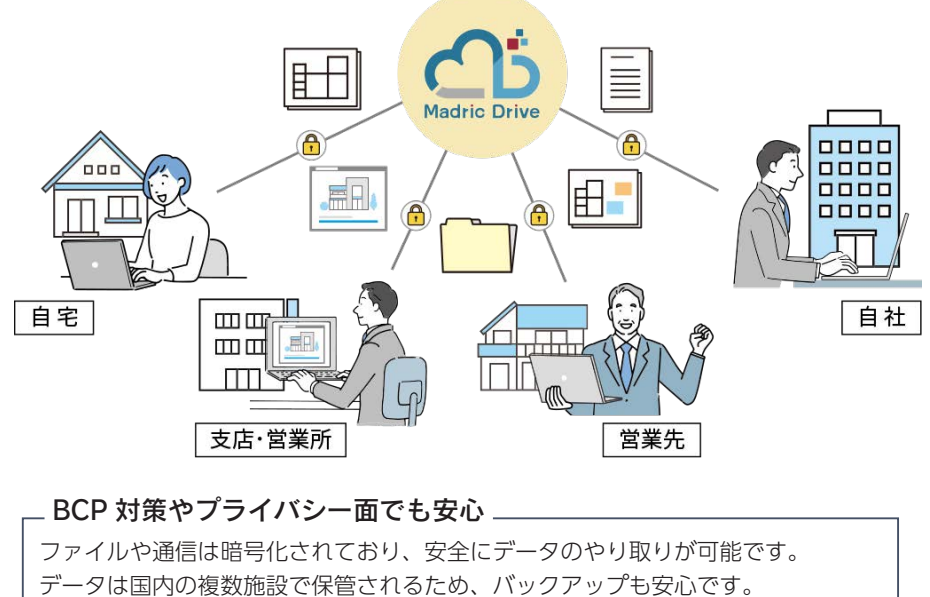

クラウド上にデータ保存されるため、BCP( 事業継続計画 ) 対策としても有効です。

## Madric Drive を標準搭載

madric success には、Madric Drive が標準搭載されています。 madric success の各種マスターやデータを、Madric Drive に保存でき、管理および共有できます。

\* madric success の契約プランに応じて、Madric Drive の保存容量が異なります。

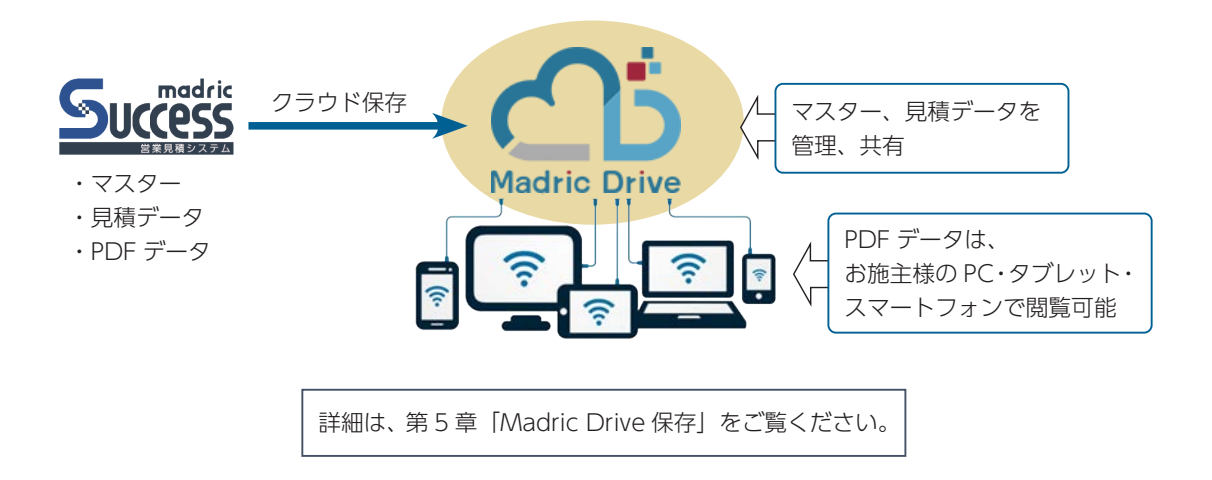

## <span id="page-9-0"></span>入門トレーニング

madric success を初めてお使いになる方のために、起動から見積書出力までを、トレーニング形式で説明します。 A's に標準搭載されているサンプル物件、顧客「西泉太郎」のプラン⇒「トレーニング」を使用します。

> ここではサンプル物件を使用していますが、プラン図、屋根伏図が入力済みであれば、 どの物件を使用してもかまいません。

## 物件の読み込み

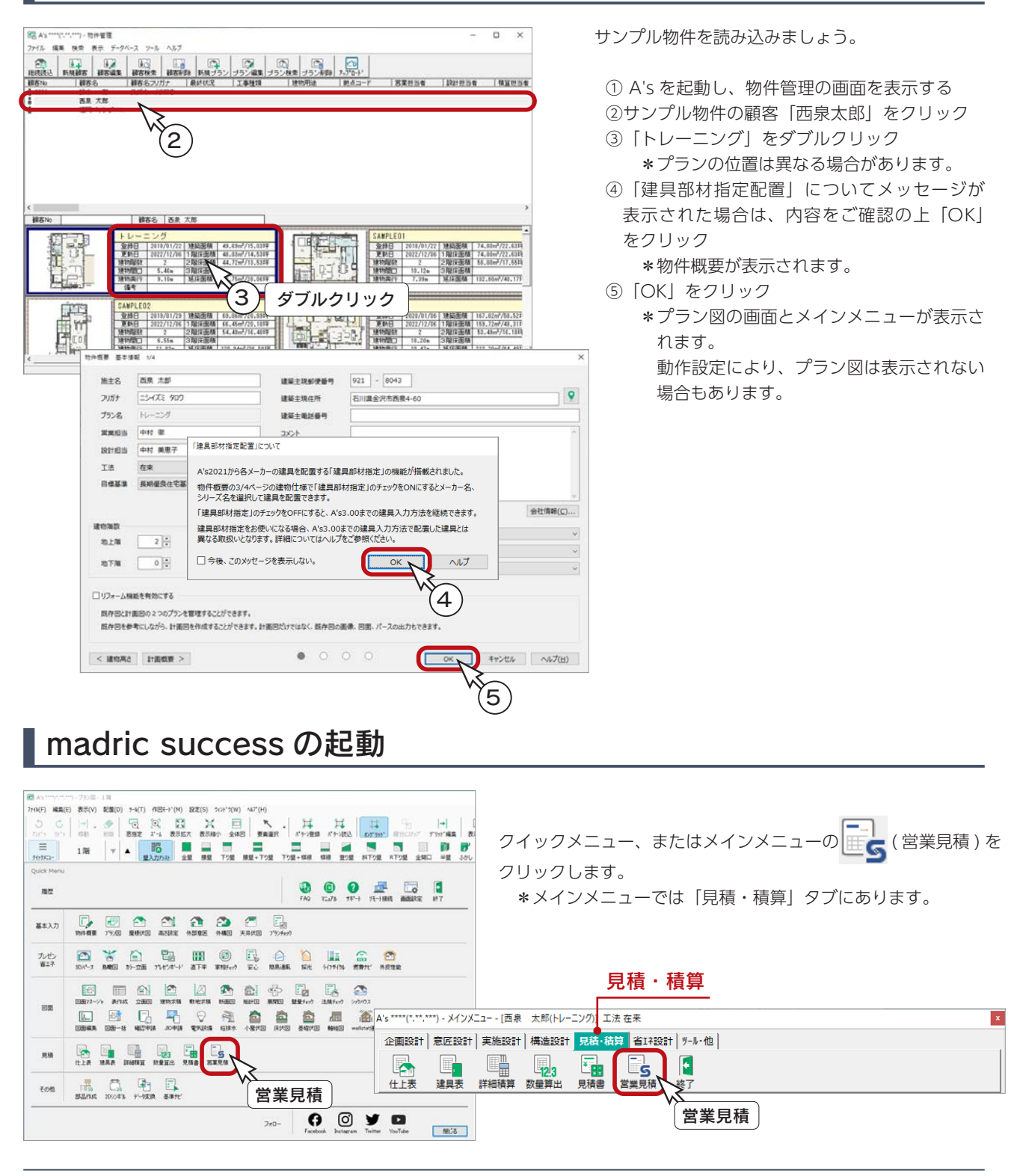

## <span id="page-10-0"></span>見積書概要

A's から madric success を起動すると、見積書概要の ダイアログが表示されます。 初回起動時は、新規マスター名の入力になります。

### ■新規マスター名

標準搭載の madric success オリジナルのマスターに、 任意のマスター名を付けてください。 ここでは、日付を入力しています。

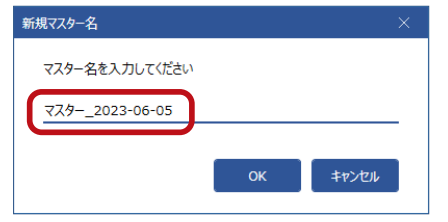

\*マスター名は、マスター設定で変更できます。

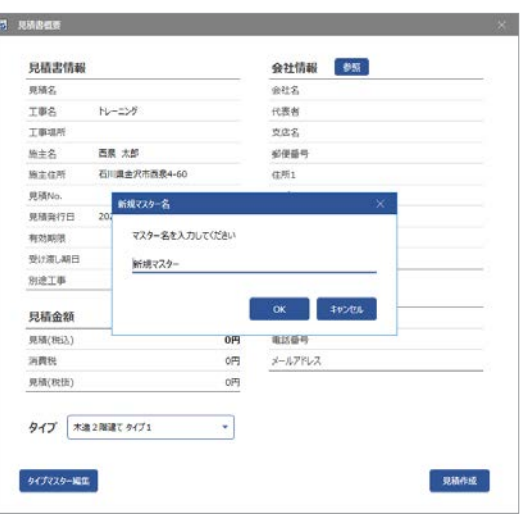

見積書概要

会社情報、担当者情報は、初期設定されていません。 見積書の出力で必要な情報になりますので、以下で説明する手順で登録してください。 ■ 最初に会社情報、担当者情報の登録を -

### 会社情報

会社情報を新規登録します。

- ①会社情報の「参照」をクリック \*会社選択のダイアログが表示されます。
- ②「マスター編集」をクリック
	- \*会社マスター編集のダイアログが表示されます。

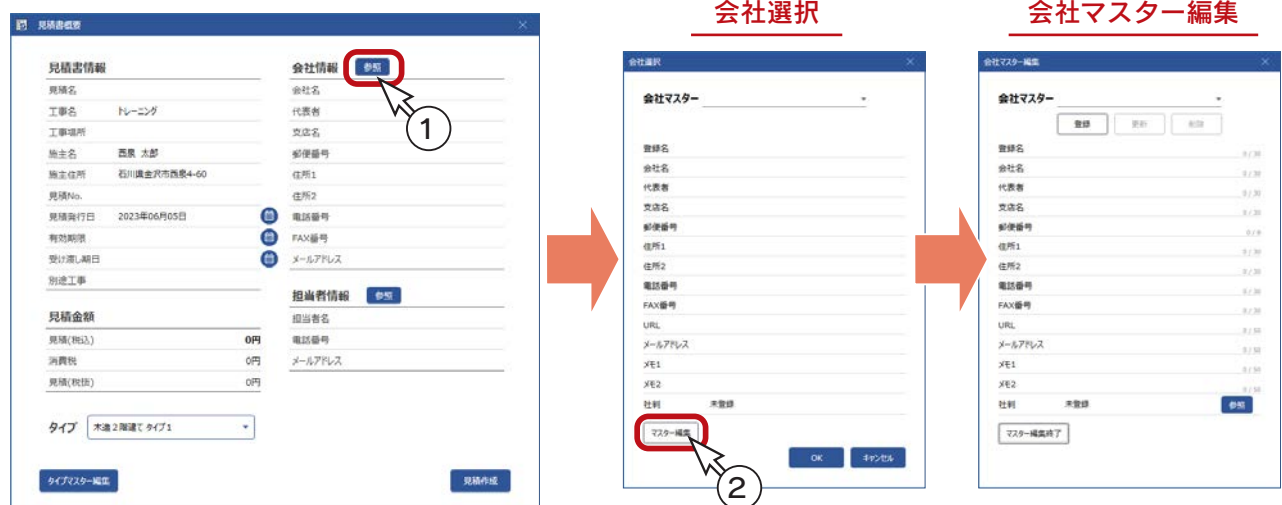

- ③会社マスター情報を入力(右の表を参照)
	- \*入力欄をクリックすると、入力できる状態に なります。
	- \*御社の情報を入力してください。
- 以下の例では、弊社の情報を入力しています。 ④「登録」をクリック
- \*確認のメッセージが表示されます。 ⑤「OK」をクリック
	- \*会社マスターに登録されます。

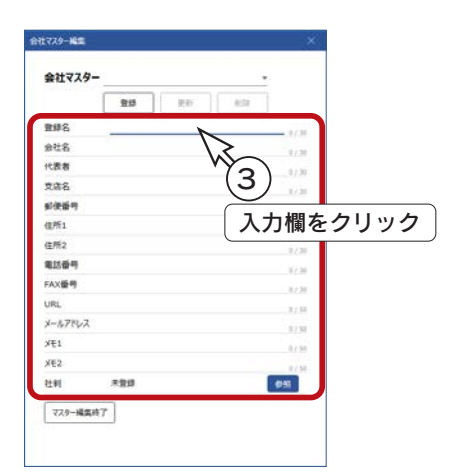

#### 会社マスター情報

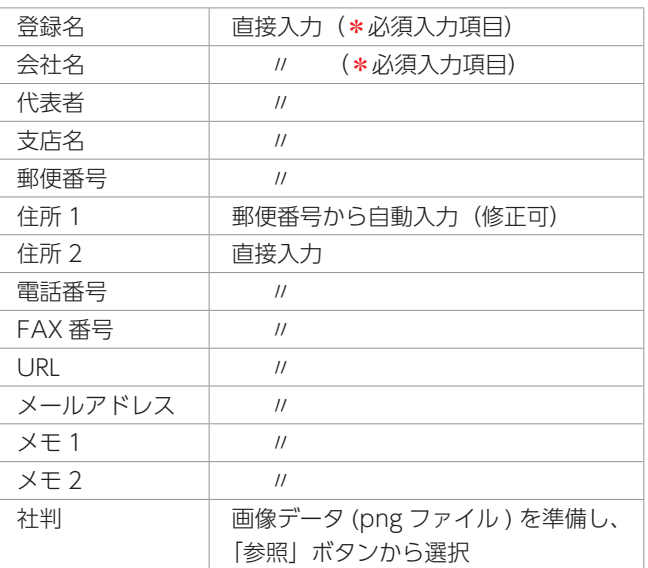

\*社判は、png ファイルのみ対応しています。 透過した png ファイルを推奨します。

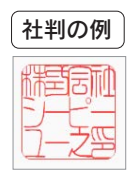

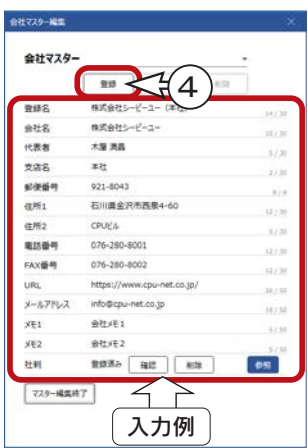

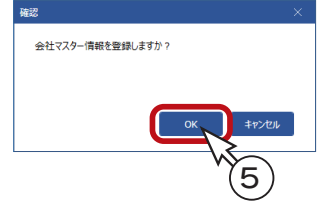

- ⑥「マスター編集終了」をクリック \*会社選択のダイアログに戻ります。
- ⑦「OK」をクリック \*見積書概要のダイアログに戻ります。 \*登録した会社情報が表示されます。

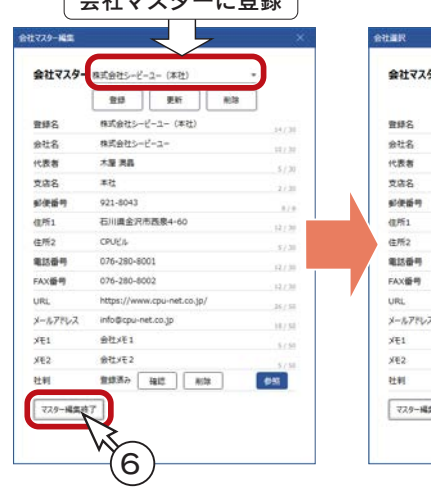

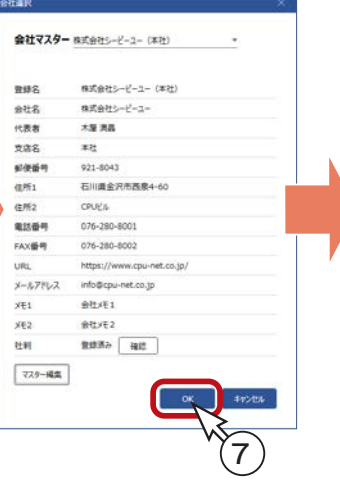

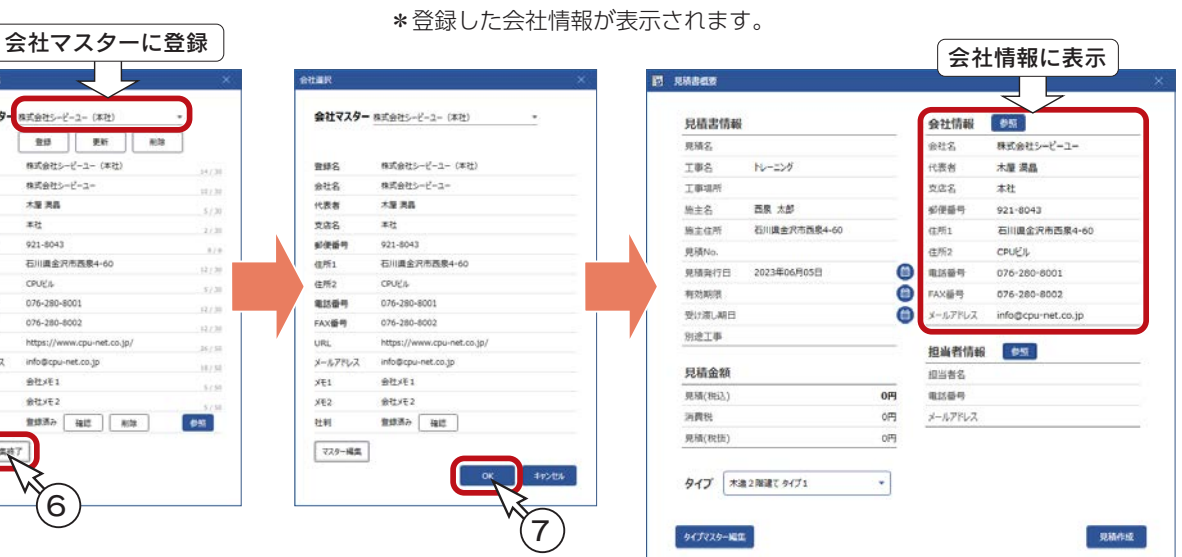

#### <span id="page-12-0"></span>担当者情報

担当者情報を新規登録します。

- ①担当者情報の「参照」をクリック \*担当者選択のダイアログが表示されます。
- ②「マスター編集」をクリック \*担当者マスター編集のダイアログが表示されます。

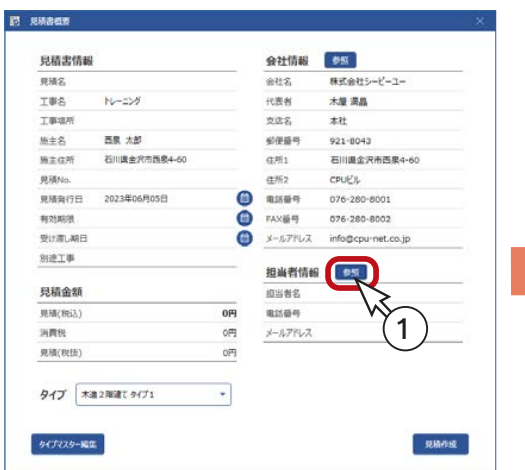

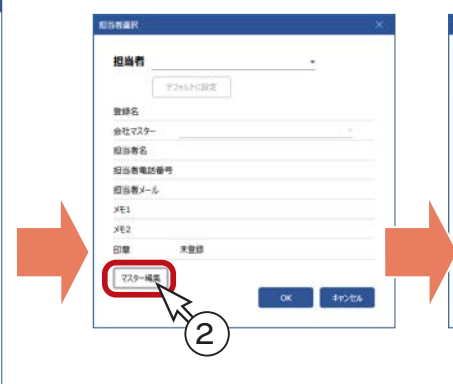

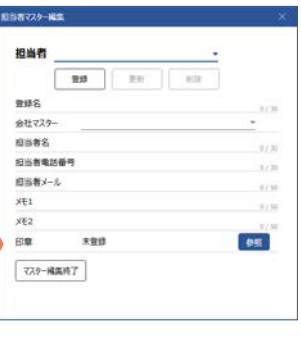

#### 担当者マスター情報

担当者選択 担当者マスター編集

- ③担当者マスター情報を入力(右の表を参照) \*入力欄をクリックすると、入力できる 状態になります。
- ④「登録」をクリック \*確認のメッセージが表示されます。
- ⑤「OK」をクリック \*担当者マスターに登録されます。

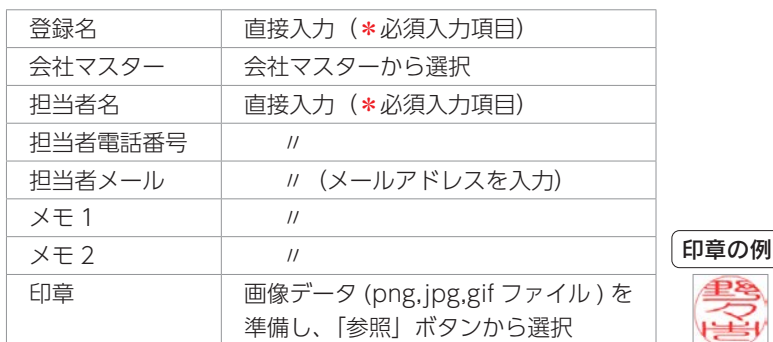

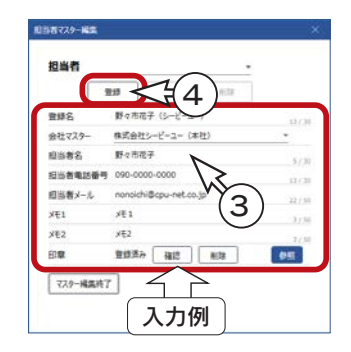

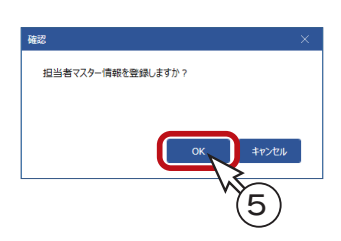

⑥「マスター編集終了」をクリック

⑦担当者選択のダイアログに戻るので、「OK」をクリック \*見積書概要のダイアログに戻ります。

\*登録した担当者情報が表示されます。

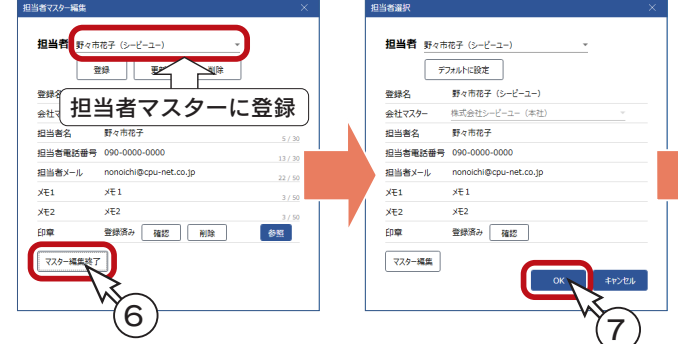

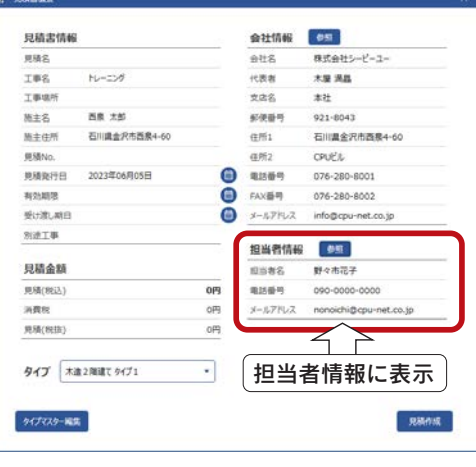

#### <span id="page-13-0"></span>■見積書情報

見積書情報は、直接入力します。A's の物件概要から転記される項目もあります。 入力欄でカーソルが点滅します。入力欄は、クリックで切り替えてください。Tab キーでも切り替えが可能です。

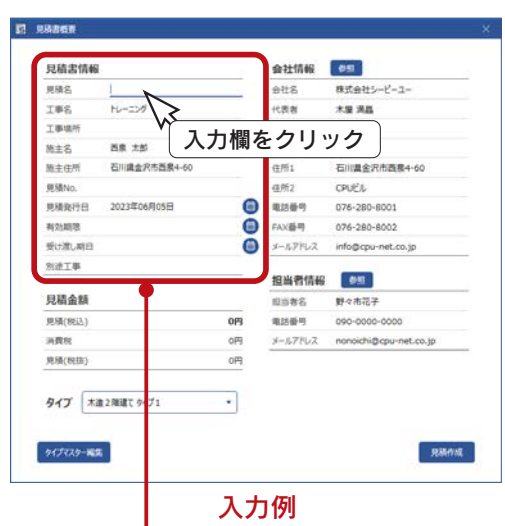

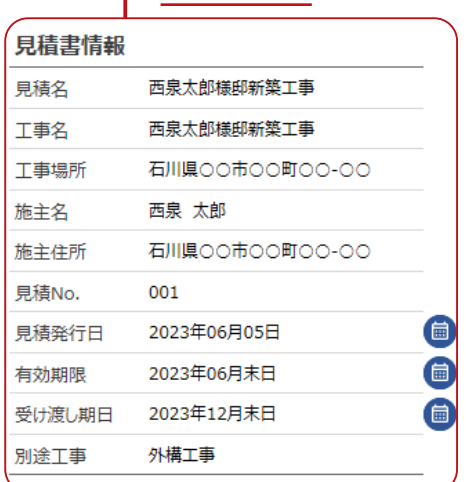

タイプ

見積書情報入力後は、 タイプの選択へ

タイプは、登録済みのタイプマスターから選択します。 ここでは、「木造 2 階建て タイプ 1」を選択しています。

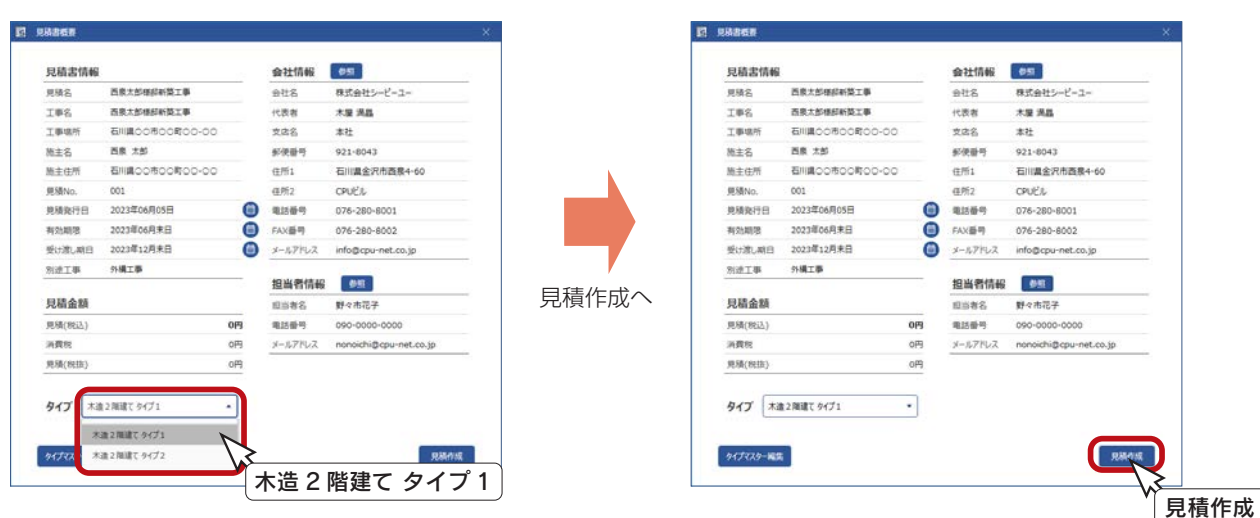

入力項目

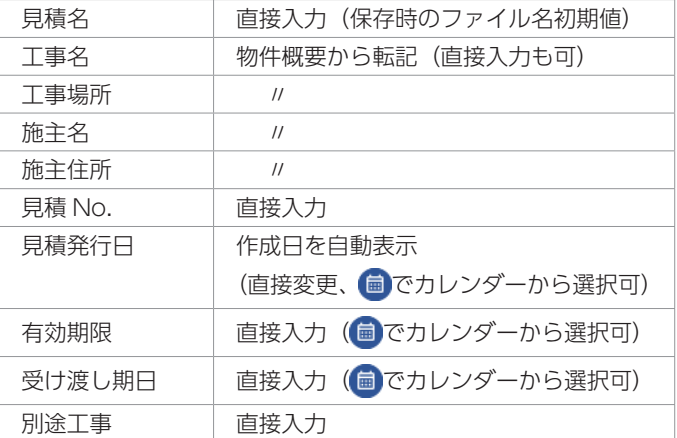

#### 物件概要から転記 …

A's の物件概要から、以下の項目を転記します。 () 内が物件概要の項目名です。

- ・工事名 (基本情報-プラン名)
- ・工事場所 (計画概要-敷地概要-住居表示)
- ・施主名 (基本情報-施主名)
- ・施主住所 (基本情報-建築主現住所)

#### ■見積作成

見積書概要を入力後は、「見積作成」をクリックしてください。 見積書作成後、madric success のメイン画面が表示されます。

## <span id="page-14-0"></span>見積書編集

見積書概要ダイアログの「見積作成」をクリックすると、メイン画面が表示されます。 見積書を、必要に応じて編集します。

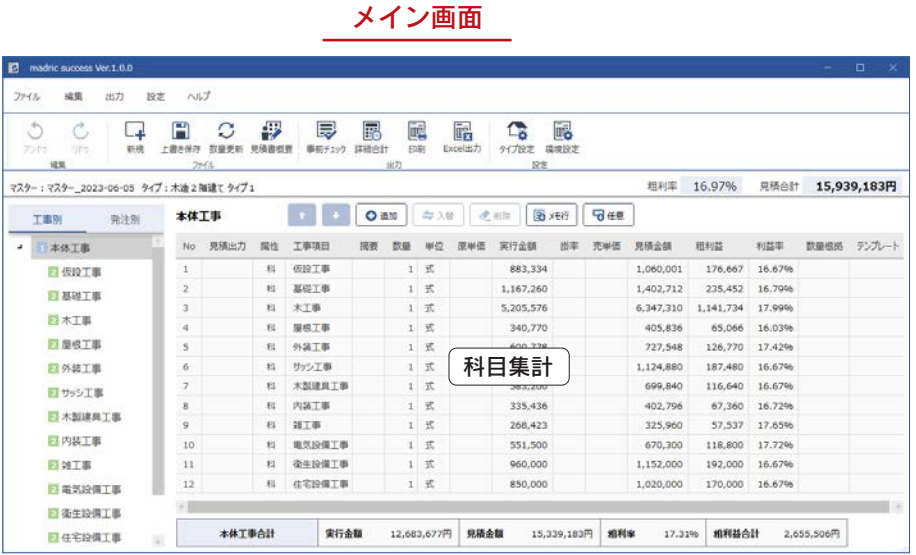

メイン画面の初期表示では、科目集計が表示されます。 左側のツリーから科目を選択すると、明細が表示されます。

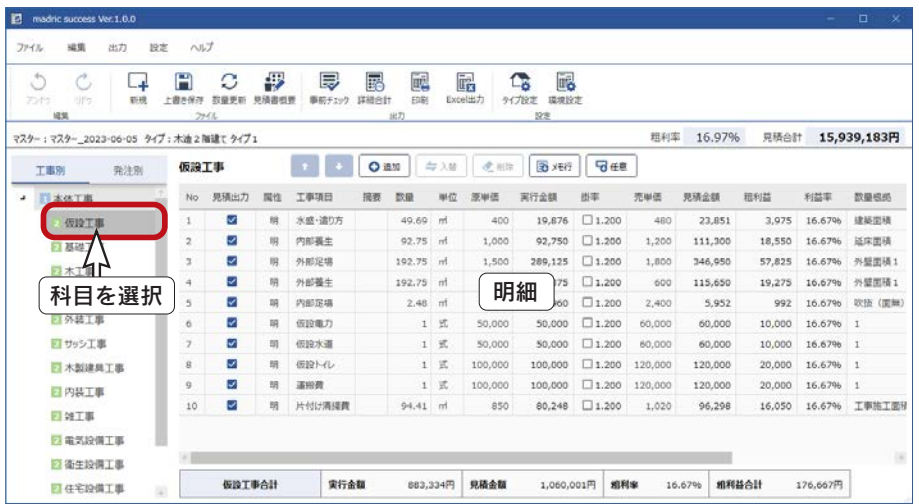

見積書編集の操作説明は、ここでは省略します。 詳細は、第 3 章「見積書作成」をご覧ください。 マスターの編集等は、第 4 章「マスター設定」をご覧ください。

madric success では、A's の CSV ファイルとマスターを使用して、見積書を作成します。 本マニュアルで使用しているマスターは、開発中のもののため、製品版での見積項目、見積金額 とは異なる場合があります。あらかじめご了承ください。 ■マスターにより見積項目、見積金額が異なる ■

2

## <span id="page-15-0"></span>見積書出力

編集した見積書を出力します。

#### ■事前チェック

出力の前に、0 円単価、0 以下の数量を確認します。

① ( 事前チェック ) をクリック、または「出力」⇒「事前チェック」を選択

\*事前チェックのダイアログにチェック結果が表示されます。この例では、該当行はありません。 ②確認後は、「閉じる」をクリック

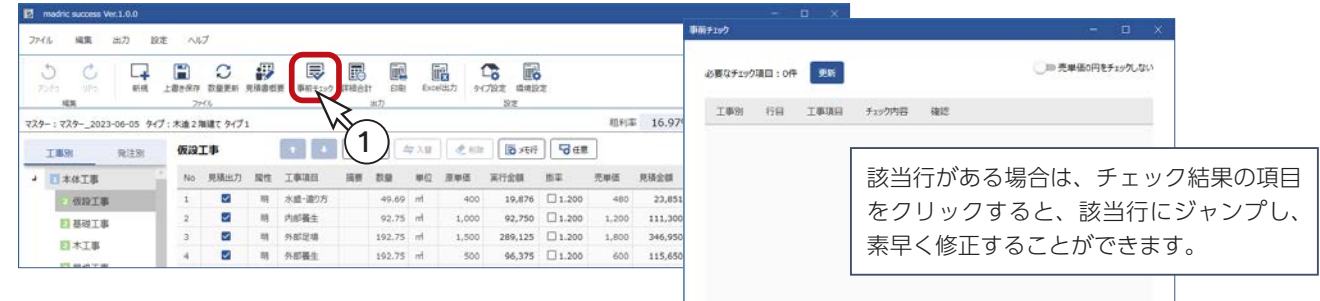

## ■詳細合計 (設定変更)

値引き設定等を確認し、必要に応じて変更します。

① ۲ | ۲ | インパン (詳細合計) をクリック、または「出力」⇒「詳細合計」を選択

\*詳細合計のダイアログが表示されます。

ダイアログの上部に、現在設定されている値引き対象と粗利対象が表示されます。

- ②「設定変更」をクリック
- ③「環境設定」の「詳細合計設定」タブが表示されるので、値引き対象と粗利対象を変更 \*例えば、値引き対象、粗利対象ともに「税込」に変更します。

#### ④「OK」をクリック

\*ダイアログの表示が、「値引き対象:税込 粗利対象:税込」になります。

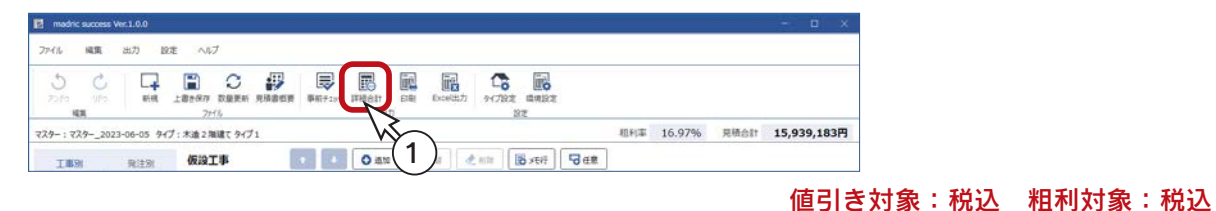

#### 現在の設定 **HART** 外資税設定 maether mano tenori: Alianzonia esse desporta so mre **詳細会計段定 借引支好象:和认 组织材象:和认 图片设置** 信引きタイトル変更 値引き 見積金額 [A] 15,939,183 円(税別) <br>個引き対象 見積金額 [A] 15,939,183 円(税別)  $\overline{2}$ 値引き [D] 0 円(税別) **POLA** ROBE 消費税額 [C] 1,593,919 円  $[C=A \times Z]$ **BRING** 17,533,102 円(税込) [A'=A+C] **RIBSMAIT (AT)** 15,939,183 円(税別) [A'=A-D] **RRESBAT (AT**  $[C = A' \times Z]$ 消費税額 (C) 1,593,919 円  $\begin{array}{|c|c|c|c|}\n\hline\n\text{OR} & \text{Higgs} \end{array}$ **GEES TOT**  $0$  (F(RSA) 見積金額合計 [A"] 17,533,102 円(税込) [A"=A'+C] 見積金額合計 [A"] 17,533,102  $\overline{H}(\overline{R}\overline{3}\overline{3})$   $[A''=A'-D]$ 実行金額 (B) 13,233,677 円(税別) 15,939,184 円(税別)  $[G = A^{\prime\prime}/(1+Z)]$ 見積金額 [G] 通用金額 (61) 2,705,506 円(税別) [E=A'-B] **WEIRRE (CT)** 1.593.918 FR  $[C=A^{n} - G]$ **相利率**[F] **MENDE SHARRS** 実行金額 [B] 13,233,677 円(税別) 16.97 %  $[F=E/A']$ **Mikimak** 消費税率 10.0%(Z) で計算しています 実行金額合計 [B'] 14,557,045 円(税込) [B'=B(1+Z)] **信引さ少(トル変更 情与)**  $\begin{tabular}{|c|c|c|c|} \hline & $y \mbox{\small \tt Cy$} & \hline \end{tabular} \begin{tabular}{|c|c|c|c|} \hline & $x \mbox{\small \tt Dz}$ & \hline \end{tabular}$ 2.976.057 円(現込) 『E=A"-B"] 期利金額 (81)  $mn = 189896$ **SERIES 粗利率 [F]** 16.97 %  $[{\sf F}{\sf e}{\sf E}/{\sf A}^{\sf o}]$  $\frac{1}{2}$  $-$ **消費税率 10.0%(2) で計算しています。**  $\begin{tabular}{|c|c|c|c|} \hline & $y$y$y$ & $\quad$ \hline \end{tabular}$ □見積金額合計 [A"]を固定 □見積金額合計 [A"]を固定 3 OK \$950L OK \$950L 4

#### <span id="page-16-0"></span>■詳細合計 (値引き逆算)

見積金額を固定して、逆算により値引きを設定してみましょう。 ダイアログは、「値引き対象:税込 粗利対象:税込」の例です。

- ① 「見積金額合計 [A"] を固定」を ON( √) にする
- ②見積金額合計 [A"] の欄をクリックすると入力できる状態になるので、金額を入力
- ③「再計算」をクリック \*値引き、消費税額、粗利金額が再計算されます。 \*「リセット」をクリックすると、値引きが「0」の状態に戻ります。
- ④「OK」をクリック

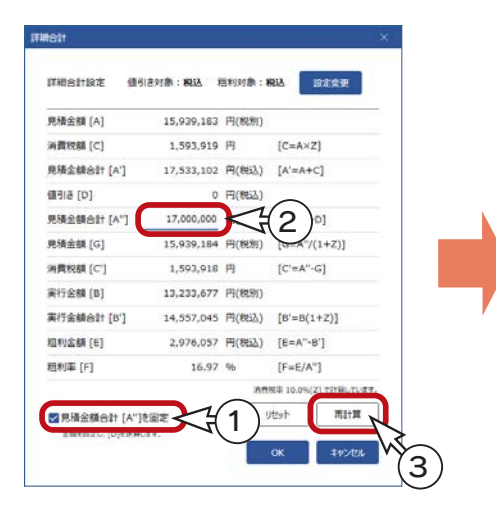

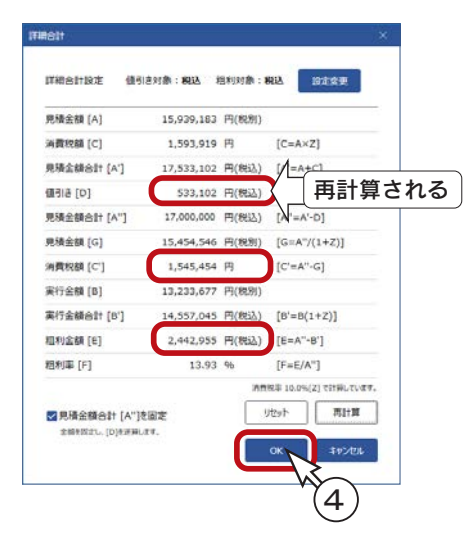

#### ■印刷設定

見積書出力に関する設定を行います。

① | 正| (印刷) をクリック、または「出力」⇒

「印刷」を選択

\*印刷設定のダイアログが表示されます。 ②例えば、以下のように設定

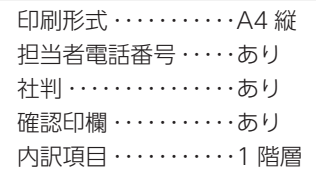

③確認印欄の「設定」をクリック \*確認印欄出力設定のダイアログが表示されます。 ④例えば、以下のように設定

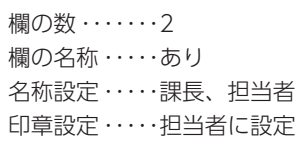

⑤「OK」をクリック \*確認印欄にプレビューが表示されます。

> 「初期値に設定」をクリックすると、 現在の印刷設定を初期値に設定します。

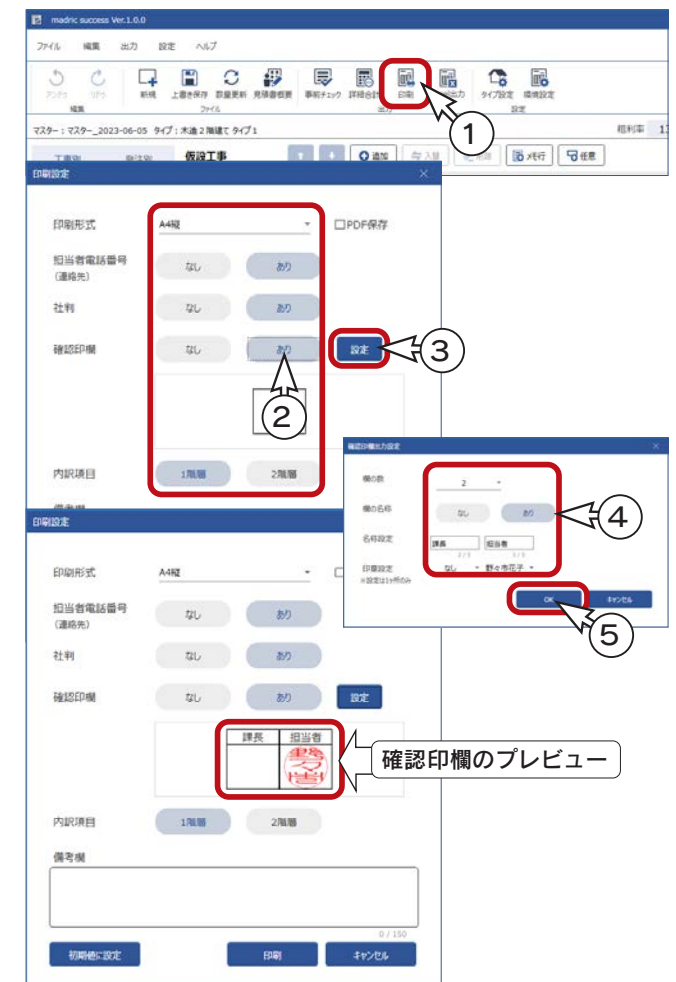

 $\Box$ 

### <span id="page-17-0"></span>■印刷

「PDF 保存」は OFF( ) であることを確認し、「印刷」をクリックしてください。 既定のブラウザに見積書がプレビューされます。  $x +$ 

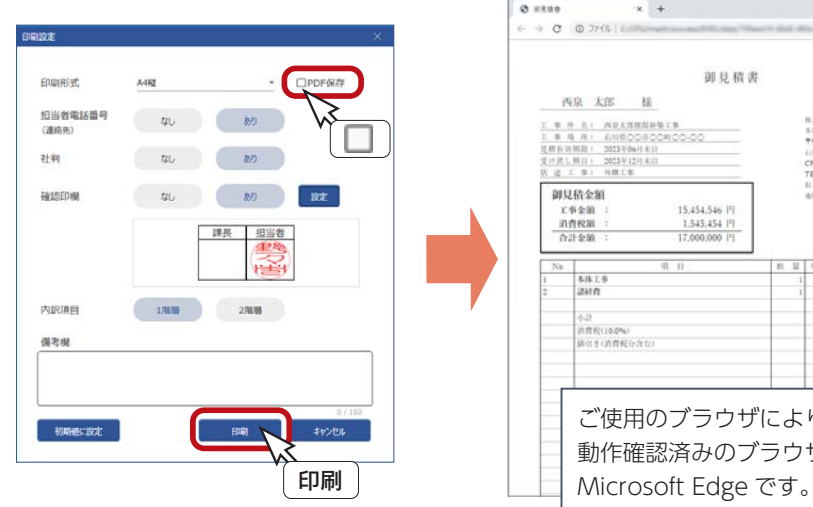

 $*$  0  $*$ 光射No. 001<br>モデバ1 2023年06/10931 居司 全 制<br>15,339.18  $15.454.54$ <br> $1.545.45$ ご使用のブラウザにより表示は異なります。 動作確認済みのブラウザは、Google Chrome と

印刷は、ブラウザ上で実行します。

印刷方法は、ご利用のブラウザにより異なります。ご利用のブラウザの印刷方法に従ってください。 例えば Google Chrome の場合は、Ctrl + P キーを押す、または画面右上の : をクリックし「印刷」を選択すると、 印刷の画面が表示されます。

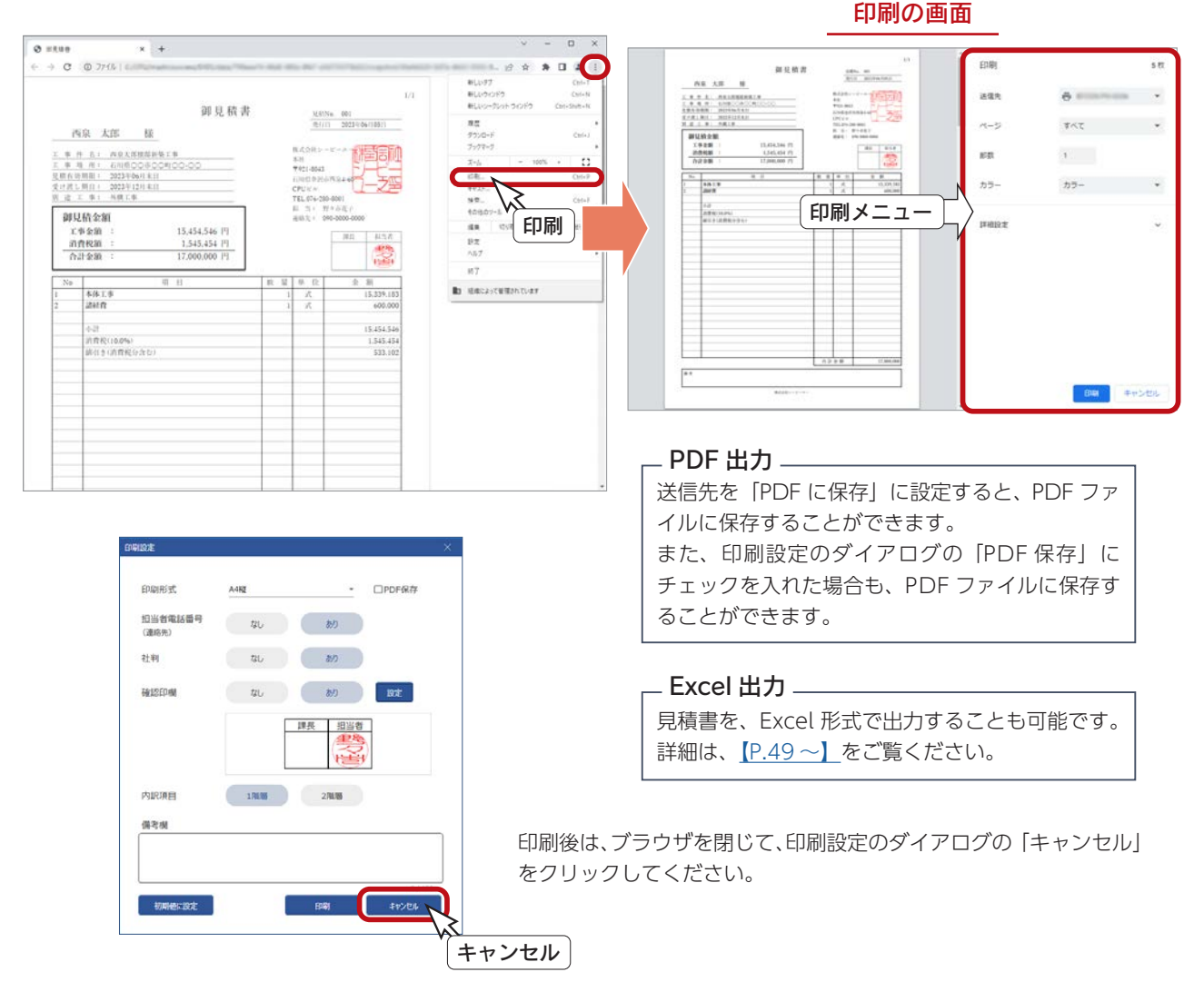

保存しない

## <span id="page-18-0"></span>見積書保存

編集中の見積書を保存します。

① | | | | | | 上書き保存) をクリック

\*一度も保存していないので、名前を付けて保存のダイアログが表示されます。 \*「ファイル」⇒「上書き保存」、または「名前を付けて保存」を選択してもかまいません。 ②保存先、ファイル名を設定し「保存」をクリック

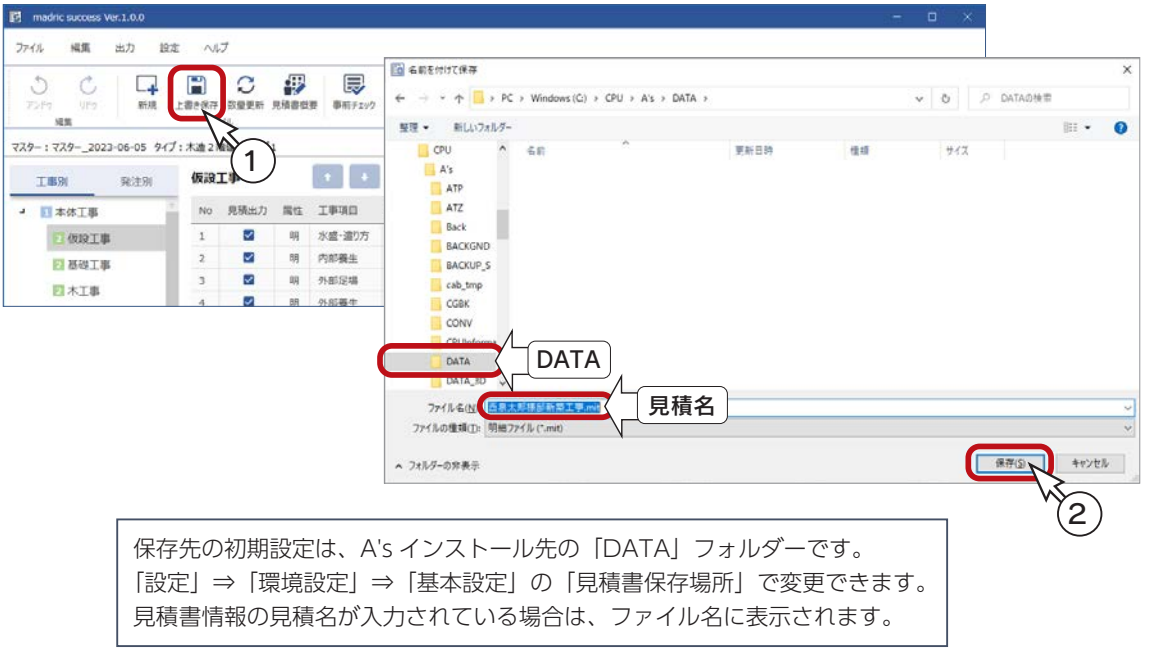

## **■ madric success の終了**

見積書の編集を終了し、メイン画面を閉じます。

「ファイル」⇒「終了」を選択します。タイトルバー右端の X (閉じる) をクリックしてもかまいません。

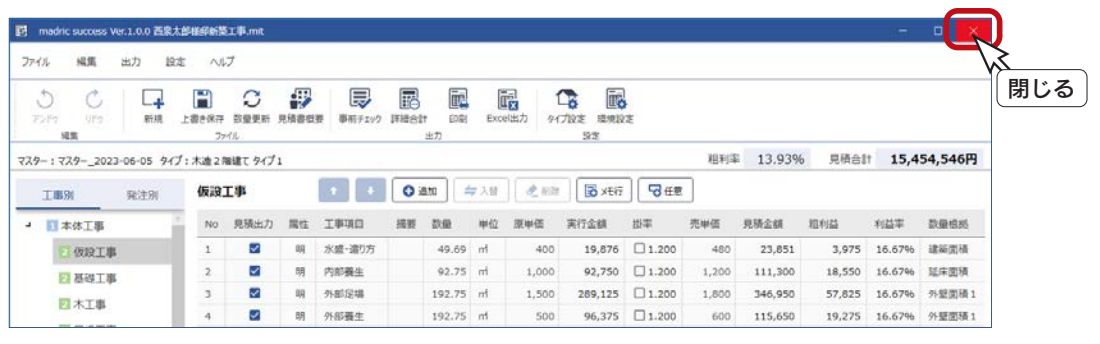

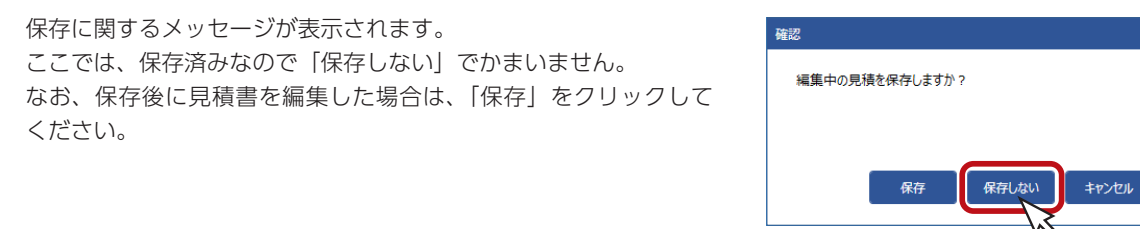

## <span id="page-19-0"></span>madric success の単独起動

madric success は、A's と連動する場合は、A's のメニューから起動しますが、単独起動も可能です。

#### madric success 単独版について

madric success は、A's がインストールされていない環境でも動作させることができます。 複数の PC でマスターを統一することで、見積書を共有することができます。

デスクトップ上に自動作成されたショートカット Fall (madric success) をダブルクリックします。 スタート画面が表示されます。

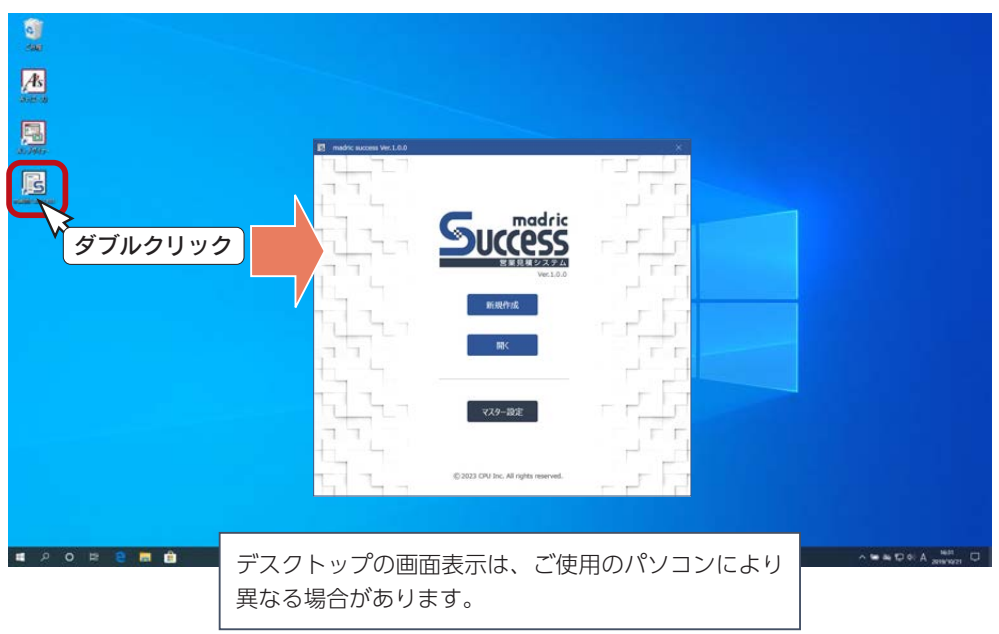

### ■ 新規マスター名

A's から起動、単独起動のいずれかの初回起動時に、新規マスター名の入力 になります。

標準搭載の madric success オリジナルのマスターに、任意のマスター名を 付けてください。右の例では、日付を入力しています。

マスターの編集等は、第 4 章「マスター設定」をご覧ください。

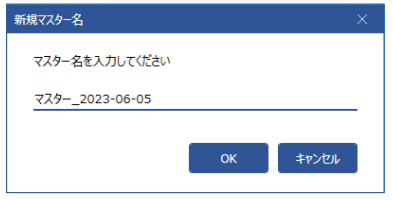

## <span id="page-20-0"></span>スタート画面

madric success を単独起動すると、スタート画面が表示され、3つの処理を選択することができます。

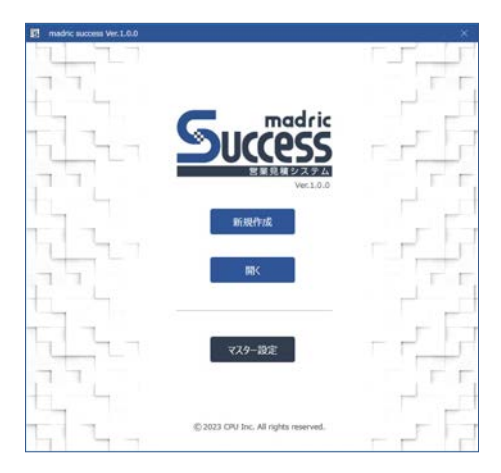

### 新規作成

新たに見積書を作成する場合は、「新規作成」をクリックします。 見積書概要のダイアログが表示されますので、見積書情報、会社情報、 担当者情報を入力し「見積作成」をクリックしてください。 madric success のメイン画面が表示されます。

見積書概要は、メイン画面でも確認修正が可能です。 詳細は、第 2 章「見積書概要」をご覧ください。

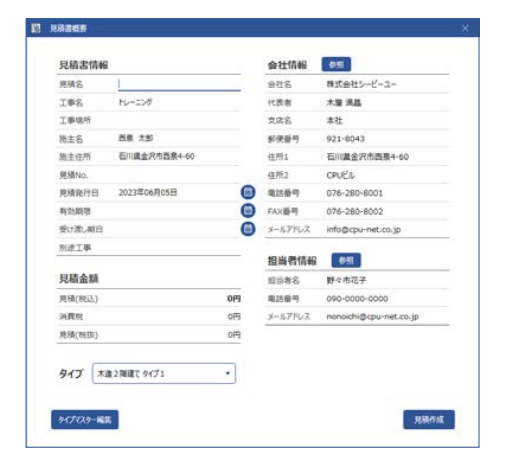

## ■開く

保存済みの見積書を開く場合は、「開く」をクリックします。 ダイアログが表示されますので、ファイルを選択し「開く」を クリックします。 madric success のメイン画面が表示されます。

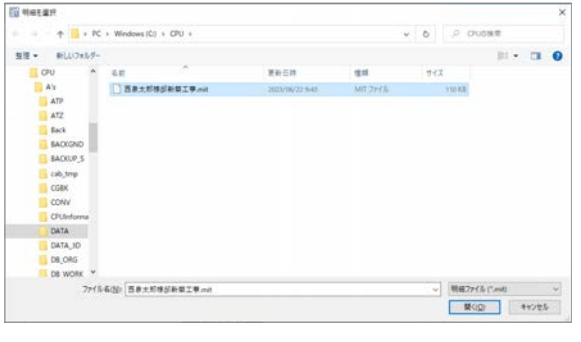

保存済みの見積書は、見積書作成時のマスターとリンクしています。 見積書を開いた際に、リンクしているマスターが存在しない場合は、 警告が表示されます。 ▼ マスターが異なる場合 」

明細の追加・入替、マスター登録・反映は利用できません。

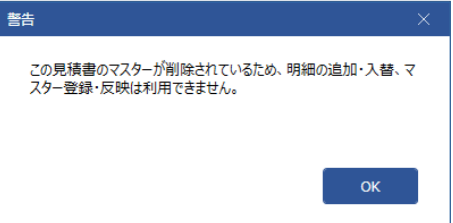

## ■マスター設定

「マスター設定」をクリックすると、マスター設定のダイアログが表示され、各種マスターの設定が可能です。

詳細は、第 4 章「マスター設定」をご覧ください。

<span id="page-21-0"></span>2 見積書概要

#### 見積書概要の入力について説明します。

見積書概要のダイアログは、以下のいずれかの操作で表示されます。

- ・A's のクイックメニュー、またはメインメニューの ローズ ( 営業見積 ) をクリック ・スタート画面にて、「新規作成」をクリック ・メイン画面にて、 ( り) → ( 見積書概要 ) をクリック、または「ファイル」⇒「見積書概要」を選択
- ・メイン画面にて、「ファイル」⇒「新規」を選択

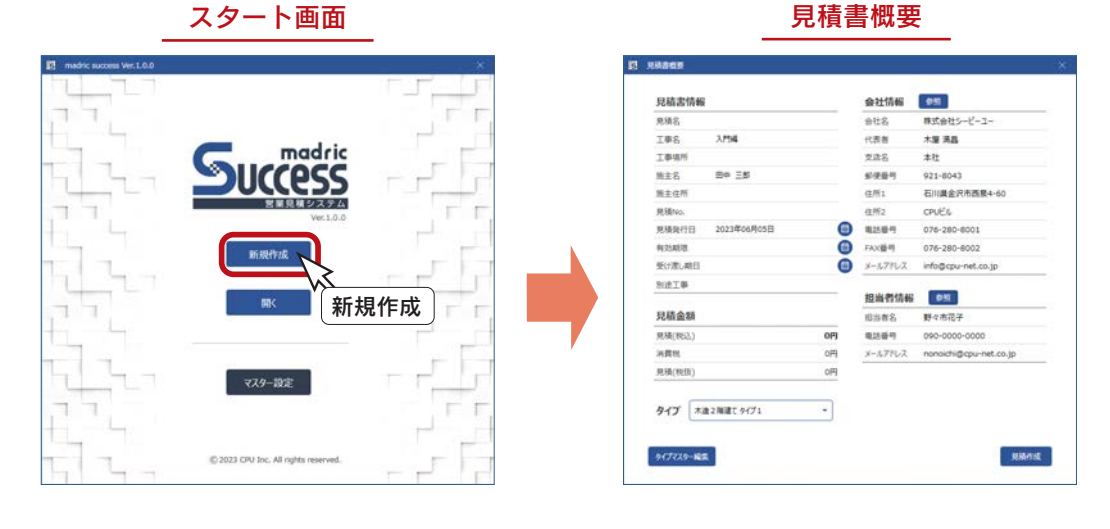

メイン画面

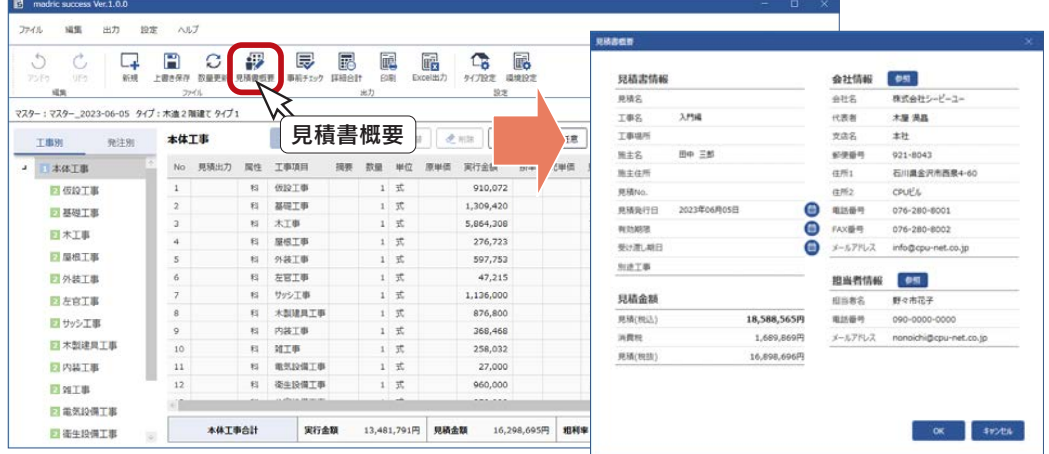

メイン画面の「見積書概要」から開いた場合は、タイプの選択、 「タイプマスター編集」、「見積作成」ボタンはありません。

## <span id="page-22-0"></span>見積書情報

見積書情報は、直接入力します。A's から起動した場合は、物件概要から転記される項目もあります。

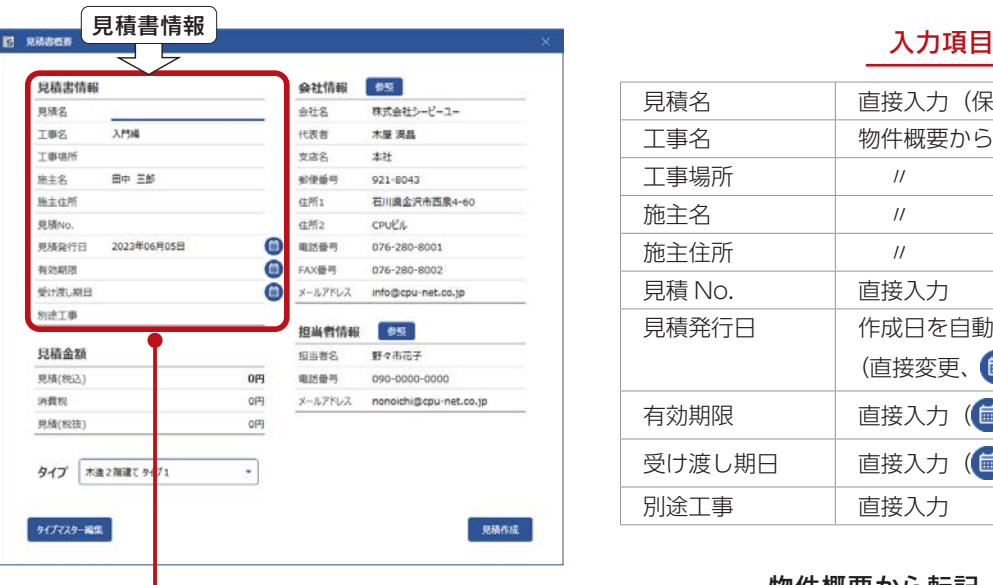

\*入力欄でカーソルが点滅します。

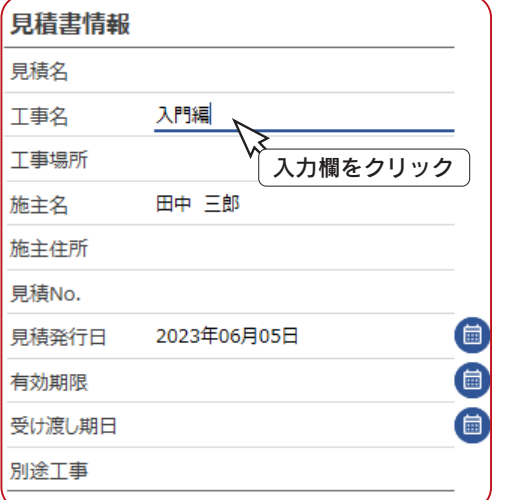

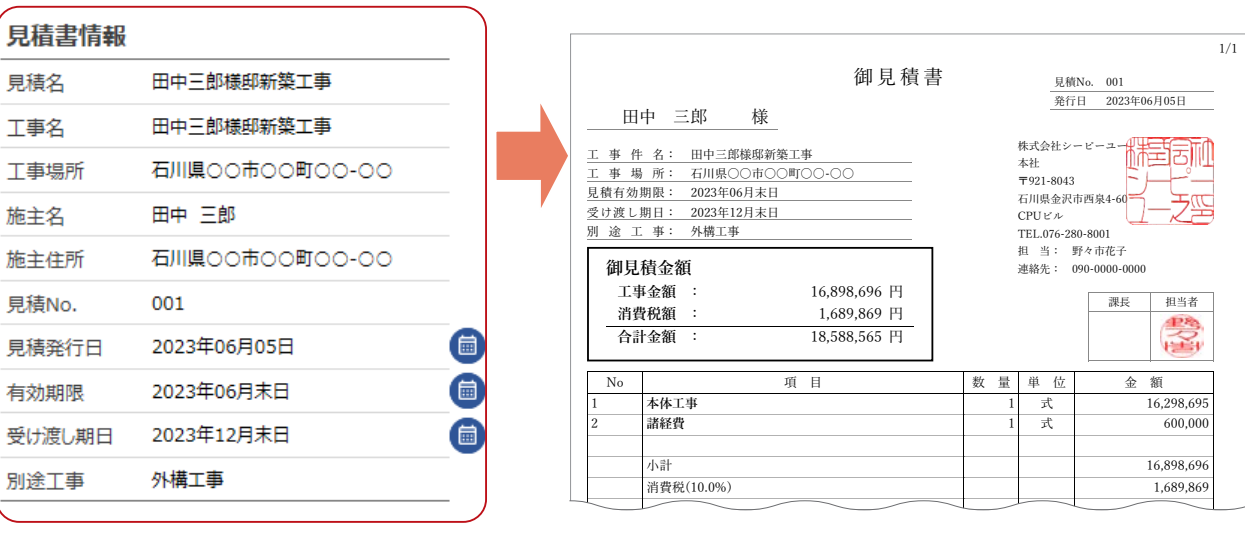

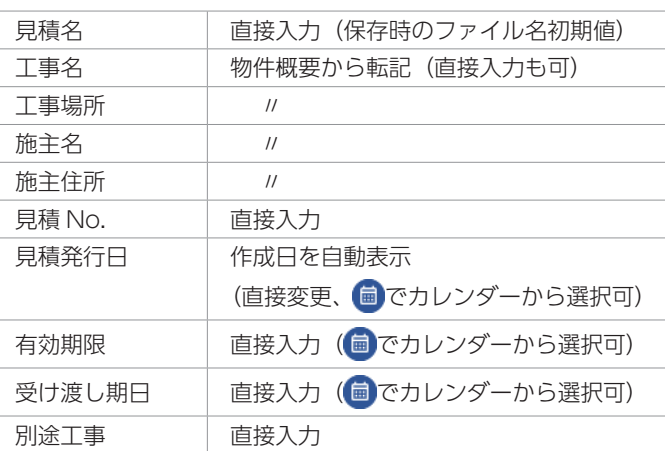

#### - 物件概要から転記 —

 入力欄は、クリックで切り替えてください。 A's の物件概要から、以下の項目を転記します。 () 内が物件概要の項目名です。

- ・工事名 (基本情報-プラン名) ・工事場所 (計画概要-敷地概要-住居表示) ・施主名 (基本情報-施主名)
- ・施主住所 (基本情報-建築主現住所)

## 入力例<br><u>- インタンス</u><br>- インスのタンスの容は、見積書の出力時に反映します。

 $- 23 -$ 

## <span id="page-23-0"></span>見積金額

見積金額は、見積書を作成すると自動的に表示されます。 メイン画面から開いた場合は、金額が表示されます。

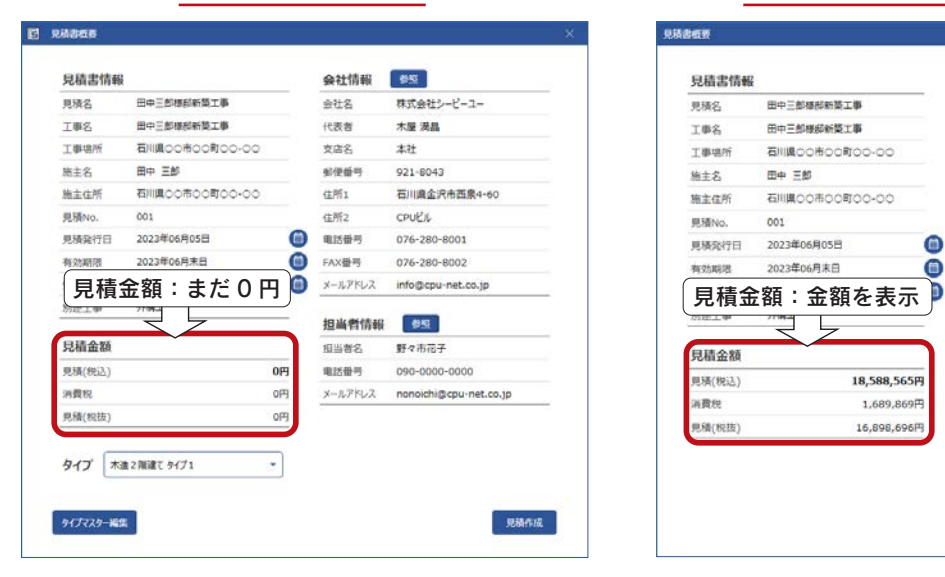

#### 038867 日晴忠情報 会社情報 68 更强名 田中三郎様形態を事  $.912$ 株式会社シーピーユー I#& 田中三郎様邸新築工事 nas 木屋 満品 工事場所 石川県OO市OO町OO-OO **支店名** \*#  $B + 1$ 必便番号 施主名 921-8043 石川県OO市OO町OO-OO 施主体所  $@H1$ 石川県金沢市西泉4-60 001  $4952$ **IRSBNo. CPUP'IL** 2023年06月05日  $\bullet$ 見積取行日 电话链号 076-280-8001 2023年06月末日  $\bullet$ FAX<del>番号</del> 076-280-8002 *<u>esphasis</u>*  $x\!\!=\!\!\kappa\mathcal{P}\mathcal{E}\mathcal{V}\mathcal{X}$ info@cpu-net.co.jp ₹  $\overline{\phantom{a}}$ 担当者情報 65 見積金額 野々市花子 担当者名 眼睛(脱込) 18,588,565円 電話番号 090-0000-0000 运费标 T-689 869FL メールアドレス nonoichi@cpu-net.co.jp **USB (1938)** 16,898,696円 OK FROM

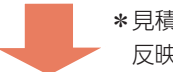

\*見積金額は、見積書の出力時に

反映します。

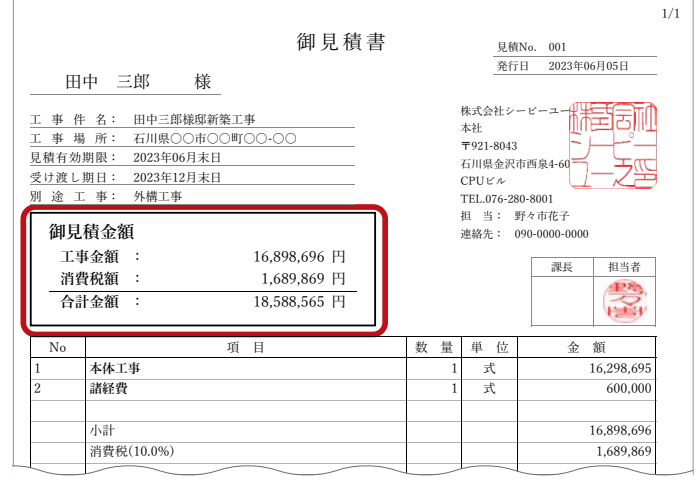

#### 見積書作成前 メイン画面から開いた場合

## <span id="page-24-0"></span>会社情報

#### 会社情報は、会社マスターとして管理します。

「参照」をクリックすると、会社選択のダイアログが表示され、会社マスターの切り替えや編集が可能です。

初回起動時は、会社情報は登録されていませんので、マスター編集で新規登録してください。[\(⇒【P.11,12】参照\)](#page-10-0)

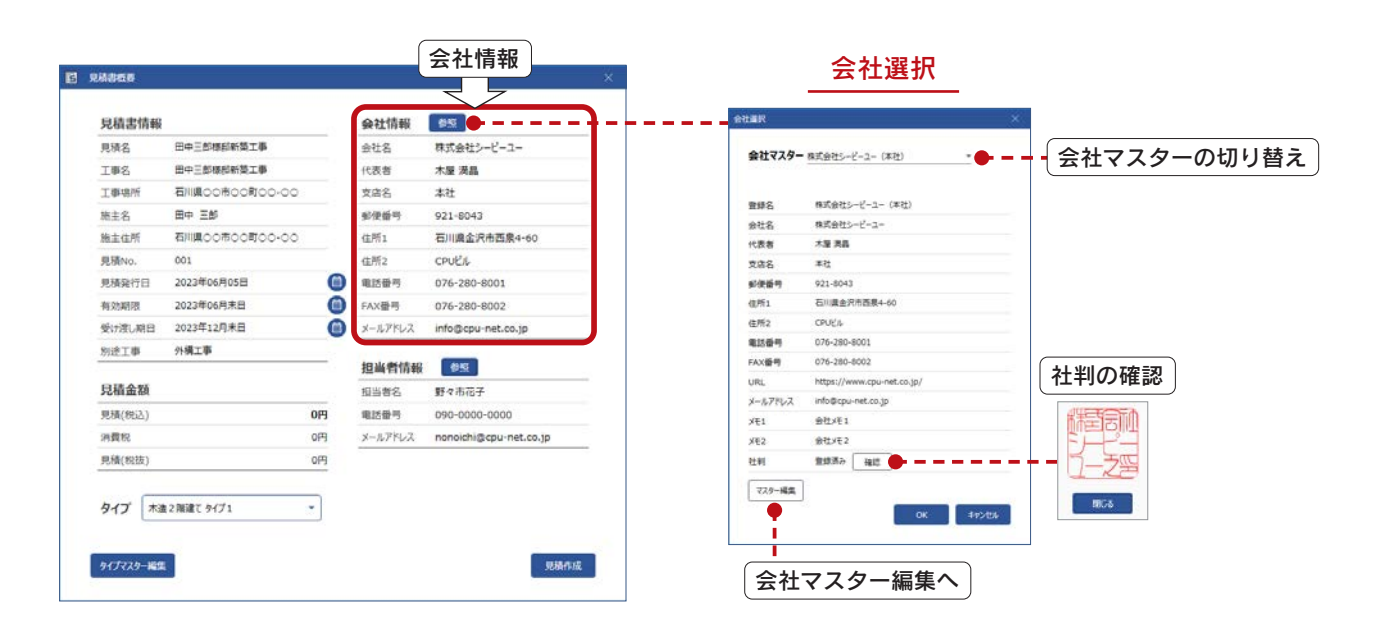

## 会社マスター編集

会社選択のダイアログの「マスター編集」をクリックすると、会社マスター編集のダイアログが表示されます。 会社マスターの新規登録、既存更新、既存削除が可能です。

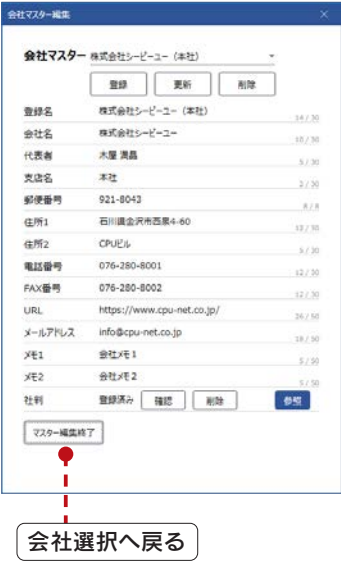

#### 会社マスター編集 きょうしょう ついの 会社マスター情報

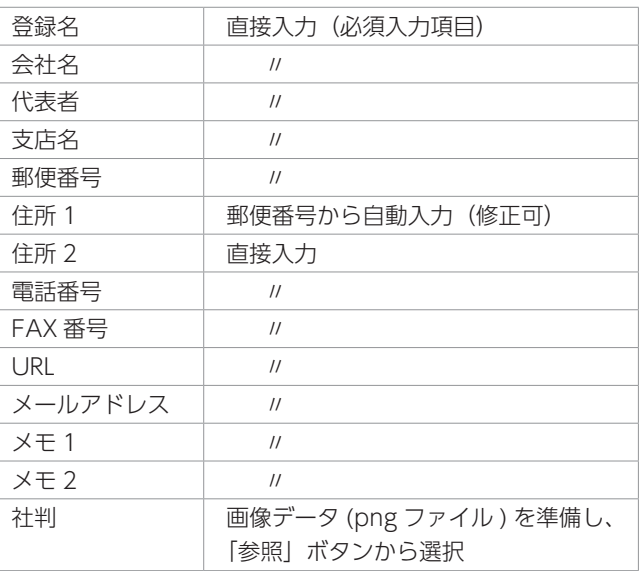

\*社判は、png ファイルのみ対応しています。 背景色を透過した png ファイルを推奨します。

1

#### <span id="page-25-0"></span>■新規登録

会社マスターの新規登録は、以下のように操作します。

①既存の会社マスターが存在する場合は、会社マスター のリストの空白行を選択 \*情報がクリアされ、新規登録しやすくなります。

②会社マスター情報を入力(前ページ参照) ③「登録」をクリック

\*確認のメッセージが表示されます。 ④登録してよい場合は「OK」をクリック

\*会社マスターに登録されます。

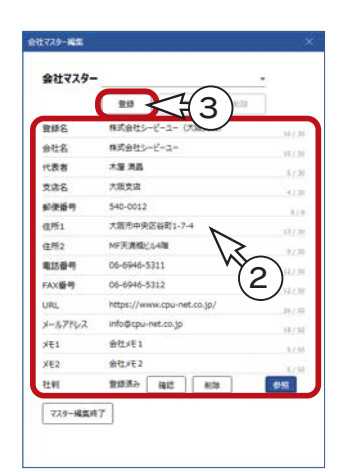

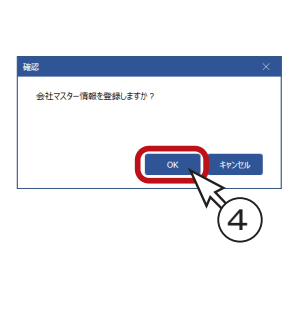

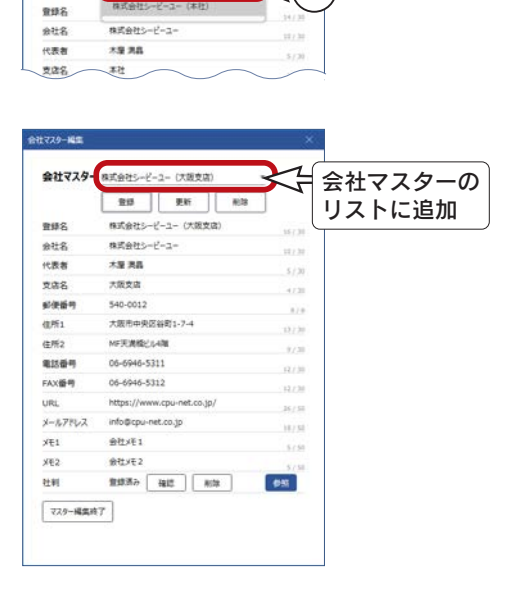

会社マスターのリストの空白行を選択すると、

情報をクリアすることができます。

.<br>1770-189 会社マスタ

#### ■ 既存更新

会社マスターの既存更新は、以下のように操作します。

①更新する会社マスターを表示 ②情報を更新 ③「更新」をクリック \*確認のメッセージが表示されます。 ④更新してよい場合は、「OK」をクリック \*会社マスターが更新されます。

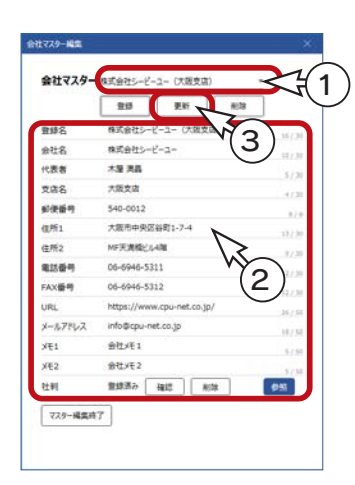

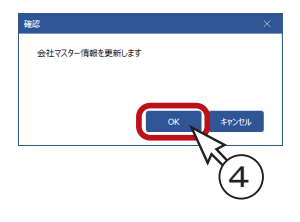

### ■ 既存削除

会社マスターの既存削除は、以下のように操作します。

①削除する会社マスターを表示 ②「削除」をクリック \*確認のメッセージが表示されます。 ③削除してよい場合は、「OK」をクリック \*会社マスターが削除されます。

担当者が存在する会社マスターは削除できません。

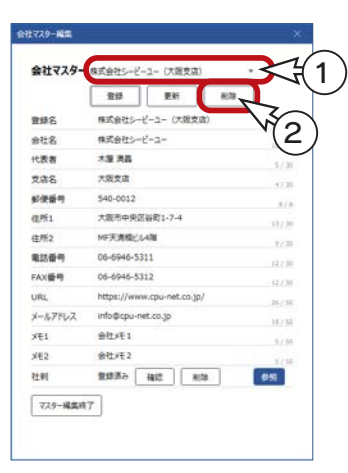

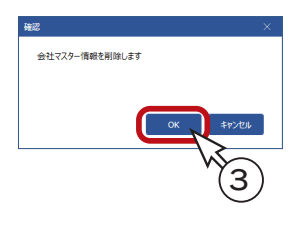

## <span id="page-26-0"></span>担当者情報

担当者情報は、担当者マスターとして管理します。

「参照」をクリックすると、担当者選択のダイアログが表示され、担当者マスターの編集が可能です。 複数の担当者を登録した場合は、担当者の切り替えや、デフォルトの設定もできます。

初回起動時は、担当者情報は登録されていませんので、マスター編集で新規登録してください。([⇒【P.13】参照\)](#page-12-0)

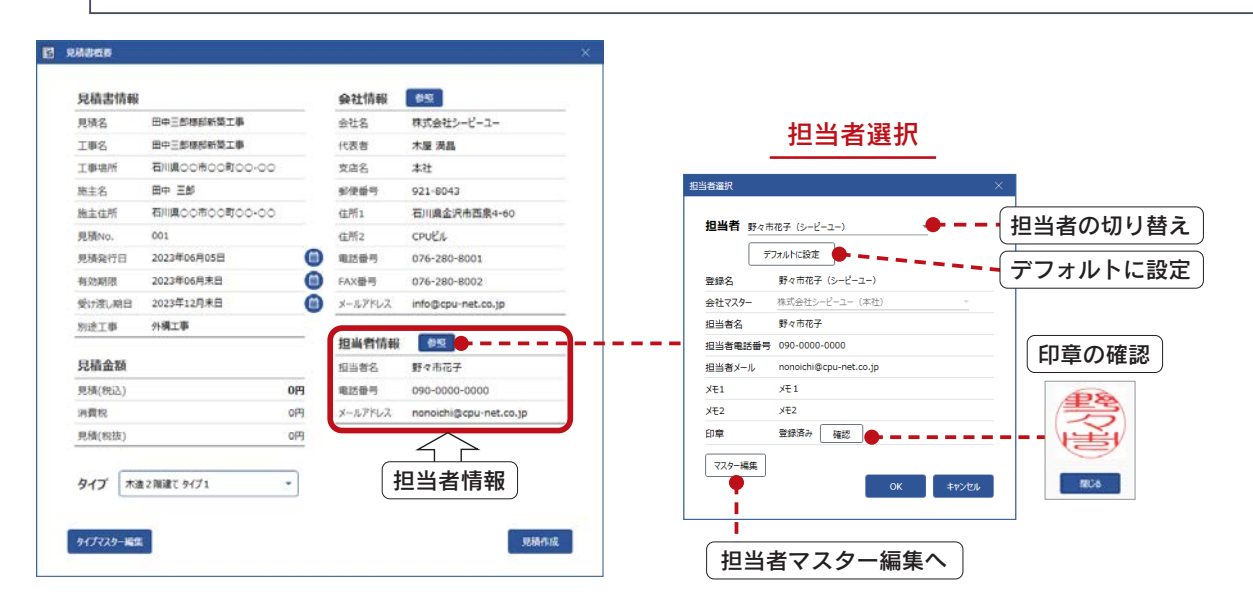

## 担当者マスター編集

担当者選択のダイアログの「マスター編集」をクリックすると、担当者マスター編集のダイアログが表示されます。 担当者マスターの新規登録、既存更新、既存削除が可能です

## 担当者マスター情報 担当者マスター編集

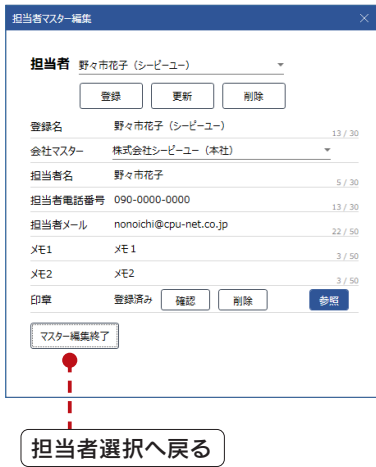

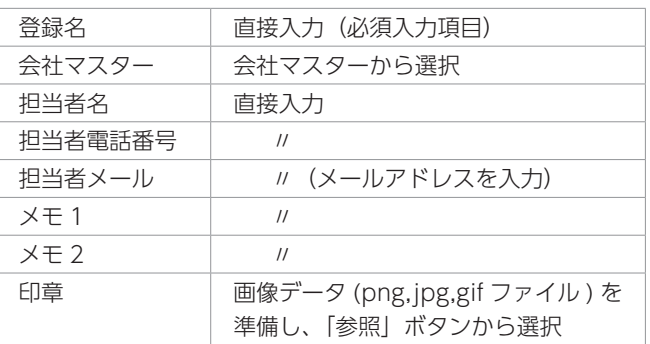

#### 会社マスターと担当者マスター

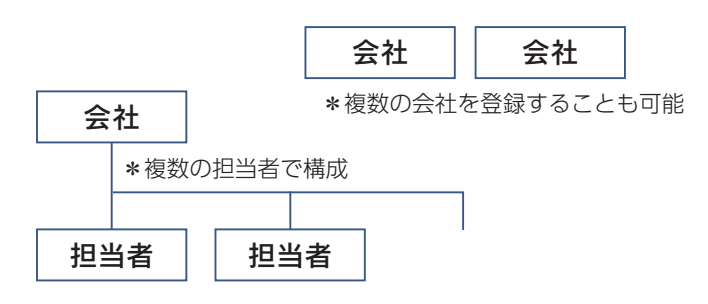

#### <span id="page-27-0"></span>■新規登録

担当者マスターの新規登録は、以下のように操作します。

①既存の担当者が存在する場合は、担当者マスターの リストの空白行を選択

\*情報がクリアされ、新規登録しやすくなります。 ②担当者マスター情報を入力(前ページ参照) ③「登録」をクリック

\*確認のメッセージが表示されます。 ④登録してよい場合は「OK」をクリック \*担当者マスターに登録されます。

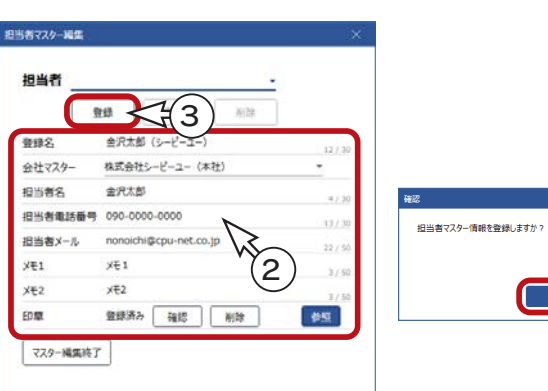

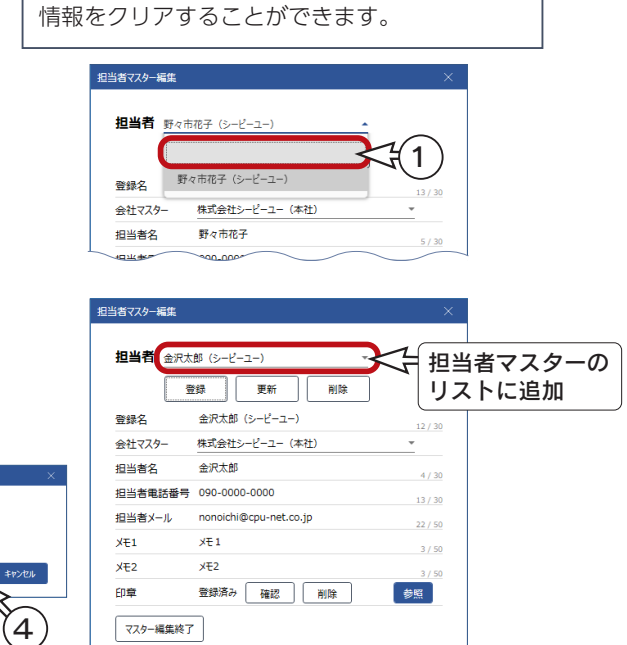

担当者マスターのリストの空白行を選択すると、

#### ■ 既存更新

担当者マスターの既存更新は、以下のように操作します。

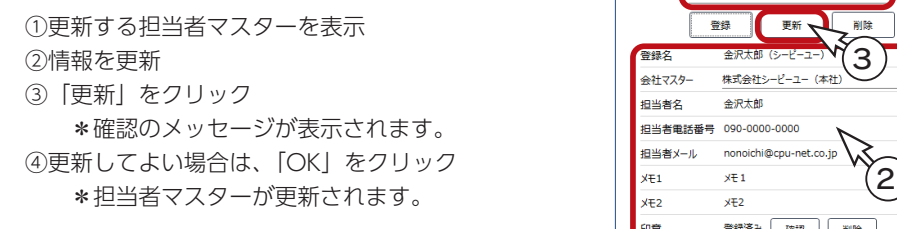

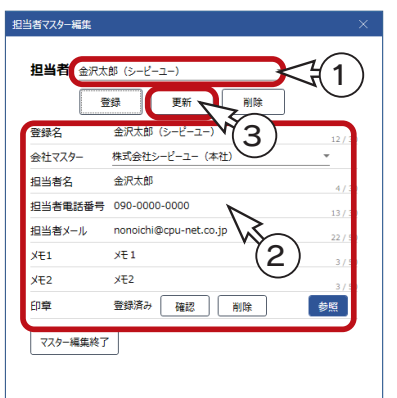

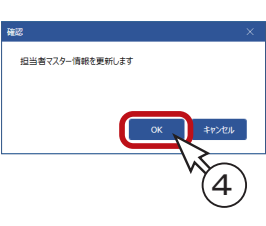

### 既存削除

担当者マスターの既存削除は、以下のように操作します。

①削除する担当者マスターを表示 ②「削除」をクリック \*確認のメッセージが表示されます。 ③削除してよい場合は、「OK」をクリック \*担当者マスターが削除されます。

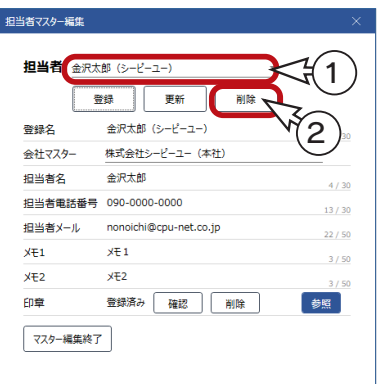

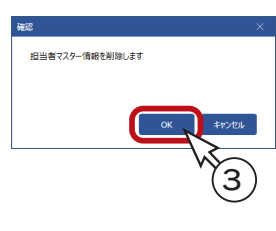

マスターの構成

マスター

\*設定内容の一式

## <span id="page-28-0"></span>タイプ

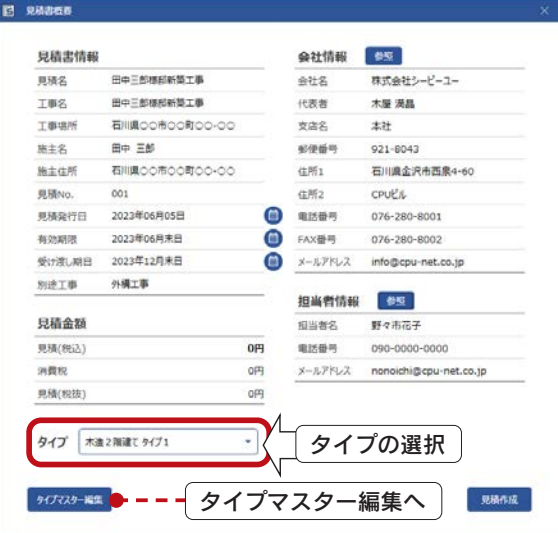

タイプは、登録済みのタイプマスターから選択します。 「タイプマスター編集」をクリックすると、タイプマスターの 詳細を確認、編集できます。 マスターが複数登録されている場合は、マスターを切り替える こともできます。

## タイプマスター編集

タイプは、複数のテンプレートで構成されています。 タイプマスター編集では、各タイプの構成確認、別名保存が可能です。

#### ■ 構成確認

タイプを選択すると、タイプに含まれているテンプレートが表示されます。

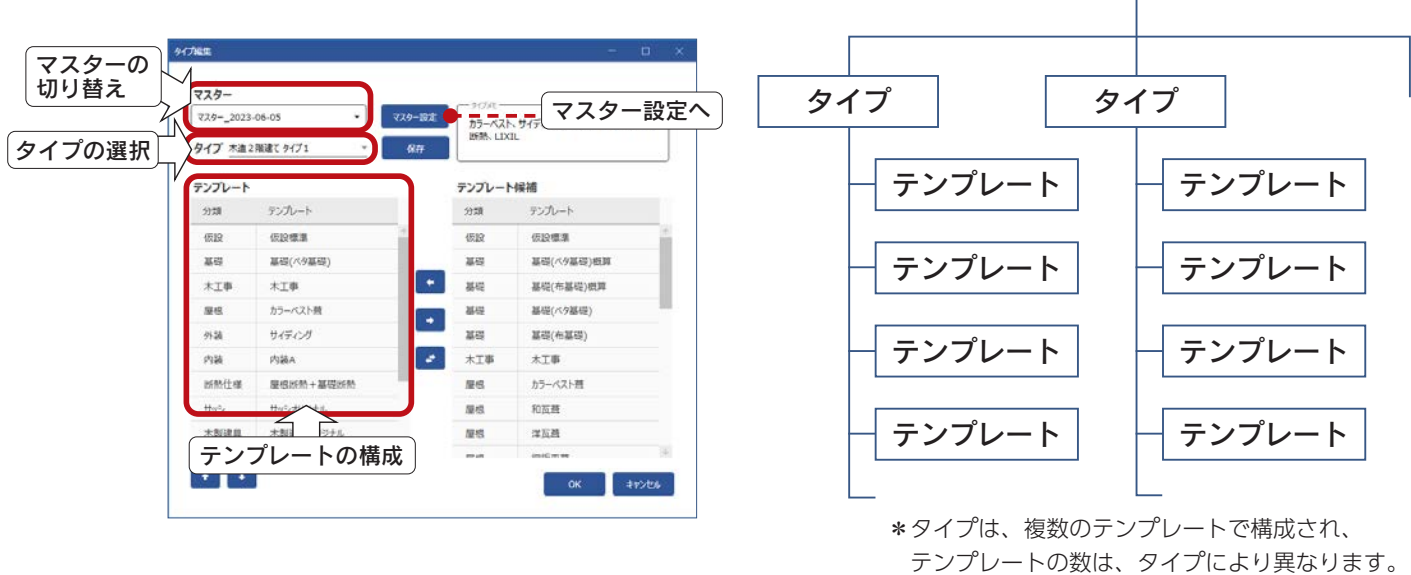

#### ■マスター設定

マスターが複数登録されている場合は、マスターを切り替える ことができます。

「マスター設定」をクリックすると、マスター設定のダイアログ が表示され、各種マスターの設定が可能です。

詳細は、第 4 章「マスター設定」をご覧ください。

ここで選択されているマスターが、「見積作成」の実行時 にリンクされ、以後変更はできません。 保存済みの見積書を開いた際に、リンクしているマスター が存在しない場合は、警告が表示されます。 明細の追加・入替、マスター登録・反映は利用できません。 ■マスターの切り替えは慎重に ニ

#### <span id="page-29-0"></span>■別名保存

既存のタイプのテンプレート構成を変更後、別名を付けて新たなタイプとして追加することができます。 以下のように操作します。

①テンプレート構成を変更

追加 ・・・・右側のテンプレート候補を選択し ← をクリック (リストの最後に追加)

削除 ・・・・左側のテンプレートを選択し → をクリック

入替 ・・・・左側のテンプレートと右側のテンプレート候補をそれぞれ選択し ☆ あクリック (複数入替可能)

\*以下は、「木造2階建て タイプ1」の「内装 A」と「内装 B」を入れ替えた例です。

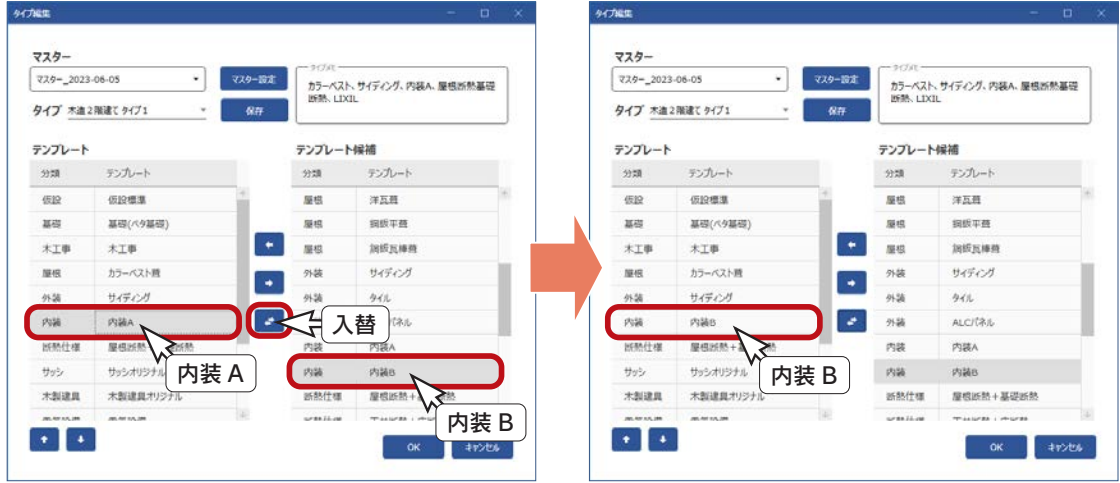

②「保存」をクリック

\*タイプ別名保存の画面が表示されます。

③タイプ名を入力

\*以下の例では、「木造2階建て タイプ1B」と入力しています。

\*必要に応じて、タイプメモを入力します。

④「OK」をクリック

\*タイプマスターに追加されます。

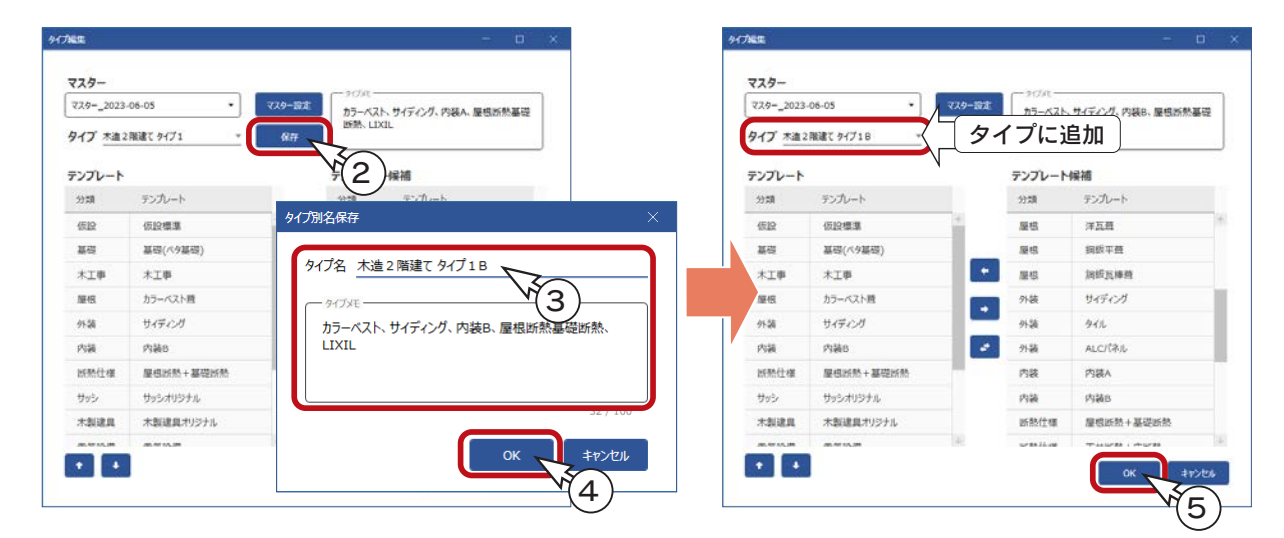

⑤タイプ編集後は、「OK」をクリック \*見積書概要のダイアログに戻ります。

## <span id="page-30-0"></span>見積作成

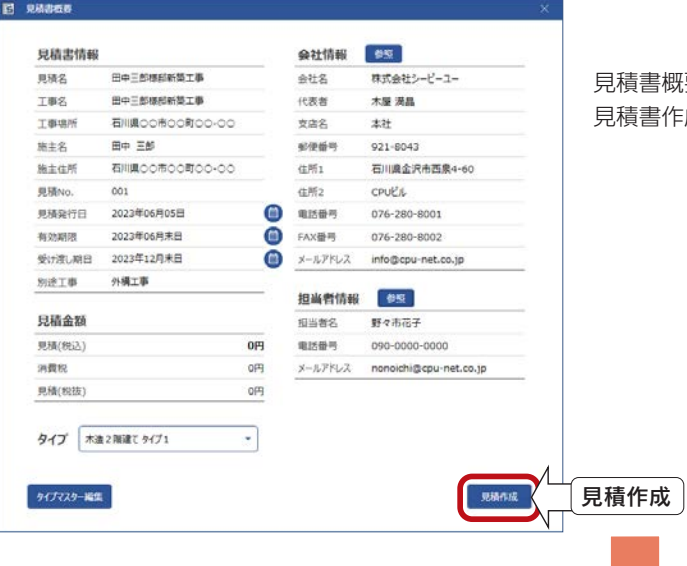

見積書概要を入力後は、「見積作成」をクリックしてください。 見積書作成後、madric success のメイン画面が表示されます。

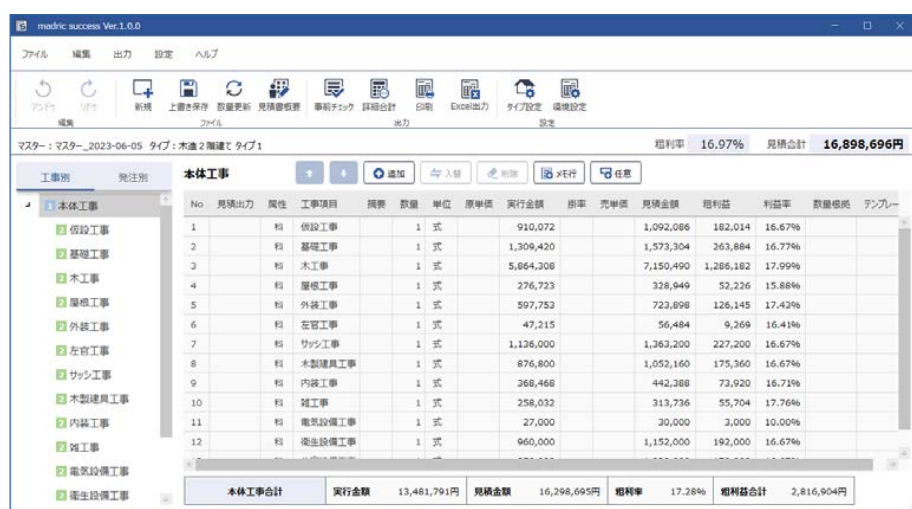

メイン画面

<span id="page-31-0"></span>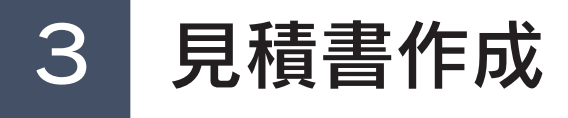

madric success のメイン画面での、見積書作成処理について説明します。 見積書概要ダイアログの「見積作成」をクリックすると、メイン画面が表示されます。 また、madric success のスタート画面の「開く」をクリック後、保存済みの見積書を開いた場合も、メイン画面が表示 されます。

## メイン画面

madric success のメイン画面は、以下のような構成になっています。

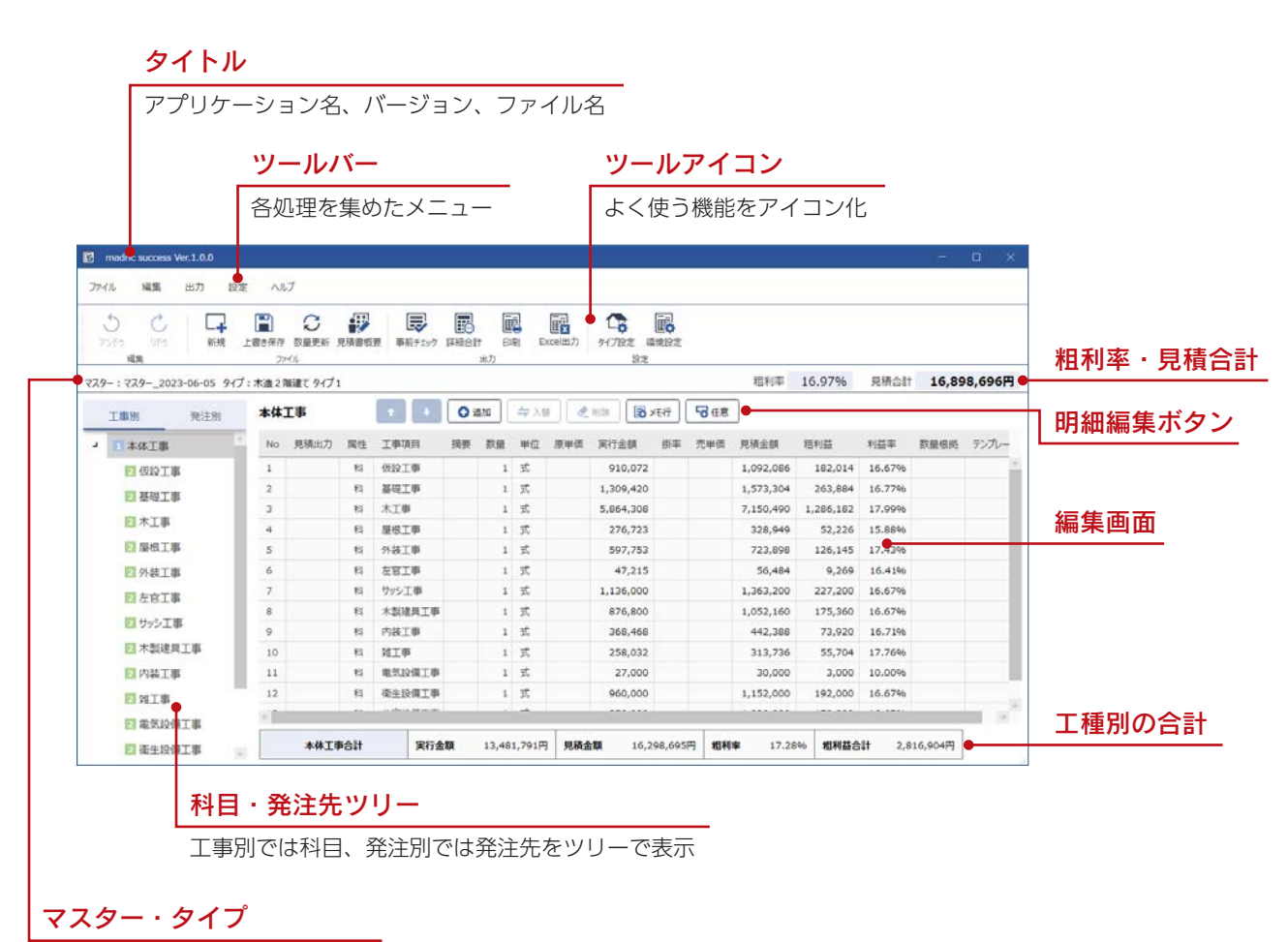

選択中のマスターとタイプを表示

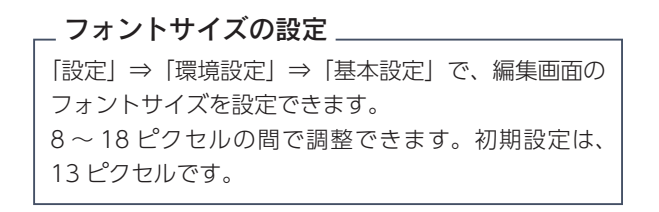

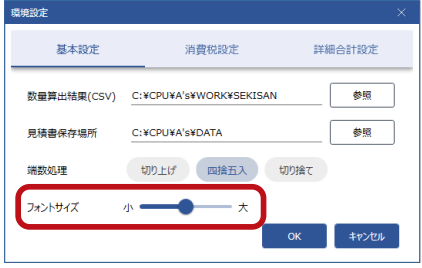

## <span id="page-32-0"></span>ファイル

メイン画面のファイル処理について説明します。

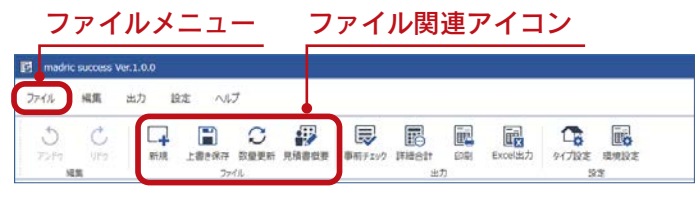

## 新規

編集中の見積書を保存、または破棄して、新規の見積書を作成します。

\_\_<mark>\_</mark>|(新規)をクリック、または「ファイル」⇒「新規」を選択すると、確認のメッセージが表示されますので、以下の いずれかを選択します。

保存 ・・・・・・・・・・・ 見積書を保存してから新規作成に進む 保存しない ・・・・・ 見積書を保存せずに新規作成に進む キャンセル …… 新規作成を中止する

新規作成に進むと、見積書概要のダイアログが表示されます。

見積書概要の詳細は、第 2 章をご覧ください。

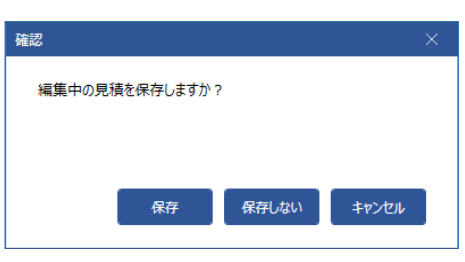

## 上書き保存

編集作業を終了せずに、現在の状態でファイルに保存した上で、作業を続けます。

( 上書き保存 ) をクリック、または「ファイル」⇒「上書き保存」を選択します。ショートカットキーは、Ctrl + S です。 ш 一度も保存していない場合は、「名前を付けて保存」に進みます。

## 名前を付けて保存

編集中の見積書に名前を付けて保存します。

「ファイル」⇒「名前を付けて保存」を選択します。ショートカットキーは、Ctrl + Shift + S です。 ダイアログが表示されますので、保存先、ファイル名を設定し「保存」をクリックしてください。

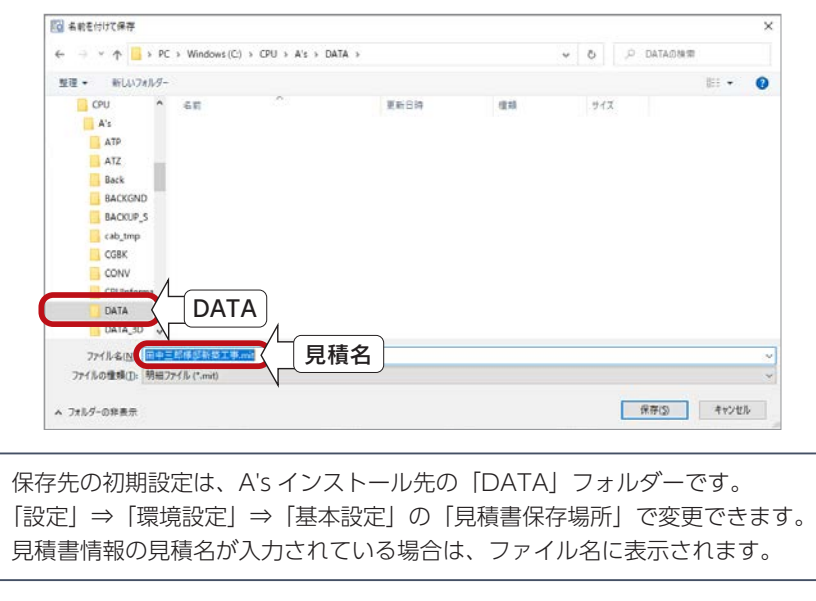

## <span id="page-33-0"></span>数量更新

A's から madric success を起動している場合、プランに変更があった場合に、A's の数量算出を再実行して、数量を更新 します。

$$
\mathbf{C}
$$

( 数量更新 ) をクリック、または「ファイル」⇒「数量更新」を選択します。

編集中の見積書が、現物件の「新規作成」のものである場合に実行できます。

## 見積書概要

見積書概要を確認、変更します。

( 見積書概要 ) をクリック、または「ファイル」⇒「見積書概要」を選択すると、見積書概要のダイアログが表示されます。

詳細は、第 2 章「見積書概要」をご覧ください。

## スタート画面へ戻る

madric success のスタート画面に戻り、処理を選択し直します。 「ファイル」⇒「スタート画面へ戻る」を選択すると、madric success のスタート画面が表示されます。

スタート画面の詳細は[、【P.21】を](#page-20-0)ご覧ください。

## 終了

見積書の編集を終了し、メイン画面を閉じます。

「ファイル」⇒「終了」を選択します。タイトルバー右端の <mark>×</mark> (閉じる) をクリックしてもかまいません。 確認のメッセージが表示されますので、以下のいずれかを選択します。

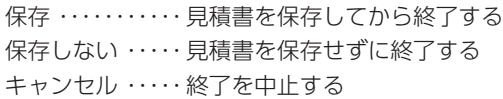

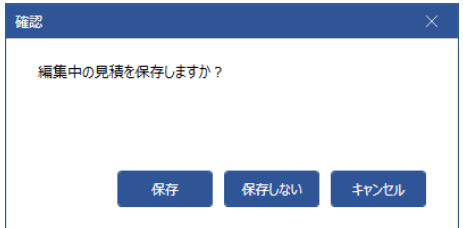

<span id="page-34-0"></span>編集

メイン画面の編集処理について説明します。

### 明細修正

必要に応じて、明細を修正します。

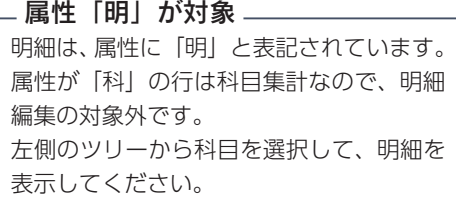

修正できる項目は、右のとおりです。<br>  $\frac{1}{2}$ 見積出力 見積書への出力の有 (v)無( ) 工事項目 直接入力 摘要 〃 数量 | 直接入力 (ダブルクリックで電卓を表示) 単位 単位マスターから選択 原単価 – 直接入力(ダブルクリックで電卓を表示) 掛率 → 見積金額の計算に掛率使用の有 (√)無 (■) 掛率は直接入力(ダブルクリックで電卓を表示) 売単価 直接入力(ダブルクリックで電卓を表示) 数量根拠 すブルクリックで数量根拠設定画面へ

修正可能項目

\*修正可能項目をクリックすると、修正できる状態になります。 \*有 (√)無 (□)は、クリックして切り替えます。

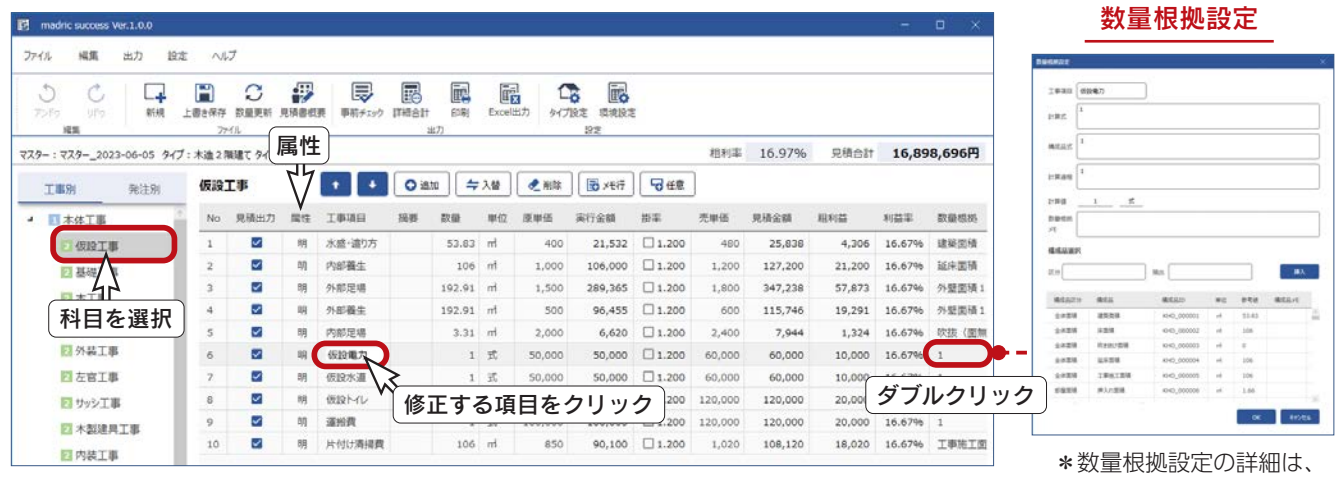

[【P.64】](#page-63-0)をご覧ください。

と雷卓で ます。

\*修正した項目は、異なる色で表示されます。

以下は、「仮設工事」⇒「仮設電気」を「仮設電気 B」に変更し、原単価と売単価を変更した例です。

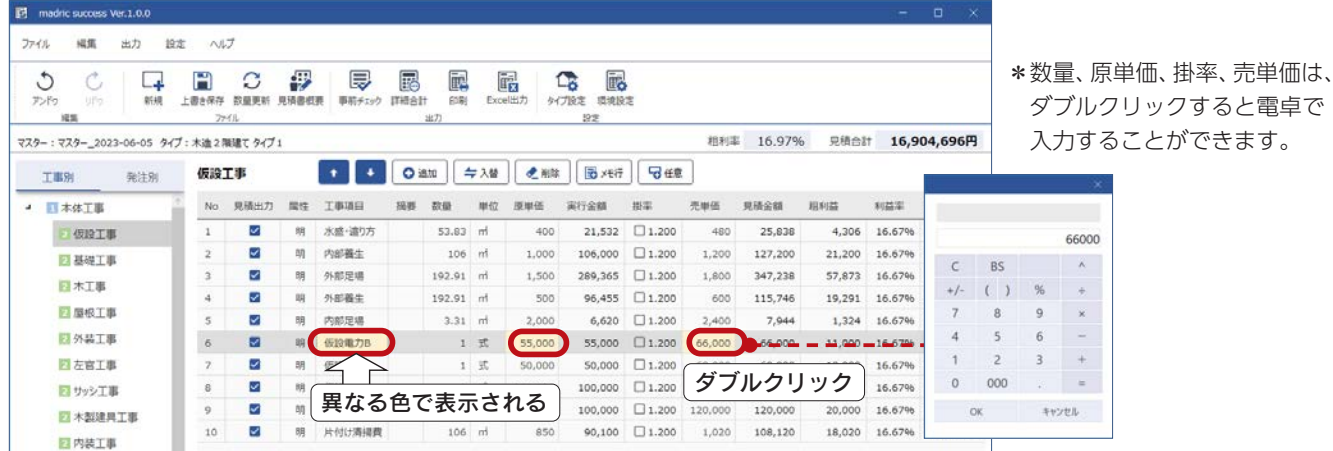

 $- 35 -$ 

## <span id="page-35-0"></span>アンドゥ・リドゥ

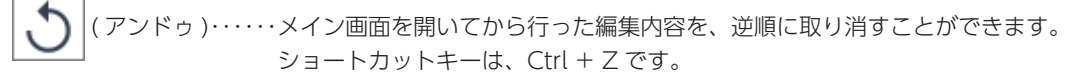

( リドゥ ) ・・・・・・・・アンドゥの逆です。主にアンドゥしすぎた場合に使用します。 ショートカットキーは、Ctrl + Y です。

\*アンドゥ・リドゥは、20 回まで可能です。

アンドゥ・リドゥ

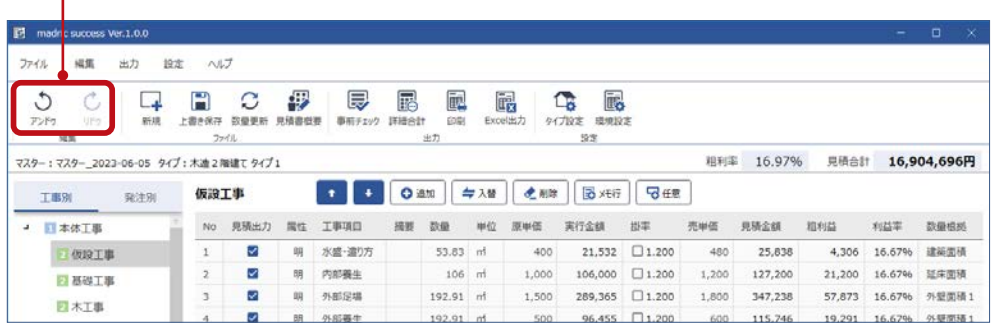

## 明細上下移動

明細行をクリック後、 ← (上へ) または → (下へ) をクリックすることにより、順番を入れ替えます。

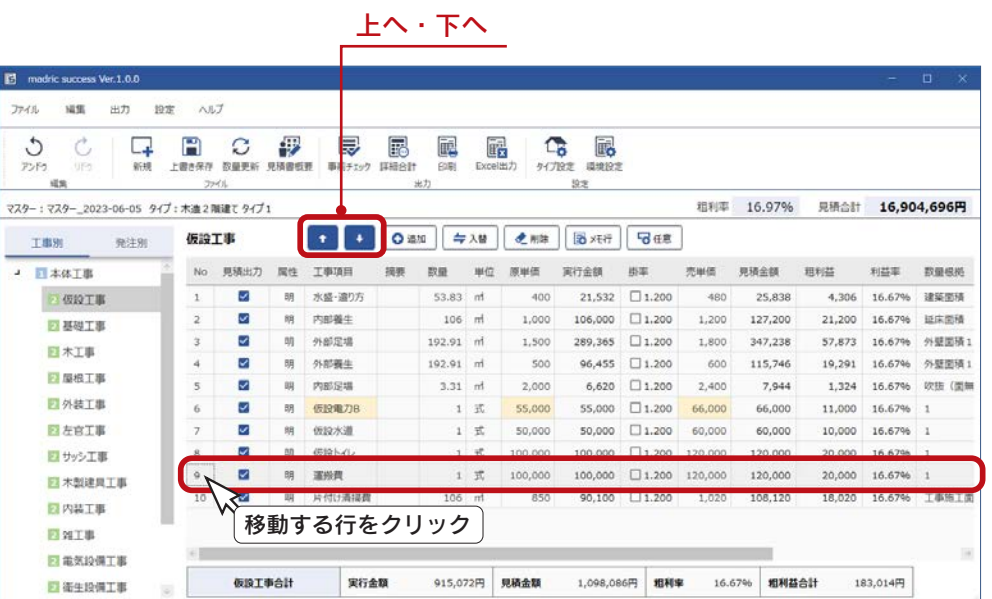
### 明細追加

明細マスターから明細を選択して追加します。

①科目、または発注先を選択

\*以下の例では、「仮設工事」を選択しています。

②追加する行を指定

\*追加する行は指定しなくてもかまいません。

追加する行を指定しない場合は、最終行に追加されます。

③「追加」をクリック、または「編集」⇒「明細追加」を選択

\*明細選択の画面が表示されます。

\*選択している科目(ここでは「仮設工事」)で絞り込まれた明細が表示されます。

\*条件を変更し「検索」をクリックすると、絞り込み結果を変更することができます。

④追加する明細を選択

\*以下の例では、「発生材処分費」を選択しています。

\* Shift キー、Ctrl キーを利用して、複数の明細をまとめて選択することができます。

⑤「OK」をクリック

\*明細が追加されます。

\*自動拾いに該当すれば、数量も入力されます。

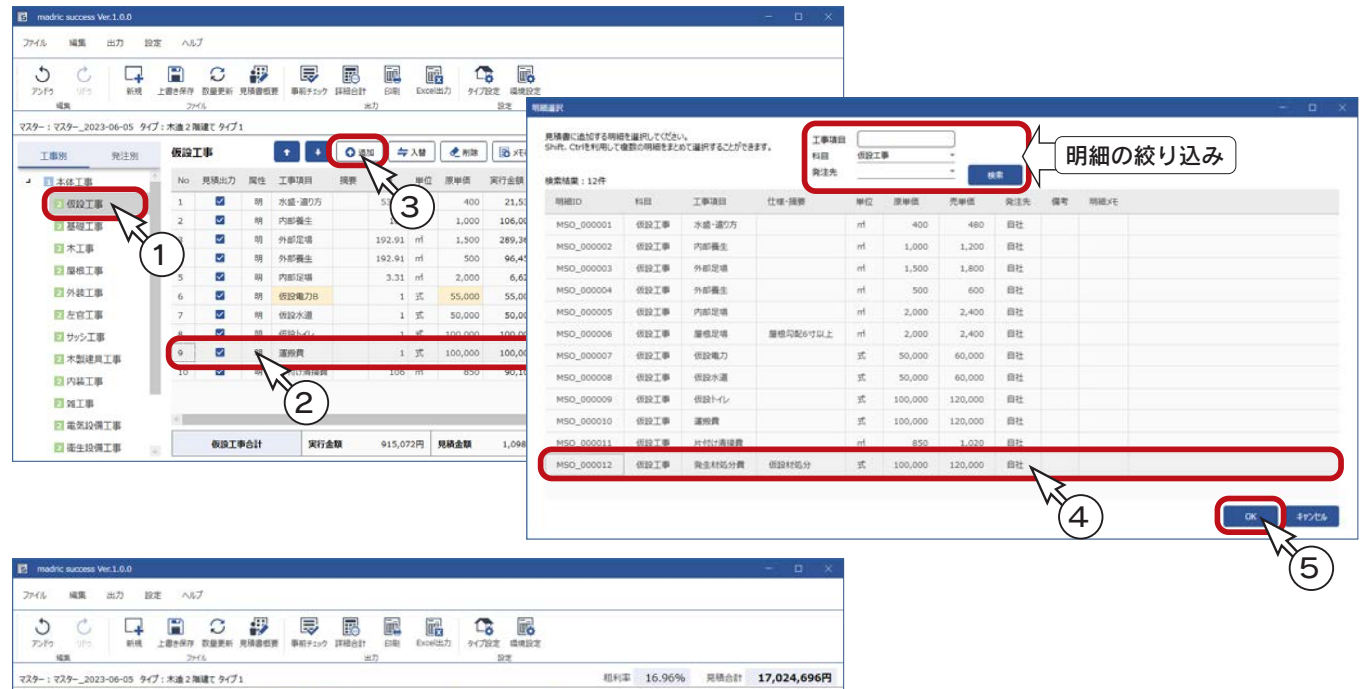

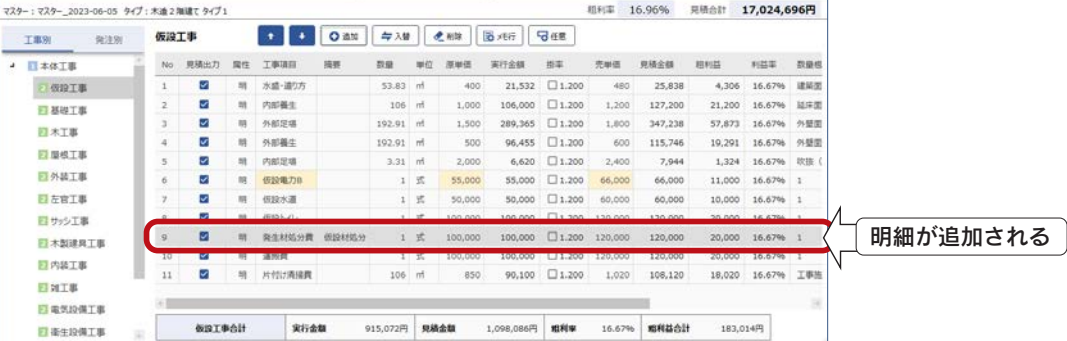

### 明細入替

選択した明細を、明細マスターから選択した明細に入れ替えます。

①明細を選択

- \*以下の例では、「外装工事」⇒「防火サイディング ( レンガ調 )」を選択しています。
- ②「入替」をクリック、または「編集」⇒「明細入替」を選択
	- \*明細選択の画面が表示されます。
	- \*選択している科目(ここでは「外装工事」)で絞り込まれた明細が表示されます。
	- \*条件を変更し「検索」をクリックすると、絞り込み結果を変更することができます。
- ③入れ替える明細を選択
	- \*以下の例では、「防火サイディング ( 割石調 )」を選択しています。
- ④「OK」をクリック \*明細が入れ替えられます。 \*自動拾いに該当すれば、数量も入力されます。

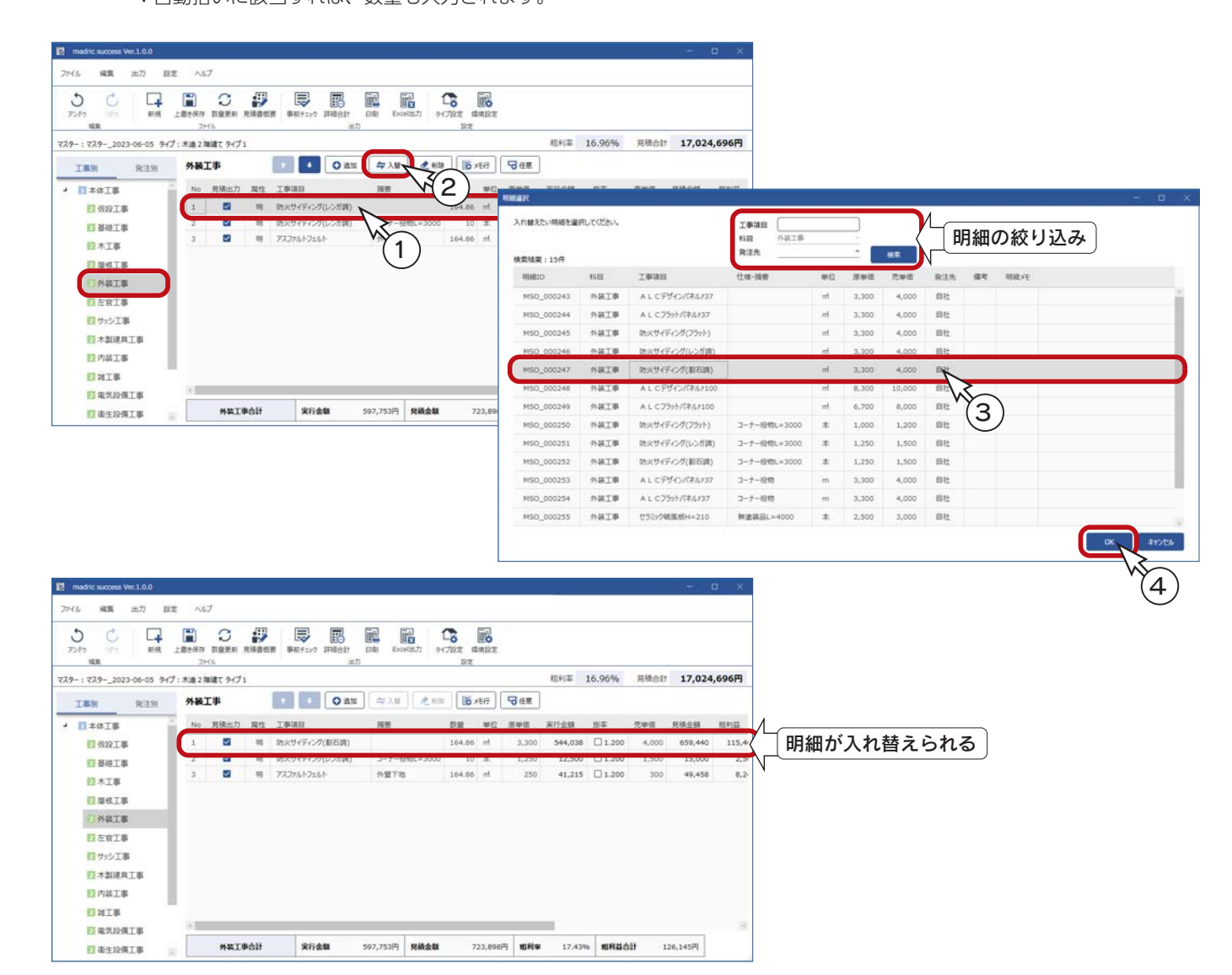

# 明細削除

明細行をクリック後、「削除」をクリック、または「編集」⇒「明細削除」を選択すると、明細行を削除します。

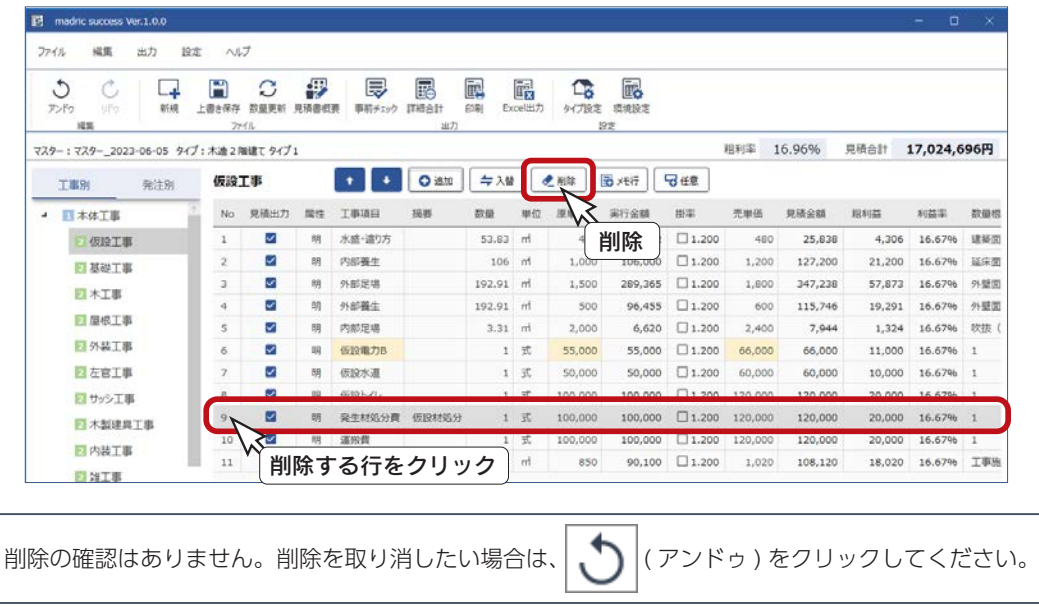

メモ行挿入

メモ行を追加します。

追加する行を選択した状態で「メモ行」をクリック、または「編集」⇒「メモ行挿入」を選択します。 追加する行を指定しない場合は、最終行に追加されます。

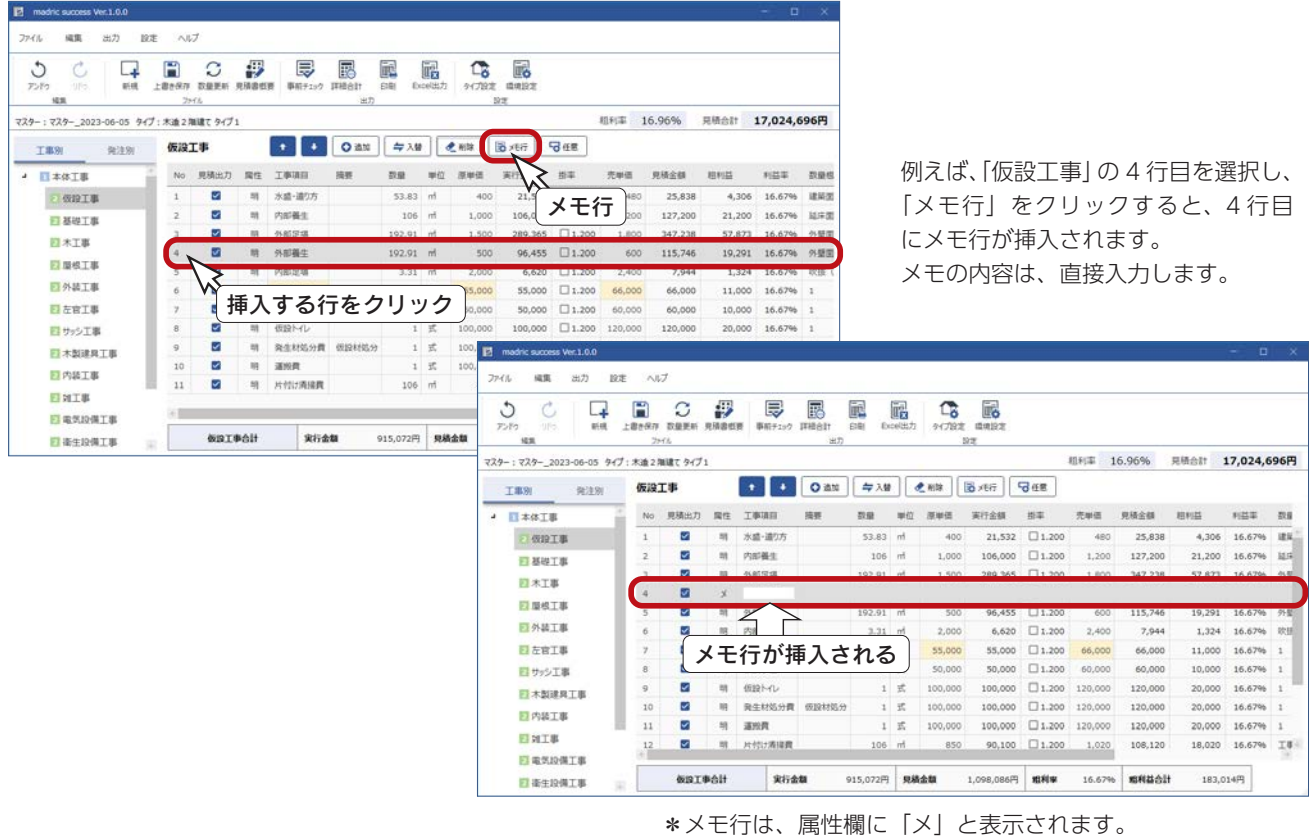

### 任意入力

任意行を追加します。

追加する行を選択した状態で「任意」をクリック、または「編集」⇒「任意入力」を選択します。 追加する行を指定しない場合は、最終行に追加されます。

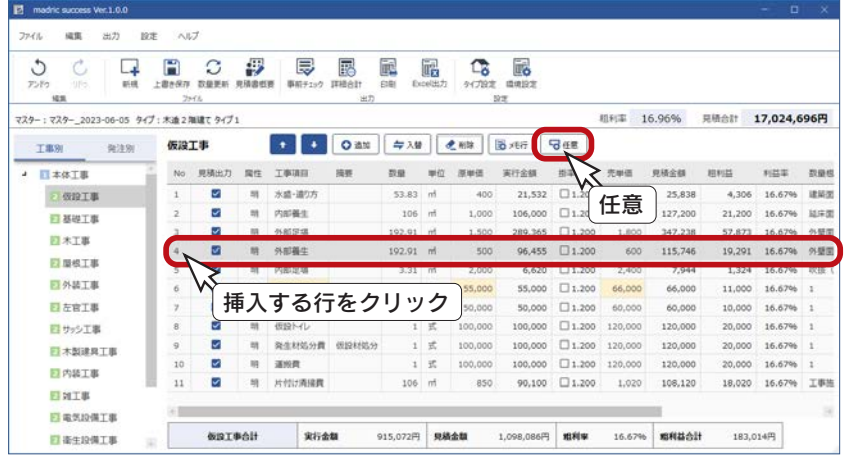

例えば、「仮設工事」の 4 行目を選択し、 「任意」をクリックすると、発注先の 選択になりますので、発注先を選択し て「OK」をクリックしてください。

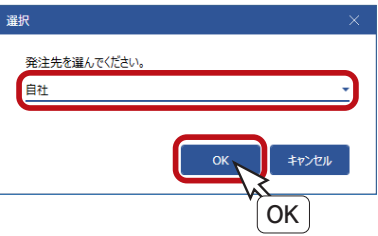

\*発注別の表示で、任意入力を選択 した場合は、「工事項目」の選択 になります。

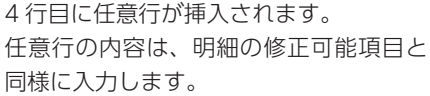

| 同              | madric success Ver.1.0.0                |                                   |                  |               |             |                 |                 |                  |            |                   |                 |         |          |        |               | o<br>×    |
|----------------|-----------------------------------------|-----------------------------------|------------------|---------------|-------------|-----------------|-----------------|------------------|------------|-------------------|-----------------|---------|----------|--------|---------------|-----------|
| ファイル           | 成集<br>2623                              | ヘルプ<br>設定                         |                  |               |             |                 |                 |                  |            |                   |                 |         |          |        |               |           |
| $\circ$<br>F>0 | Ó<br>L4<br>1076<br>新規<br>stat           | A<br>上書                           | C<br>取發票<br>2956 | ₩<br>見積直也要    | Ę<br>事前チェック | 屦<br>mean<br>出力 | 靤<br><b>GBI</b> | 醒<br>Excellit.71 | r,<br>外门设定 | 闝<br>環境設定<br>5220 |                 |         |          |        |               |           |
|                | マスター:マスター 2023-06-05 タイプ: 木油 2 階級で タイプ1 |                                   |                  |               |             |                 |                 |                  |            |                   |                 | 组利率     | 16.96%   | 見積合計   | 17,024,696円   |           |
| <b>T#91</b>    | 発注別                                     | 仮設工事                              |                  |               |             | <b>O its</b>    | 与入键             |                  | ● 刑除       | るパ行               | 可任意             |         |          |        |               |           |
| $\overline{a}$ | □本体工事                                   | No                                | 見積出力             | 開住            | 工事項目        | 摘要              | 数量              | 单位               | 原单值        | 実行金額              | 提案              | 売单価     | 見積金額     | 相利益    | 利益率           | 数量        |
|                | 做設工事                                    |                                   | v                | $\frac{1}{2}$ | 水盛·道り方      |                 | 53.83           | m                | 400        | 21.532            | 1.200           | 480     | 25,838   | 4,306  | 16.67%        | 建筑        |
|                | 四基礎工事<br>日本工事                           |                                   | V                | m             | 内部養生        |                 | 106             | m                | 1,000      | 106,000           | 1.200           | 1,200   | 127,200  | 21,200 | 16,67%        | 国国        |
|                |                                         |                                   | J.               | $^{12}$       | 外部定理        |                 | 102.01          |                  | 1.500      |                   | 289.365 1.200   | $+ BCD$ | 347,238  |        | 57.873 16.67% | 水断        |
|                |                                         |                                   | Ø                | 祥             |             |                 | $\circ$         |                  | o          |                   | 0. 01.000       | $\circ$ | $\Omega$ | O.     | 0.00%         |           |
|                | 日屋格工事                                   | $\overline{5}$                    | S                | হা            | 95          |                 | 192.91 ml       |                  | 500        | 96,455            | 11.200          | 600     | 115,746  | 19,291 |               | 16.67% 外型 |
|                | 四外装工事                                   |                                   |                  | m             | ptg         |                 | $3.31$ m        |                  | 2,000      | 6,620             | 71.200          | 2,400   | 7,944    | 1,324  | 16.67%        | 软拼        |
|                | 日左官工事                                   |                                   |                  |               | 任意行が挿入される   |                 |                 |                  | 55,000     | 55,000            | 1.200           | 66,000  | 66,000   | 11,000 | 16.67%        |           |
| 四サッシエ事         |                                         | w<br>$\overline{\mathbf{8}}$<br>w |                  |               |             |                 |                 |                  | 50,000     | 50,000            | $\square$ 1.200 | 60,000  | 60,000   | 10,000 | 16.67%        |           |
|                | 日本製建具工事<br>日内装工事                        |                                   | S                | 圳             | 仮設トイレ       |                 |                 | 1 式              | 100,000    | 100,000           | 1.200           | 120,000 | 120,000  | 20,000 | 16.67%        |           |
|                |                                         |                                   | S                | 明             | 発生材処分費      | (反旋材如分)         |                 | 1 式              | 100,000    | 100,000           | 1.200           | 120,000 | 120,000  | 20,000 | 16.67%        |           |
|                |                                         | 11                                | V                | 圳             | 運搬費         |                 |                 | 1 式              | 100,000    | 100,000           | 0.200           | 120,000 | 120,000  | 20,000 | 16.67%        |           |
|                | 日対工事                                    |                                   | S                | m             | 片付け添接置      |                 | 106             | m                | 850        | 90,100            | 71.200          | 1,020   | 108,120  | 18,020 | 16.67%        | T#        |
|                | 日電気設備工事                                 |                                   |                  |               |             |                 |                 |                  |            |                   |                 |         |          |        |               |           |
| 四毫生段備工事        |                                         |                                   | 仮設工事合計           |               | 宋行金额        |                 | 915,072円        |                  | 見絡金額       | 1,098,086円        | 地利率             | 16.67%  | 照利益合計    |        | 183,014円      |           |

\*任意行は、属性欄に「任」と表示されます。

#### 任意行の入力項目

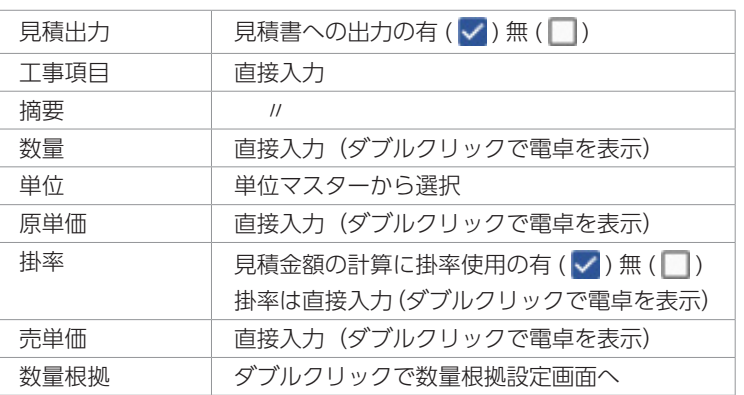

\*数量根拠設定の詳細は[、【P.64】](#page-63-0)をご覧ください。

### マスターへ反映・登録

変更した明細情報を、マスターの既存の明細と差し替え、または新しい明細として追加登録します。 任意行を、新しい明細として追加登録することも可能です。

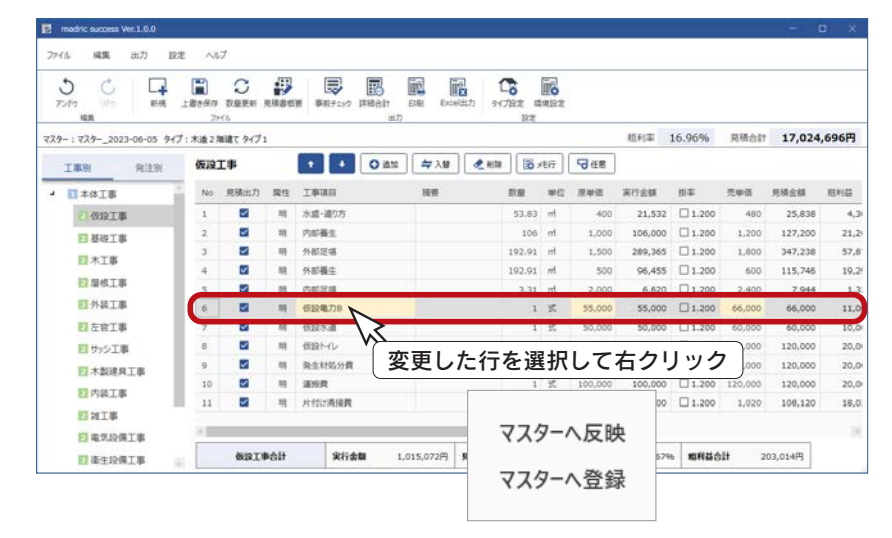

例えば、「仮設工事」⇒「仮設電気」の 原単価と売単価を変更し、工事項目を 「仮設電気 B」に変更したとします。

変更した行を選択して右クリックすると、 「マスターへ反映」、「マスターへ登録」の メニューが表示されます。

#### ■マスターへ反映

「マスターへ反映」をクリックすると、反映処理後メッセージが表示されますので、「OK」をクリックしてください。

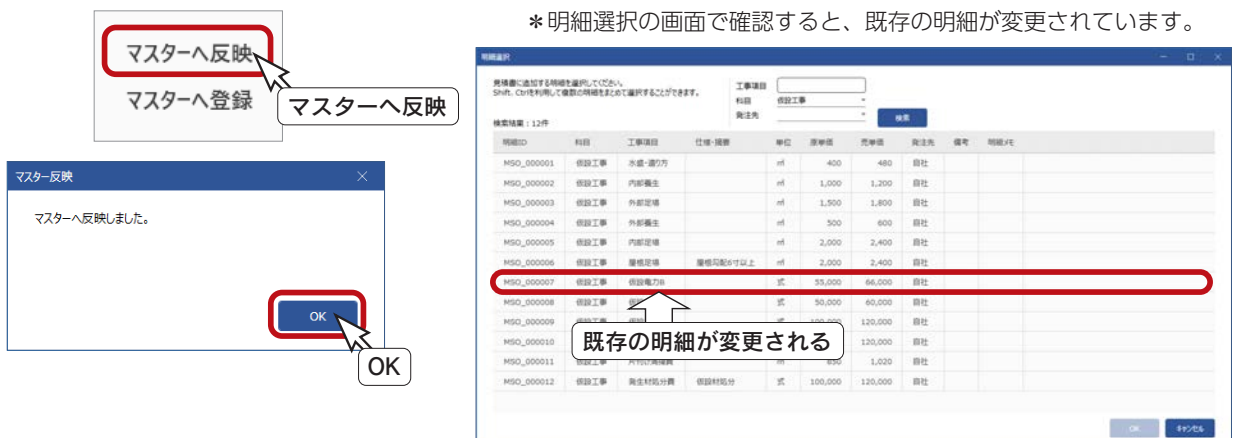

#### ■マスターへ登録

「マスターへ登録」をクリックすると、登録処理後メッセージが表示されますので、「OK」をクリックしてください。

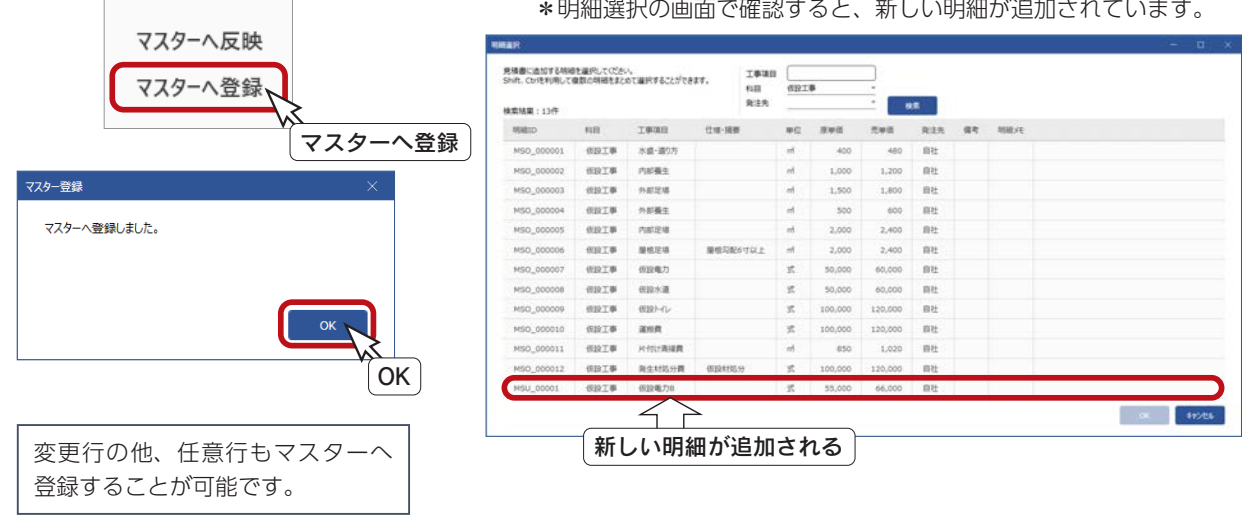

#### \*明細選択の画面で確認すると、新しい明細が追加されています。

出力

メイン画面の出力処理について説明します。

### 事前チェック

0 円単価、0 以下の数量を確認します。

長 ( 事前チェック ) をクリック、または「出力」⇒「事前チェック」を選択すると、事前チェックのダイアログに

チェック結果が表示されます。

見積出力が無 (■) に設定されている行は、事前チェックの対象外です。

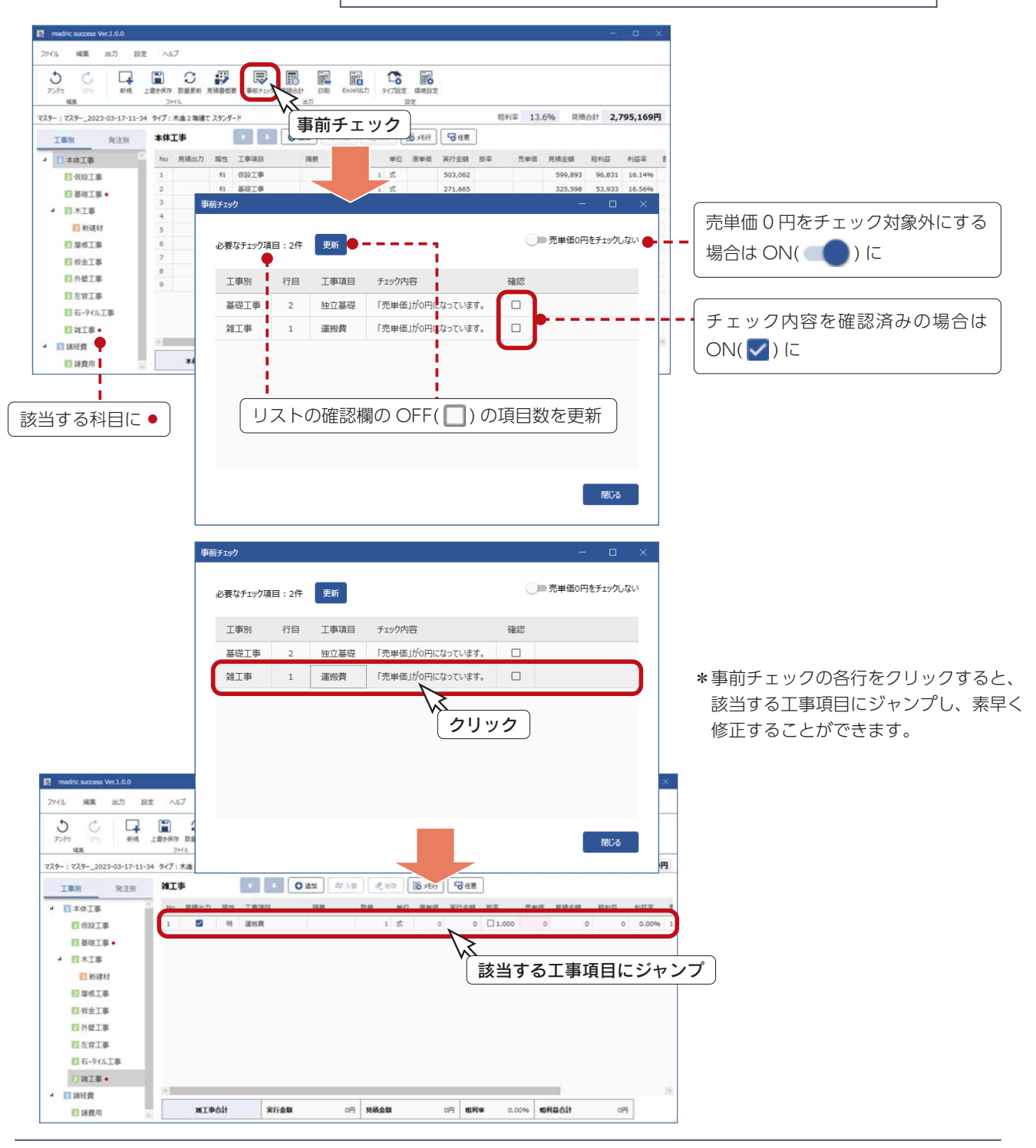

### 詳細合計

値引き設定を行います。合計金額を固定し、逆算することも可能です。

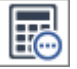

( 詳細合計 ) をクリック、または「出力」⇒「詳細合計」を選択すると、詳細合計のダイアログが表示されます。

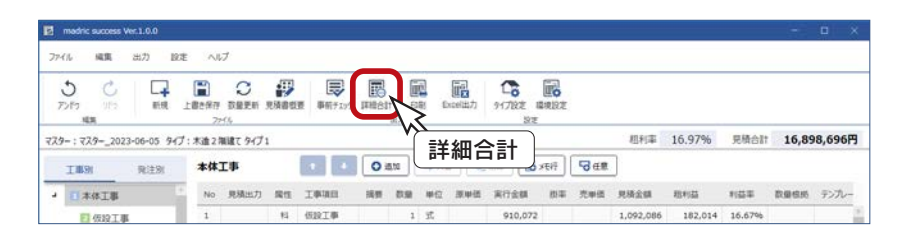

#### ■設定変更

ダイアログの上部に、現在設定されている値引き対象と粗利対象が表示されます。 「設定変更」をクリックすると、「環境設定」の「詳細合計設定」タブが表示され、設定を変更できます。 以下のダイアログは、「値引き対象:税別 粗利対象:税別」の例です。

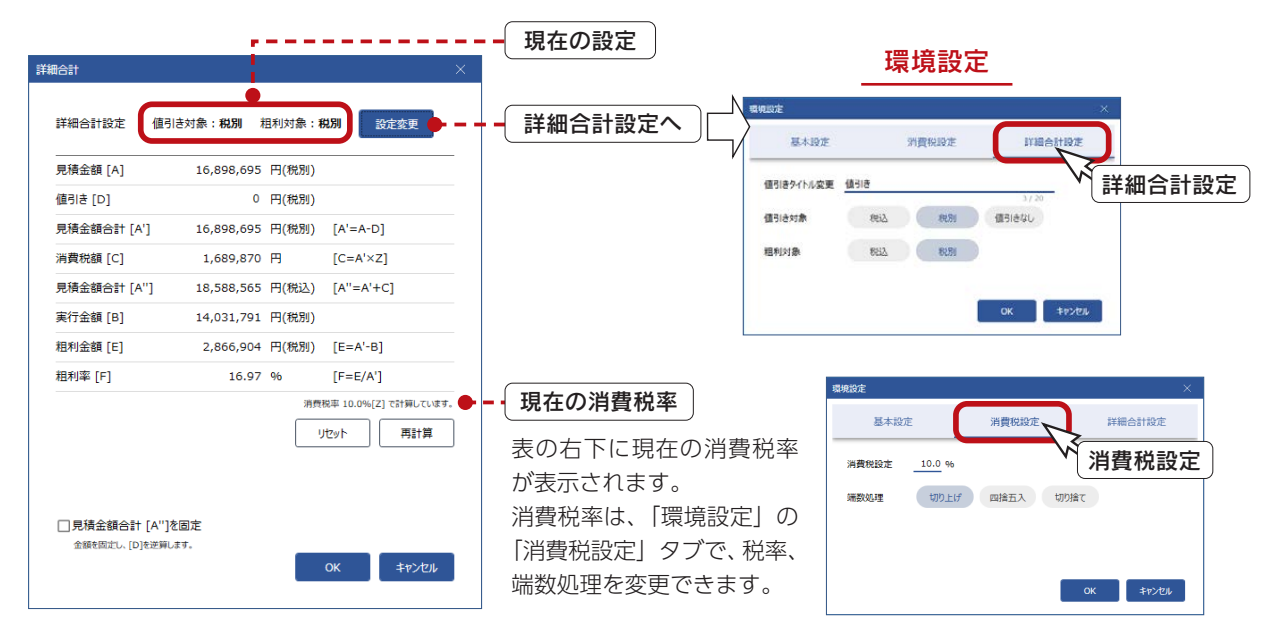

設定変更に応じて、表の項目が変わります。以下は、変更例です。

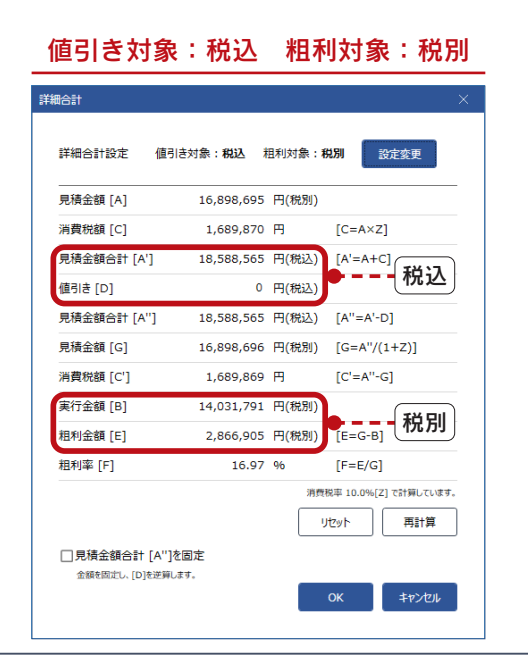

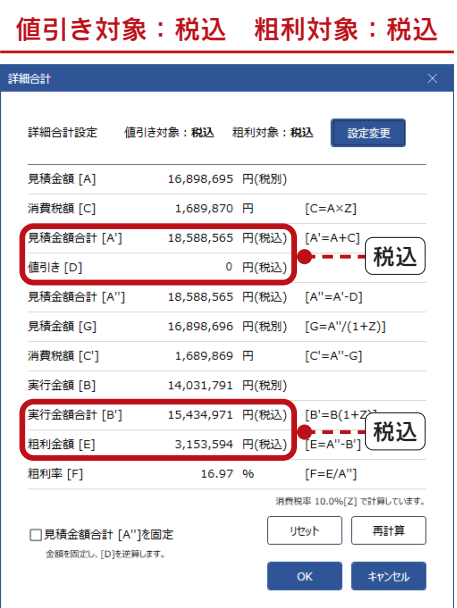

 $- 43 -$ 

#### ■値引き入力

値引きを入力して設定する場合は、以下のように操作します。 ダイアログは、「値引き対象:税別 粗利対象:税別」の例です。

①値引きの欄をクリックすると入力できる状態になるので、値引き金額を入力

- ②「再計算」をクリック
	- \*見積金額合計 ( 税別 )、消費税額、見積金額合計 ( 税込 )、粗利金額が再計算されます。

\*「リセット」をクリックすると、値引きが「0」の状態に戻ります。

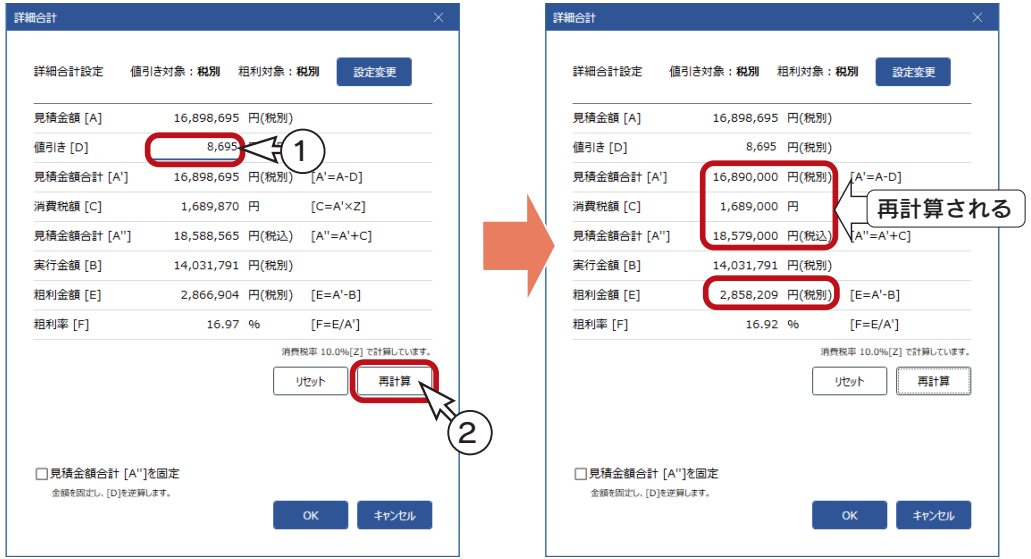

#### ■値引き逆算

見積金額を固定して、逆算により値引きを設定する場合は、以下のように操作します。 ダイアログは、「値引き対象:税別 粗利対象:税別」の例です。

① 「見積金額合計 [A"] を固定」を ON( √) にする

②見積金額合計 [A"] の欄をクリックすると入力できる状態になるので、金額を入力

- ③「再計算」をクリック
	- \*値引き、見積金額合計 ( 税別 )、消費税額、粗利金額が再計算されます。
	- \*「リセット」をクリックすると、値引きが「0」の状態に戻ります。

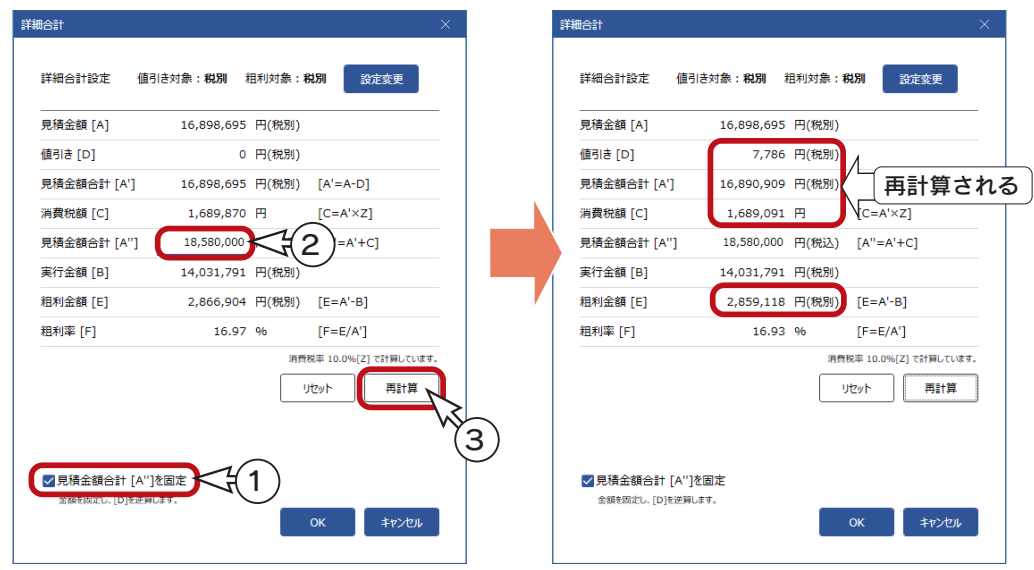

### 印刷設定

見積書出力に関する設定を行います。

( 印刷 ) をクリック、または「出力」⇒「印刷」を選択すると、印刷設定のダイアログが表示されます。 屁

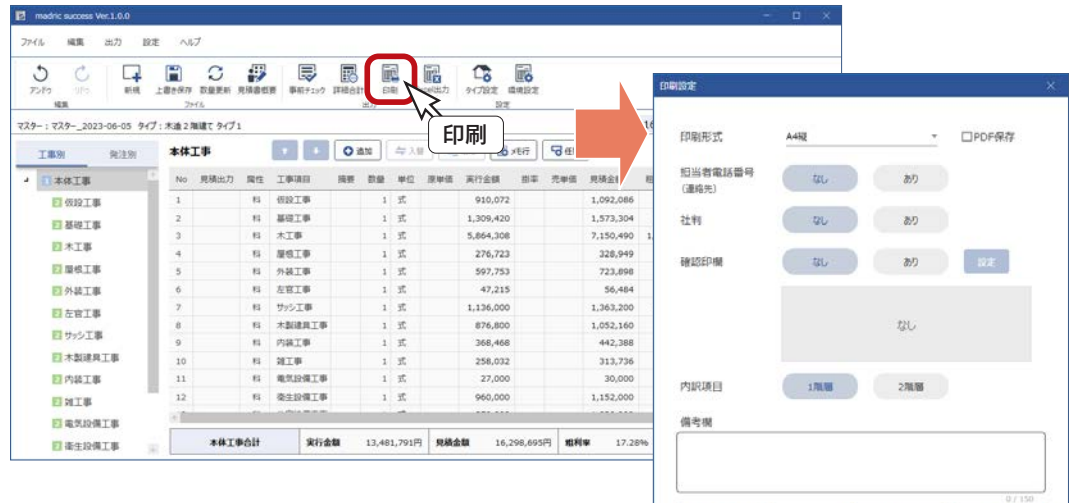

#### 印刷形式

A4 縦、A4 横、実行予算のいずれかに設定します。 実行予算に設定した場合は、内訳項目のみ設定します。

### ■担当者電話番号 ( 連絡先)

見積書に表示のあり/なしを設定します。

#### ■社判

見積書に表示のあり/なしを設定します。 社判の登録は、見積書概要の会社情報で行います。

#### ■確認印欄

見積書に表示のあり/なしを設定します。 ありの場合は、以下のように操作して、出力設定を行います。

- ①「確認印欄」の「あり」をクリック
- ②「設定」をクリック

\*確認印欄出力設定のダイアログが表示されます。 ③以下の項目を設定

> 欄の数 ・・・・・・・最大4つまで 欄の名称 ・・・・・あり/なしを設定 名称設定 ・・・・・欄の名称がありの場合に入力 印章設定 ・・・・・いずれか 1 ヶ所の欄に設定可能

\*印章の登録は、見積書概要の担当者情報で行います。 ④「OK」をクリック

\*確認印欄にプレビューが表示されます。

印刷形式 ▼ □PDF保存  $A482$ 短当者電話番号<br>(連絡先)  $\frac{1}{2}$ 社村  $20 - 20$ æ **MASSED**  $36 -$ 2  $(1)$  $\frac{1}{2}$  $m<sub>0</sub>$  $30 - 10$  $170.06 \qquad \qquad 270.06$ 内訳項目 3 sone **NA GSW** 備考据 **Bond**  $\begin{array}{c} 0.01028 \end{array}$ .<br>Dilott 印刷形式 A4RT 4 担当者電話番号  $\qquad \qquad \mathcal{W} \qquad \qquad \mathcal{W} \qquad$ (連絡先) 社判  $\frac{1}{2}$   $\frac{1}{2}$  確認印刷 課長 担当者 確認印欄のプレビュー 内取项目  $170.06$ 備考板 **NUMBER** 

印刷の実行には、担当者情報の入力が必須です。 見積書概要の担当者情報をご確認ください。

EDRE FROM

[\(⇒【P.27】参照](#page-26-0))

初期值に設定

### ■内訳項目

見積書の内訳に表示させる項目の階層を設定します。 1 階層、2 階層のいずれかに設定します。

#### 1 階層の例 2 階層の例

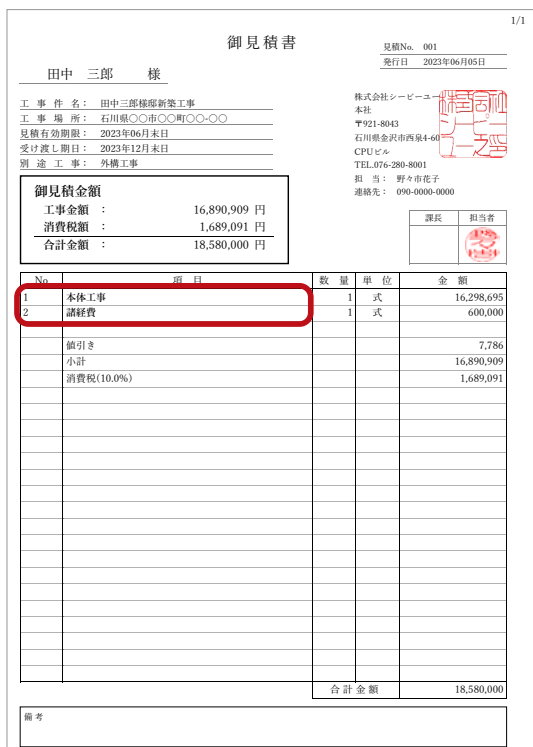

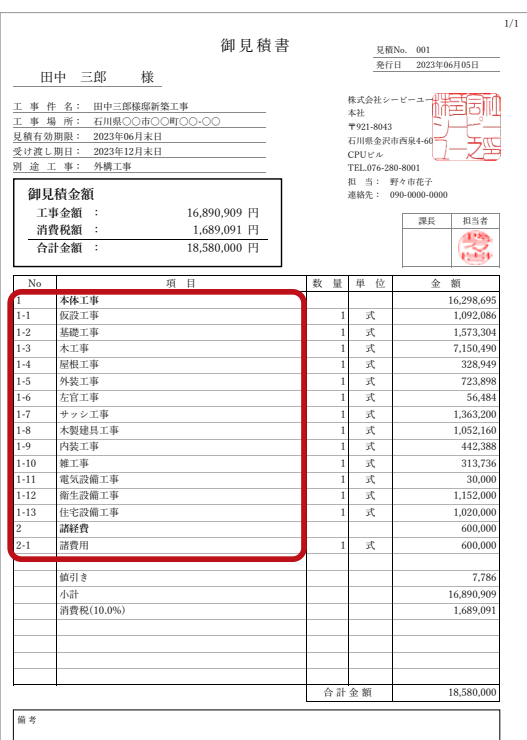

#### ■備考欄

見積書の備考に出力したい内容がある場合は、入力してください。

#### ■初期値に設定

「初期値に設定」をクリックすると、現在の出力設定を初期値に設定します。

### ブラウザでプレビュー

印刷設定のダイアログの「印刷」をクリックすると、既定のブラウザに見積書がプレビューされます。

#### - PDF 保存は OFF に $-$

印刷を実行する場合は、「PDF 保存」は OFF(□)にしてください。

#### **■A4 縦の例**

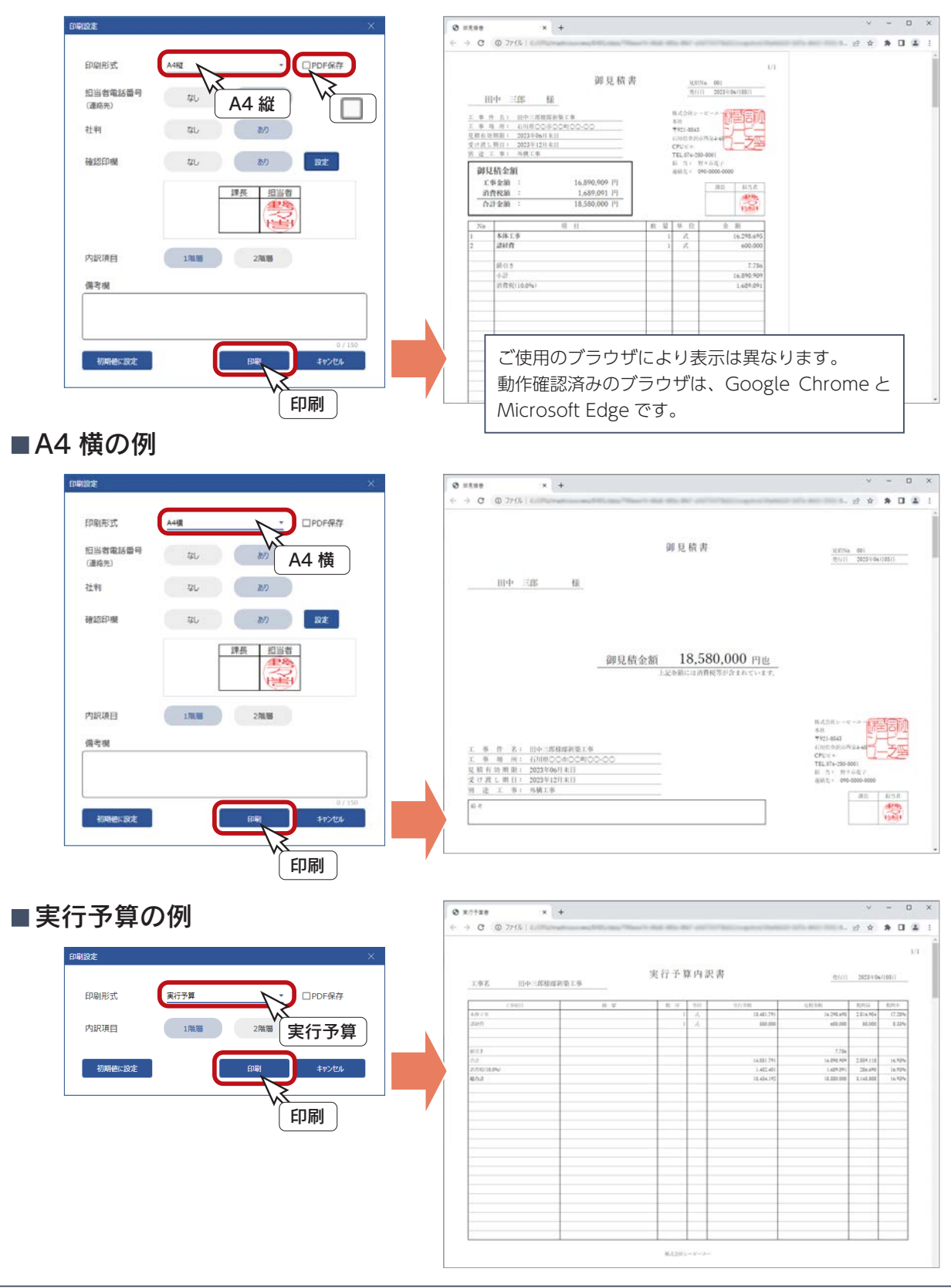

## ブラウザで印刷

印刷は、ブラウザ上で実行します。

印刷方法は、ご利用のブラウザにより異なります。ご利用のブラウザの印刷方法に従ってください。

例えば Google Chrome の場合は、Ctrl + P キーを押す、または画面右上の : をクリックし「印刷」を選択すると、印刷 の画面が表示されます。以下は、A4 縦の例です。

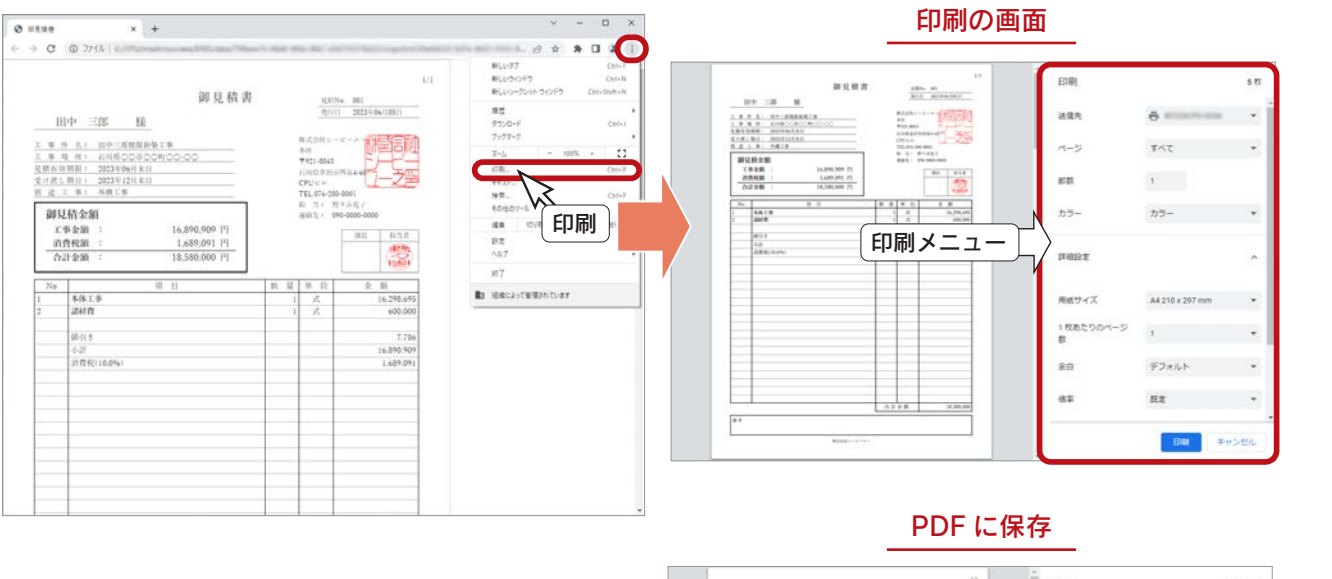

送信先を「PDF に保存」に設定すると、保存先、 ファイル名を指定して、PDF ファイルに保存す ることができます。

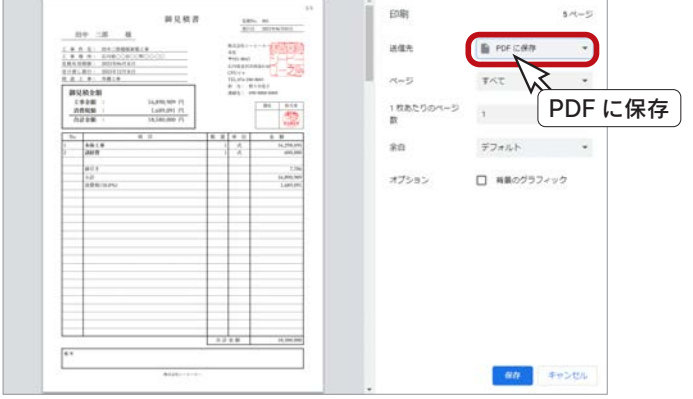

# PDF 保存

印刷設定のダイアログの「PDF 保存」を ON( √)にすると、「印刷」 ボタンが「保存」に変わります。 出力形式等を設定し、「保存」をクリックすると、見積書を PDF データ として保存します。 PDF 保存 ( )

保存先は、A's インストール先の「DATA」フォルダーです。 ファイル名は、見積書情報の見積名が入力されている場合は、 「見積名+見積書+日時」になります。 見積名が入力されていない場合は、「見積書+日時」になり ます。 保存先、ファイル名

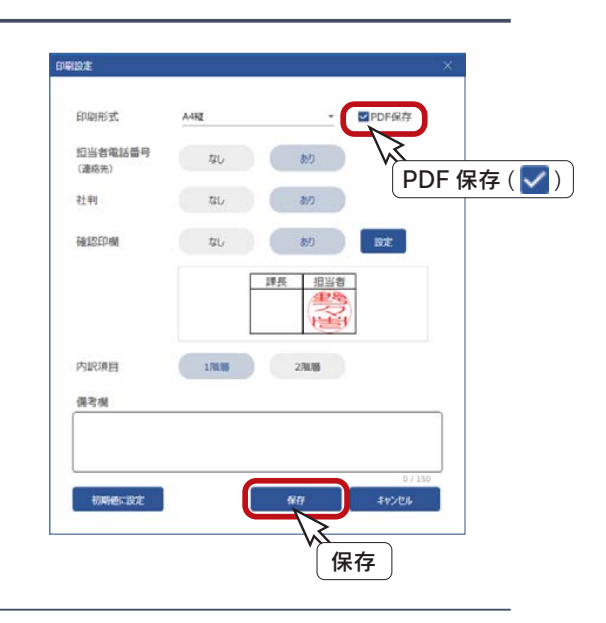

### Excel 出力

見積書を、Microsoft Excel 形式で出力します。Excel にて確認、修正し、印刷することができます。

Excel 2019 以降に対応しています。 お使いの Excel によって画面イメージが異なることがありますので、ご了承ください。

Excel 出力は、以下のように操作します。

① **日 3 (Excel 出力) をクリック、または「出力」⇒「Excel 出力」を選択** \* Excel 出力のダイアログが表示されます。 ②ファイルを選択 \*初期は3パターンが標準登録されています。 以下の例では、「見積書 A4 横サンプル .xlsm」を選択しています。 ③内訳に表示させる項目の階層を、1 階層、2 階層のいずれかに設定 ④必要に応じて、備考欄を入力 ⑤「出力」をクリック

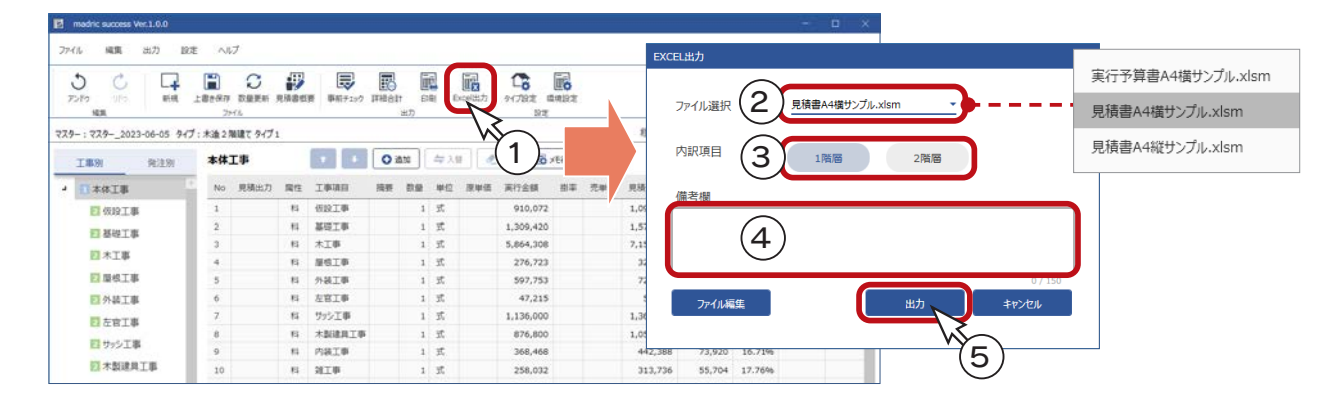

\* Excel が起動しますが、セキュリティの都合上、マクロが無効にされた状態で起動します。 ⑥自動処理を行うために、セキュリティの警告の「コンテンツの有効化」をクリック \*見積書概要、見積書の各種情報を取り込み、内容を反映した表紙、内訳書、明細書が表示されます。

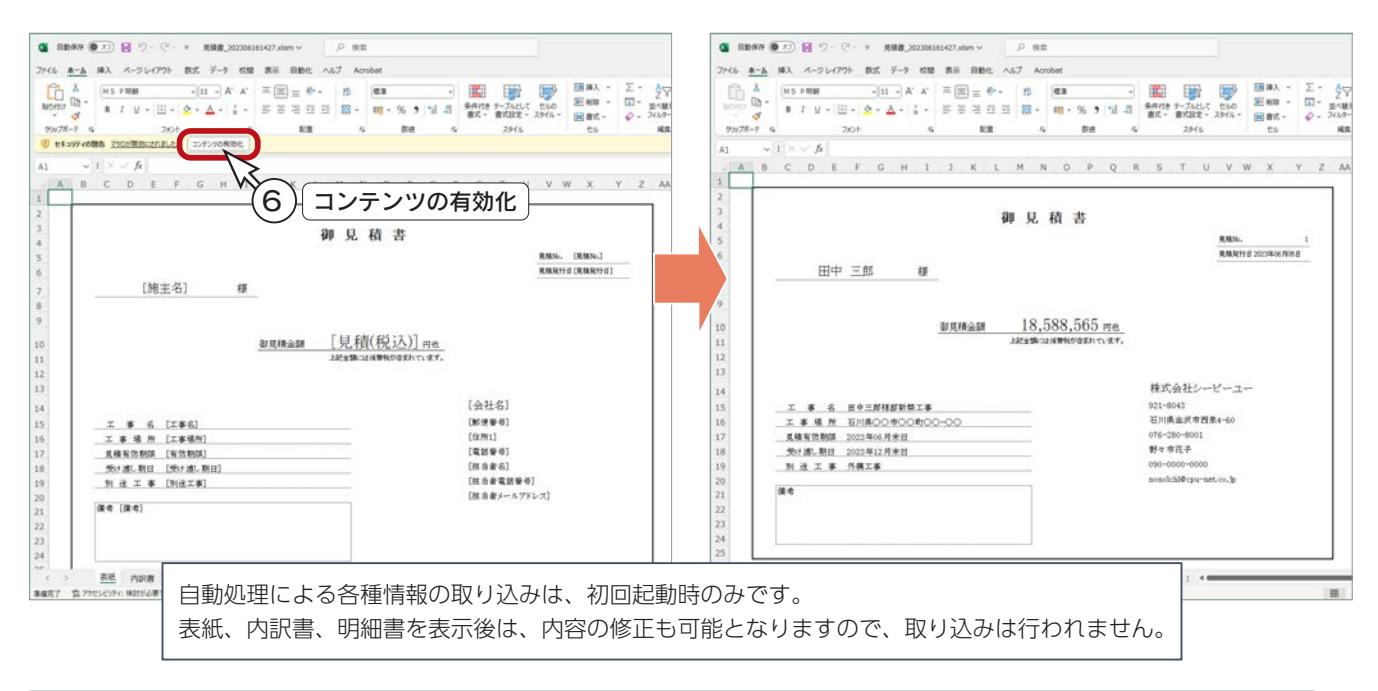

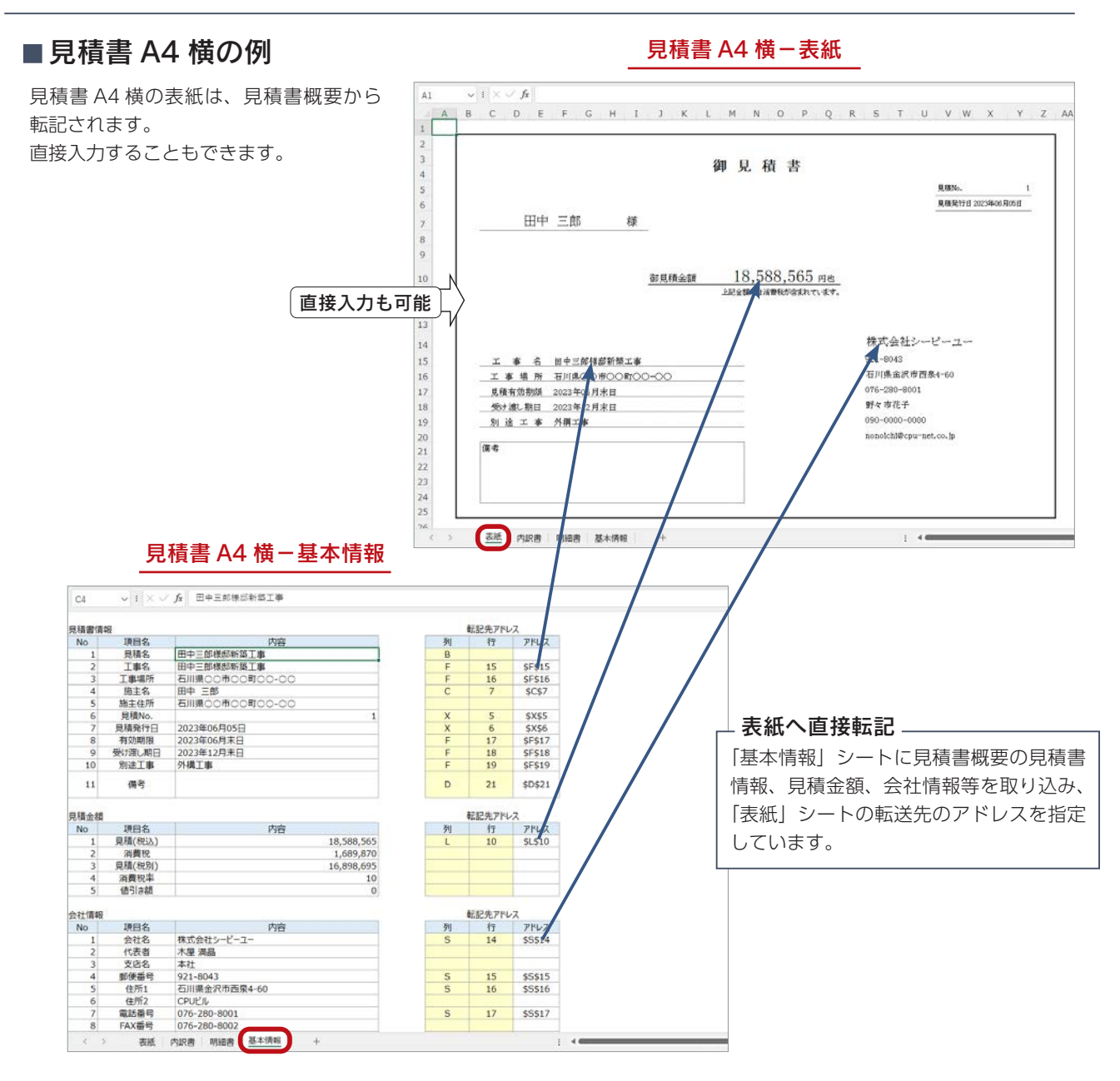

#### 見積書 A4 横-内訳書

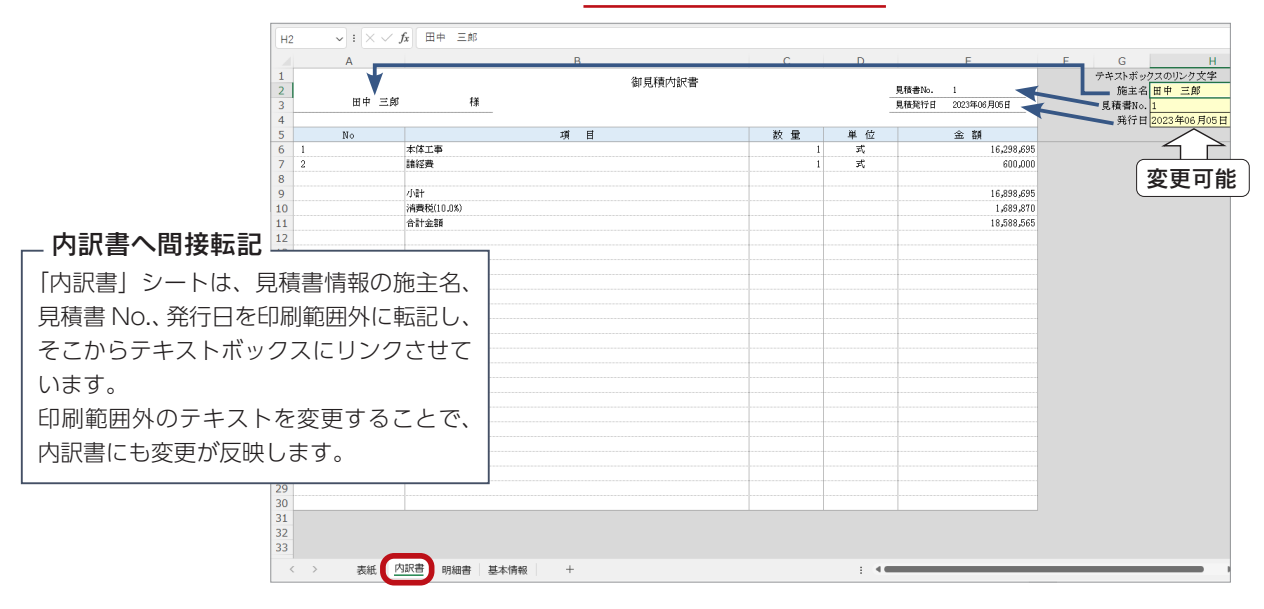

 $-50 -$ 

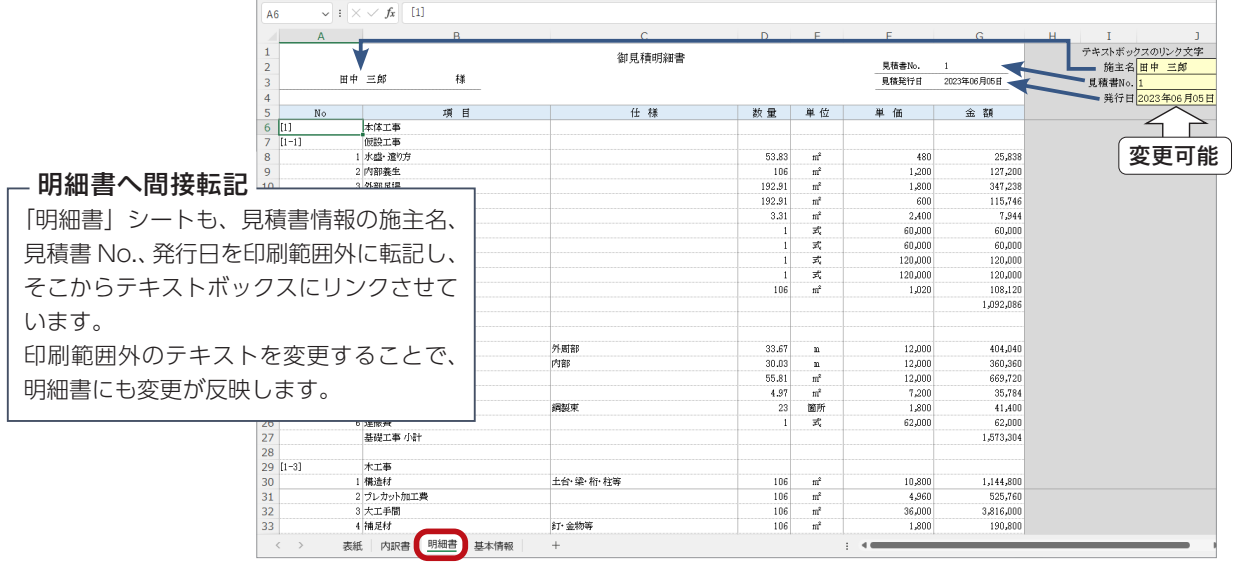

#### 見積書 A4 横-明細書

#### ■ 見積書 A4 縦の例

見積書 A4 縦の表紙は、内訳書と 共存形式です。 表紙項目は、見積書概要から直接 ではなく、間接的に転記されます。

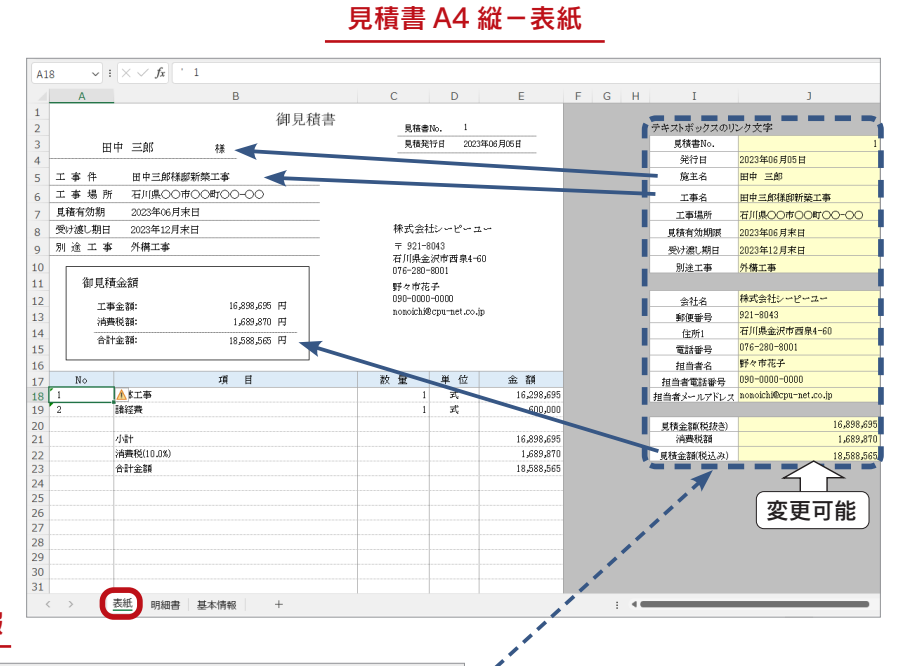

#### 見積書 A4 縦-基本情報

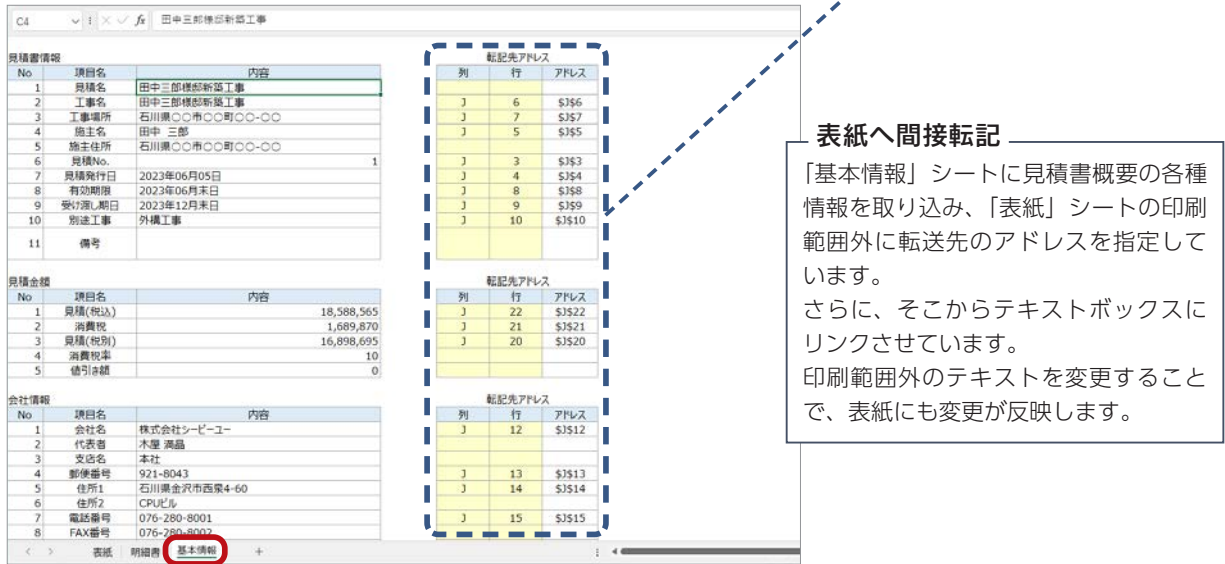

#### 見積書 A4 縦-明細書

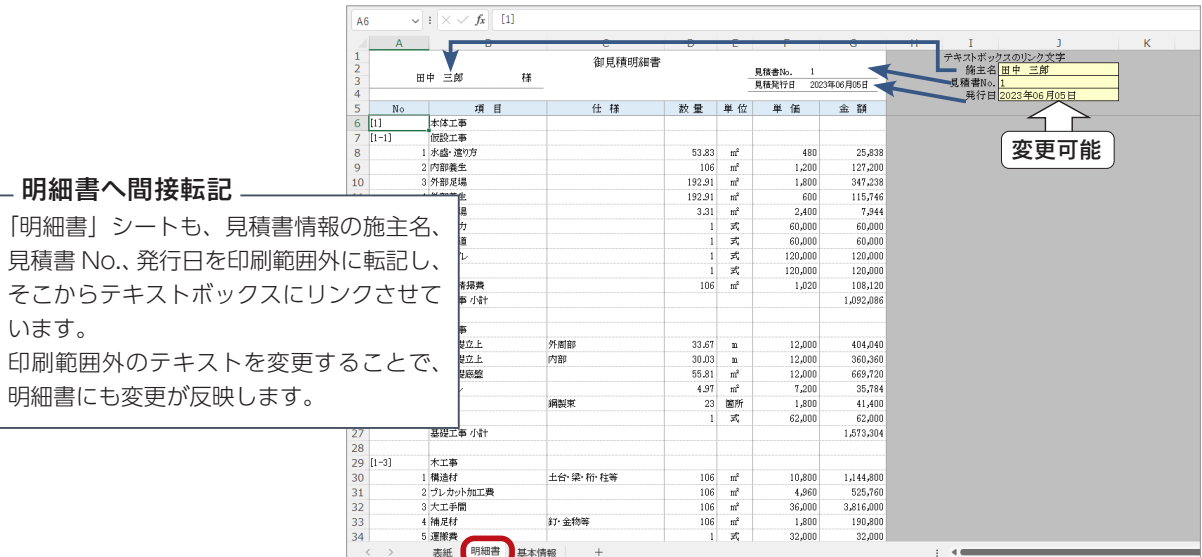

#### 実行予算書 A4 横-内訳書

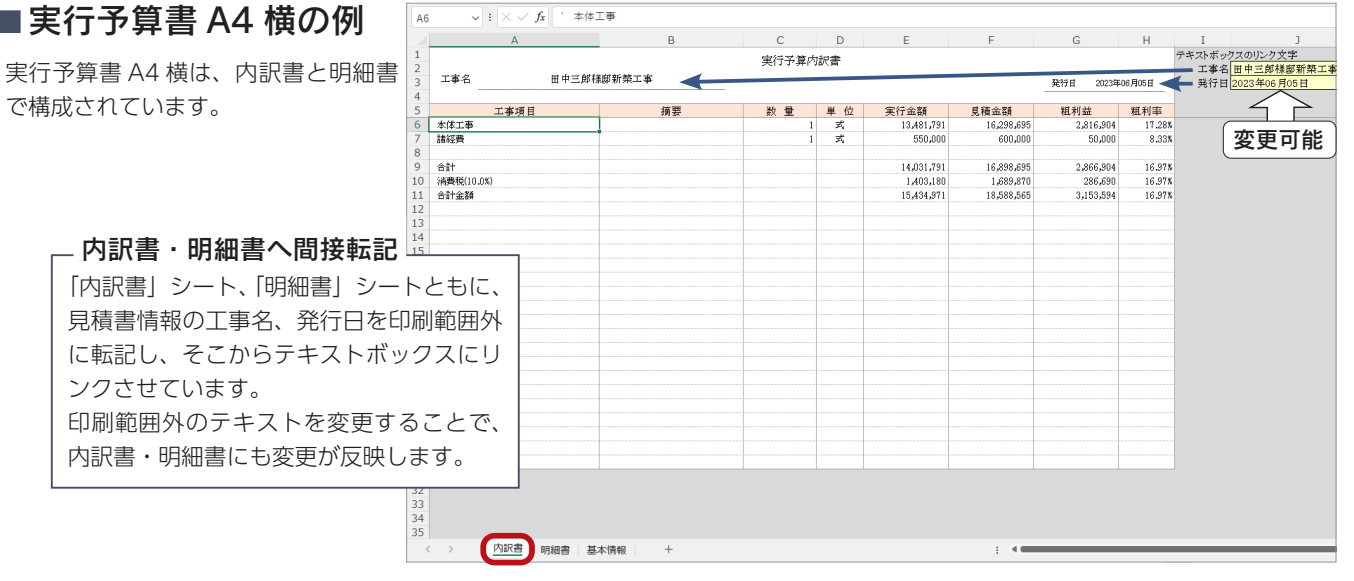

#### 実行予算書 A4 横-明細書

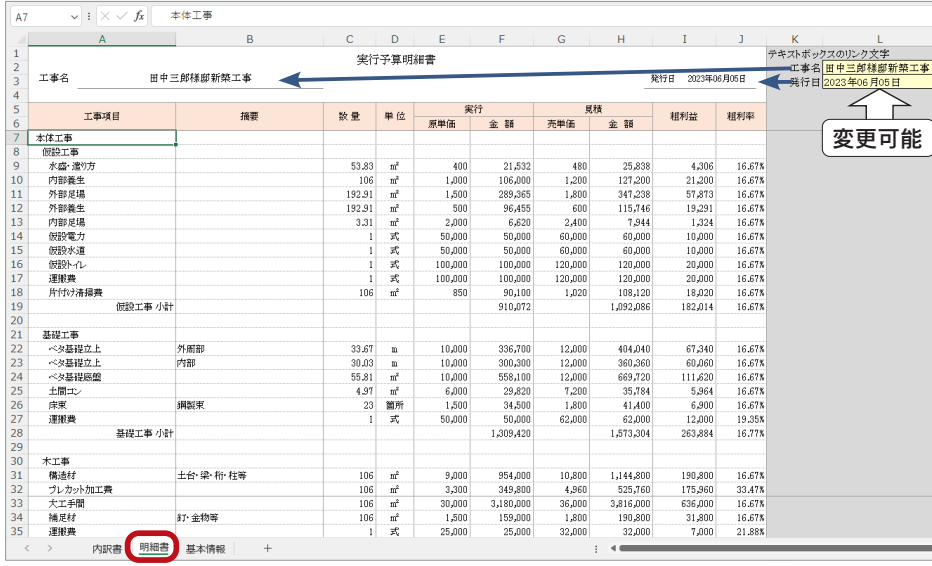

### Excel 出力-カスタマイズ

標準搭載の Excel ファイルをカスタマイズします。

自社仕様に合わせた表紙設定や、内訳書・明細書の行数、行高さ、文字書式の変更などができます。

#### ■ファイルの読み込み

- ① **日み** (Excel 出力) をクリック、または「出力」⇒「Excel 出力」を選択 \* Excel 出力のダイアログが表示されます。
- ②「ファイル編集」をクリック

\*編集するファイルの選択になります。

③ファイルを選択

\*初期は3パターンが標準登録されています。

- 以下の例では、「見積書 A4 横サンプル .xlsm」を選択しています。
- ④「OK」をクリック

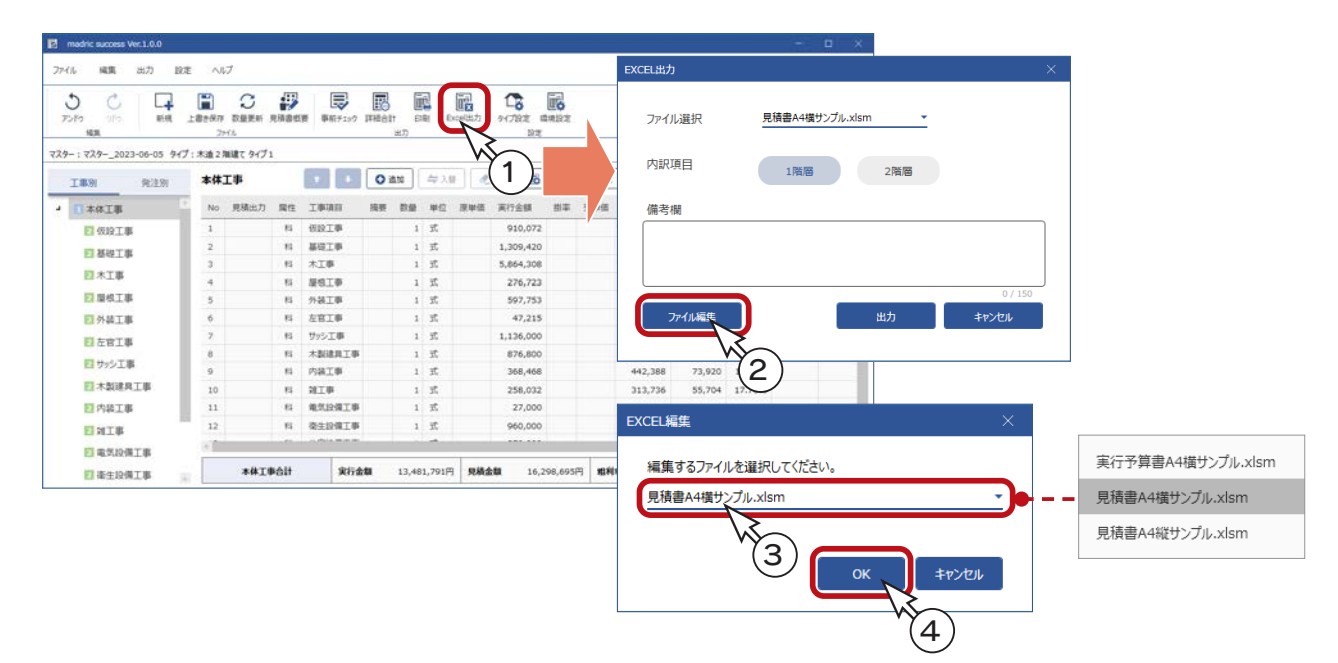

\* Excel が起動しますが、セキュリティの都合上、マクロが無効にされた状態で起動します。

⑤セキュリティの警告の「コンテンツの有効化」をクリック

\*選択したファイルが表示され、編集が可能になります。

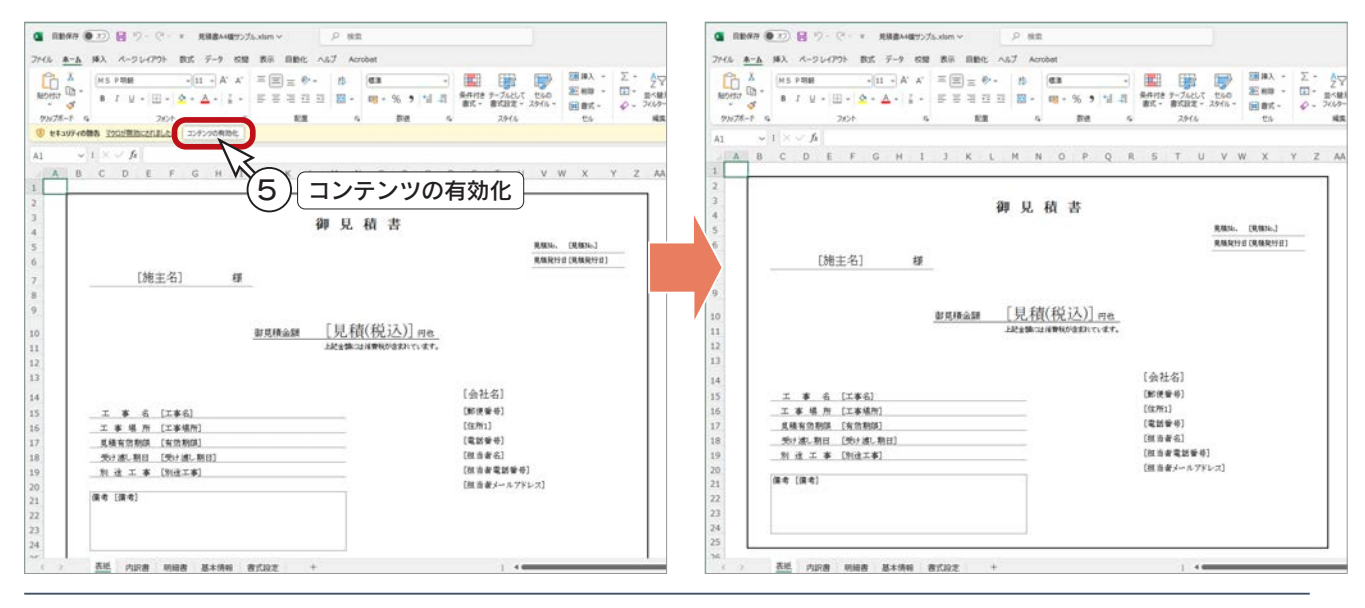

 $-53 -$ 

### ■カスタマイズ可能項目

各ファイルごとのカスタマイズ可能項目は、以下のとおりです。

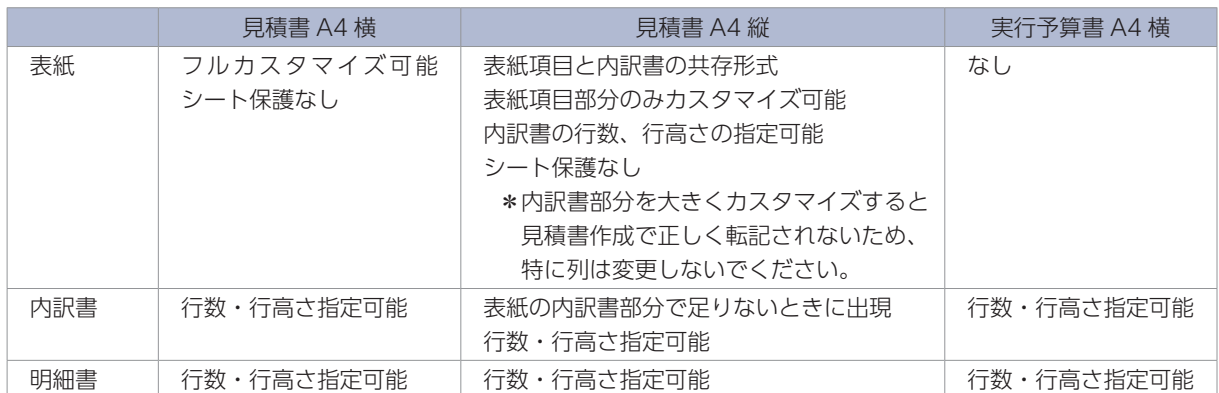

\*内訳書と明細書は、シート保護されていますが、表内のフォントなどの書式、およびテキストボックスなどの オブジェクトの編集は可能です。

#### 書式設定

ファイル編集で読み込んだ場合のみ、「書式設定」シートがあります。 以下は、「見積書 A4 横サンプル .xlsm」と「見積書 A4 縦サンプル .xlsm」の例です。

#### 見積書 A4 横-書式設定

見積書 A4 縦-書式設定

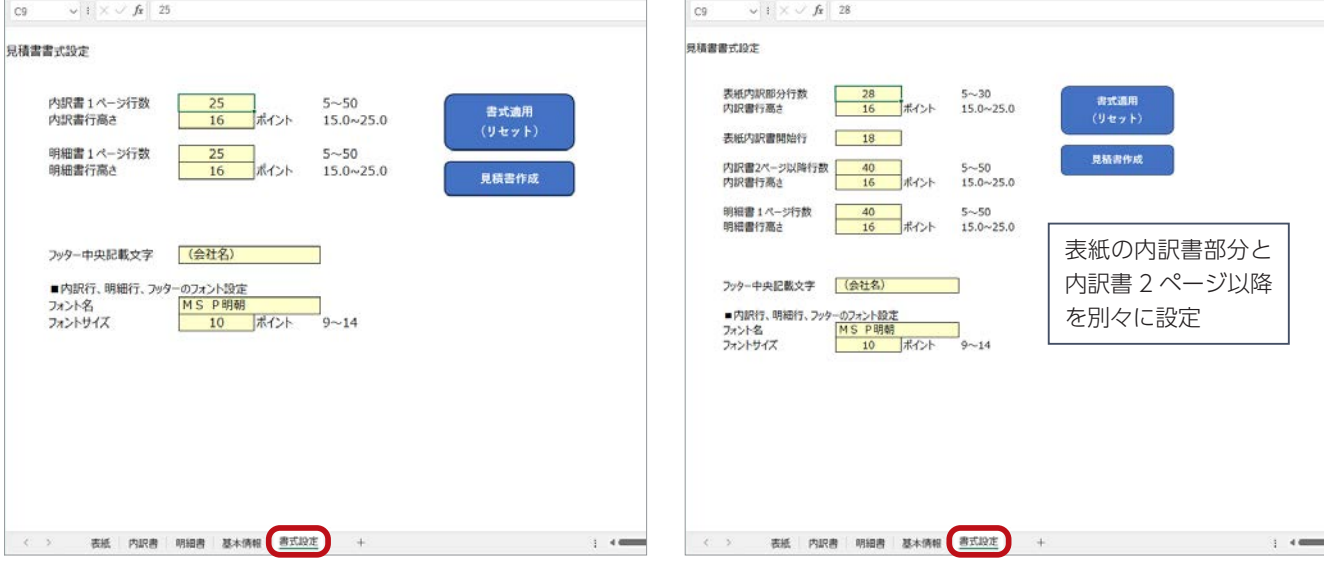

\*内訳書と明細書について、行数・行高さ、フォント、フォントサイズなどを指定できます。 フッター中央文字も指定できます。

書式適用 ( リセット ) ・・・ 書式設定の変更を該当のシートに適用します。

見積書作成 ………… 書式設定の変更を該当のシートに適用後、見積書概要、見積書の各種情報を取り込み、 内容を反映した表紙、内訳書、明細書を表示します。

#### ■表紙のカスタマイズ

「見積書 A4 横」の表紙は、フルカスタマイズが可能です。 表示内容やフォント、フォントサイズを直接編集したり、ロゴの追加や罫線の変更も自由にできます。

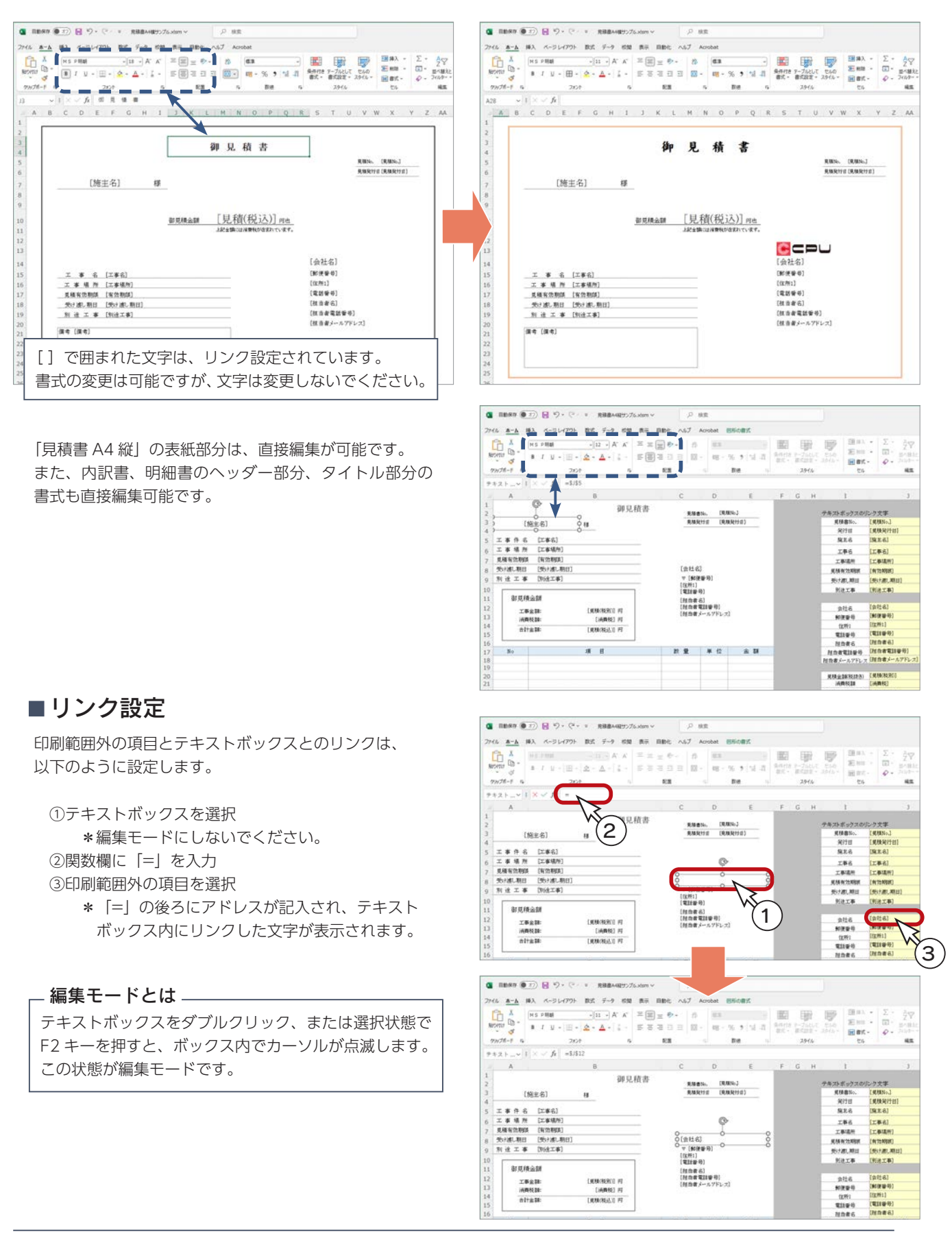

設定

メイン画面の設定処理について説明します。

### マスター設定を開く

「設定」⇒「マスター設定を開く」を選択すると、マスター設定のダイアログが表示され、各種マスターの設定が可能です。

詳細は、第 4 章「マスター設定」をご覧ください。

### タイプ設定

タイプを切り替えて、見積書を再作成します。

タイプ内のテンプレートを変更して、見積書に反映させることもできます。

( タイプ設定 ) をクリック、または「設定」⇒「タイプ設定」を選択すると、タイプ編集のダイアログが表示されます。 ਨ

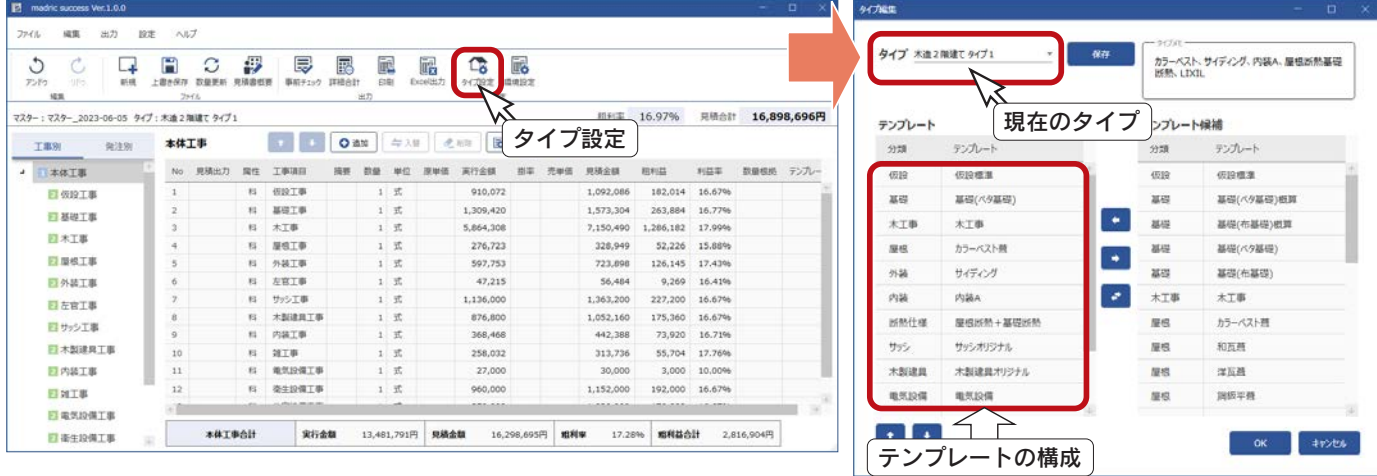

#### ■タイプの切り替え

現在のタイプと異なるタイプを選択し、「OK」をクリックすると、選択したタイプで見積書が再作成されます。 タイプのテンプレートをもとに、科目、明細、見積金額も変わります。

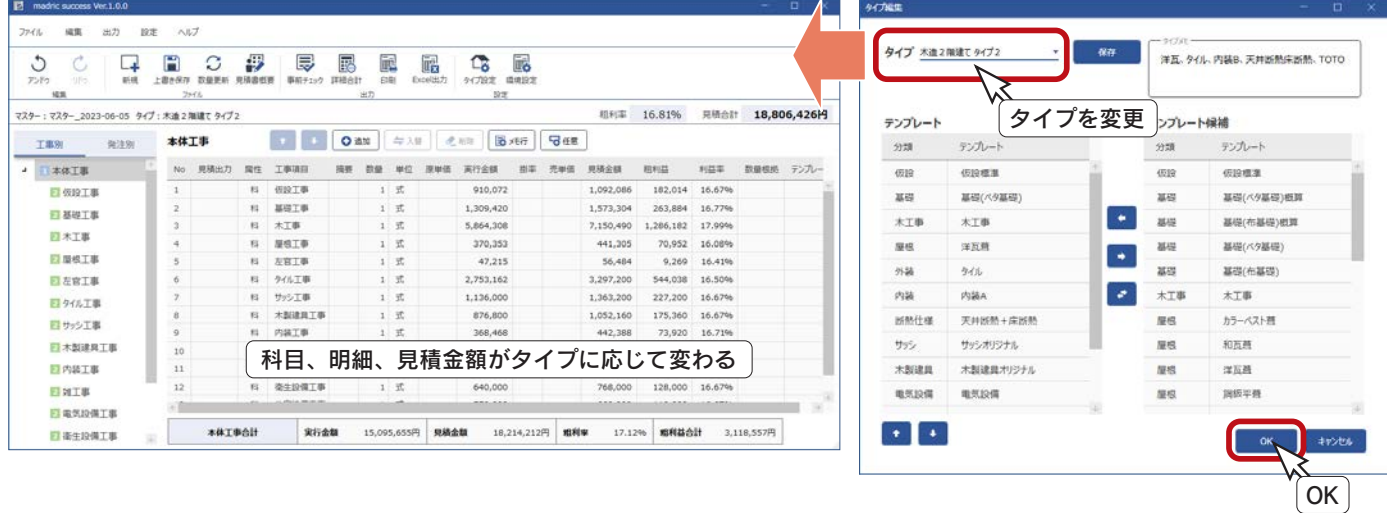

#### ■タイプ内のテンプレート変更

現在のタイプのテンプレートを変更して、見積書に反映させることができます。

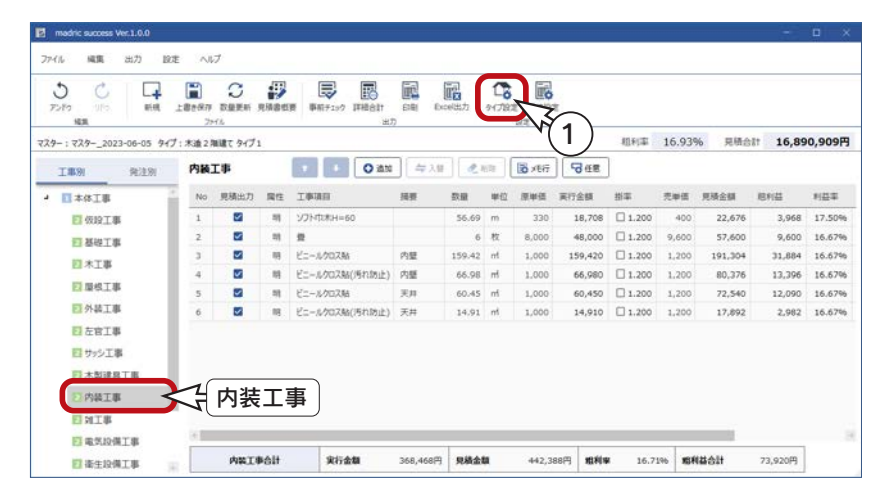

例えば、「内装工事」に 6 行の 明細があったとします。

① ( タイプ設定 ) をクリック、または「設定」⇒「タイプ設定」を選択

②左側のテンプレート(ここでは「内装 A」)を選択 ③右側のテンプレート候補(ここでは「内装 B」)を選択

④ をクリック

\*テンプレートが入れ替えられます。

⑤「OK」をクリック

- タイプの別名保存 ―

タイプのテンプレート構成を変更後、 「保存」をクリックすると、タイプ名 を入力して、新たなタイプとして追加 することができます。

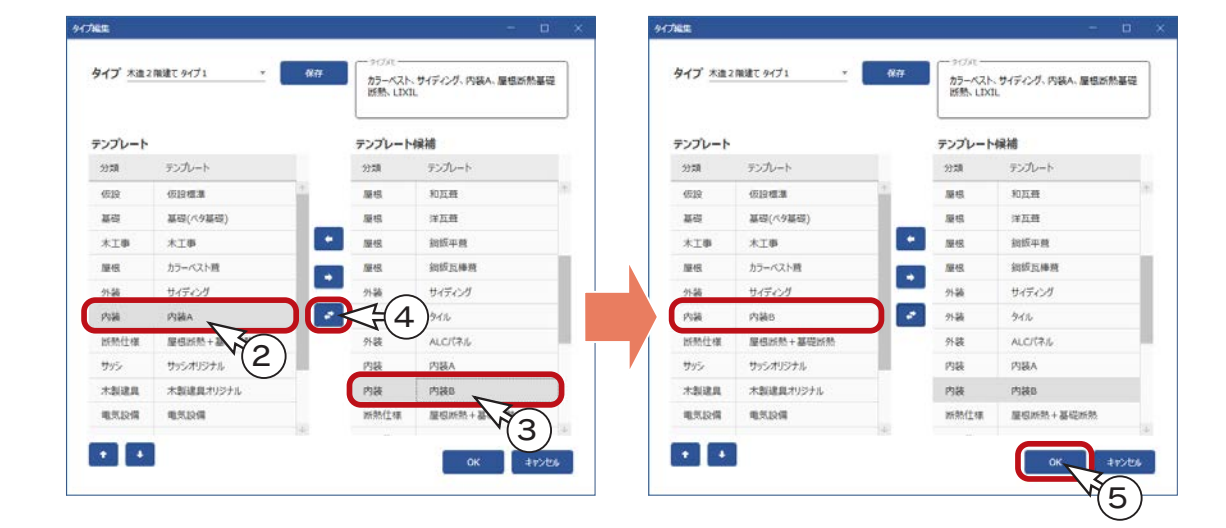

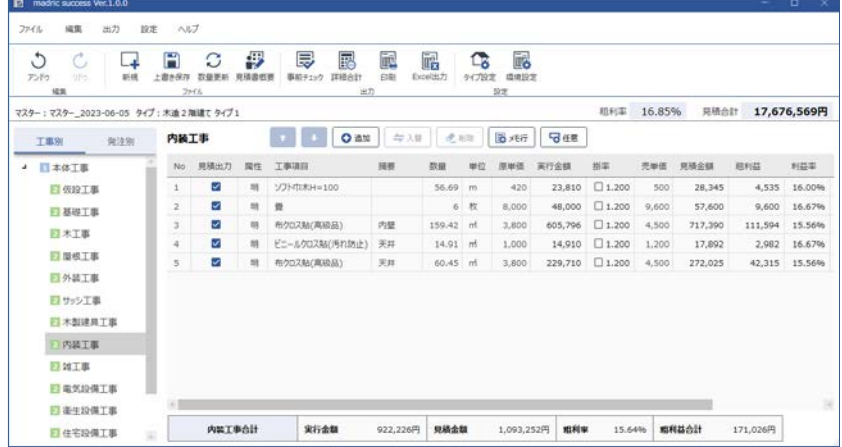

変更したテンプレートが、見積書に 反映されます。 この例では、「内装工事」の明細が 5 行になります。

### 環境設定

見積書の保存・読み込みの初期設定や、消費税、値引き、粗利に関する設定を行います。

( 環境設定 ) をクリック、または「設定」⇒「環境設定」のいずれかを選択すると、環境設定のダイアログが表示 眠

されます。

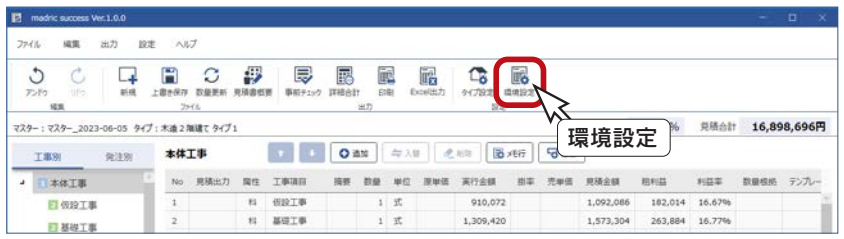

#### 基本設定

基本設定では、以下の項目を設定できます。

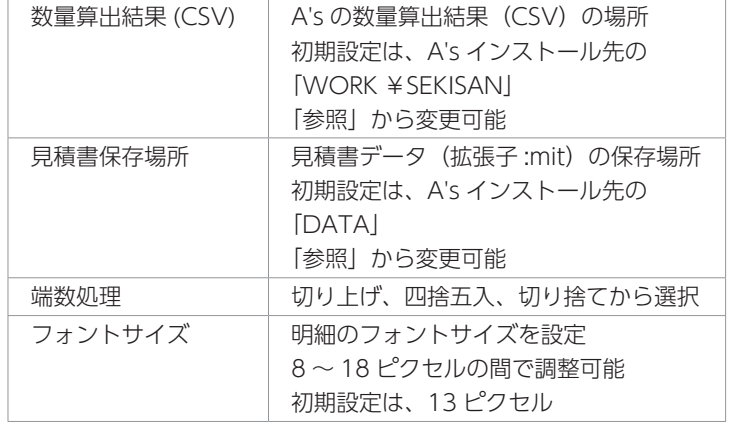

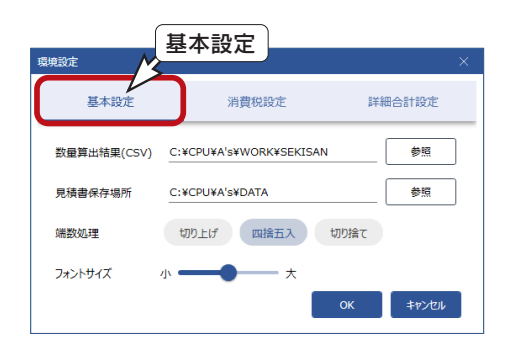

#### 消費税設定

消費税設定では、以下の項目を設定できます。

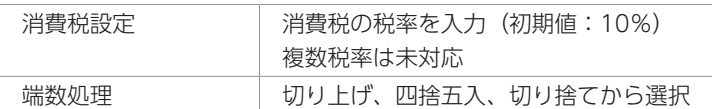

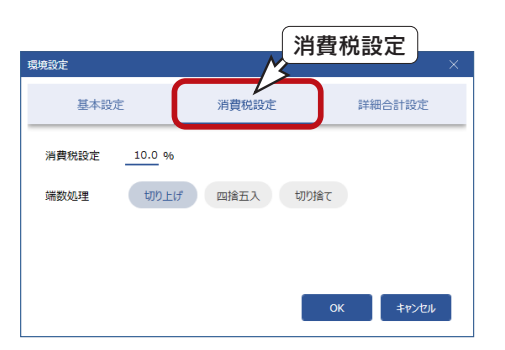

### ■詳細合計設定

詳細合計設定では、以下の項目を設定できます。

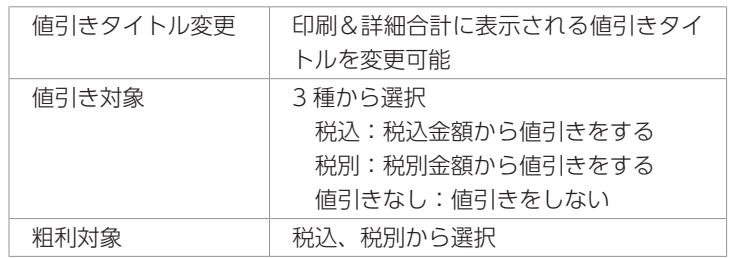

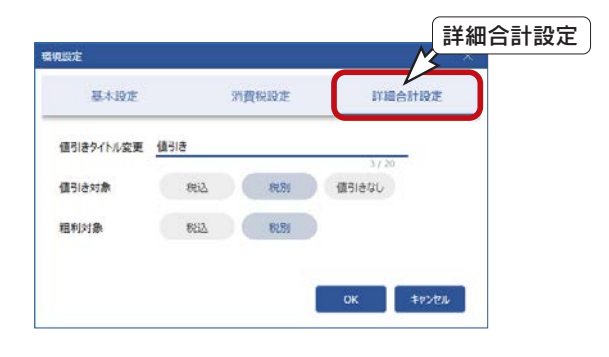

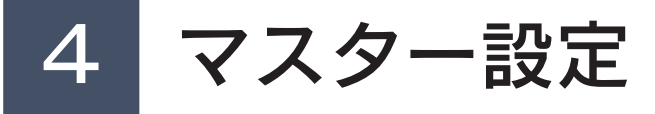

madric success のマスター設定について説明します。 マスター設定は、以下のいずれかの方法で起動します。

- ・madric success のスタート画面の「マスター設定」をクリック
- ・見積書概要のダイアログにて、「タイプマスター編集」⇒「マスター設定」を選択
- ・メイン画面にて、「設定」⇒「マスター設定を開く」を選択

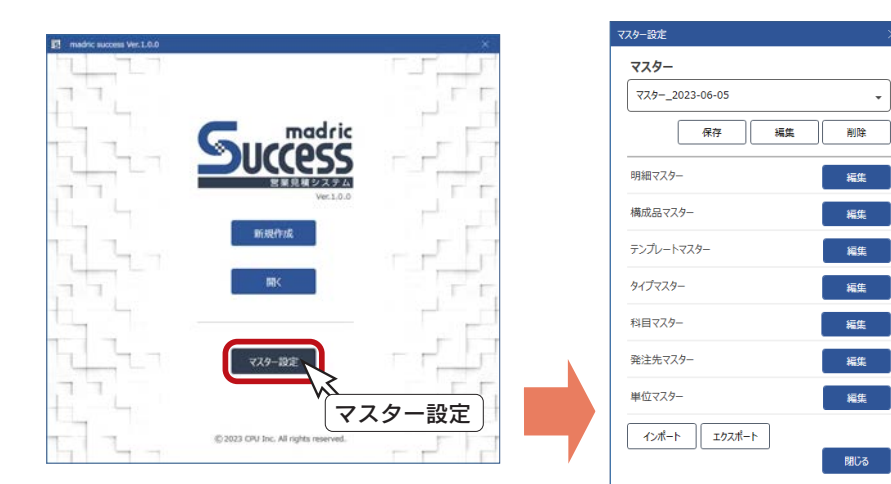

# マスターの構成

madric success のマスターの構成は、以下のようになっています。

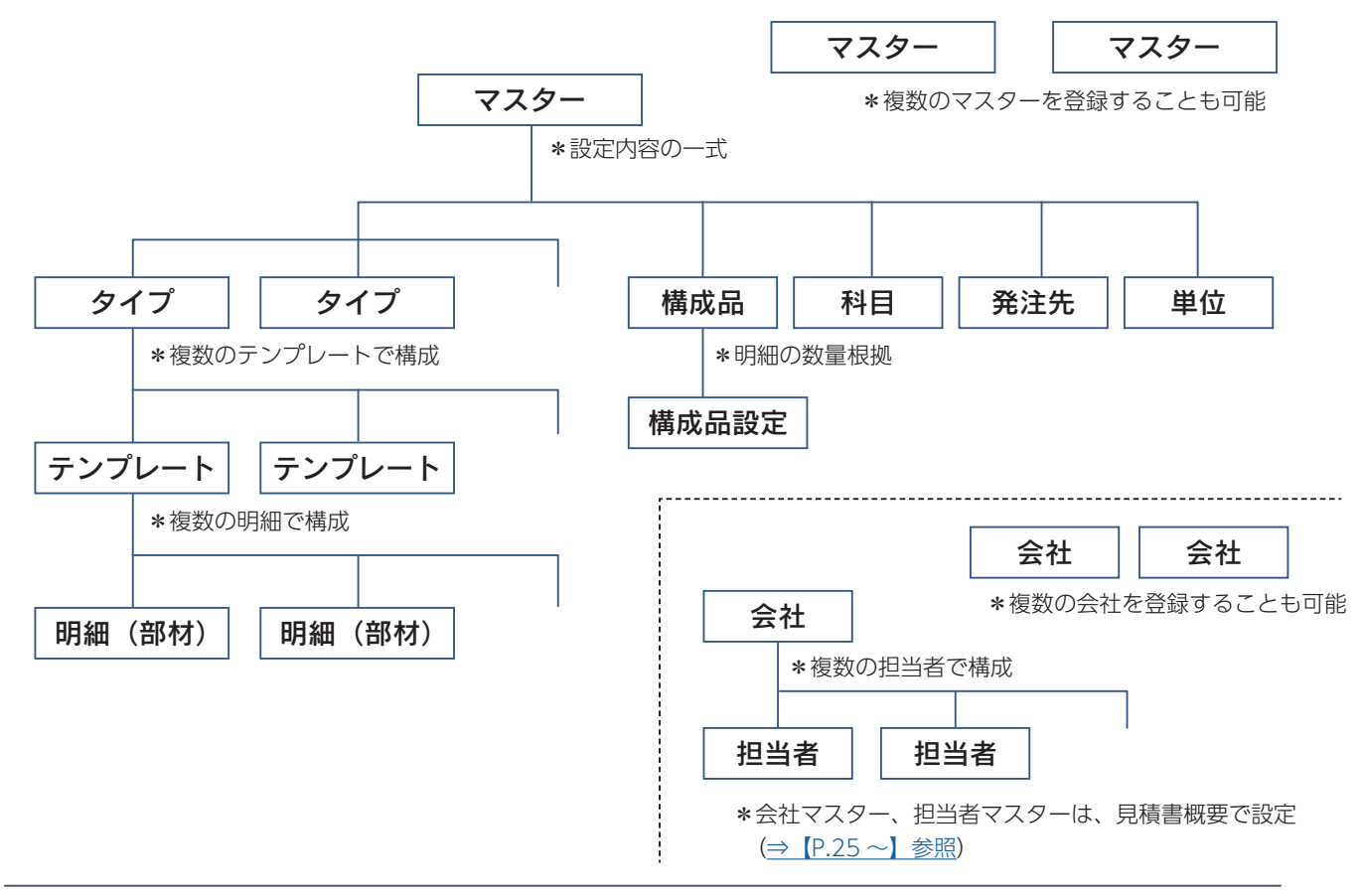

# マスターの管理

マスター設定のダイアログの上部にて、マスターの別名保存、名称編集、削除が可能です。

madric success オリジナルのマスターは、初回起動時の新規マスター名で入力した名称になっています。 マスターを自社用に編集される場合は、madric success オリジナルのマスターを別名保存してから編集される ことをお勧めします。

### 別名保存

現在保存されているマスターを、別名で保存します。以下のように操作します。

①複数のマスターが保存されている場合は、別名保存するマスターを選択 ②「保存」をクリック

\*マスター別名保存の画面が表示されます。

- ③マスター名を入力 \*以下の例では、「マスター自社仕様」と入力しています。
- ④「OK」をクリック

\*マスターが入力した名称で保存されます。

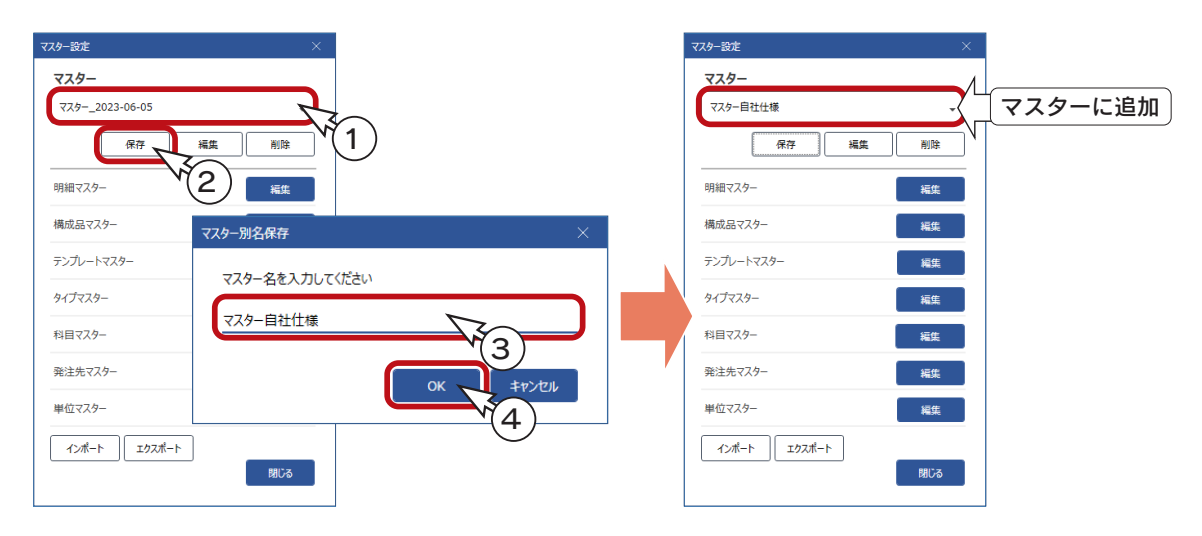

### 名称編集

現在保存しているマスターの名称を編集します。以下のように操作します。

①複数のマスターが保存されている場合は、名称編集するマスターを選択 ②「編集」をクリック \*マスター名編集の画面が表示されます。

③マスター名を変更

\*以下の例では、「マスター自社仕様 A」に変更しています。

④「OK」をクリック

\*マスターが入力した名称に変更されます。

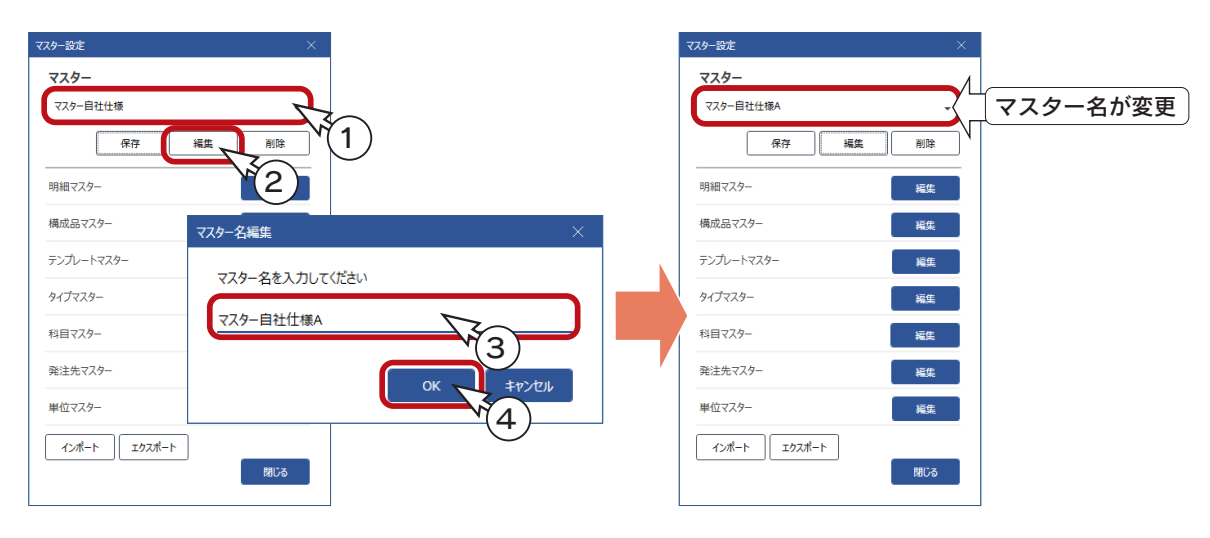

### 削除

現在保存しているマスターを削除します。以下のように操作します。

```
①削除するマスターを選択
②「削除」をクリック
  *通知の画面が表示されます。
③削除してよい場合は「OK」を、
  削除を中止する場合は「キャンセル」をクリック
  *以下の例では、「キャンセル」をクリックしています。
```
マスターは、1つは残すようにしてください。 1つも残らない場合は、削除できません。

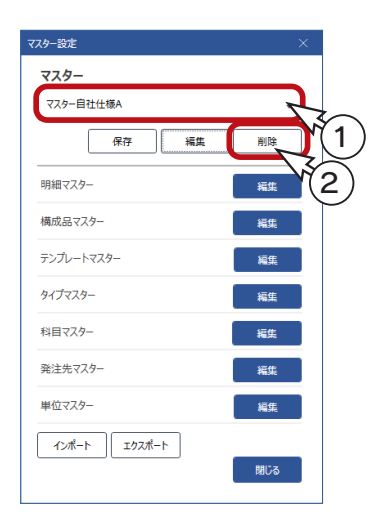

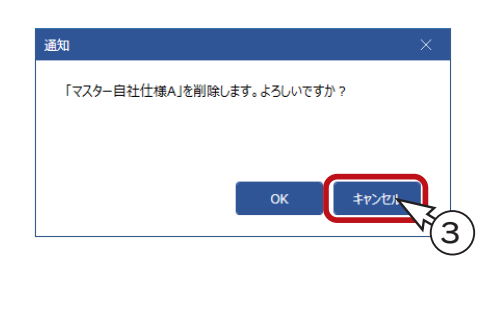

# 明細マスター

#### 明細マスターを編集します。

マスター設定ダイアログの明細マスターの「編集」をクリックすると、明細マスターの画面が表示されます。

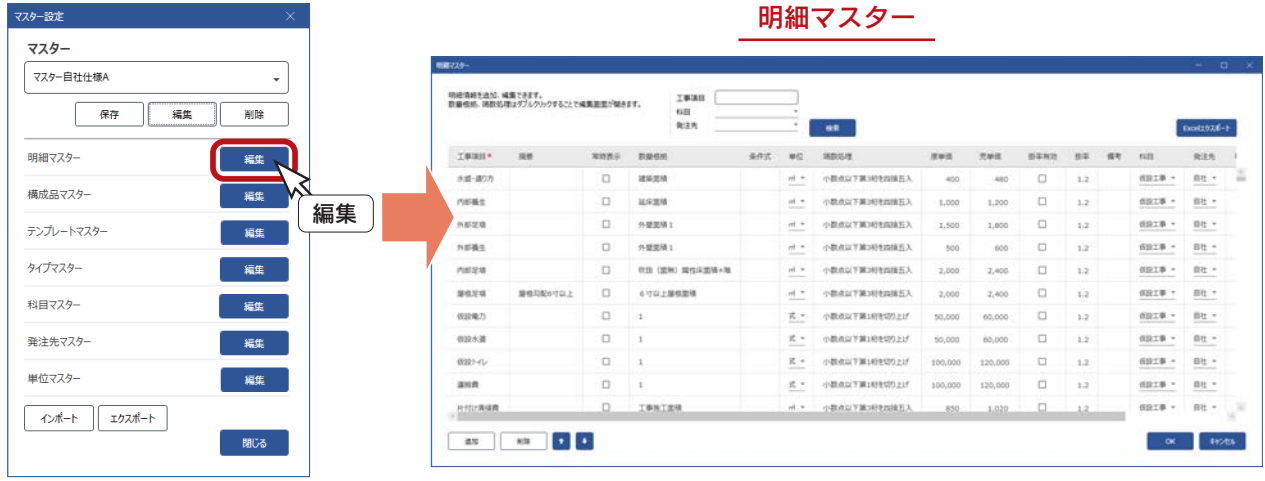

### 明細の絞り込み

表示する明細を、工事項目、科目、発注先で絞り込むことができます。 条件を設定し、「検索」をクリックしてください。以下は、科目を「仮設工事」に設定して絞り込んだ例です。

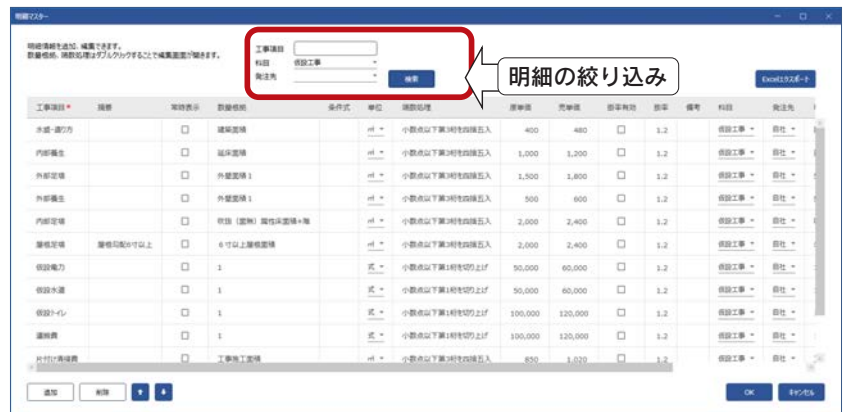

### 明細の上下移動

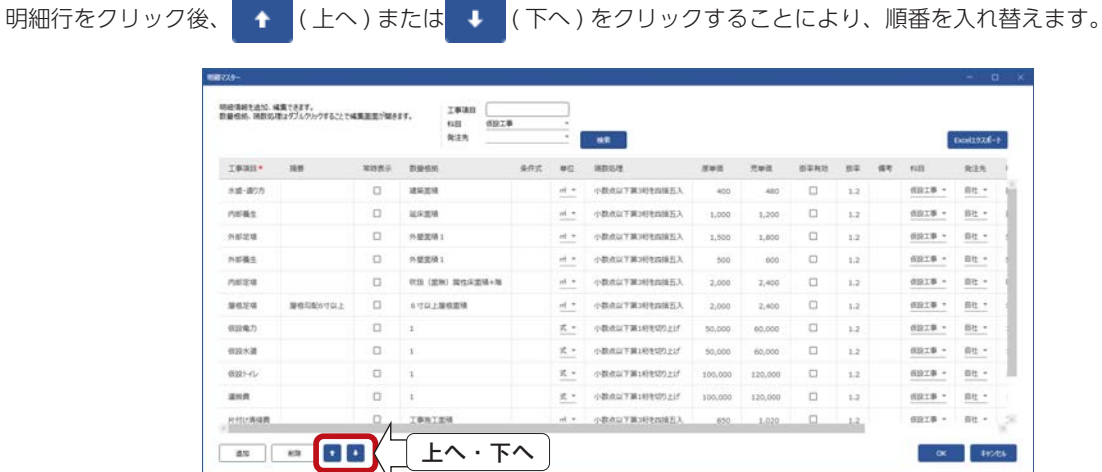

 $- 62 -$ 

### 明細情報の修正

既存の明細情報を修正します。 明細情報の項目は、右のとおりです。

- \*直接入力は、項目をクリックすると入力 できる状態になります。
- \*有 (√)無(■)は、クリックして切り 替えます。
- \*数量根拠、端数処理は、ダブルクリック することで編集画面が開きます。

明細情報の項目

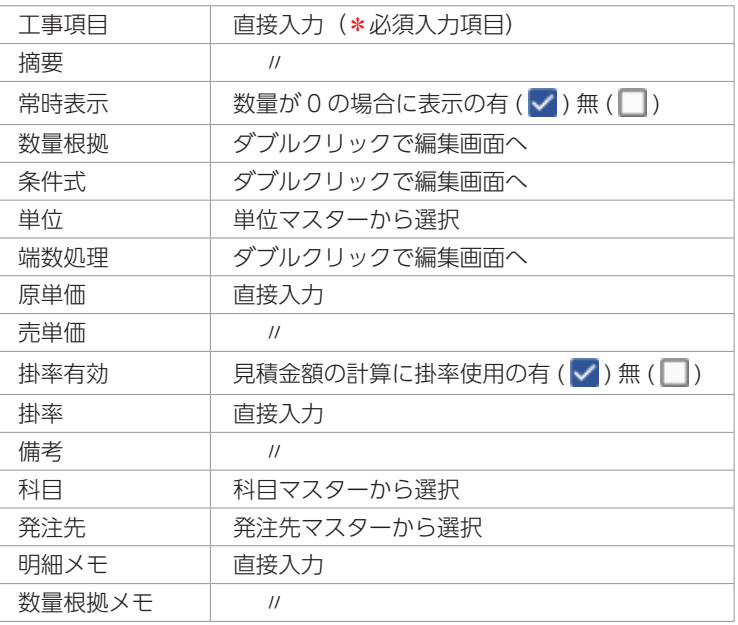

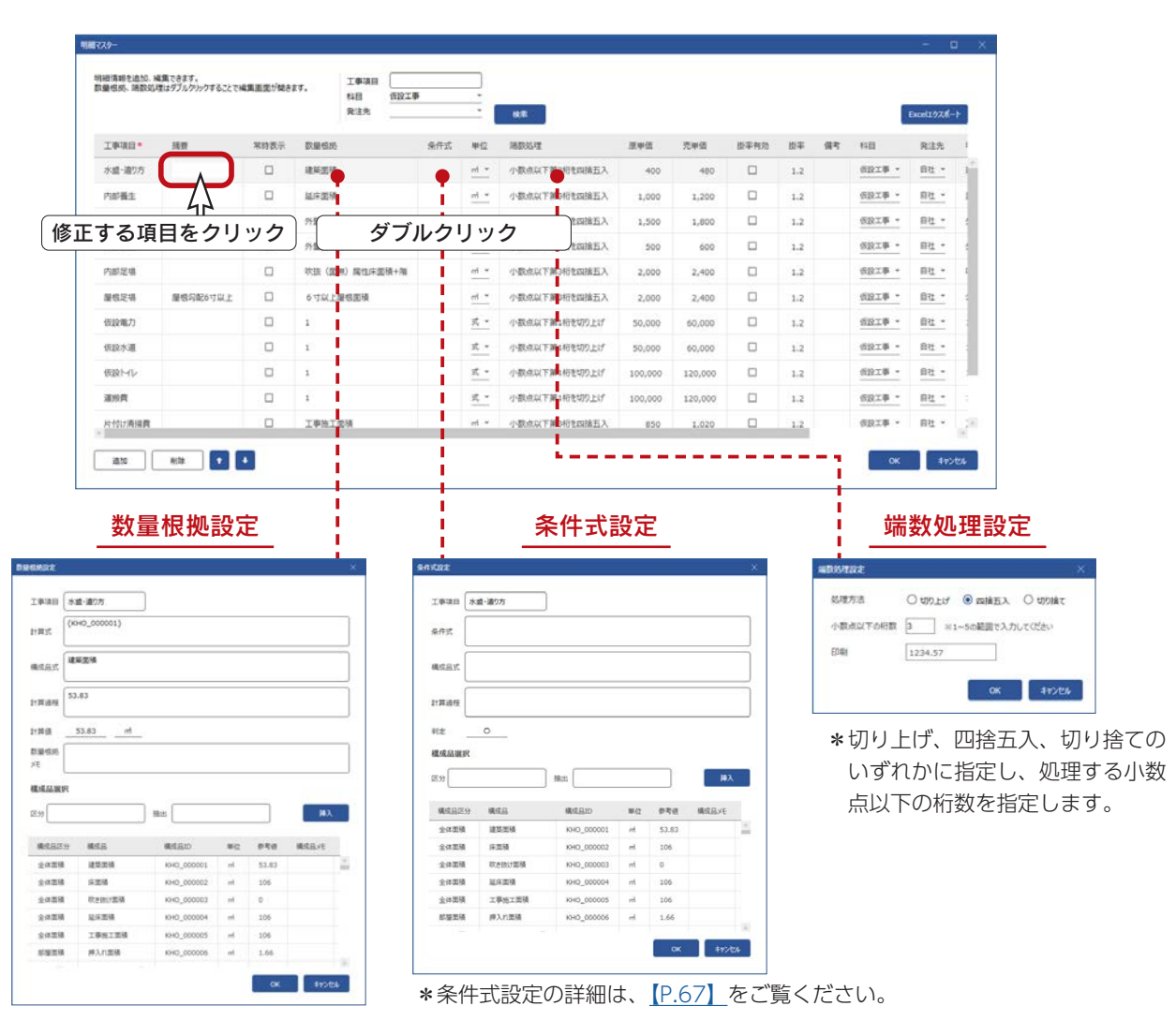

\*数量根拠設定の詳細は、次ページをご覧ください。

建築面積の例

数値 1 の例

### <span id="page-63-0"></span>数量根拠設定

明細の数量根拠をダブルクリックすると、数量根拠設定のダイアログが表示されます。 現在の数量根拠が表示され、数量根拠を指定し直すことができます。

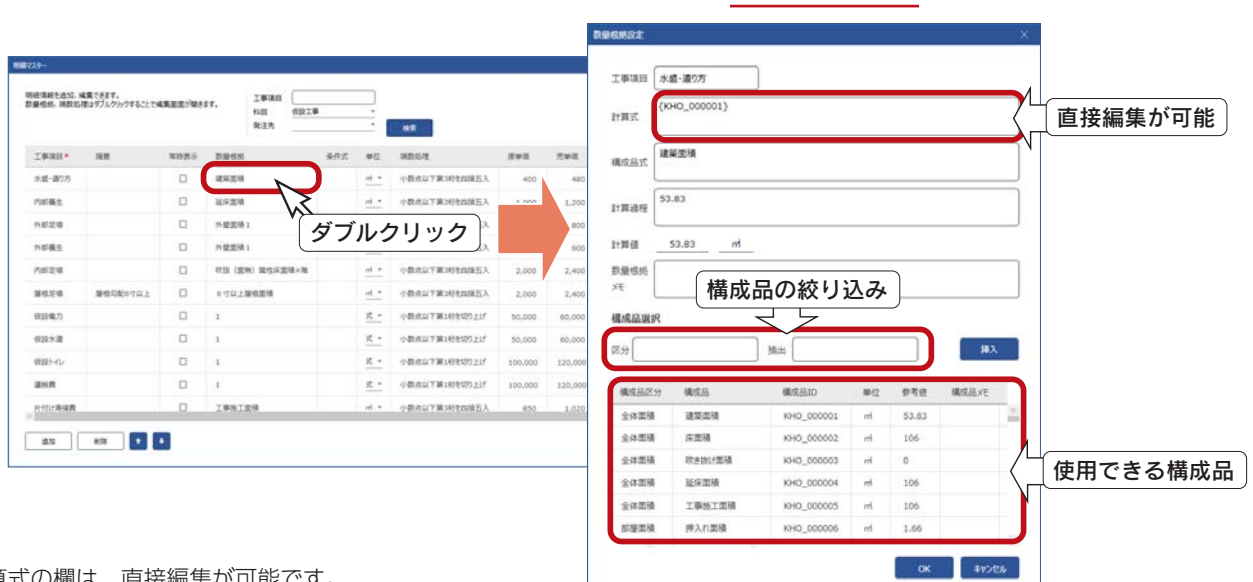

計算式の欄は、直接編集が可能です。

画面下側の一覧は、使用できる構成品です。

構成品をクリック後「挿入」をクリックすると、計算式に {} 付で構成品 ID が挿入されます。 「区分」の設定により、構成品一覧の表示が変わります。

「抽出」に文字を入力することにより、設定した文字が含まれている構成品を表示できます。

- ・計算式の結果がその項目の数量として計上されます。
- ・構成品 ID を使用して計算式を作成できます。
- ・計算式には、加算「+」、 減算「-」、 乗算「\*」、 除算「/」、「(」「)」の演算子が使用できます。
- ・構成品 ID は {} で囲む必要があります。中の文字列は書き換えないようにしてください。
- ・{} だけ記述した場合は、数値「1」を意味します。(1 と記述したことと同じ)
- ・計算式が空、もしくは 0 のときは設定できません。
- ・計算値の単位は、明細行で設定変更が可能です。
- ・計算値の値は、明細行の端数処理の設定に基づいて、四捨五入または、切り上げ、切り捨てを行います。

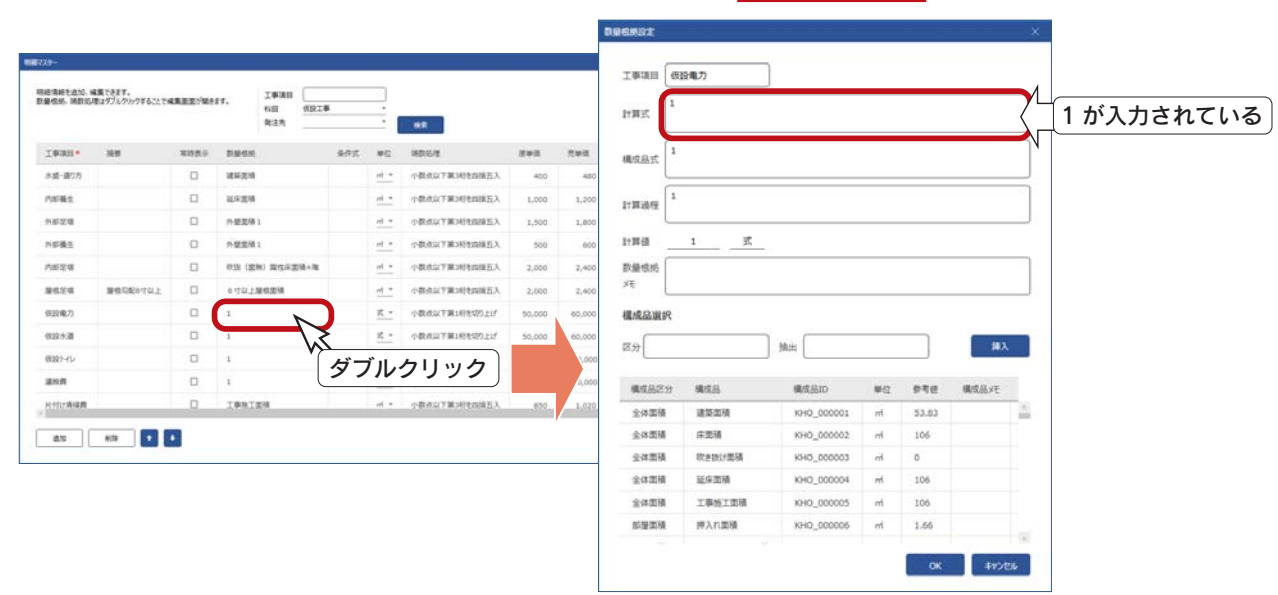

- 計算値は参考値 -

計算値は、現在参照してい る CSV ファイルをもとに 計算した参考値です。 CSV ファイルの内容により 異なります。

#### ■計算式の例

複数の構成品を使った計算式の例を紹介します。 明細マスターにて「木工事」で検索を実行し、「構造用合板ァ 12m/m」の行を表示します。 数量根拠をダブルクリックすると、計算式を確認できます。

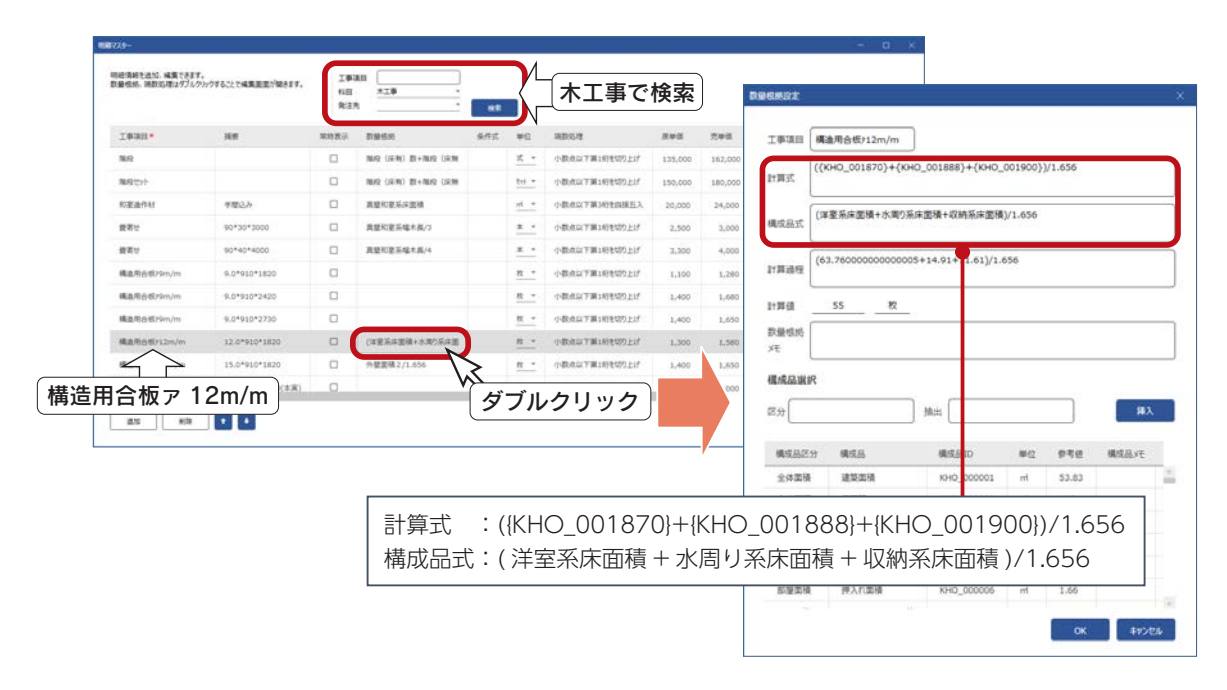

この計算式を入力してみましょう。

①明細マスターの画面で「追加」をクリック ②工事項目を入力(ここでは「計算式テスト」) ③単位、端数処理を設定 \*後で設定してもかまいませんが、ここでは「構造用合板ァ 12m/m」と同じにします。 単位「枚」、端数処理「小数点以下第 1 桁を切り上げ」です。 ④数量根拠をダブルクリック \*数量根拠設定のダイアログが表示されます。

⑤区分に「床面積」と入力

\*床面積の構成品が表示されます。

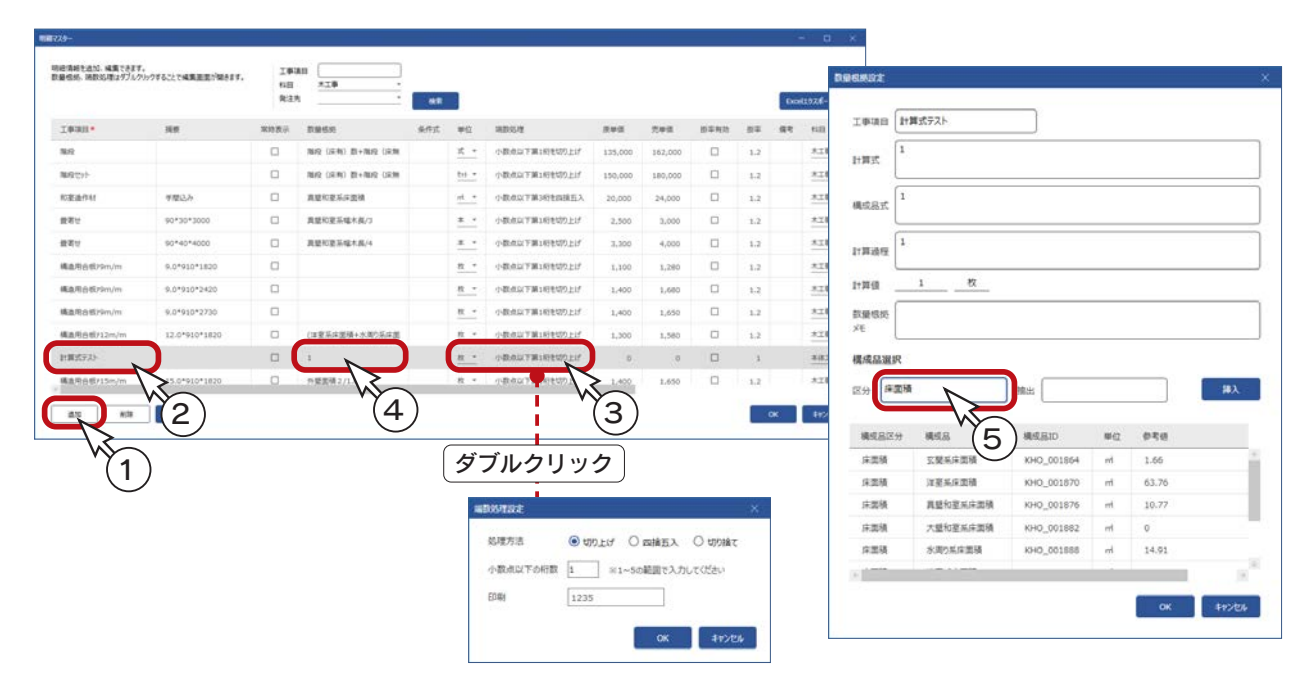

 $- 65 -$ 

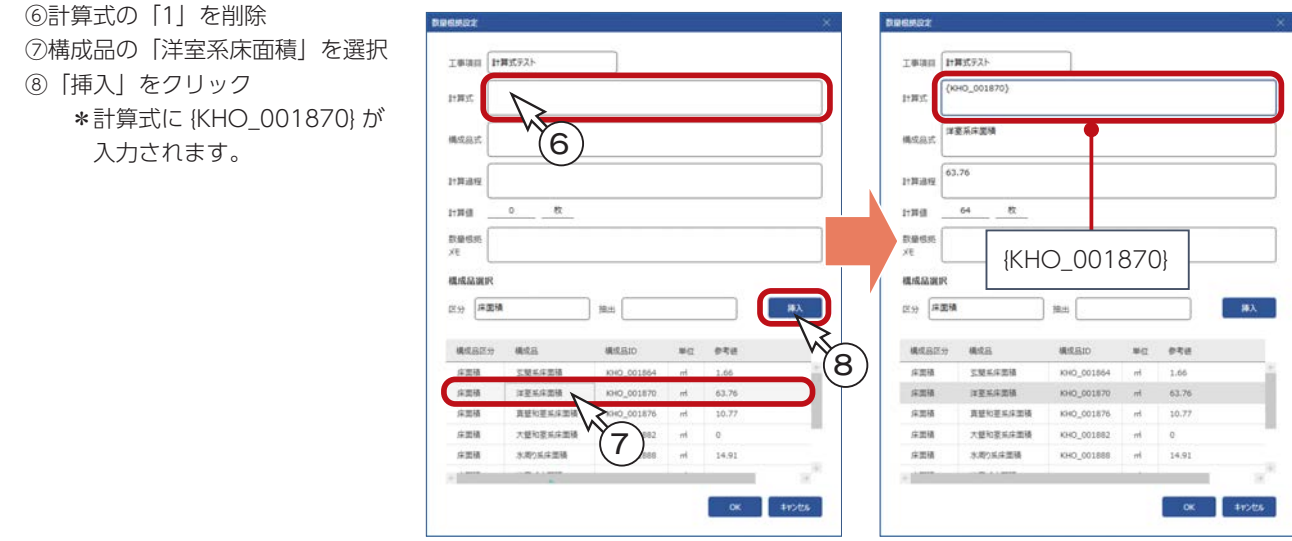

⑨計算式に「+」を追加後、

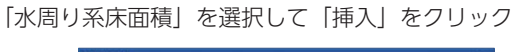

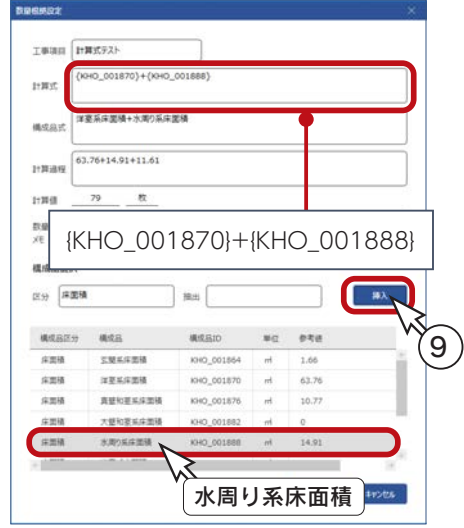

⑪計算式に「()/1.656」を追加

\* 1.656 は、910 × 1820 の板 1 枚の面積です。 ⑫「OK」をクリック

\*明細の数量根拠に反映されます。

⑩計算式に「+」を追加後、 「収納系床面積」を選択して「挿入」をクリック

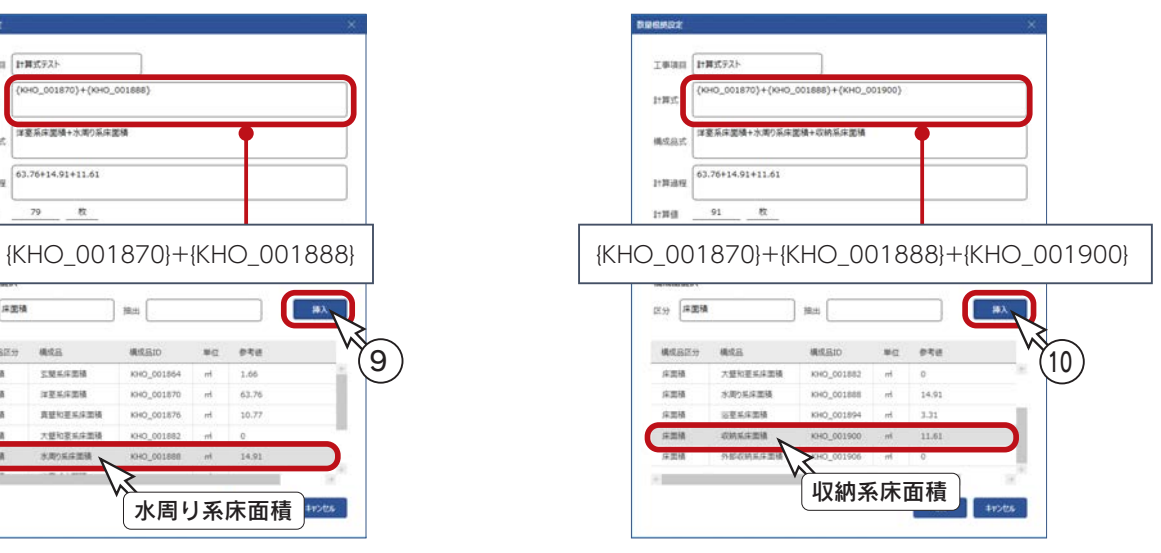

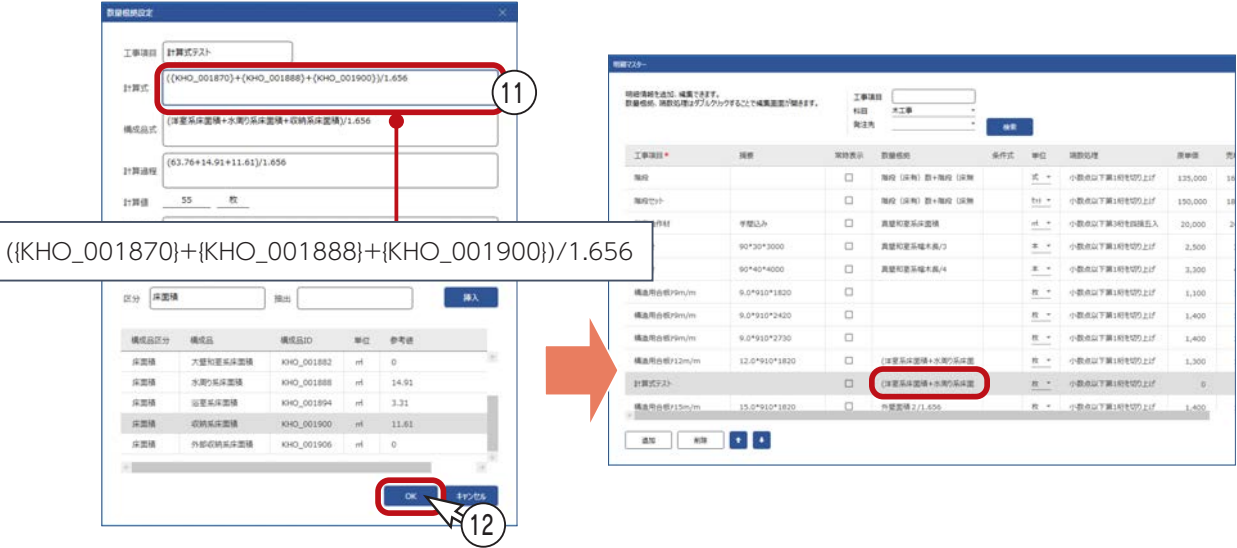

 $- 66 -$ 

明細の条件式をダブルクリックすると、条件式設定のダイアログが表示されます。 明細を見積書に反映する条件式を設定することができます。

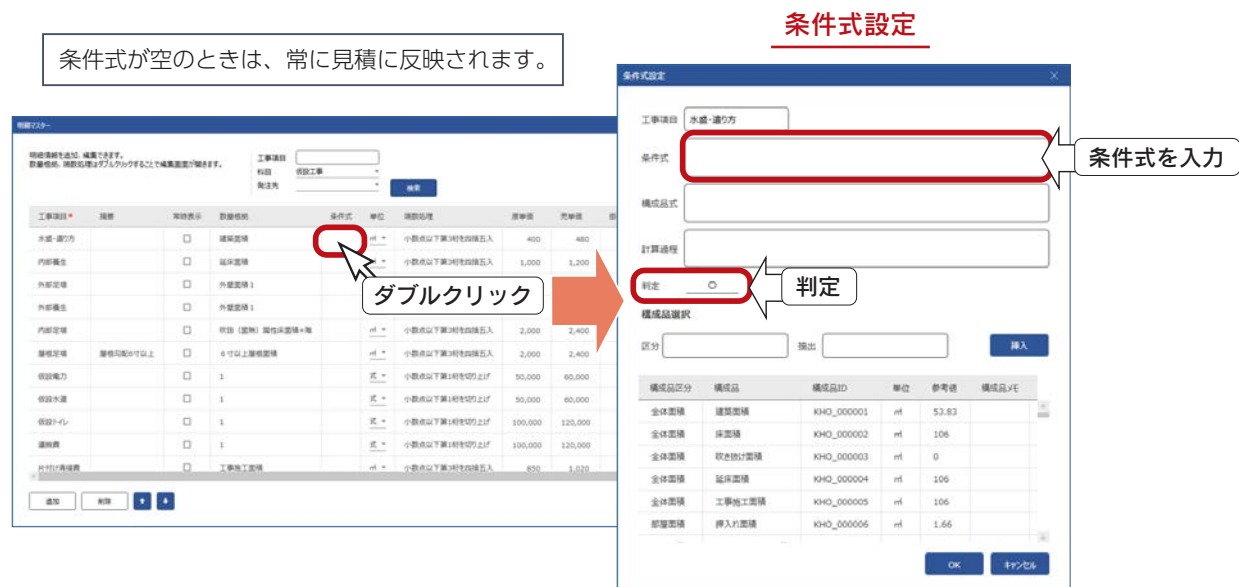

#### 条件式

数量根拠と同様に、条件式欄に構成品を取り込み、演算記号、等号、比較記号で式を入力します。 画面下側の一覧は、使用できる構成品です。 構成品をクリック後「挿入」をクリックすると、条件式に {} 付で構成品 ID が挿入されます。

「区分」の設定により、構成品一覧の表示が変わります。

「抽出」に文字を入力することにより、設定した文字が含まれている構成品を表示できます。

・構成品 ID を使用して条件式を作成できます。

- ・条件式には「<」「<=」「>」「>=」「==」「!=」と、演算記号(「+」「-」「\*」「/」「(」「)」)が使用できます。
- ・「かつ」は「\*」、「もしくは」は「+」を使います。

・構成品 ID は {} で囲む必要があります。中の文字列は書き換えないようにしてください。

・「0<X<100」のような複合形式の不等号は、「(0<X)\*(X<100)」と記述します。

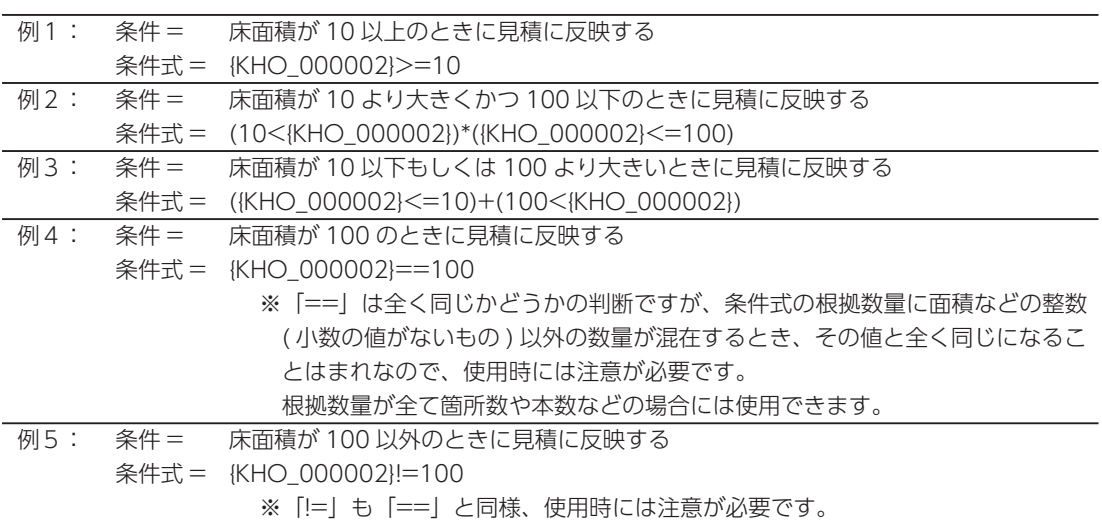

#### 判定

式が成り立つときは、判定が「○」で見積に反映します。 判定が「×」だと見積に反映しません。 なお、条件式が空のときは、常に見積に反映されます。

### 明細の追加

明細を追加します。以下のように操作します。

①追加する行を選択 ②「追加」をクリック \*選択した行の下に、空白の行が挿入で追加されます。 ③明細情報を入力(⇒【P.63】参照) \*「工事項目」は、必須入力項目です。

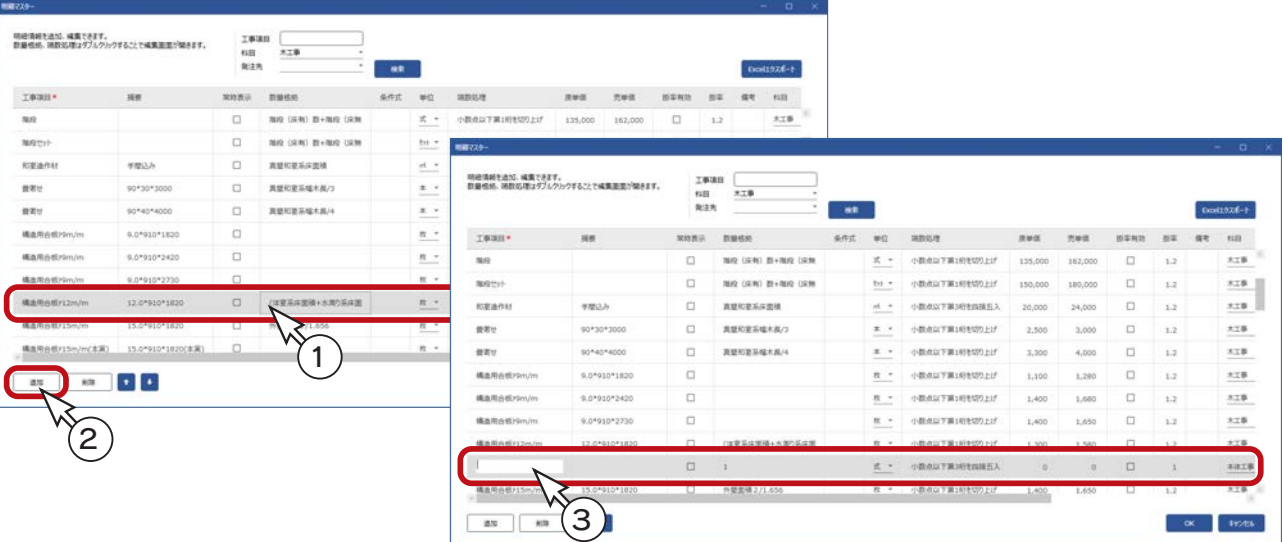

### 明細の削除

明細を削除します。以下のように操作します。

```
①削除する明細行を選択
```

```
②「削除」をクリック
```
\*確認のメッセージが表示されます。 ③削除してよい場合は、「OK」をクリック \*明細が削除されます。

テンプレートで使用中の明細は、削除できません。

| 明細情報を追加、編集できます。      | 数量信机、活款処理はダブルクリックすることで構築運営?関きます。 | 工事项目<br>料理<br>発注肉 | 光工事<br>$\sim$<br>$\cdot$ | 48  |        |                     |         |          |        |               |    | Excellibrat-t- |  |
|----------------------|----------------------------------|-------------------|--------------------------|-----|--------|---------------------|---------|----------|--------|---------------|----|----------------|--|
| 工事项目*                | 报纸                               | 常数数据              | 教験修施                     | 条件式 | 单位     | 講義処理                | 深地区     | 光单值      | 排车转动   | 推進            | 信物 | 612            |  |
| <b>NAV</b>           |                                  | $\Box$            | 指段 (采物) 图+指段 (采集)        |     | 式十     | 小数点以下第1的を切り上げ       | 135,000 | 162,000  | $\Box$ | 1.2           |    | 木工事            |  |
| 離殺せず                 |                                  | $\Box$            | 增段 (采购) 数+加段 (采用)        |     | tri =  | 小数点以下第1桁を切り上げ       | 150,000 | 180,000  | $\Box$ | 1.2           |    | 木工事            |  |
| 和家造作材                | 学型込み                             | $\Box$            | 直接和商系库面積                 |     | $nt -$ | 小説点以下第3桁を四接五入       | 20,000  | 24,000   | $\Box$ | 1.2           |    | 木工事            |  |
| 世帯せ                  | 90*30*3000                       | $\Box$            | 真望和夏系雄木真/3               |     | $*$    | 小数点以下第1桁を切り上げ       | 2,500   | 3,000    | $\Box$ | 1.2           |    | 太工事            |  |
| 提案せ                  | 90*40*4000                       | $\Box$            | 真壁和意系模木具/4               |     | 王士     | 小数点以下第1桁を切り上げ       | 3,300   | 4,000    | O      | 1.2           |    | 大工事            |  |
| 構造用合板/9m/m           | 9.0*910*1820                     | O                 |                          |     | 控す     | 小数点以下面160を切り上げ      | 1,100   | 1,280    | $\Box$ | 1.2           |    | 太工事            |  |
| 構造用合板r3m/m           | 9.0*910*2420                     | $\Box$            |                          |     | 投ー     | 小数点以下第1桁も切り上げ       | 1,400   | 1,680    | $\Box$ | 1.2           |    | 3.7.0          |  |
| 構造用合板/Sm/ml          | 9.0491042730                     | $\Box$            |                          |     | 投ー     | 小数点以下第1桁を切り上げ       | 1,400   | 1,650    | $\Box$ | 1.2           |    | 太工版            |  |
| 横直用向相对2m/m           | 12.0*910*1820                    | n                 | /注意系は実施+水準の系は無           |     | $n -$  | 小数点以下解1所参照り上げ       | $+300$  | $+580$   | $\Box$ | $+1$          |    | 大工事            |  |
| 計画式テスト               |                                  | $\Box$            | ○本室基準関係→水周り系率置           |     | 拉。     | 小説の以下第1桁を切り上げ       | B       | $\alpha$ | $\Box$ | $\frac{1}{2}$ |    | 本体工事           |  |
| 構造用自板/15m/m          | 15.0*910*1820                    | o                 | 外需素情2)                   |     | 投す     | 小数点以下第1时を切り上げ<br>通知 | 1,400   | 1,650    | □      | 1.2           | ×  | 太工事            |  |
| ◢<br>٠<br>道加<br>A/CS |                                  |                   |                          |     |        | 「計算式テスト」を削除しますか     |         |          |        |               |    |                |  |
|                      | ာ                                |                   |                          |     |        |                     |         |          |        |               |    |                |  |
|                      |                                  |                   |                          |     |        |                     |         | OK       |        | キャンセル         |    |                |  |

### Excel によるメンテナンス

明細マスターの内容を Excel 形式でエクスポートし、Excel でメンテナンス(既存明細情報の変更、新規明細情報の追加) をすることができます。

> Excel 2019 以降に対応しています。 お使いの Excel によって画面イメージが異なることがありますので、ご了承ください。

#### ■エクスポート

①明細マスター画面の「Excel エクスポート」をクリック ②メッセージが表示されるので、内容をご確認の上「OK」をクリック \*名前を付けて保存のダイアログが表示されます。 ③保存先、ファイル名を設定し「保存」をクリック \*保存先の初期設定は、A's インストール先の「DATA」フォルダーです。 \*ファイル名の初期設定は、「明細マスター」に日時が付加されます。

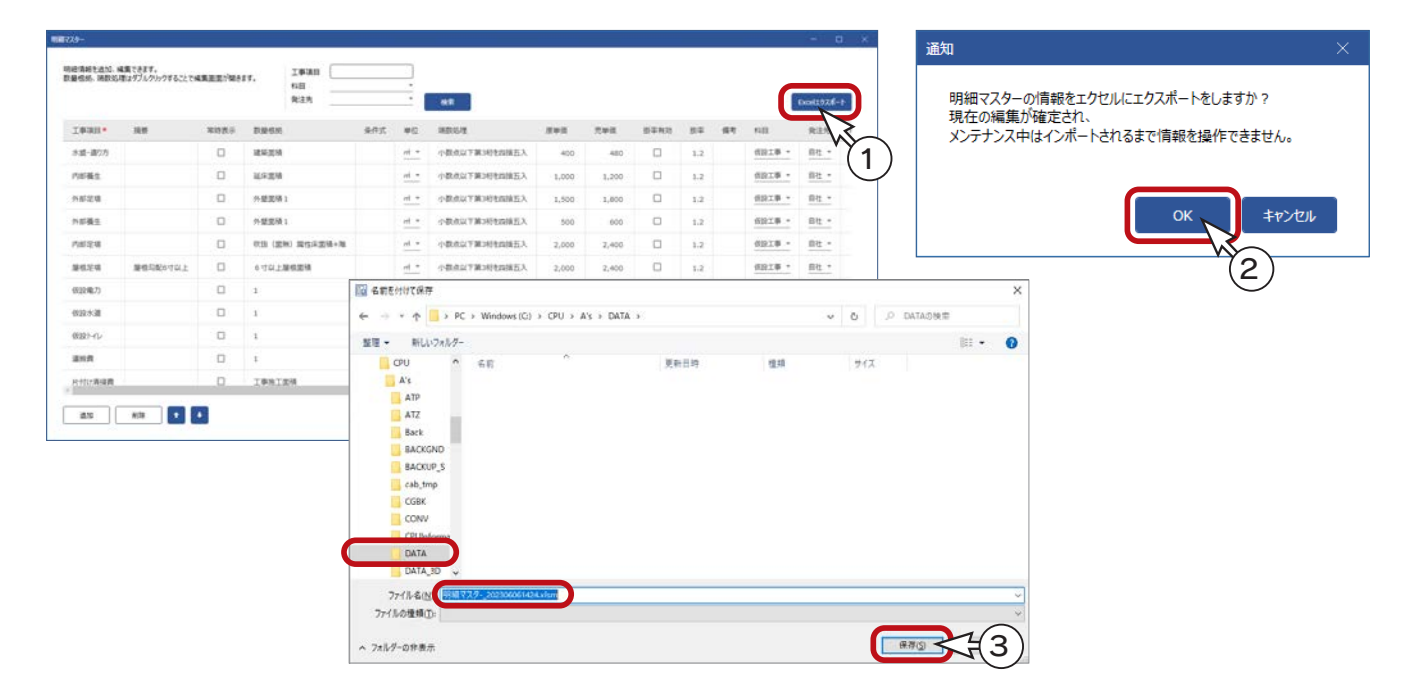

\* Excel が起動しますが、セキュリティの都合上、マクロが無効にされた状態で起動します。 ④自動処理を行うために、セキュリティの警告の「コンテンツの有効化」をクリック

\* Excel 画面に明細マスターの内容が表示されます。

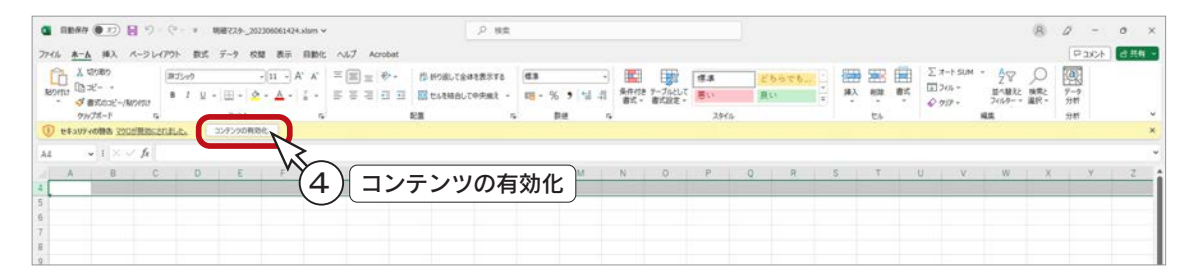

#### マスターのロック

エクスポートした時点で、madric success の画面上からのメンテナンスは禁止(停止)されます。 (この状態での見積書作成は可能) Excel 上でメンテナンスを行い、編集後のファイルをインポートすることで、 madric success 上の メンテナスが再開されます。

#### ■編集用シート

編集用シートでは、既存明細の情報を変更できます。 「明細 ID」は、変更不可のためロックされています。

単位、科目、発注先はプルダウンメニューから選択できますが、内容を追加・編集することは、 Excel 上からはできません。 数量根拠は、構成品 ID と計算式を使って直接編集できます。

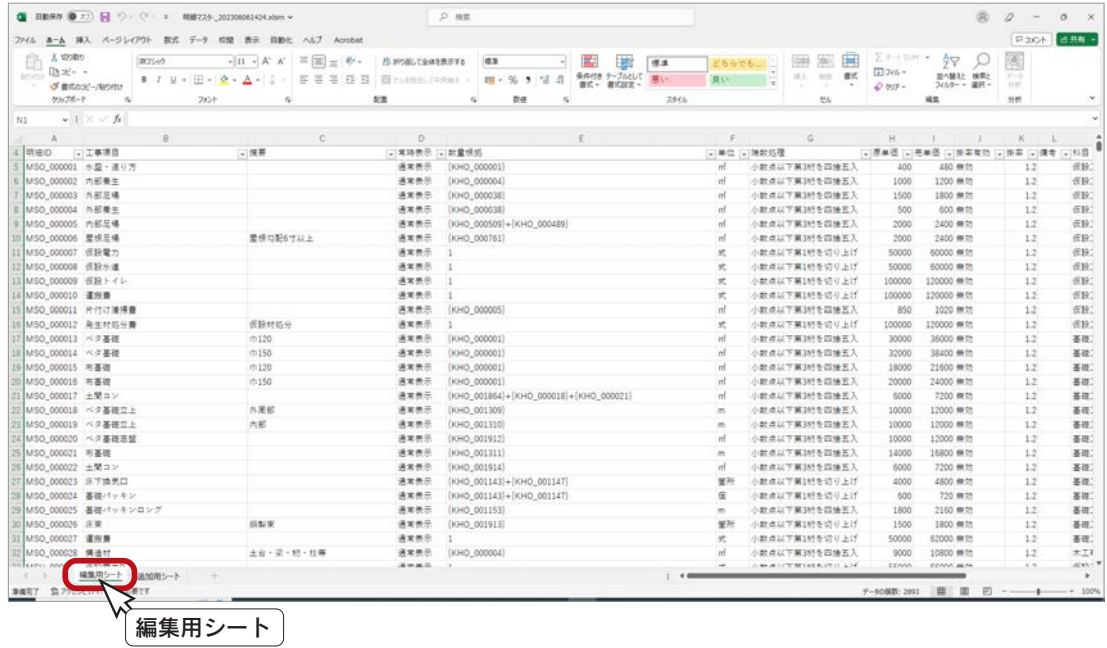

#### ■追加用シート

追加用シートでは、新規明細の情報を追加できます。 編集用シートと同様に入力します。 「明細 ID」は、自動で付けられますので、入力欄はありません。

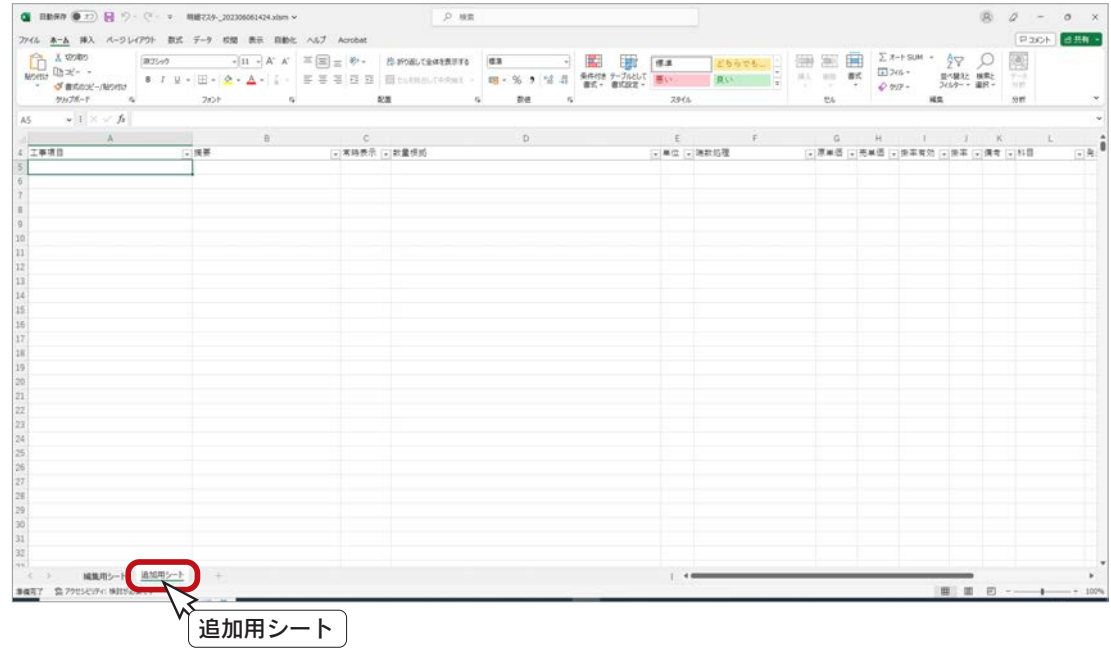

#### ■上書き保存して閉じる

メンテナンスが完了したら、上書き保存後に Excel を閉じてください。 編集した Excel を起動したままインポートを実行すると、正しくインポートが行われません。

### インポート

メンテナンス後の Excel ファイルをインポートします。

①マスター設定のダイアログの「メンテナンス」をクリック \*開くのダイアログが表示されます。 ② Excel ファイルを選択し「開く」をクリック ③処理後、「インポートが完了しました。」と表示されるので、「OK」をクリック \*マスター設定のダイアログの表示が、「編集」に戻ります。

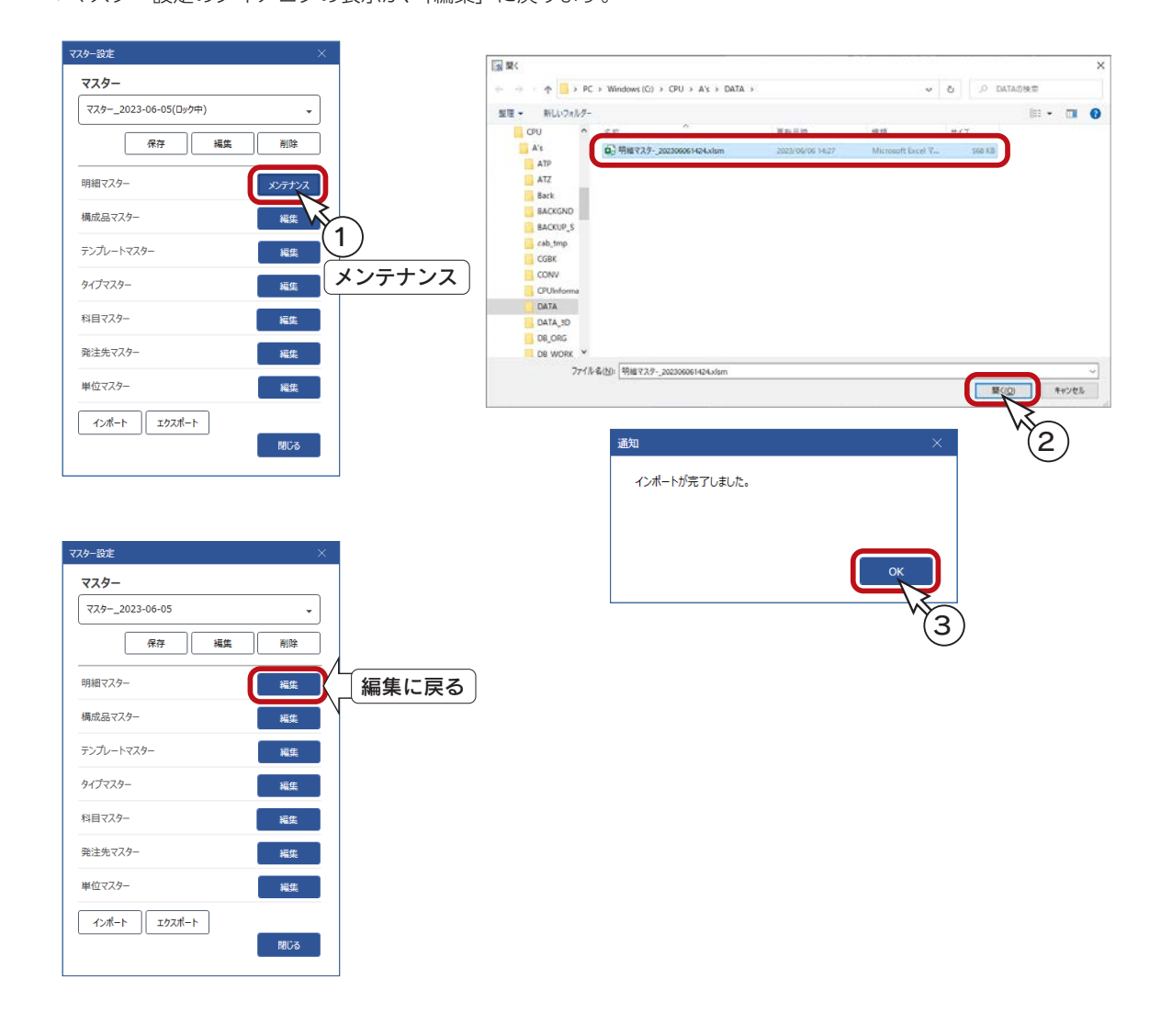

# 構成品マスター

構成品マスターを編集します。

マスター設定ダイアログの構成品マスターの「編集」をクリックすると、構成品マスターのダイアログが表示され、既存の 構成品が一覧表示されます。

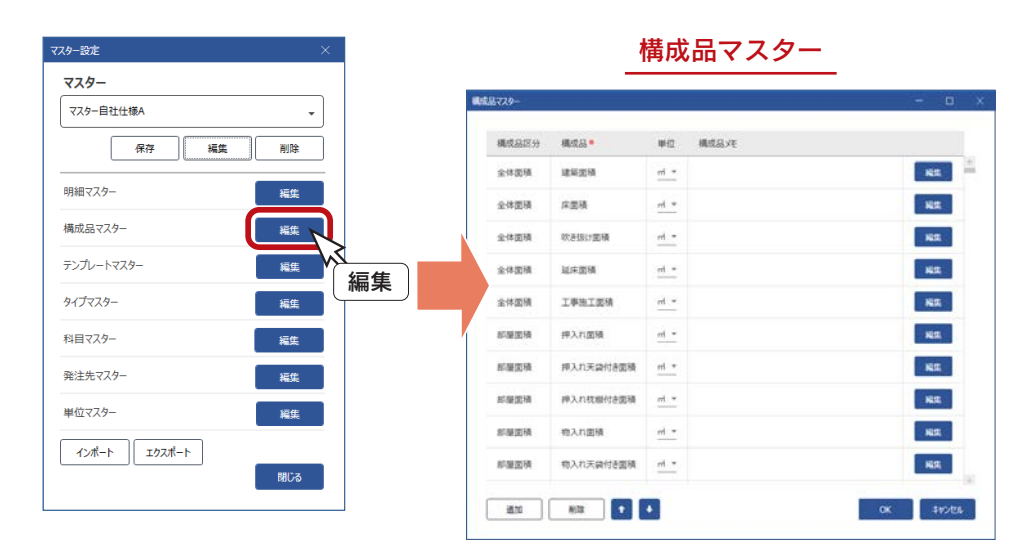

### 構成品とは

構成品とは、A's の数量算出で自動的に保存される CSV ファイルの内容を指定の条件で絞込み、集計した数量情報です。 明細の数量根拠として指定します。

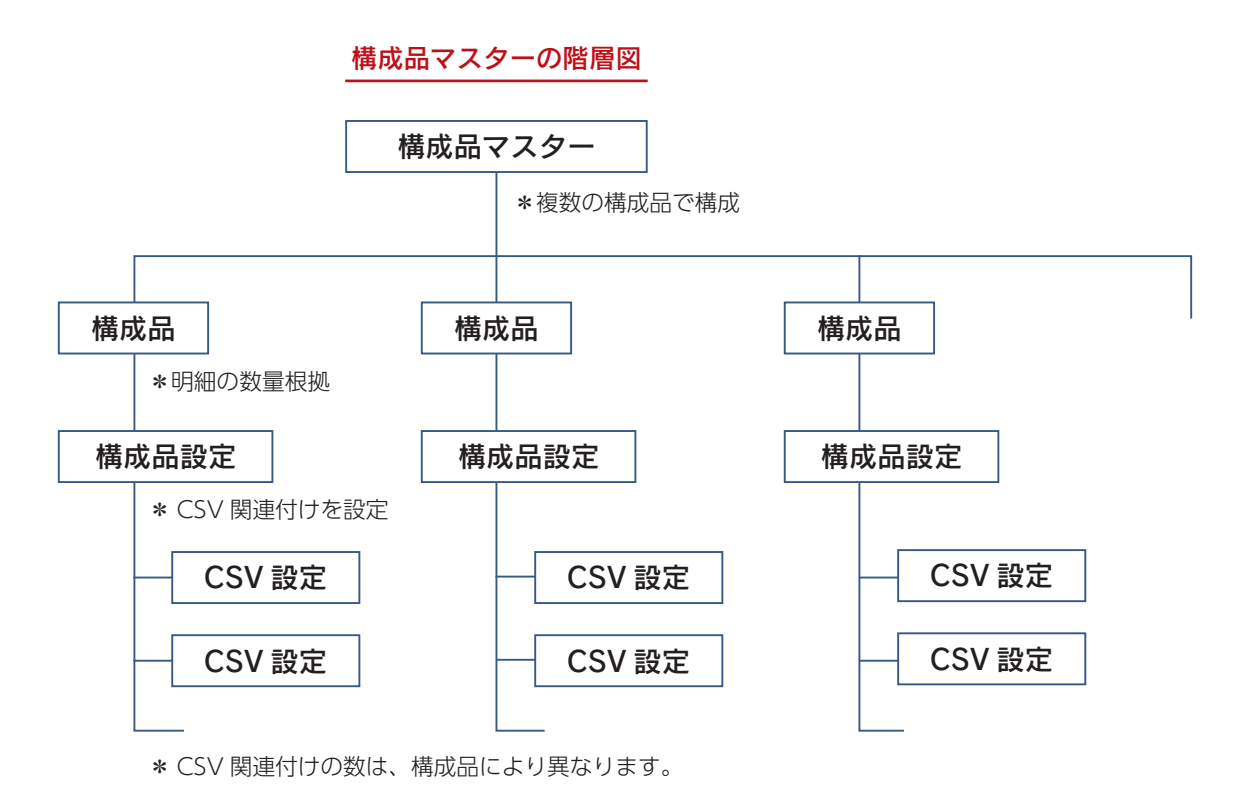
# 構成品情報の修正

既存の構成品情報を修正します。 構成品情報の項目は、右のとおりです。

- \*直接入力は、項目をクリックすると入力 できる状態になります。
- \*「編集」をクリックすると、構成品設定 のダイアログが表示されます。

構成品情報の項目

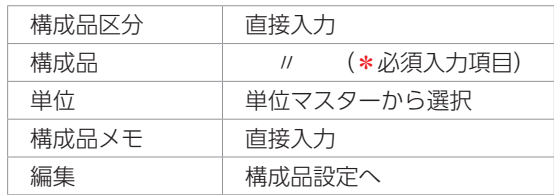

#### 構成品設定

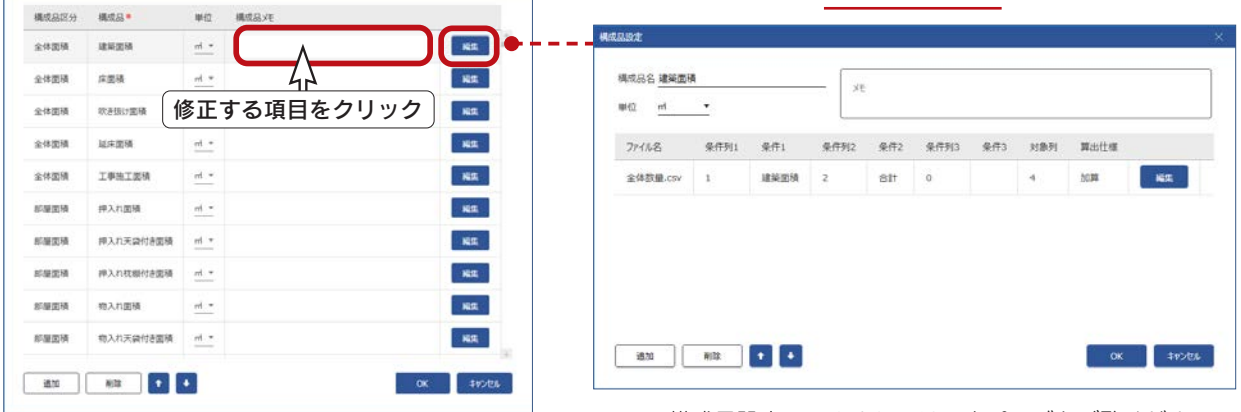

#### \*構成品設定につきましては、次ページをご覧ください。

# ■構成品の追加

「追加」をクリックすると、空白の状態で構成品設定のダイアログが表示され、構成品を新規追加できます。

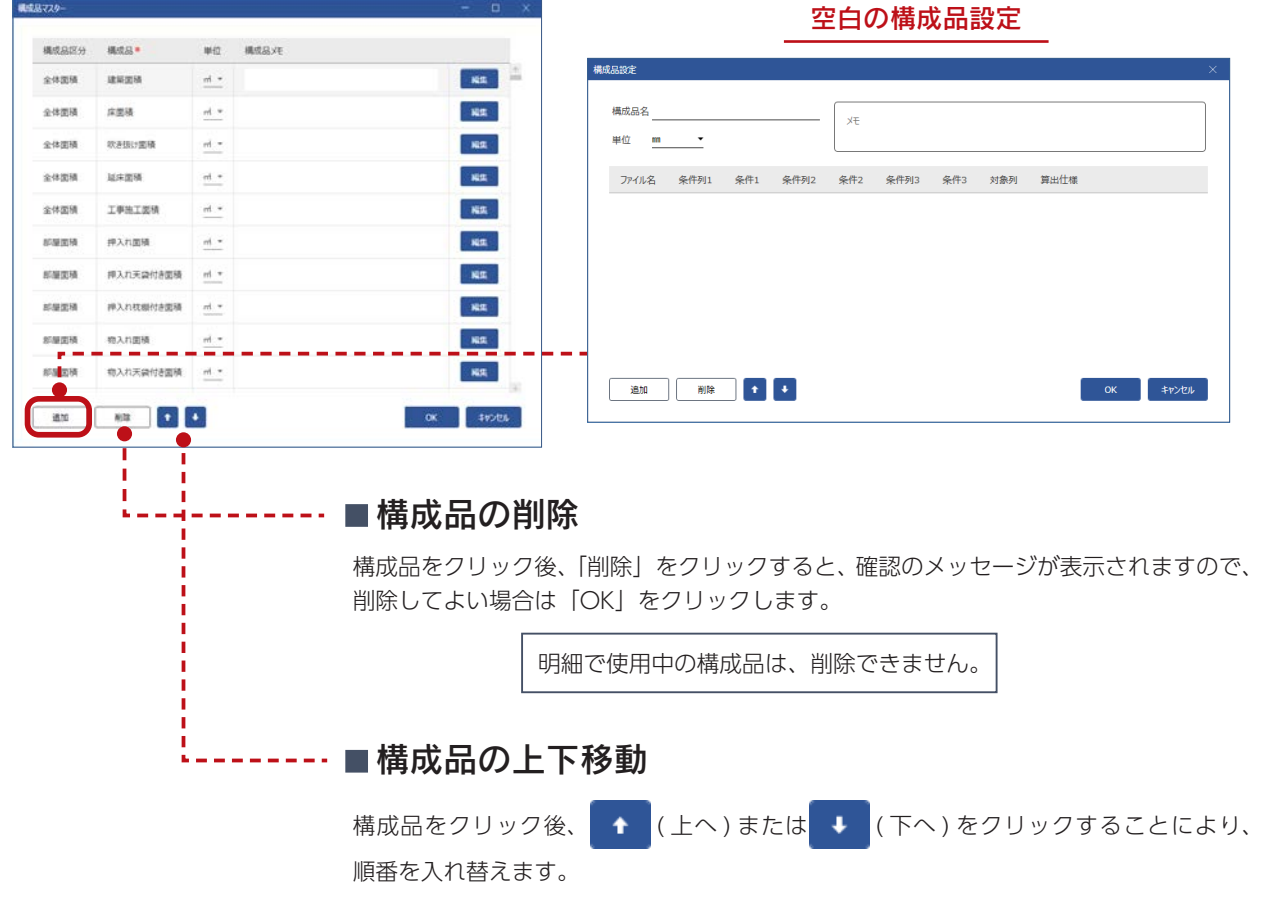

# 構成品設定

構成品の「編集」をクリックすると、構成品設定のダイアログが表示されます。 A's の数量算出の CSV ファイルとの関連付けが、一覧で表示されます。 関連付けの数は、構成品によって異なります。 玄関系床面積の例

構成品名 玄関系库面積

**W位 ml ▼** 

#### **またスマスター MARINA** 模式以中  $\begin{array}{|c|} \hline \end{array}$ 生型路 交替系在面積  $R_{\rm H}$ 内装面片 玄関系内壁面積  $\,$  and  $\,$ 天井面 交替系天井面も  $\mathbf{H}$ 周囲具 玄関系関固義  $R_{\rm IR}$ 121.5 玄関系媒木長  $\mathbf{R}$ 玄関系書編集 进程师  $R =$ 床面積 洋菱系床面積 内装面片 洋業系内壁面積 **KE**  $\mathbf{R} \mathbf{R}$  . 洋葉菜天井開催 天井南田 **KR**  $80.6$ 洋英系美国名  $\alpha$  . The state

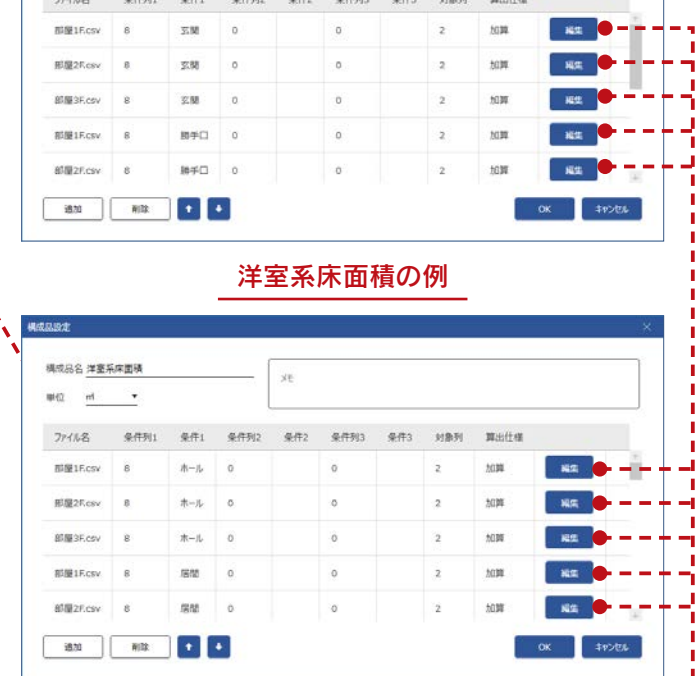

 $x$ 

in and services

- \*構成品名、単位、メモは、構成品情報と同じで すが、ここでも修正が可能です。
- \*関連付けの「編集」をクリックすると、構成品 CSV 設定のダイアログが表示されます。

## ■関連付けの追加

「追加」をクリックすると、空白の状態で構成品 CSV 設定の ダイアログが表示され、関連付けを新規追加できます。

#### 空白の構成品 CSV 設定 **MALANT ASAS REER**  $\sim$ 構成品名 建築面積  $$  $x$ come  $\# \Omega = \pi \Gamma$  $\mathbf{v}$  $\mathbf{H}:=\mathbf{S}\mathbf{H}(\mathbf{r}^*\mathbf{B})$  $\begin{array}{ccc} 0.01 & 0.02 & 0.01 & 0.01 & 0.01 & 0.01 & 0.01 & 0.01 & 0.01 & 0.01 & 0.01 & 0.01 & 0.01 & 0.01 & 0.01 & 0.01 & 0.01 & 0.01 & 0.01 & 0.01 & 0.01 & 0.01 & 0.01 & 0.01 & 0.01 & 0.01 & 0.01 & 0.01 & 0.01 & 0.01 & 0.01 & 0.01 & 0.01 & 0.01 & 0.01 & 0.$  $\sim$  1.4  $\pm$  $\rm{nm}$ 编集 RITRI SEPRENERE D SKEORE<br>Ostalicker  $\sim 100$  $\begin{array}{c} \mathbf{R} \mathbf{R} \\ \mathbf{0} \end{array}$  $\mathbf{333}$  $\mathbf{F}$ OK #POEA  $-$  or  $-$  rises ---■関連付けの削除  $\mathbf{H}$ 関連付けをクリック後、「削除」をクリックすると、関連付けを削除します。 削除の確認はありません。削除を取り消したい場合は「キャンセル」をクリックして 構成品設定のダイアログを閉じてください。

# ■関連付けの上下移動

関連付けをクリック後、 ← (上へ) または + (下へ) をクリックすることにより、順番 を入れ替えます。

 $- 74 -$ 

# \*構成品 CSV 設定につき 構成品 CSV 設定へ

ましては、次ページを ご覧ください。

 $H \rightarrow H \square$  COV  $\equiv h \rightleftharpoons$ 

# 構成品 CSV 設定

構成品設定のダイアログにて、関連付けの「編集」をクリックすると、構成品 CSV 設定のダイアログが表示されます。 A's の数量算出の CSV ファイルとの関連付けを設定します。

#### CSV ファイルの確認を

CSV 設定を行うためには、A's の数量算出の CSV ファイルが必要です。保存先を確認してください。

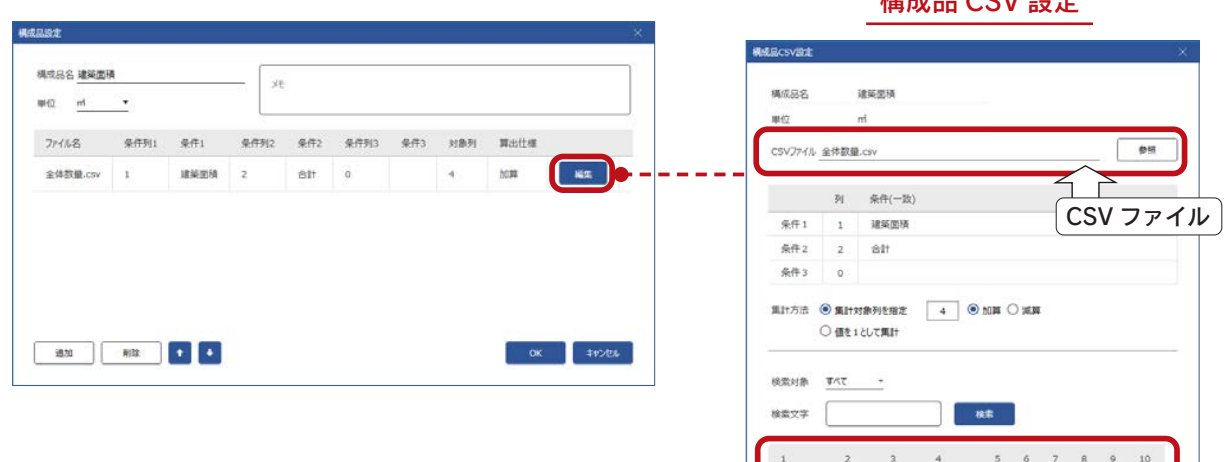

#### ■ 構成品名、単位

構成品名、単位は、構成品情報を表示します。

# ■CSV ファイル

関連付けられている CSV ファイル名を表示します。 読み込み先は、「環境設定」⇒「基本設定」の「数量算出結果 (CSV)」で設定されているフォルダー (初期設定は A's のインストール先の「WORK ¥SEKISANI)です。 「参照」をクリックすると、読み込み先を変更できます。

# ■CSV ファイルの内容

CSV ファイルの内容を、ダイアログの下側に表示します。 読み込み先に CSV ファイルが無い場合は、空白で表示されます。

#### A's の数量算出に、CSV ファイル出力に関する設定として、「設定」 ⇒「保存時にタイトル行を追加」があります。初期設定は ON です。 CSV ファイルの内容に、タイトル行が表示されます。 - 保存時にタイトル行を追加 -

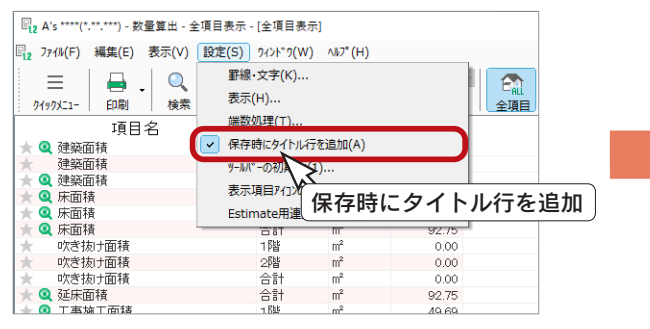

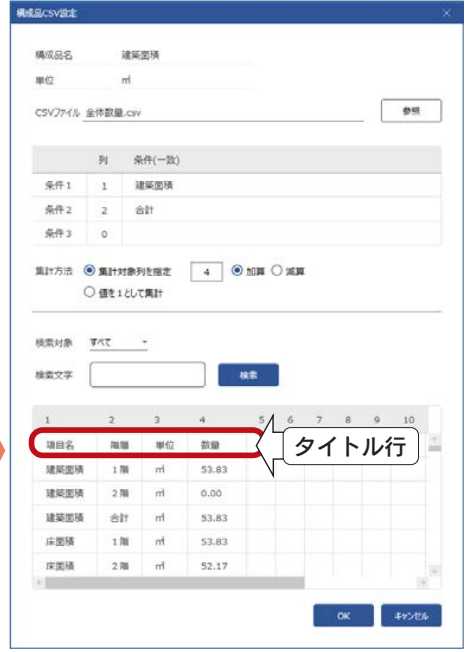

CSV ファイルの内容

53.83

 $0.00$ 

 $52.83$ 

 $52.83$ 

OK #VSEA

建築面積

建築面積

建築開稿

床面積

 $2R$ 

 $\frac{1}{2}$ 

 $128$ 

建築面積の例

#### ■条件

絞り込みの条件を、3 段階まで設定できます。 右の「建築面積」の例では、条件 1 と条件 2 が設定されています。

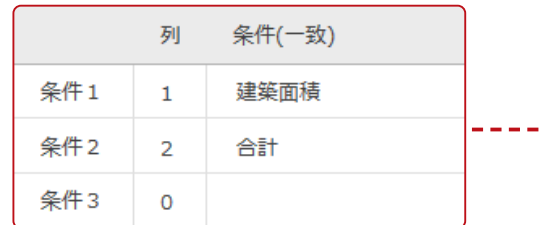

条件 1 に、「1」列目の「建築面積」を設定していますが、 「建築面積」が複数あるので、条件 2 に、「2」列目の「合計」を 設定しています。

「建築面積」の「合計」行が、集計対象行になります。

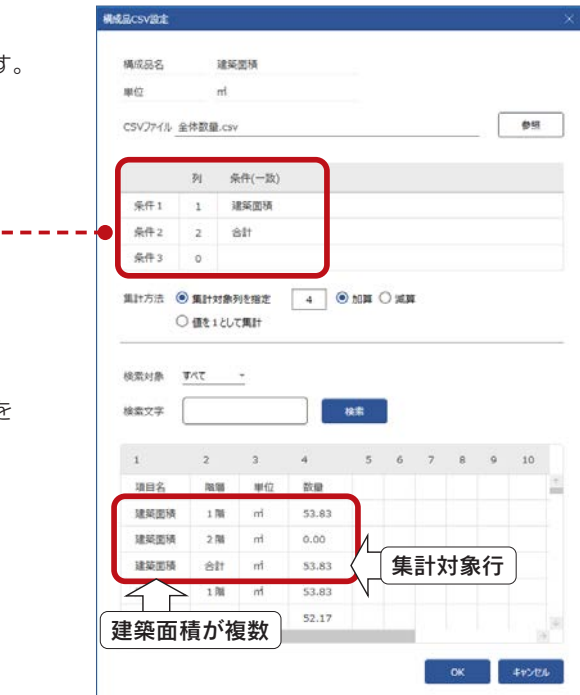

### 集計方法

数量の集計方法を、以下のいずれかに設定します。

集計対象列を指定 …… 列番号を入力し、加算・減算のいずれか に設定します。

値を 1 として集計・・・・・ 数量が 1 になります。

右の例では、「集計対象列を指定」で「4」列目を「加算」に設定 しています。 条件 1、2 により、建築面積の合計行が絞り込まれ、「4」列目の数 量が集計対象になります。

#### 検索対象列、検索文字を指定して「検索」をクリック すると、CSV ファイルに含まれる文字列を検索して 絞り込むことができます。 - CSV の検索 <sub>-</sub>

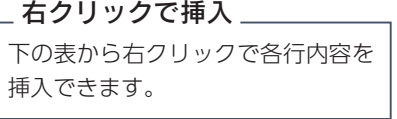

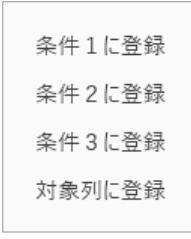

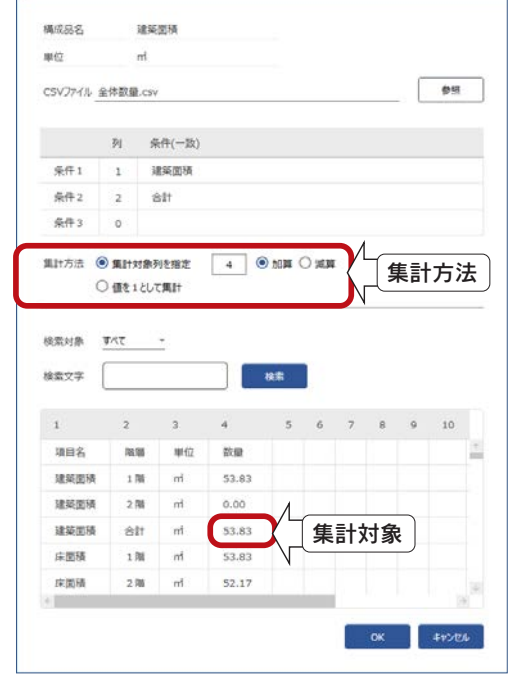

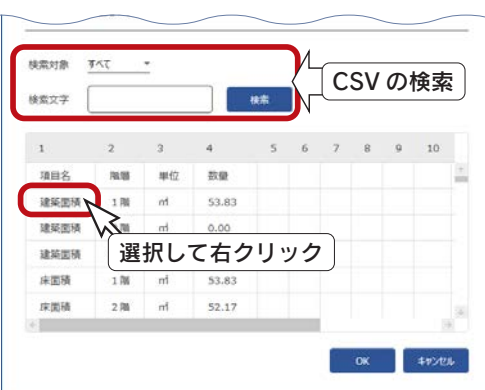

# 構成品例-建築面積

設定済みの構成品「建築面積」を例に、マスター設定から見積書作成までの流れを説明します。

### ■構成品マスター

構成品設定

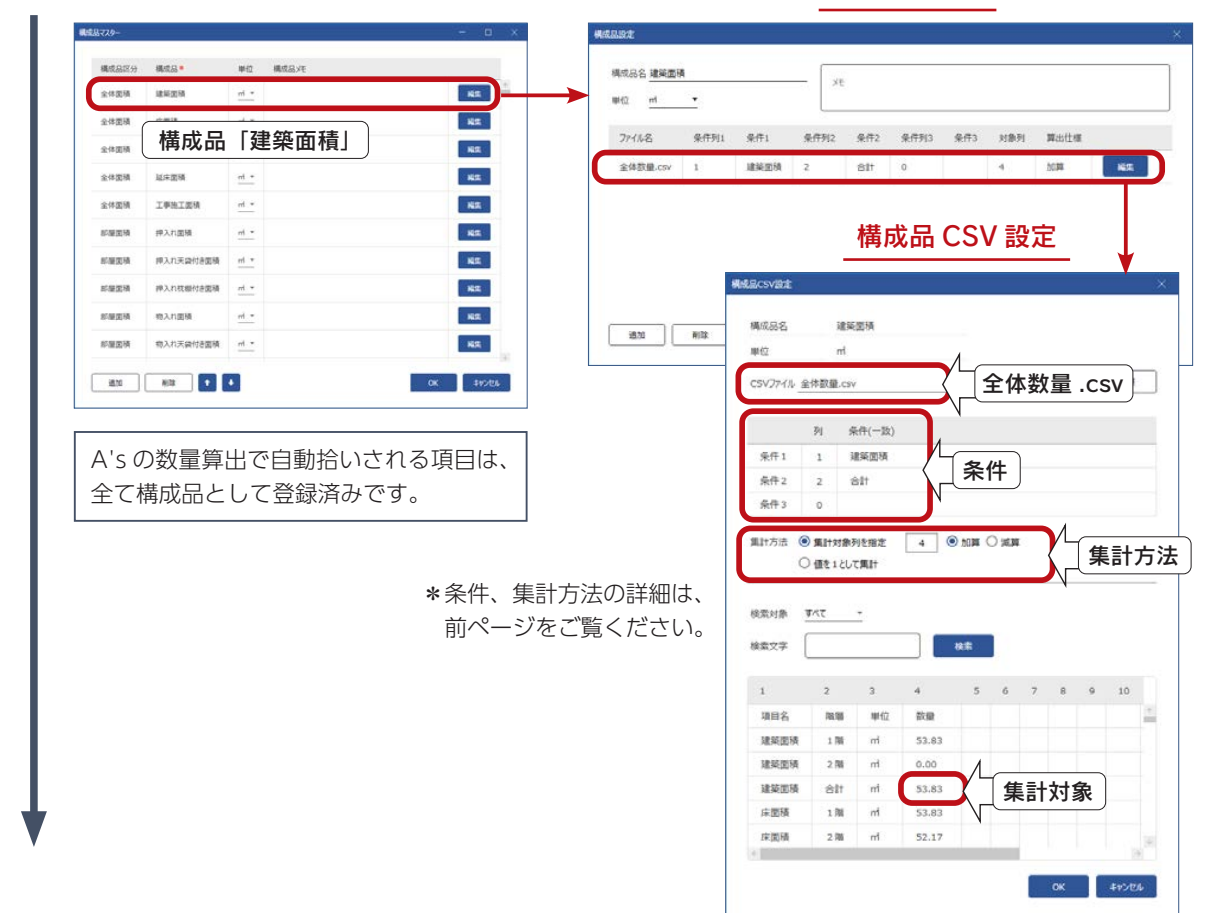

# ■明細マスター

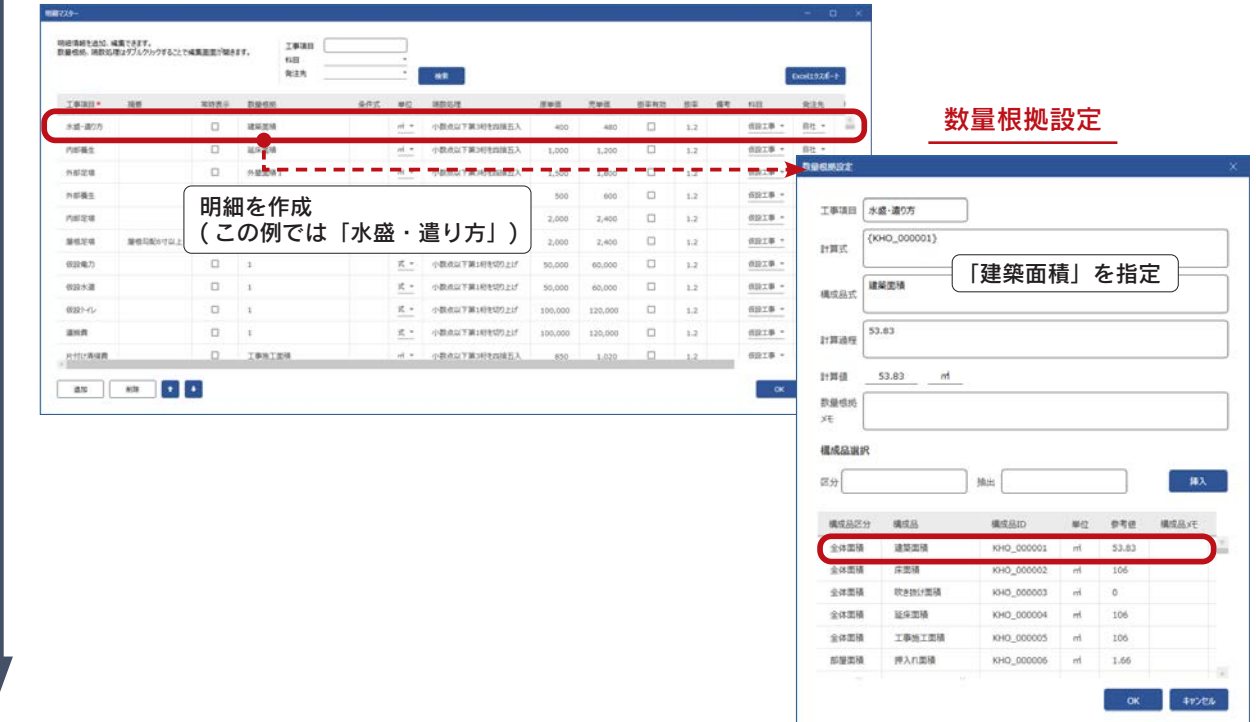

### ■テンプレートマスター

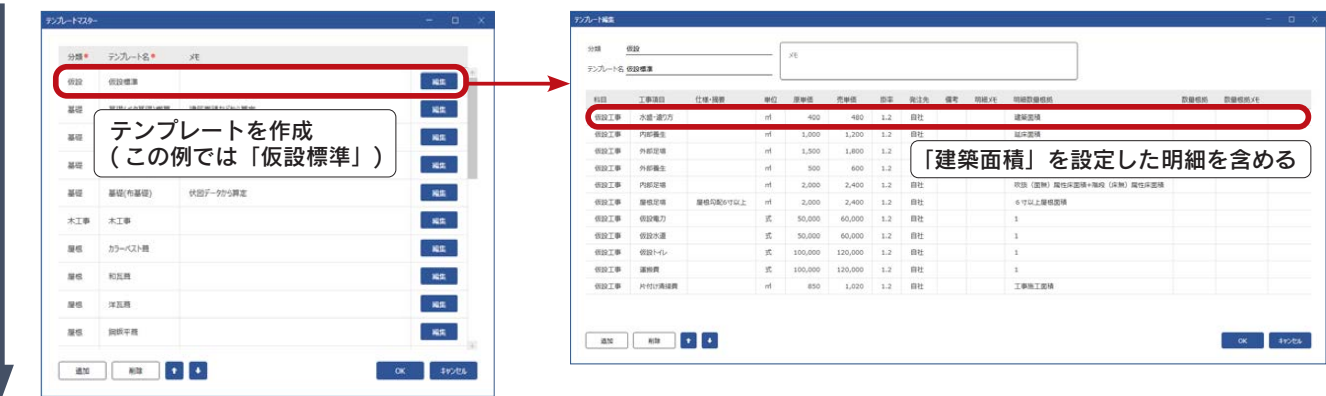

**HTREE** 

# ■タイプマスター

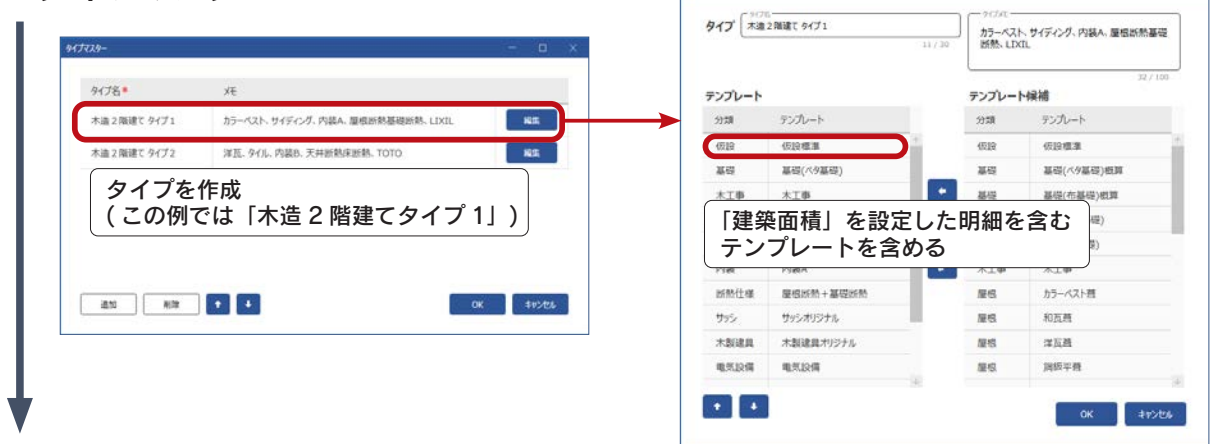

#### ■見積書作成

**EL URBSE** 

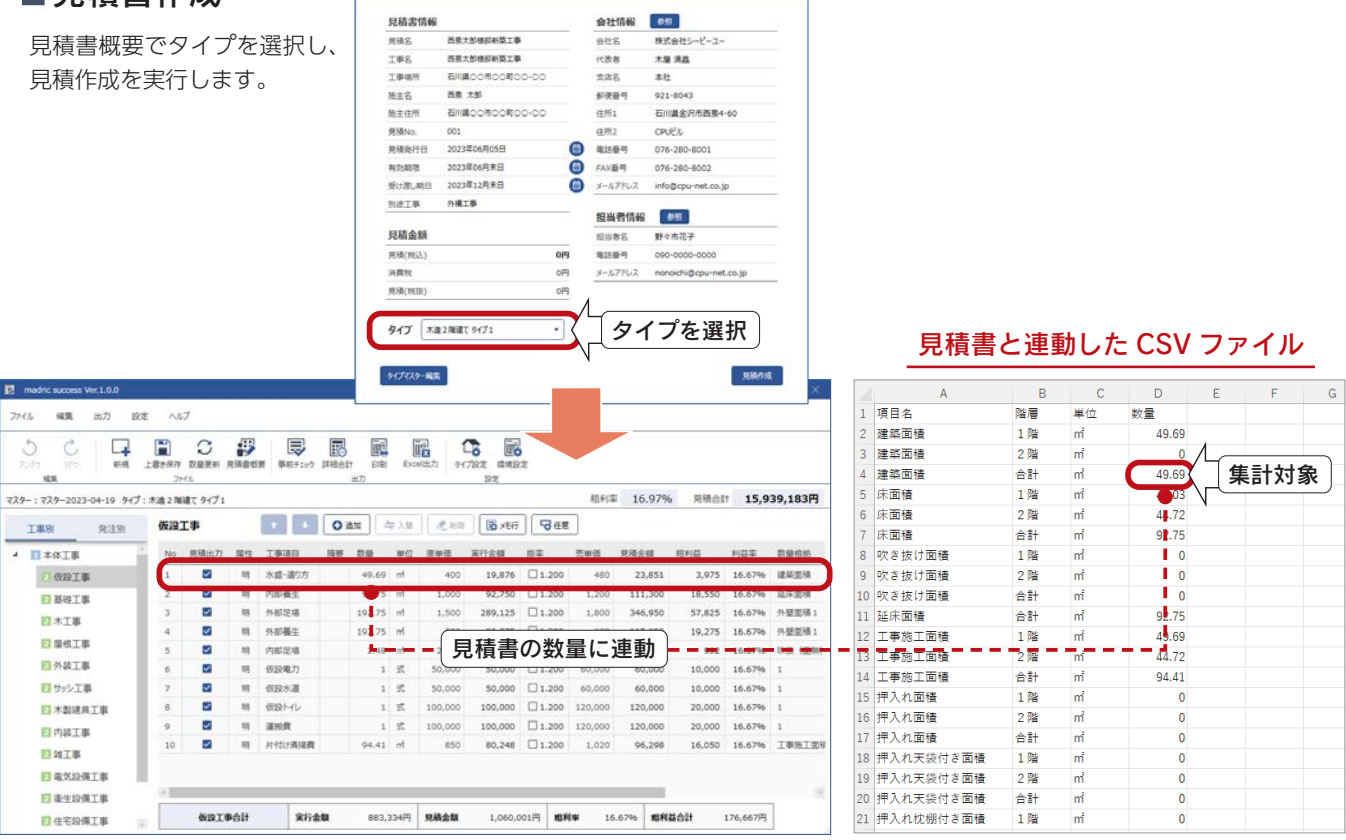

# 構成品例-建具 ( 引違 16520)

設定済みの構成品「引違 16520」を例に、マスター設定から見積書作成までの流れを説明します。 基本的には「建築面積」と同様です。

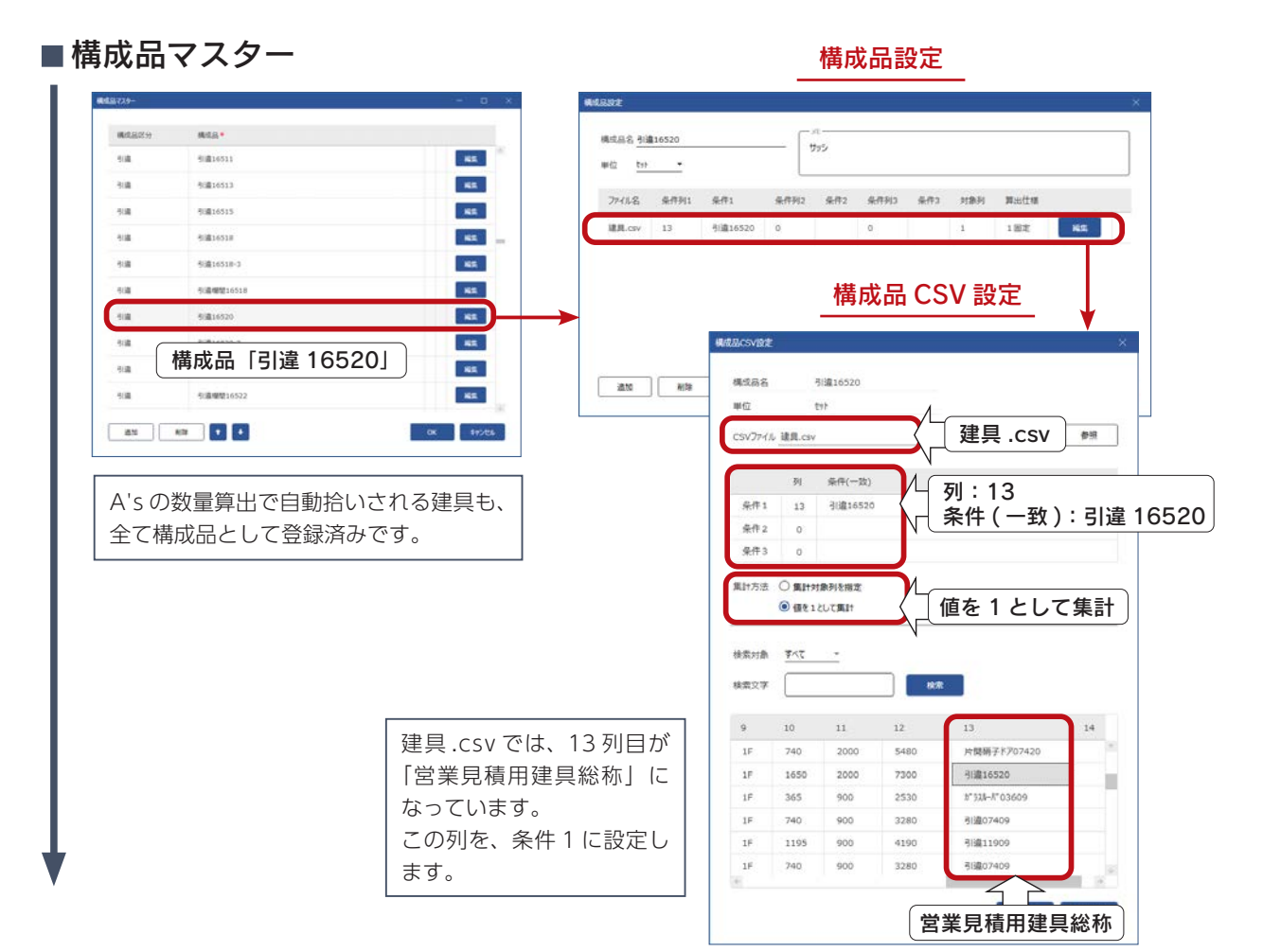

■明細マスター

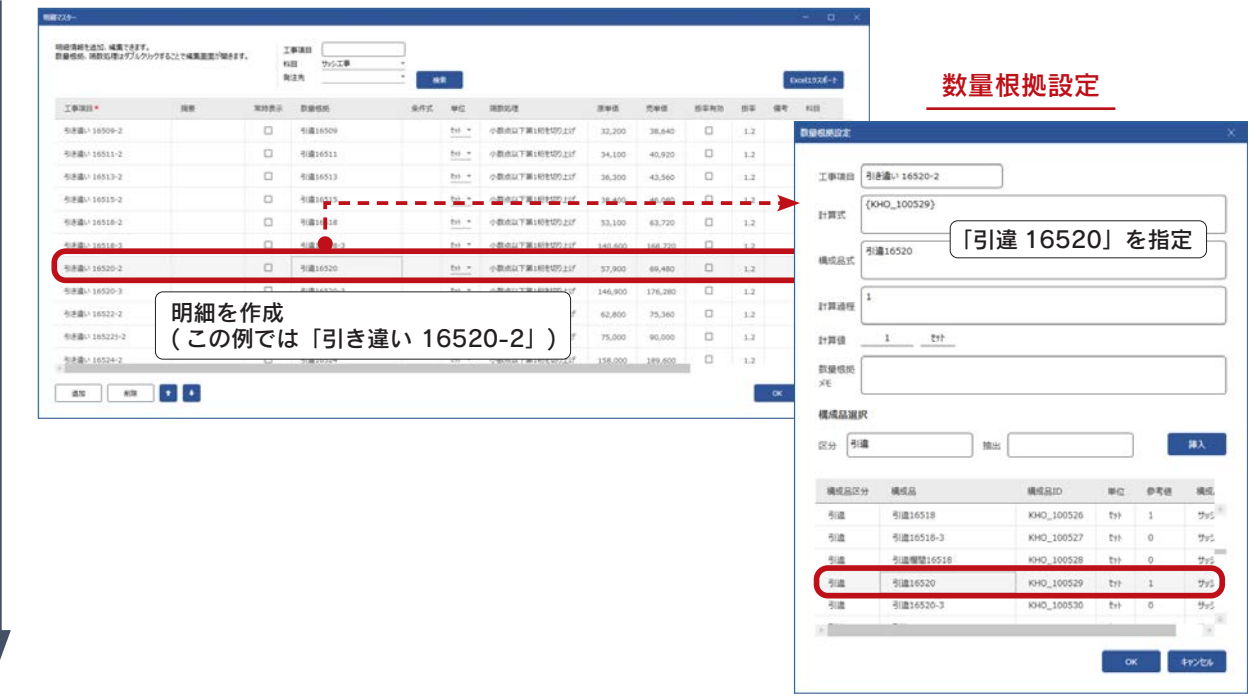

# ■テンプレートマスター

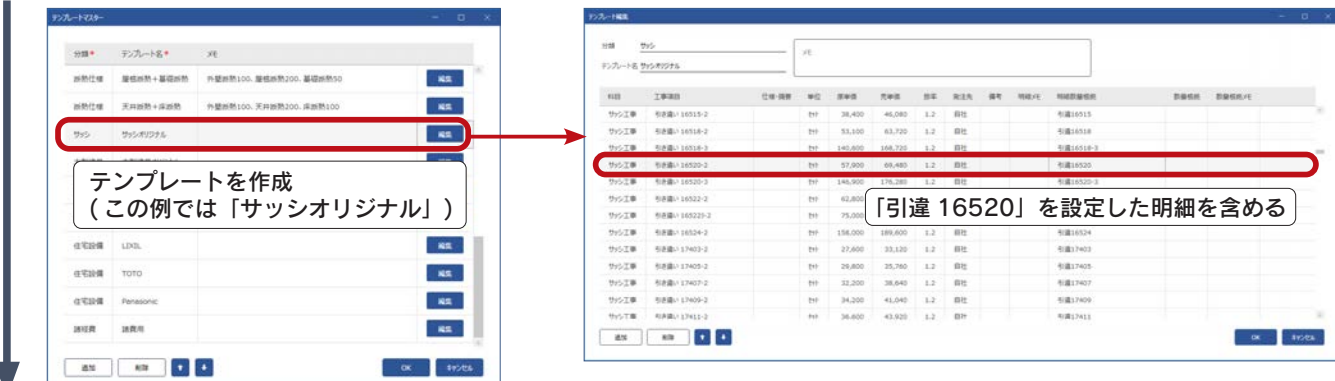

**SYTHERE** 

# ■タイプマスター

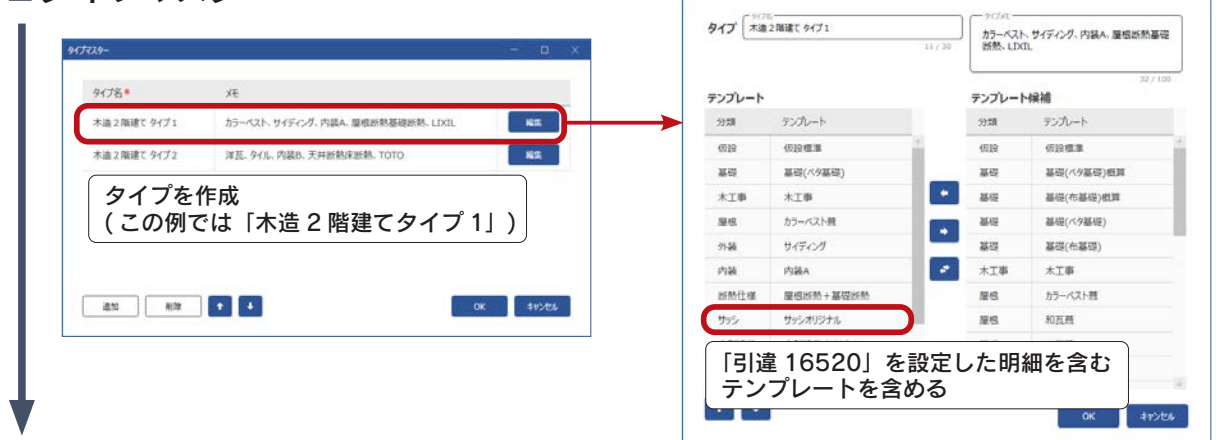

### ■見積書作成

**EL BASER** 

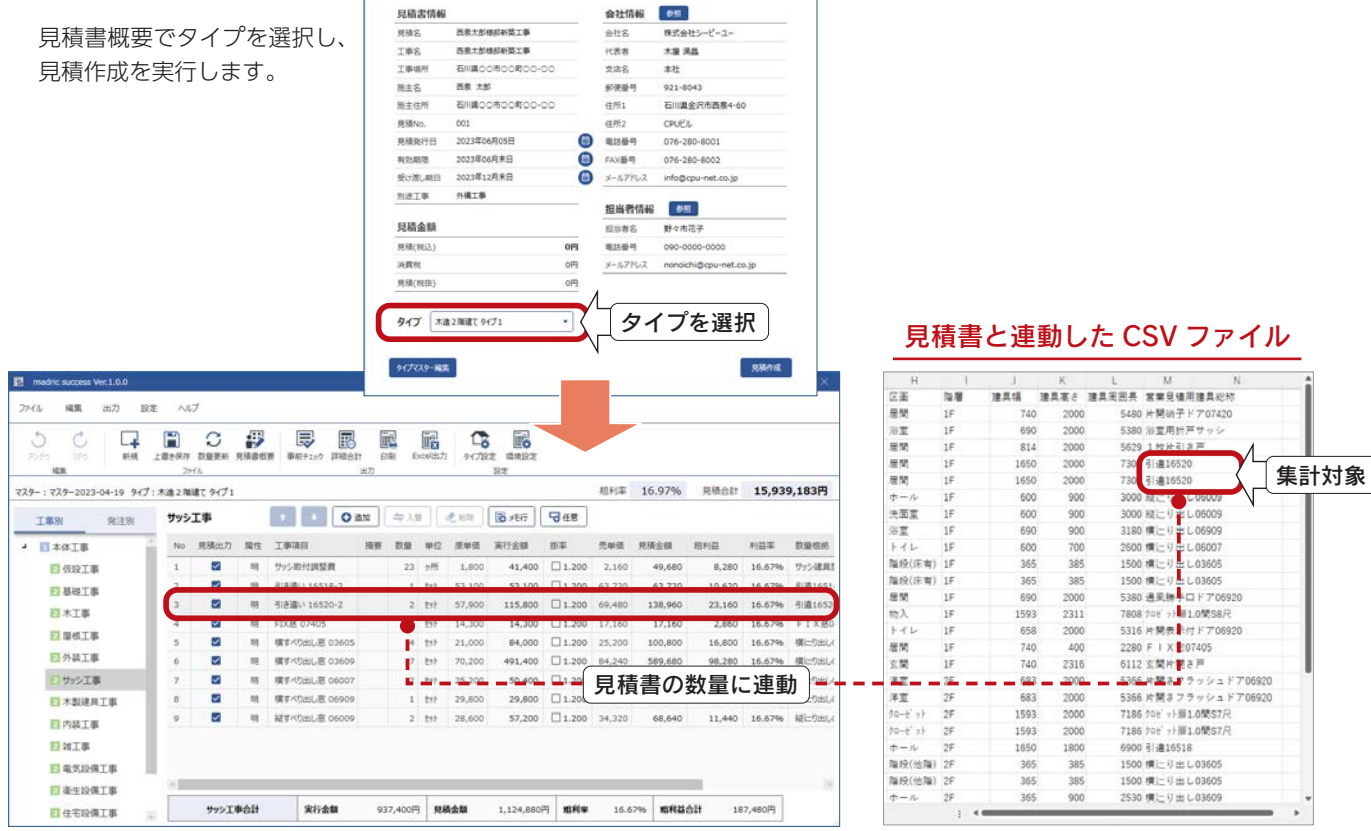

# テンプレートマスター

テンプレートマスターを編集します。

マスター設定ダイアログのテンプレートマスターの「編集」をクリックすると、テンプレートマスターのダイアログが表示 され、既存のテンプレートが一覧表示されます。

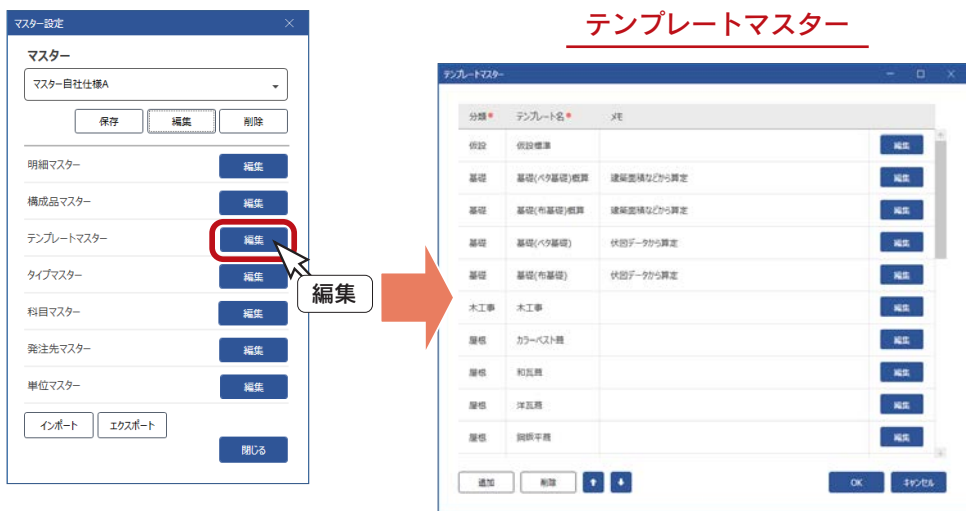

# テンプレートとは

テンプレートとは、複数の明細で構成される集まりです。 グレードや工事科目などに応じて作成します。

#### テンプレートマスターの階層図

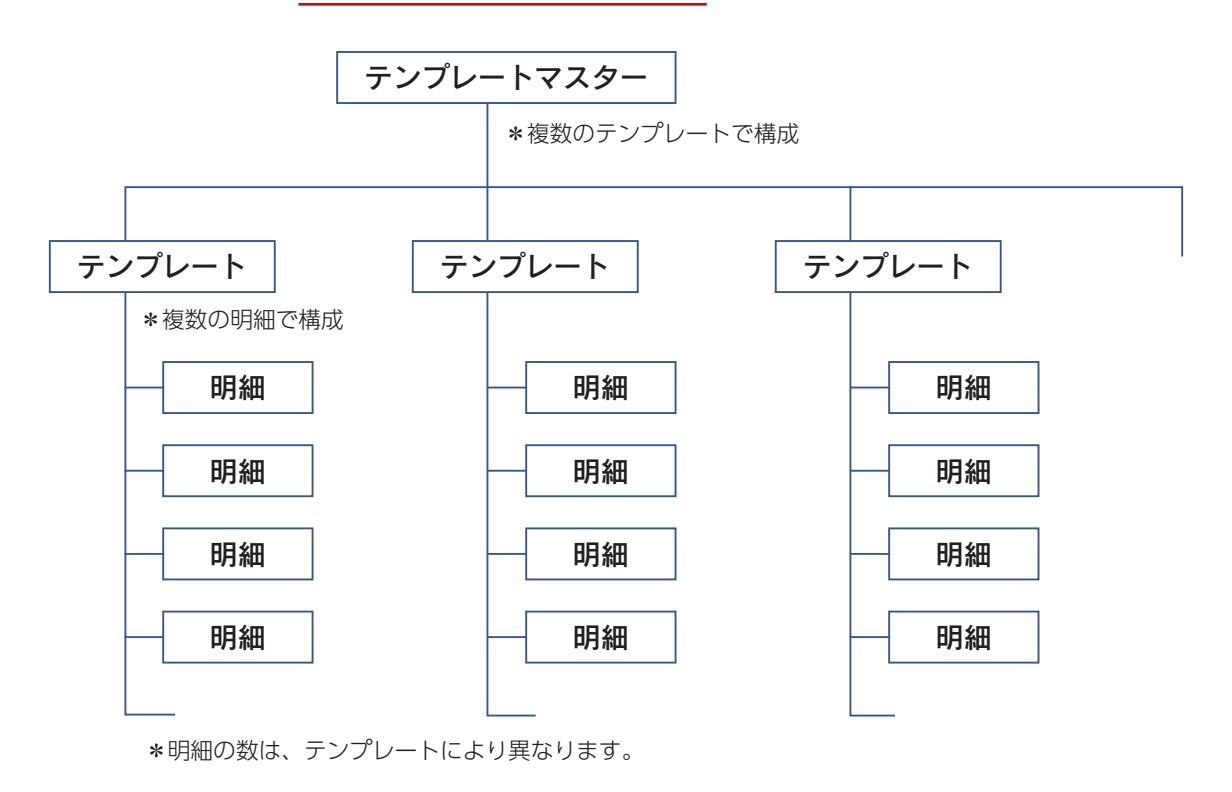

# テンプレート情報の修正

既存のテンプレート情報を修正します。 テンプレート情報の項目は、右のとおりです。

- \*直接入力は、項目をクリックすると入力できる 状態になります。
- \*「編集」をクリックすると、テンプレート編集 のダイアログが表示されます。

#### テンプレート情報の項目

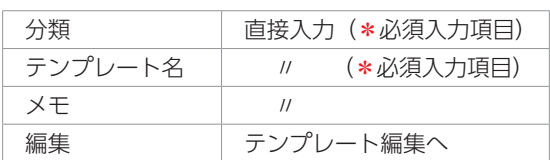

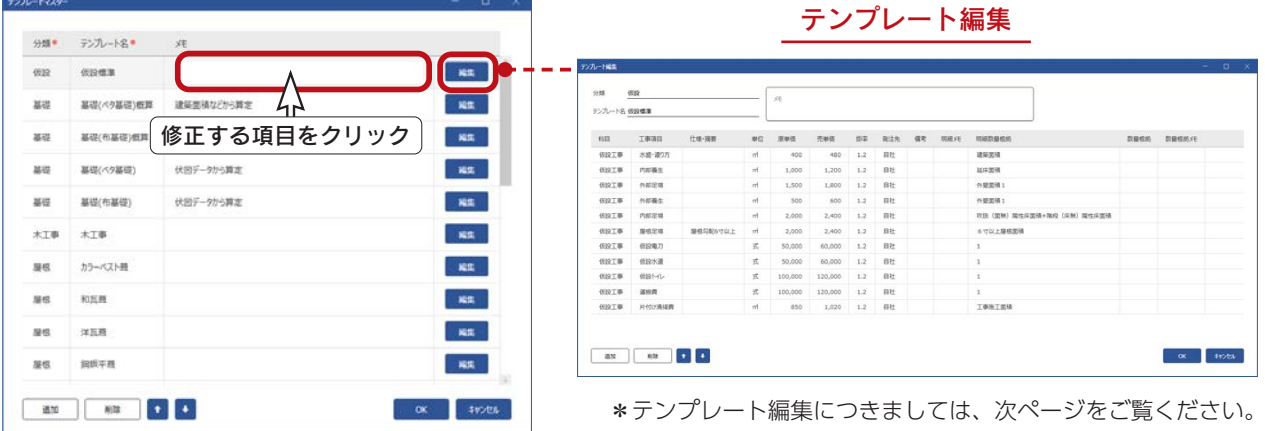

# ■テンプレートの追加

「追加」をクリックすると、空白の状態でテンプレート編集のダイアログが表示され、テンプレートを新規追加できます。

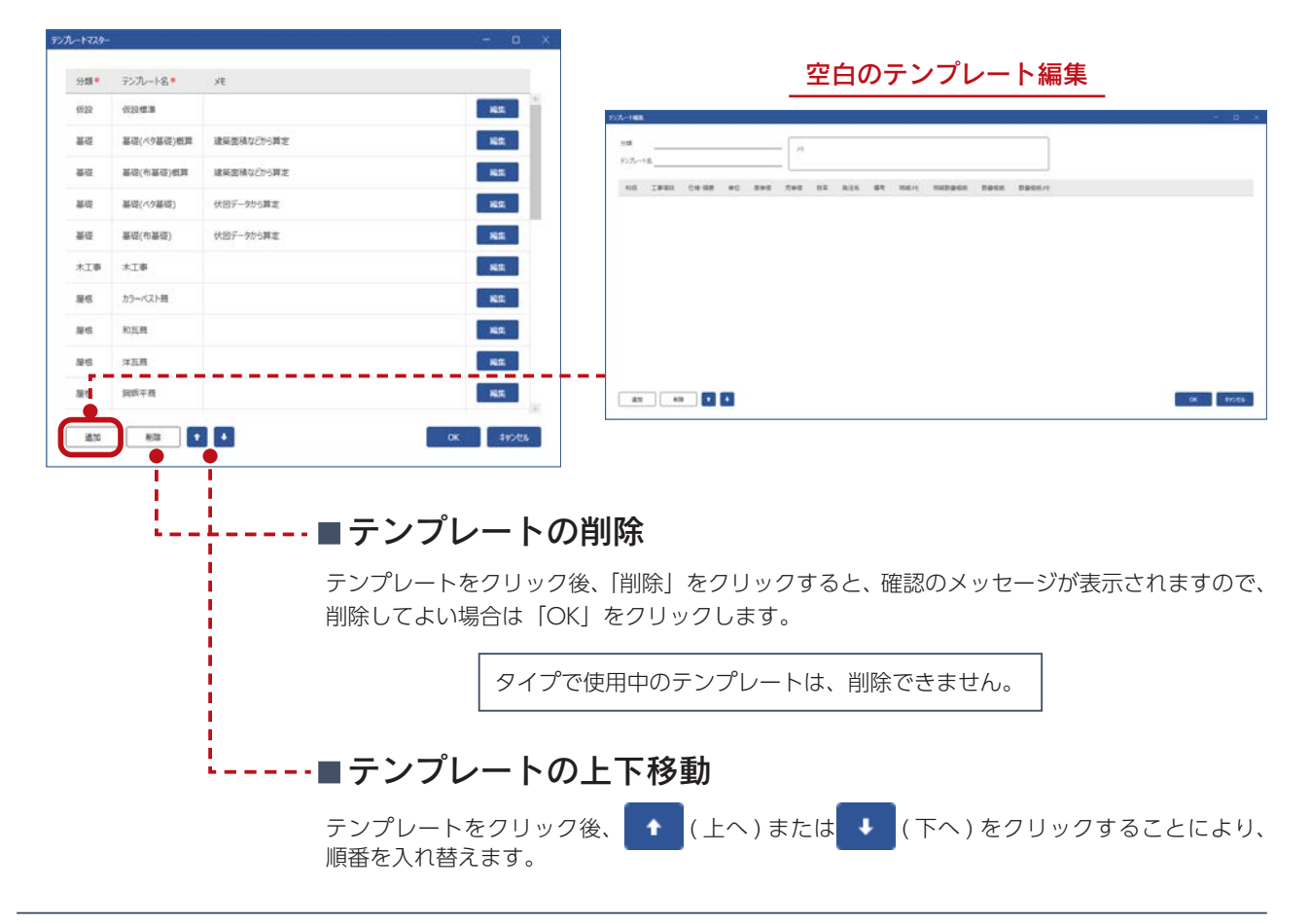

# テンプレート編集

テンプレートの「編集」をクリックすると、テンプレート編集のダイアログが表示されます。 テンプレートに構成されている明細が、一覧で表示されます。 明細の数は、テンプレートにより異なります。以下は、「仮設標準」を選択した例です。

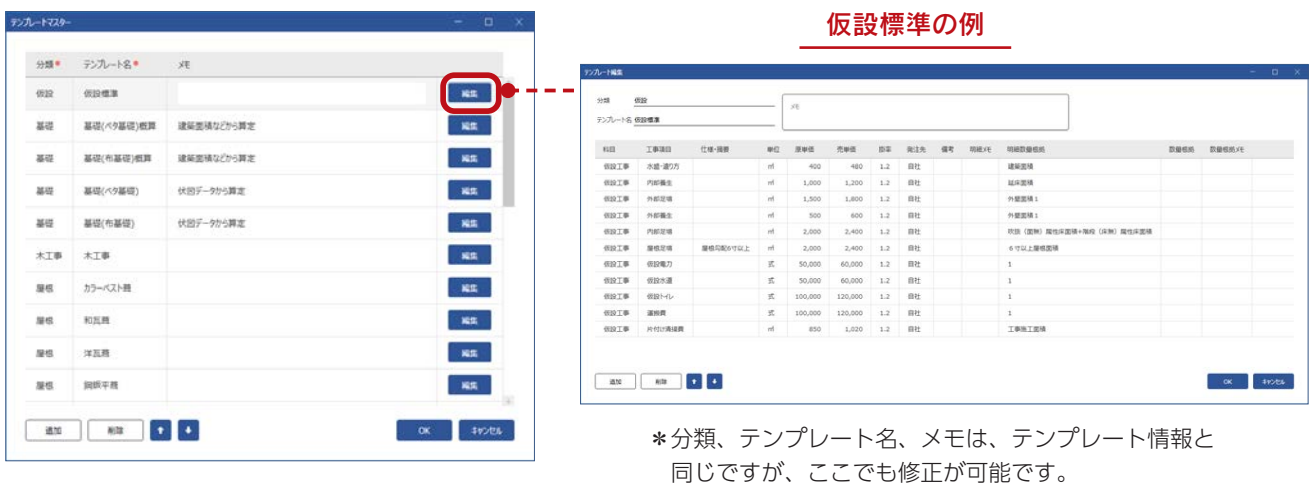

#### ■明細追加

明細マスターから明細を選択して追加します。以下のように操作します。

①「追加」をクリック

\*明細選択の画面が表示されます。

\*条件を変更し「検索」をクリックすると、絞り込み結果を変更することができます。

以下の例では、科目を「仮設工事」で絞り込んでいます。

②追加する明細を選択

\*以下の例では、「発生材処分費」を選択しています。

- \* Shift キー、Ctrl キーを利用して、複数の明細をまとめて選択することができます。
- ③「OK」をクリック

\*先頭に追加されます。

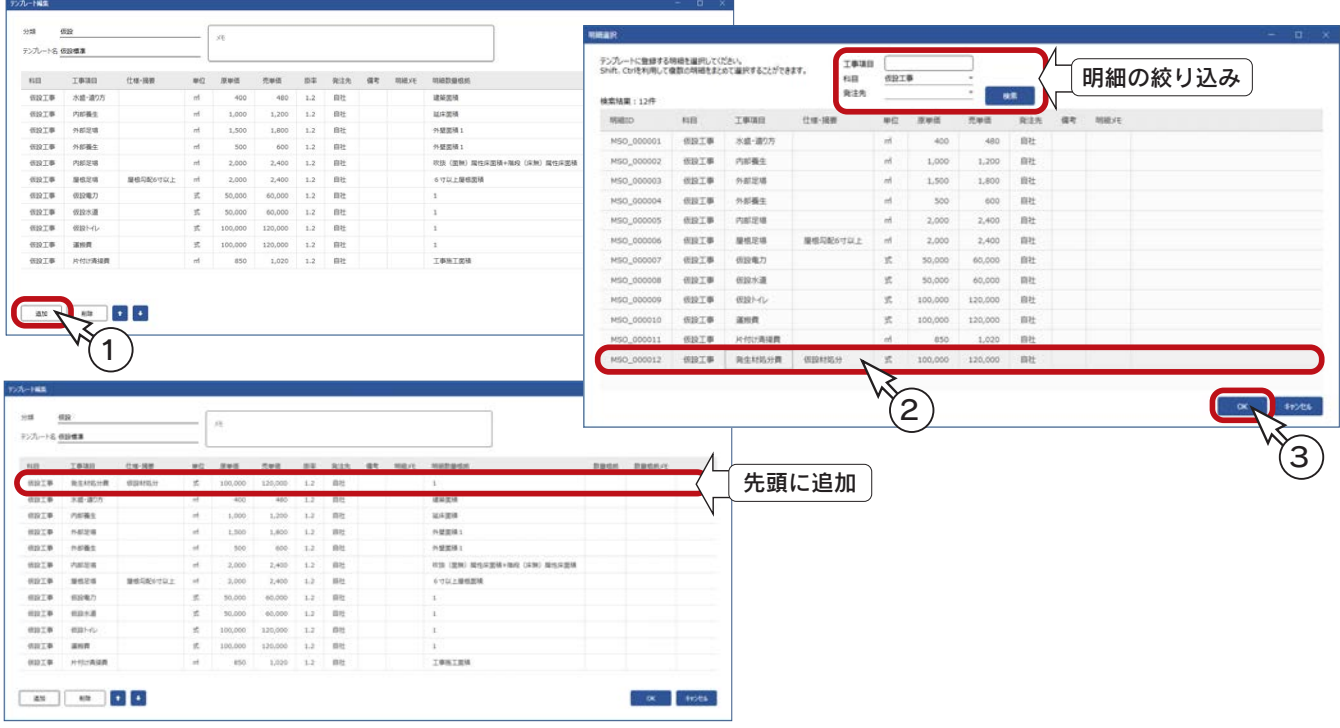

# 明細削除

明細行をクリック後、「削除」をクリックすると、明細行を削除します。

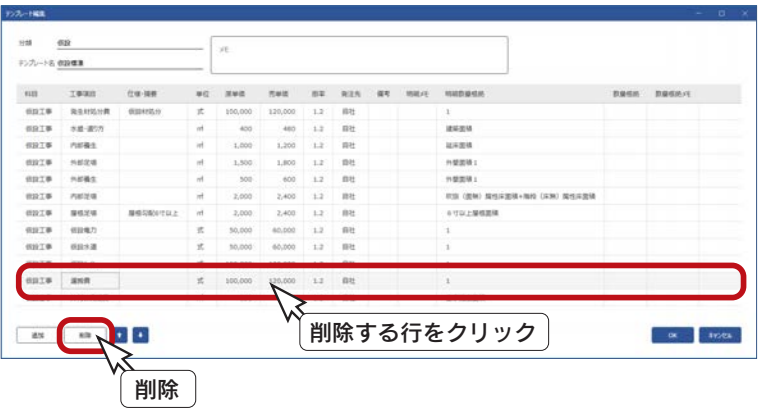

削除の確認はありません。削除を取り消したい場合は「キャンセル」をクリックして テンプレート編集のダイアログを閉じてください。

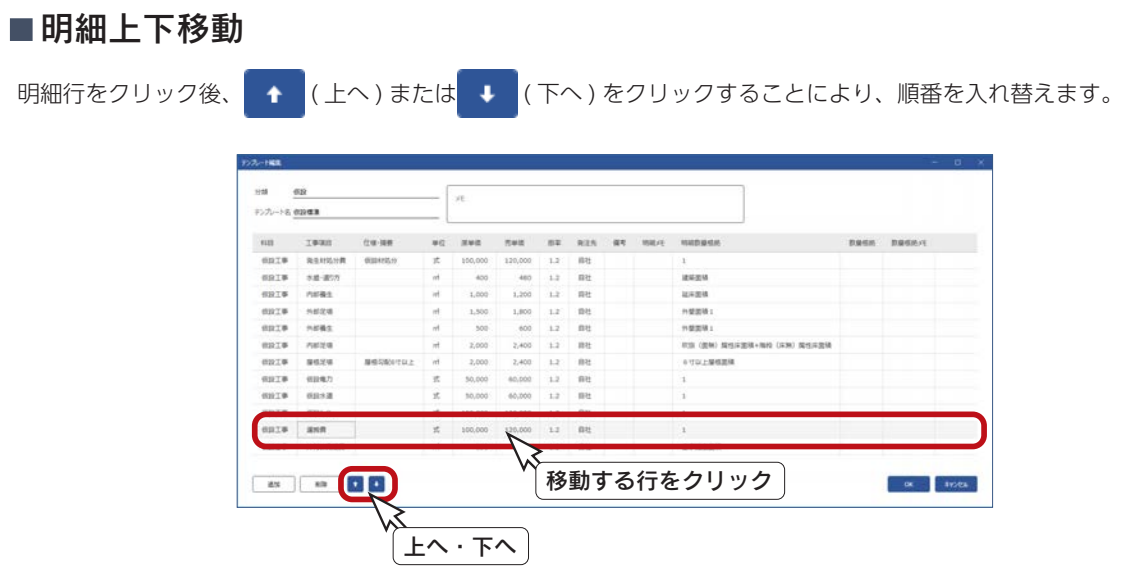

# ■テンプレート数量根拠設定

明細行の「数量根拠」をダブルクリックすると、テンプレート数量根拠設定のダイアログが表示されます。 明細ごとに設定されている数量根拠ではなく、テンプレートにより数量根拠を使い分ける場合に設定します。 タイルや塗装など、適用箇所を部材として固定できない項目などに使用します。

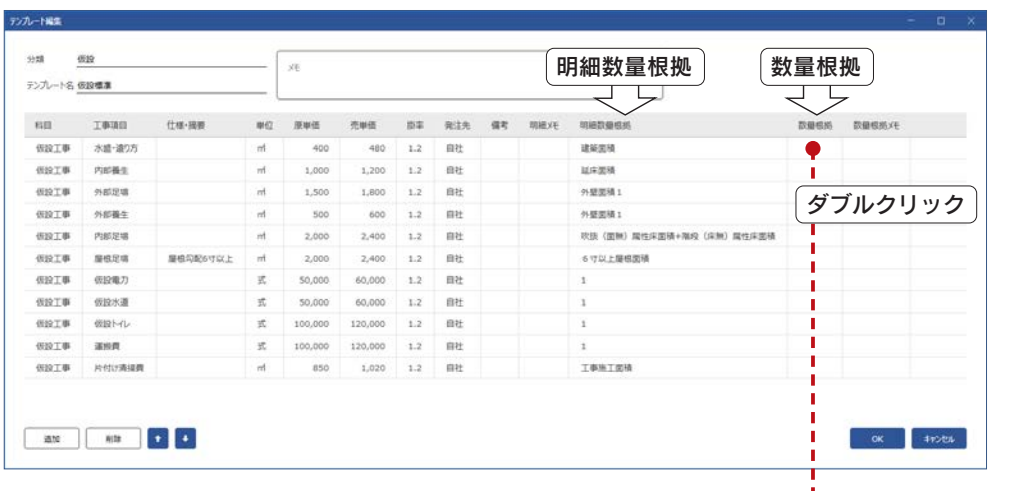

設定方法は、明細の数量根拠設定と同じです。 「明細参照」をクリックすると、明細の数量根拠が読み込まれます。

計算式の欄は、直接編集が可能です。

画面下側の一覧は、使用できる根拠です。

根拠をクリック後「挿入」をクリックすると、計算式に {} 付で根拠が 挿入されます。

「区分」の設定により、根拠一覧の表示が変わります。

「抽出」に文字を入力することにより、設定した文字が含まれている根 拠を表示できます。

- ・計算式の結果がその項目の数量として積算されます。
- ・数量の根拠を使用して計算式を作成できます。
- ・計算式には加算「+」、 減算 、「-」、 乗算「\*」、 除算「/」、「(」「)」 の演算子が使用できます。
- ・根拠は {} で囲む必要があります。中の文字列は書き換えないように してください。
- ・根拠の数量の単位はそれぞれの根拠の単位です。
- ・{} だけ記述した場合は、数値「1」を意味します。 (1 と記述したことと同じ)
- ・計算式が空、もしくは 0 のときは設定できません。
- ・計算値の値は、端数処理項目の設定に基づいて、四捨五入または、 切り上げ、切り捨てを行います。

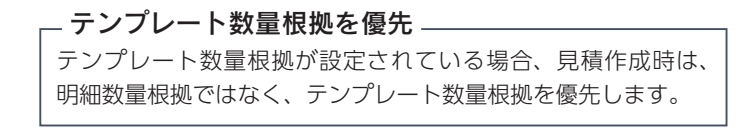

テンプレート数量根拠設定

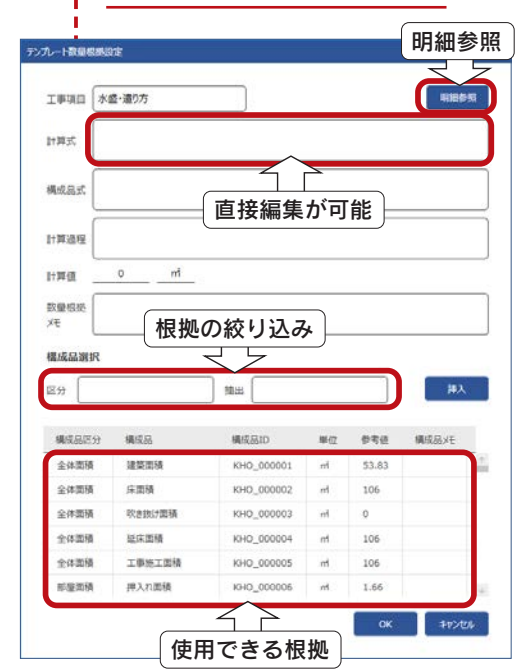

タイプマスター

タイプマスターを編集します。

マスター設定ダイアログのタイプマスターの「編集」をクリックすると、タイプマスターのダイアログが表示され、既存の タイプが一覧表示されます。

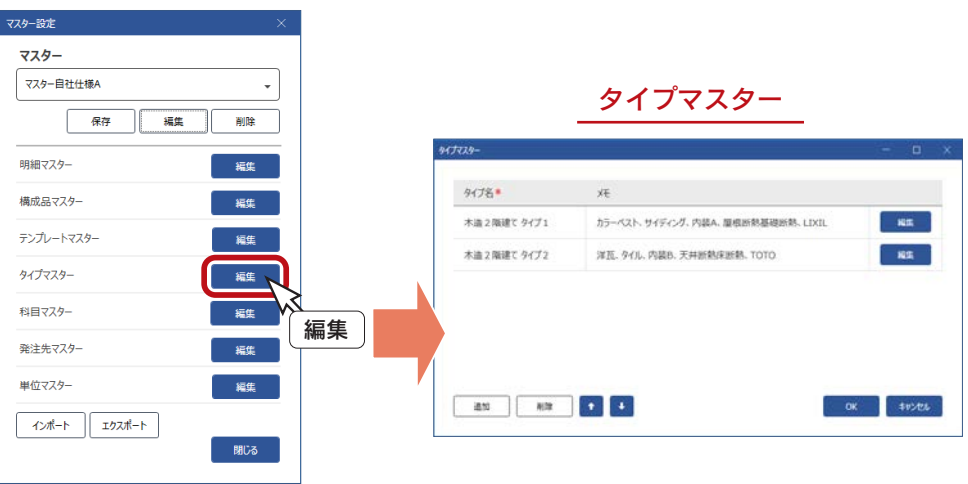

# タイプとは

タイプとは、複数のテンプレートで構成される集まりです。 見積書の明細一式がそろうように、テンプレートを構成します。

#### タイプマスターの階層図

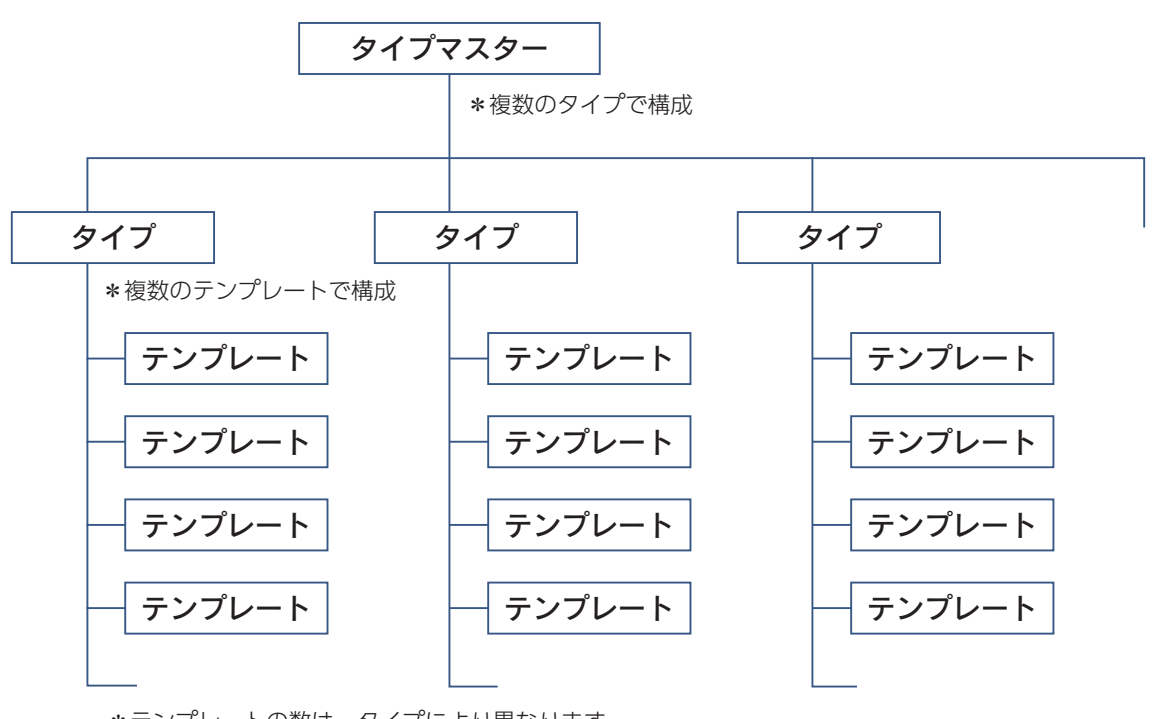

\*テンプレートの数は、タイプにより異なります。

OK #P206

# タイプ編集

タイプの「編集」をクリックすると、タイプ編集のダイアログが表示されます。 タイプに構成されているテンプレートの確認、変更が可能です。 以下は、「木造 2 階建て タイプ1」を選択した例です。

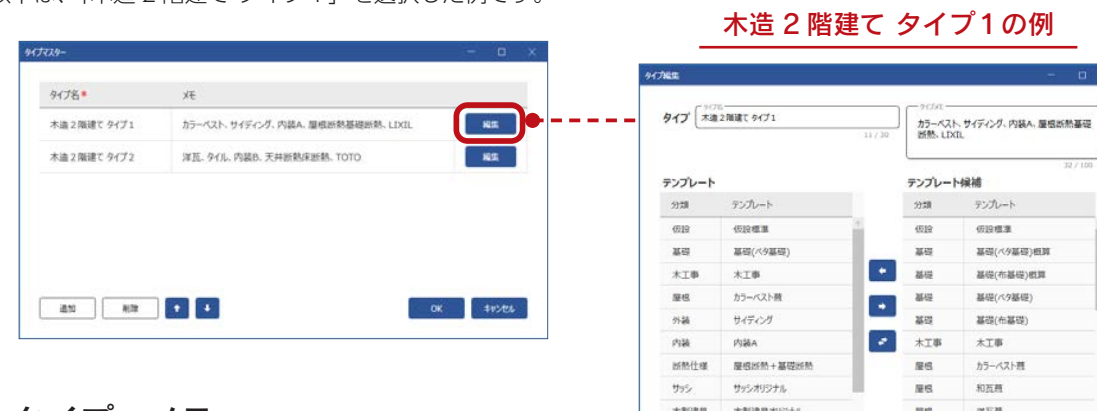

#### ■タイプ、メモ

直接入力で修正が可能です。 タイプ名は、必須入力項目です。

### テンプレートの追加

右側のテンプレート候補を選択し < をクリックします。リストの最後に追加されます。

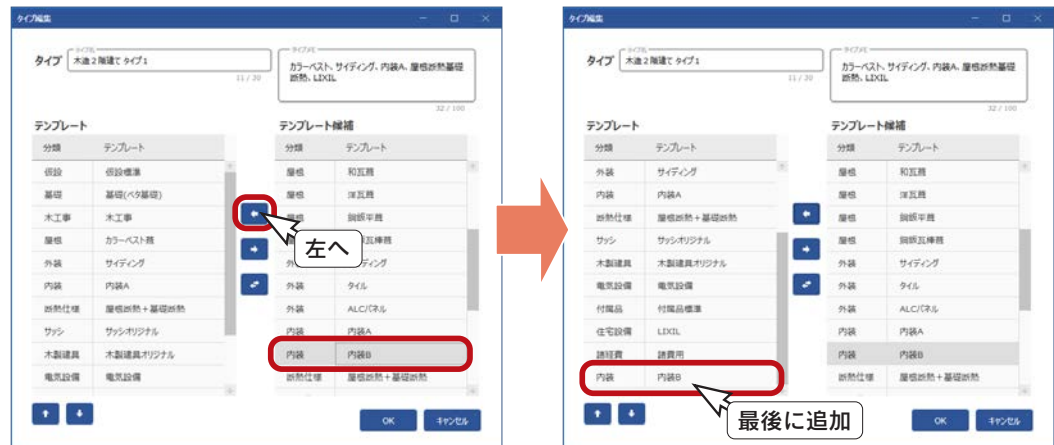

**REAR REAR**  $\bullet$   $\bullet$ 

## ■テンプレートの削除

左側のテンプレートを選択し → をクリックします。

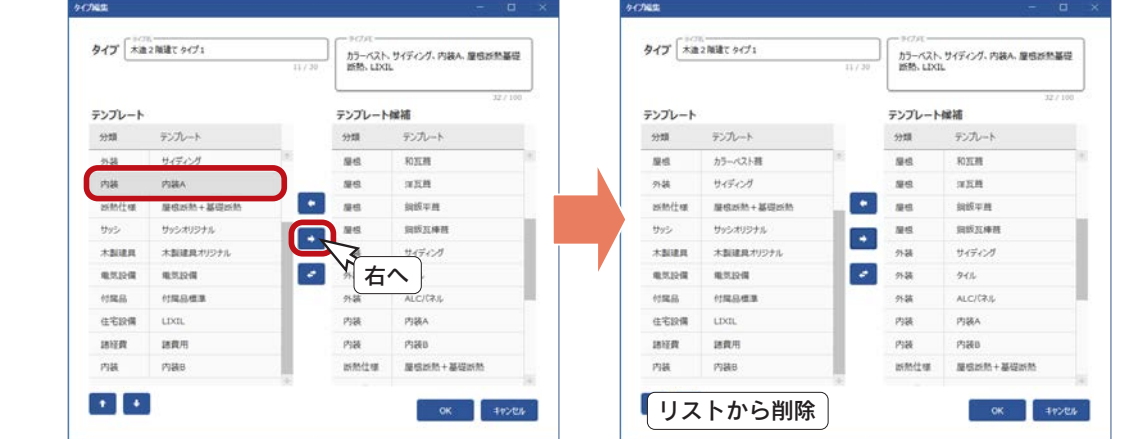

# ■テンプレートの入替

左側のテンプレートと右側のテンプレート候補をそれぞれ選択し → をクリックします。 複数行を選択して、まとめて入れ替えることも可能です。

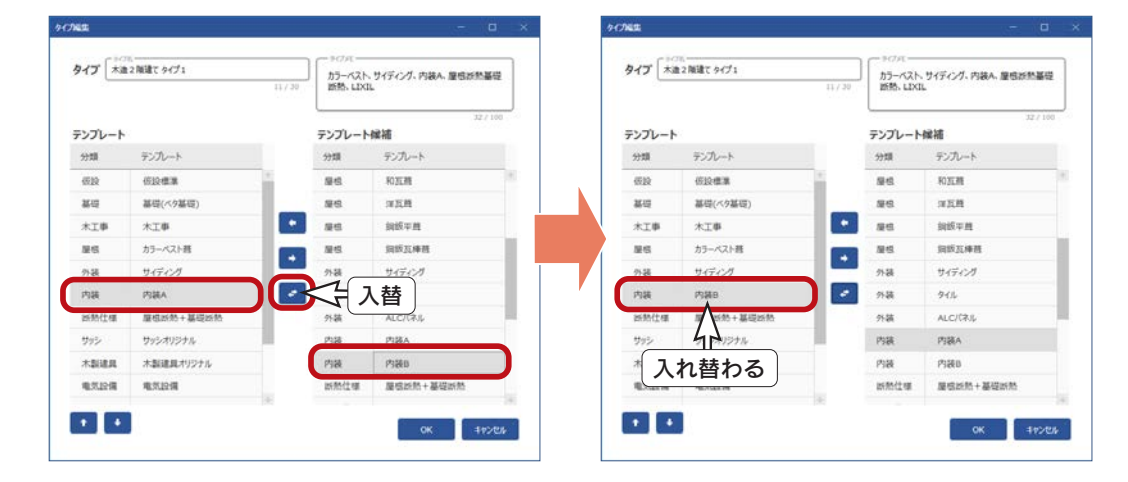

#### 見積書概要、メイン画面でタイプ編集

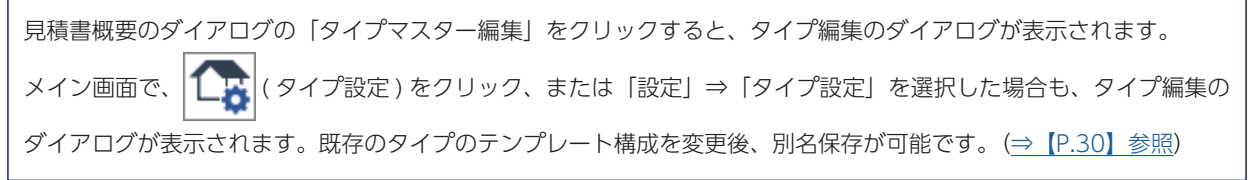

# タイプ追加

「追加」をクリックすると、テンプレートの構成が空白の状態でタイプ編集のダイアログが表示されます。 既存タイプの編集と同様の操作で、新規タイプを追加できます。

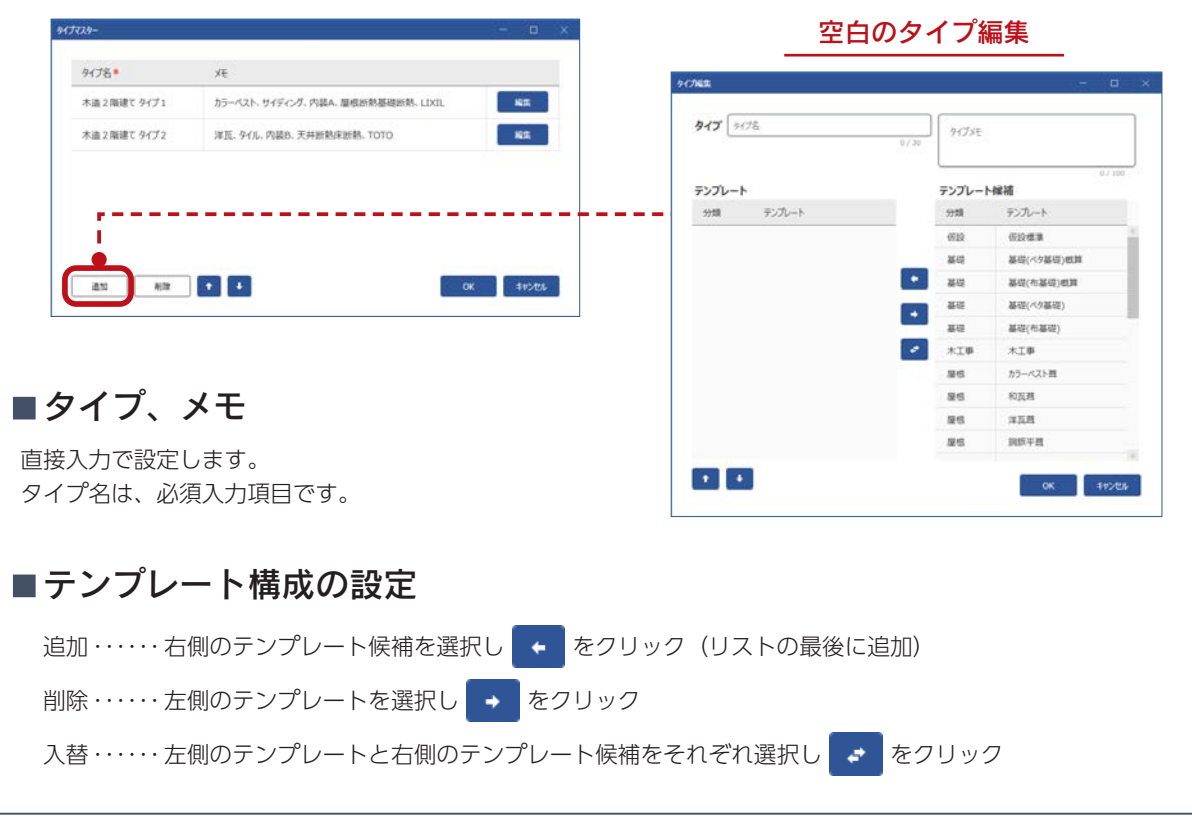

# タイプ削除

タイプをクリック後、「削除」をクリックすると、確認のメッセージが表示されますので、削除してよい場合は「OK」をクリッ クします。

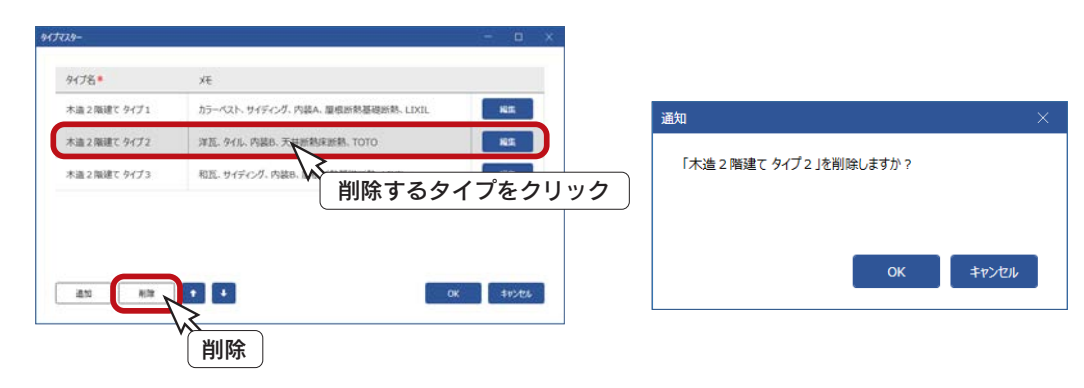

タイプ上下移動

**タイプをクリック後、 ← (上へ)または ↓ (下へ)をクリックすることにより、順番を入れ替えます。** 

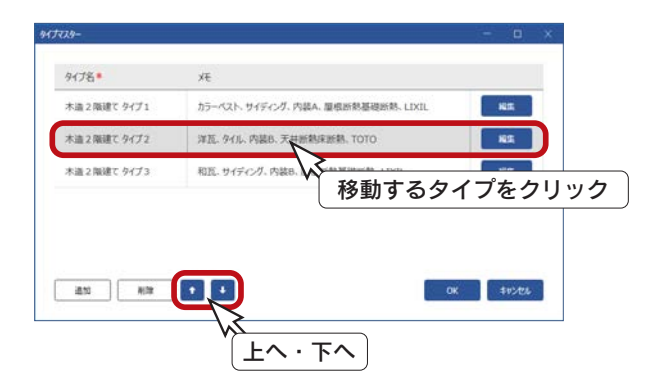

# 科目マスター

科目マスターを編集します。

マスター設定ダイアログの科目マスターの「編集」をクリックすると、科目マスターのダイアログが表示され、既存の科目 が一覧表示されます。

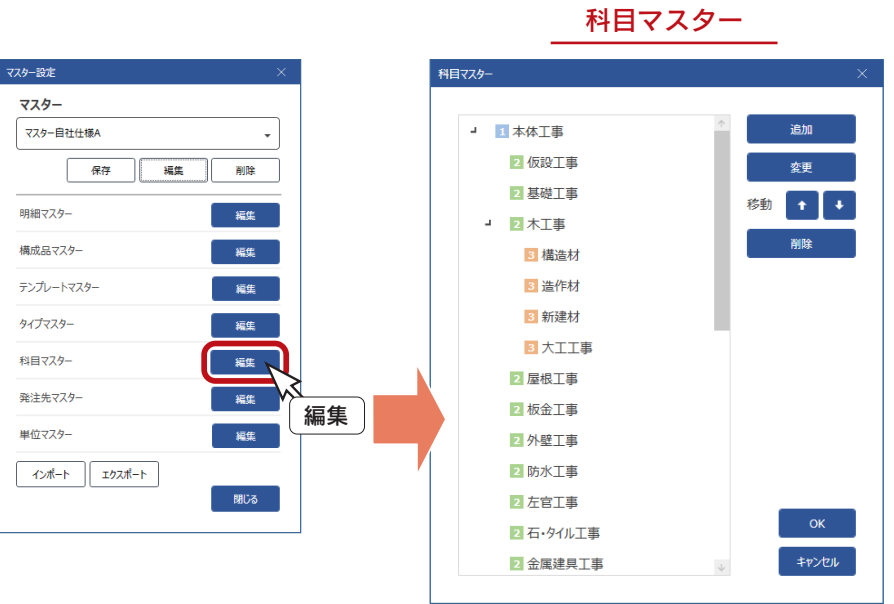

# ■科目マスターの使用場面

■明細マスター

明細マスターの科目は、科目マスターから 選択します。

明細マスター

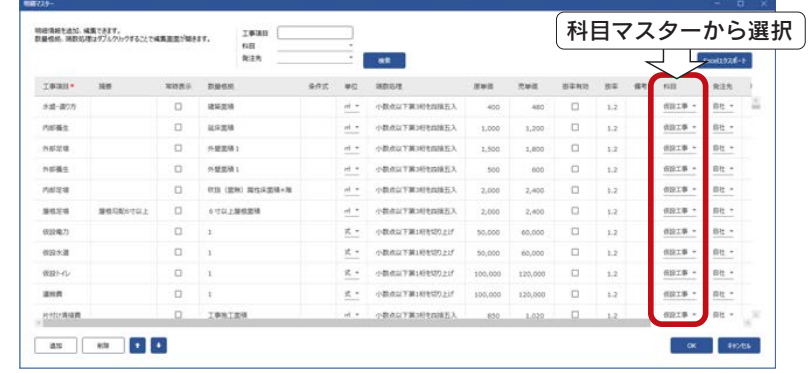

# ■メイン画面

メイン画面では、工事別を表示した場合に 科目をツリー表示します。 科目をクリックすると、科目の明細を表示 します。

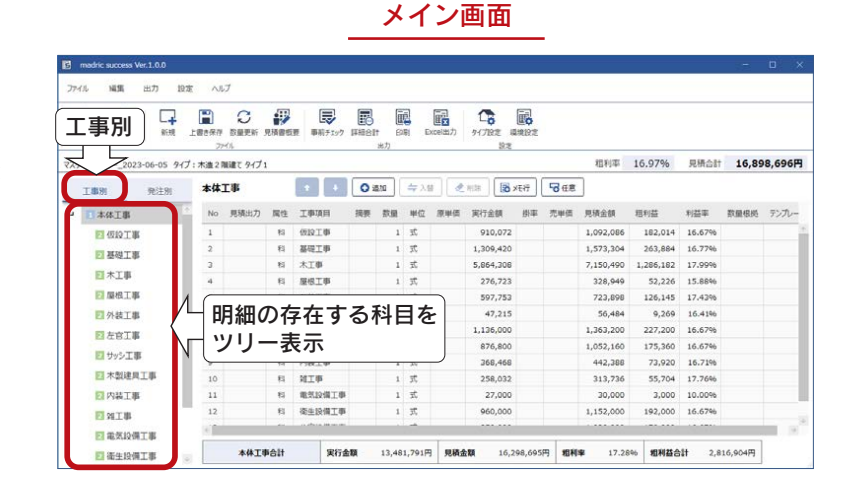

# 科目マスター編集

科目マスターのダイアログにて、科目の新規追加、名称変更、表示順移動、削除が可能です。

#### 科目追加

科目を新規追加します。以下のように操作します。

- ①追加先を指定
- \*ツリーの科目から選択します。以下の例では、「本体工事」を選択しています。
- ②「追加」をクリック
	- \*科目追加の画面が表示されます。
- ③追加する階層を指定し、追加する科目名を入力
- \*以下の例では、「子階層に新しい科目を追加」に指定し、「土工事」と入力しています。
- ④「OK」をクリック

\*指定した階層(ここでは「本体工事」の子階層)の最後に追加されます。

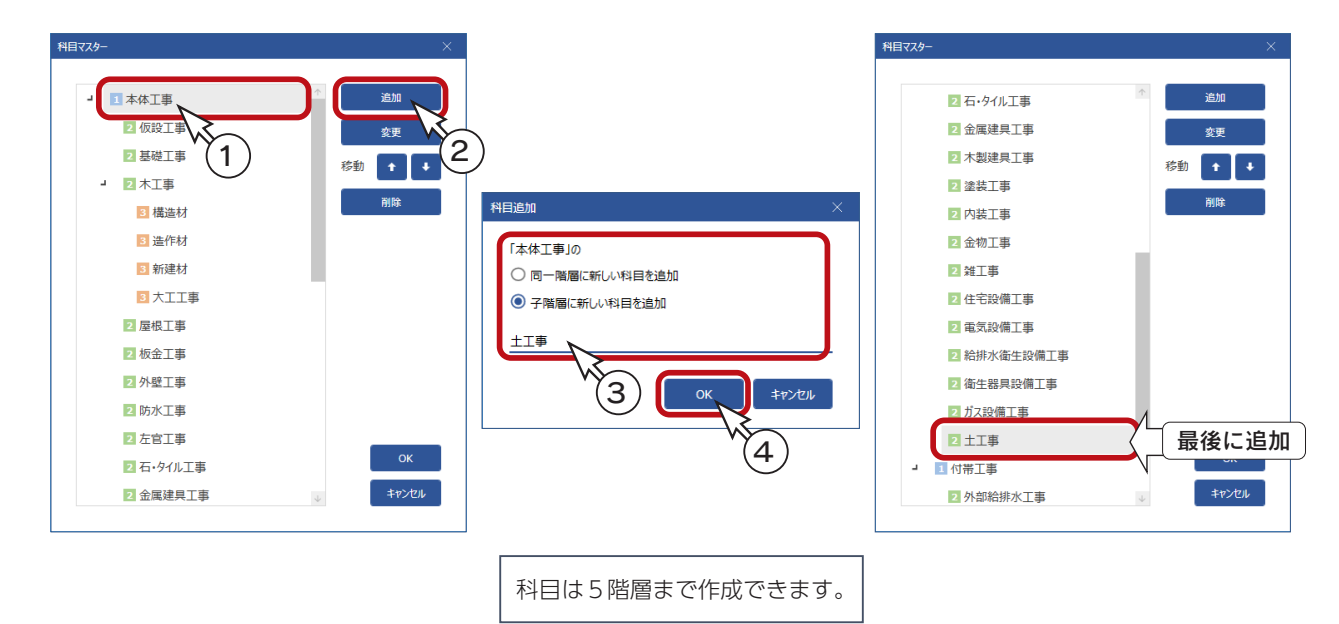

### ■科目名変更

科目名を変更します。以下のように操作します。

①科目名変更する科目を選択

- \*ツリーの科目から選択します。 右の例では、「土工事」を選択しています。
- ②「変更」をクリック
- \*科目名変更の画面が表示されます。 ③科目名を変更し、「OK」をクリック
	- \*科目名が変更されます。

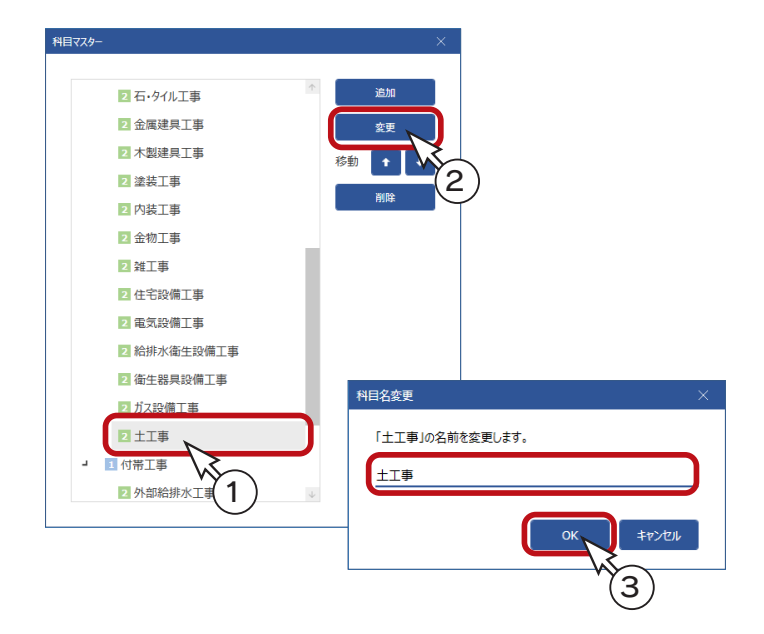

# 科目削除

科目をクリック後、「削除」をクリックすると、確認のメッセージが表示されますので、削除してよい場合は「OK」をクリッ クします。

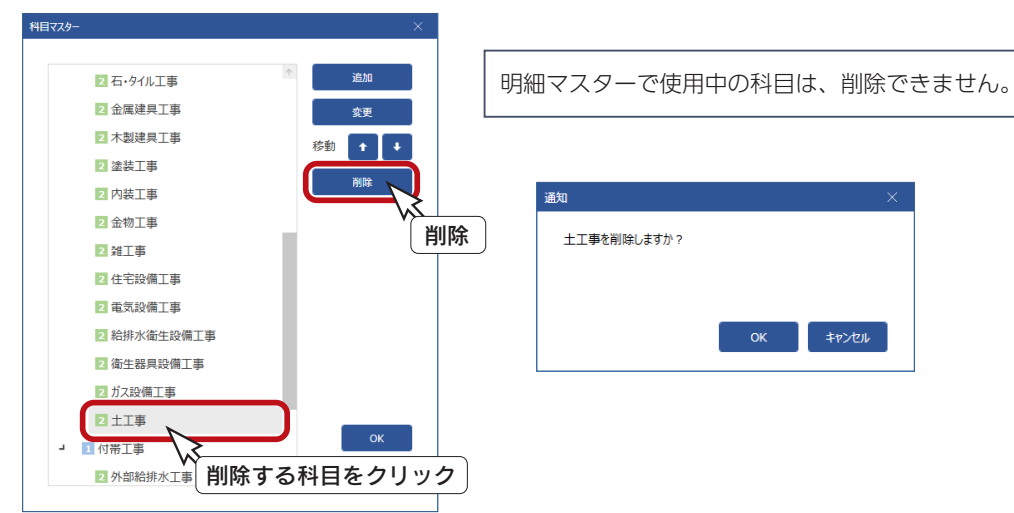

# 科目上下移動

科目をクリック後、 ← (上へ) または → (下へ)を クリックすることにより、順番を入れ替えます。 同一階層で移動が可能です。

ドラッグ&ドロップで順番を入れ替えることもできます。 この操作では、別階層への移動も可能です。

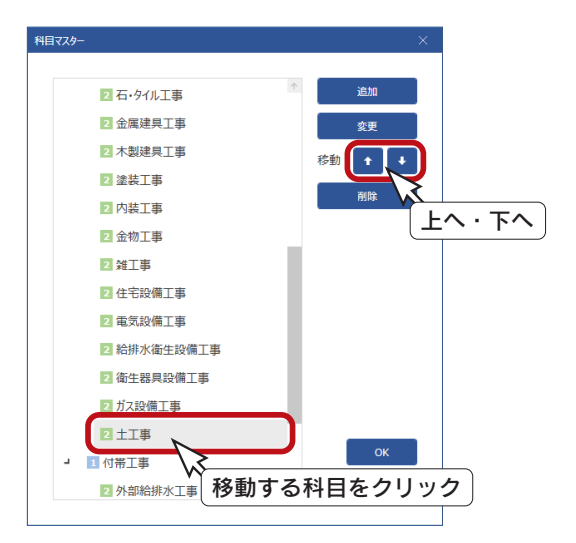

# 発注先マスター

発注先マスターを編集します。

マスター設定ダイアログの発注先マスターの「編集」をクリックすると、発注先マスターのダイアログが表示され、既存の 発注先が一覧表示されます。

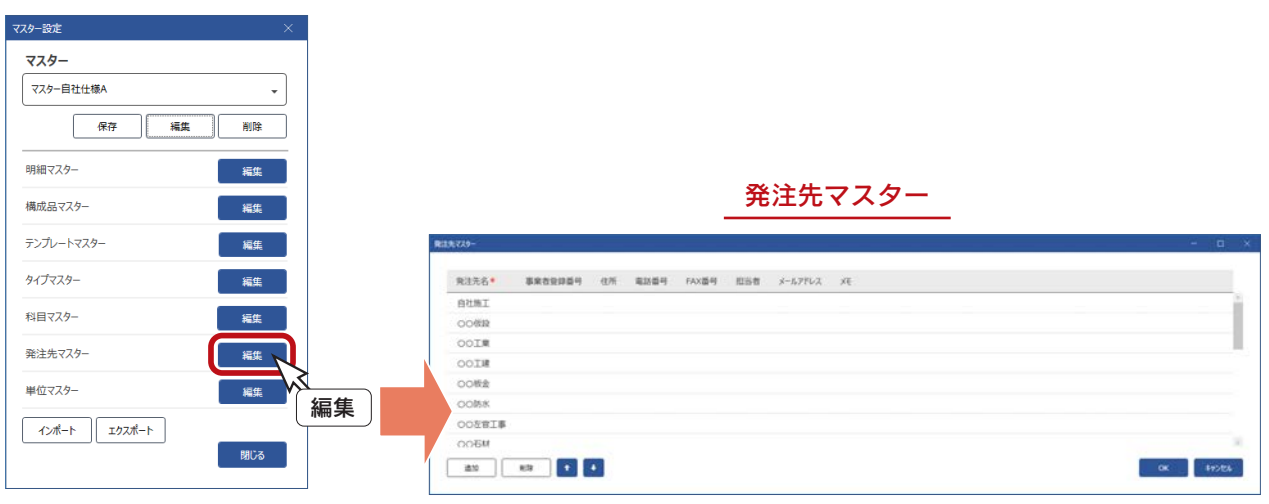

# 発注先マスターの使用場面

■ 明細マスター

明細マスターの発注先は、発注先マスター から選択します。

明細マスター

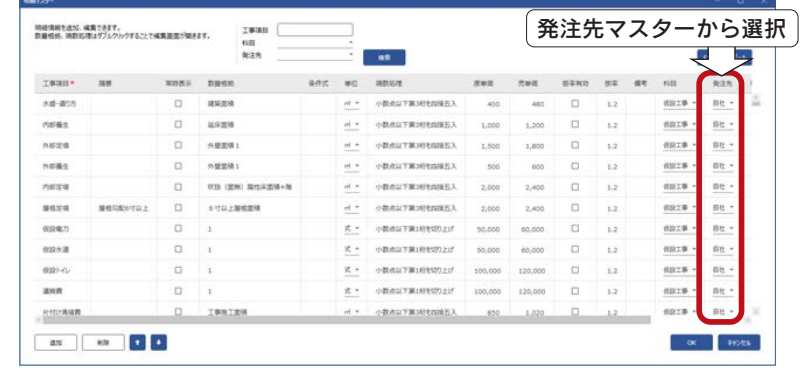

メイン画面

# ■メイン画面

メイン画面では、発注別を表示した場合に 発注先をツリー表示します。 発注先をクリックすると、発注先の明細を 表示します。

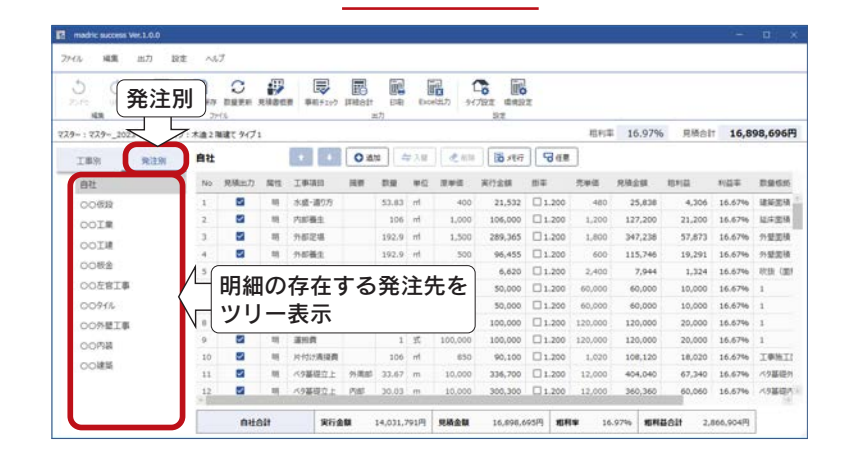

# 発注先マスター編集

発注先マスターのダイアログにて、発注先情報の修正、新規追加、削除、表示順移動が可能です。

#### ■発注先情報の修正

既存の発注先情報を修正します。 発注先情報の項目は、右のとおりです。 項目をクリックすると、修正できる状態になります。

#### 発注先情報の項目

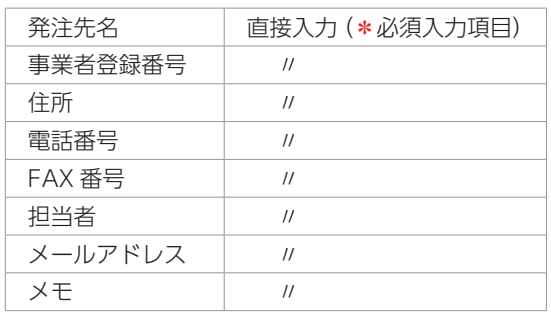

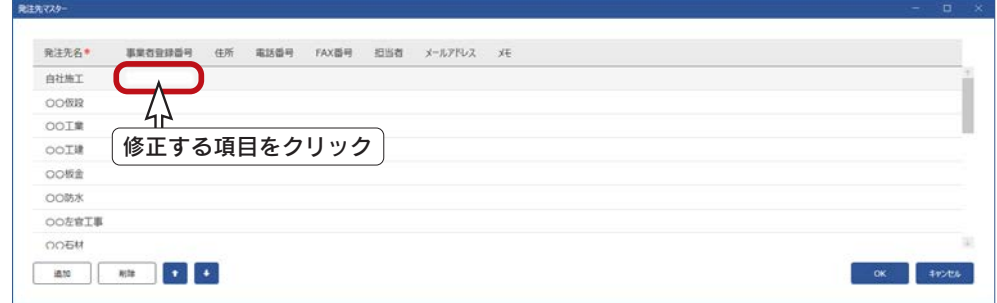

#### ■発注先追加

発注先行を選択した状態で「追加」をクリックすると、選択行の次に空白の行が追加されますので、発注先情報を入力して ください。「発注先名」は、必須入力項目です。

なお、発注先行を選択していない場合は、最終行に追加されます。

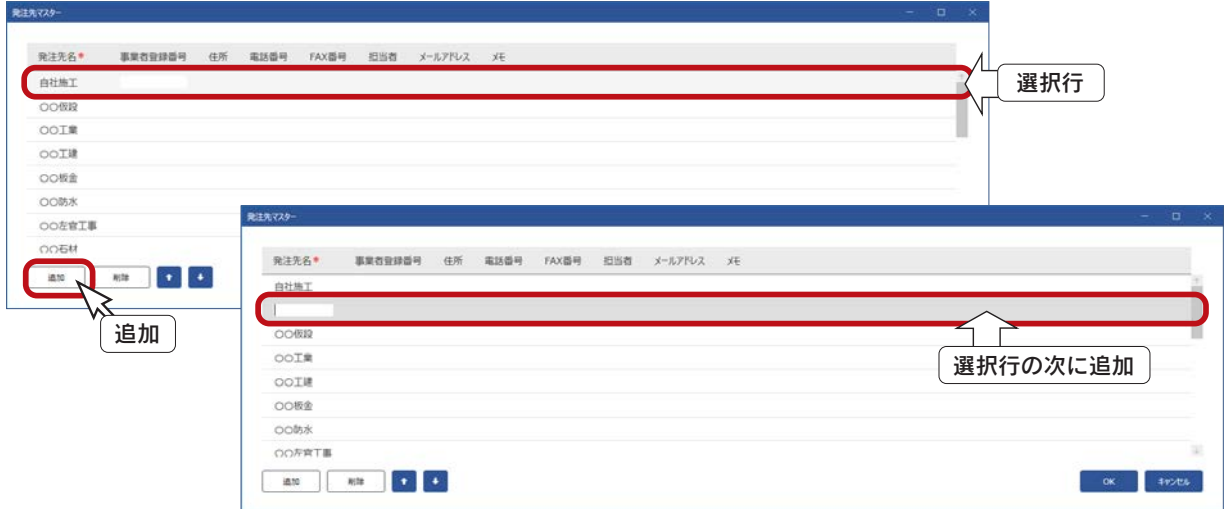

## 発注先削除

発注先をクリック後、「削除」をクリックすると、確認のメッセージが表示されますので、削除してよい場合は「OK」をクリッ クします。

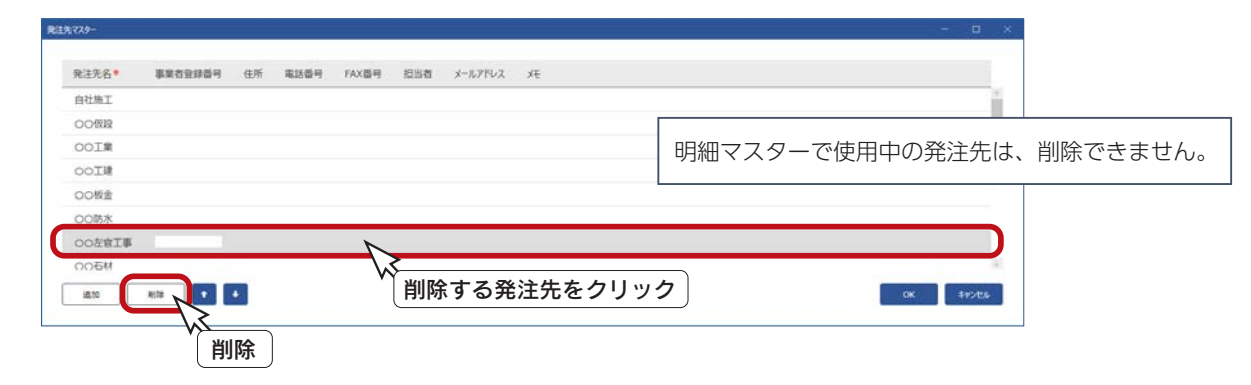

# ■発注先上下移動

発注先をクリック後、 ← (上へ)または → (下へ)をクリックすることにより、順番を入れ替えます。

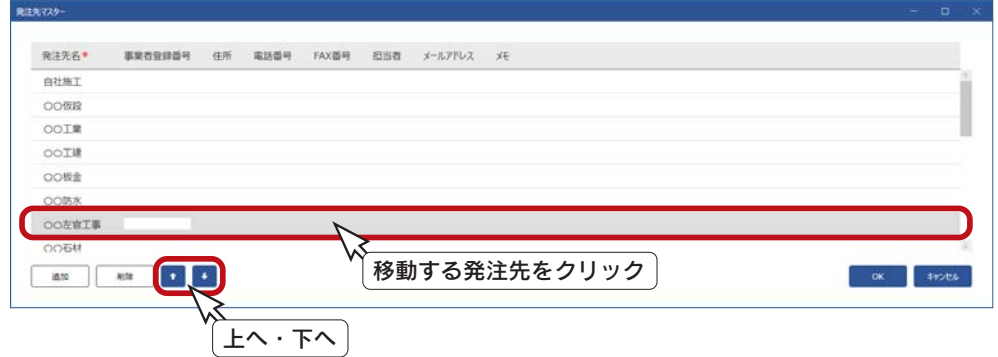

# 単位マスター

単位マスターを編集します。

マスター設定ダイアログの単位マスターの 「編集」をクリックすると、単位マスターの ダイアログが表示され、既存の単位が一覧表 示されます。

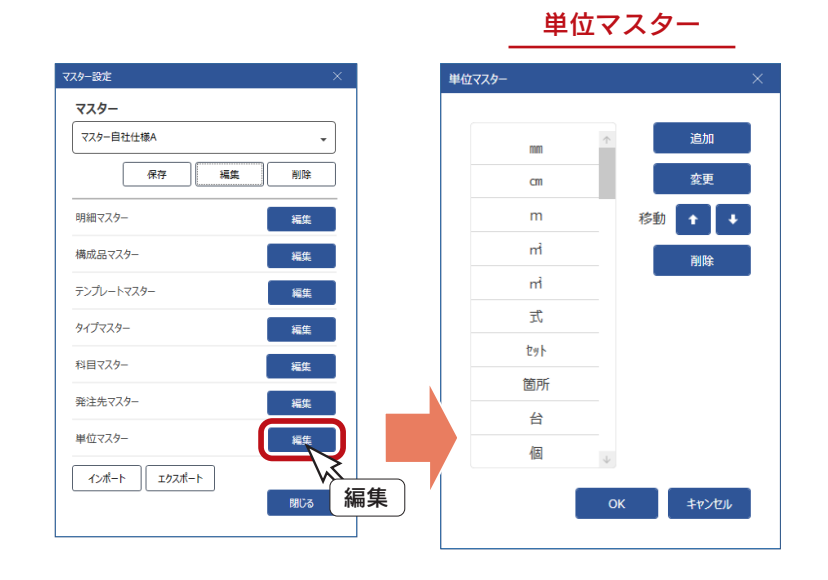

# 単位マスターの使用場面

### ■明細マスター

明細マスターの単位は、単位マスターから 選択します。

明細マスター

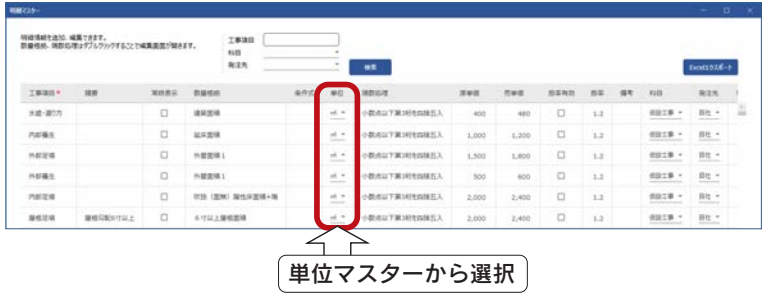

構成品マスター

### ■ 構成品マスター

構成品マスターの単位は、単位マスターから 選択します。

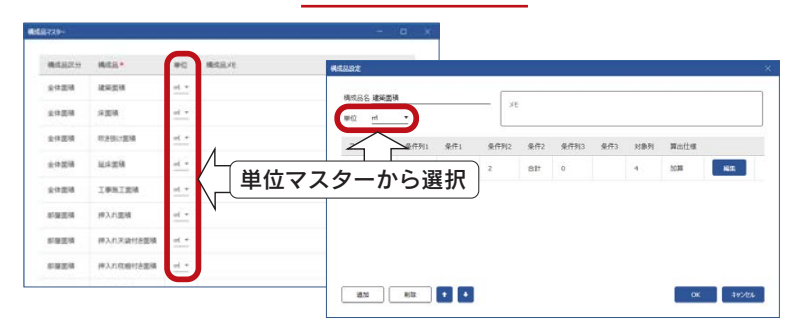

### ■メイン画面

メイン画面では、明細の単位を変更する場 合に単位マスターから選択します。 単位をダブルクリックすると、単位一覧が 表示されます。

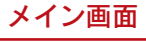

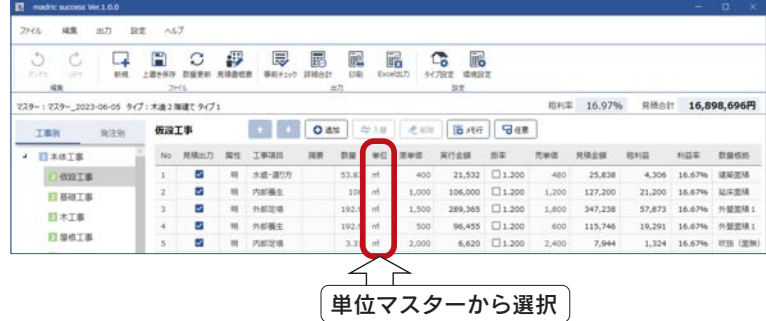

# 単位マスター編集

単位マスターのダイアログにて、単位の新規追加、名称変更、表示順移動、削除が可能です。

#### 単位追加

単位を新規追加します。以下のように操作します。

#### ①追加先を指定

- \*追加先は指定しなくてもかまいません。 追加先を指定しない場合は、最後に追加されます。 ②「追加」をクリック \*単位追加の画面が表示されます。
- ③追加する単位を入力 \*以下の例では、「㎠」と入力しています。
- ④「OK」をクリック
	- \*選択単位の次に追加されます。

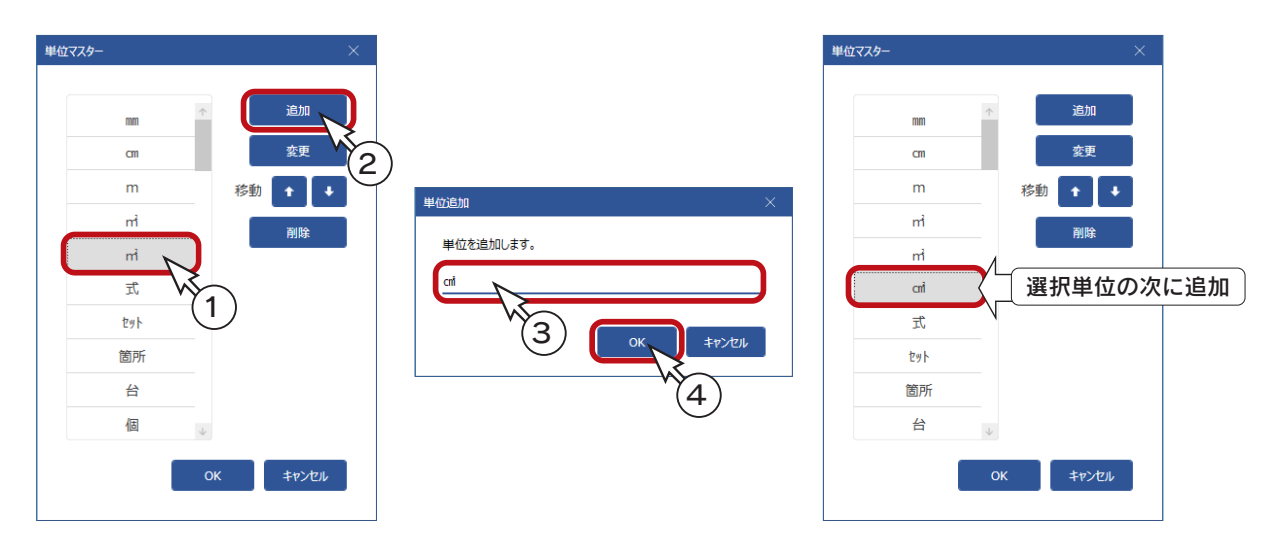

### ■単位名変更

単位名を変更します。以下のように操作します。

①単位名変更する単位を選択 \*右の例では、「㎠」を選択しています。 ②「変更」をクリック \*単位名変更の画面が表示されます。 ③単位名を変更し、「OK」をクリック \*単位名が変更されます。

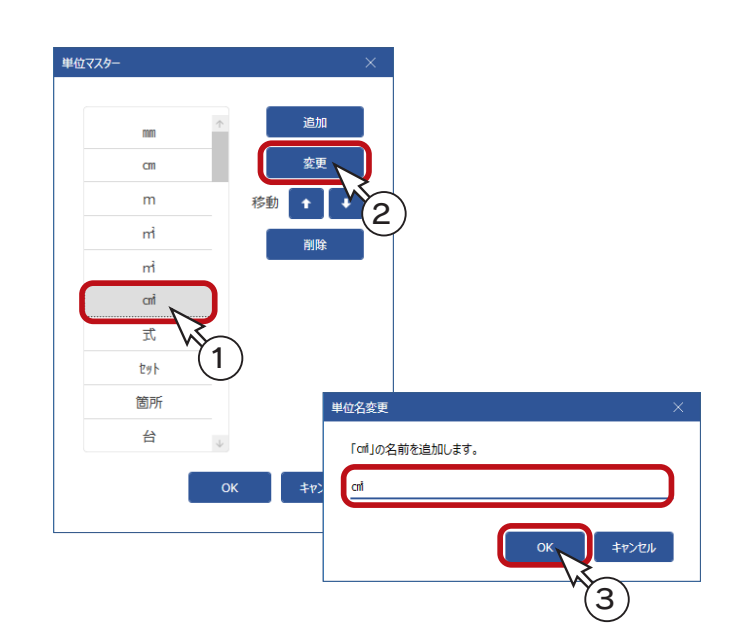

# 単位削除

単位をクリック後、「削除」をクリックすると、確認のメッセージが表示されますので、削除してよい場合は「OK」をクリッ クします。

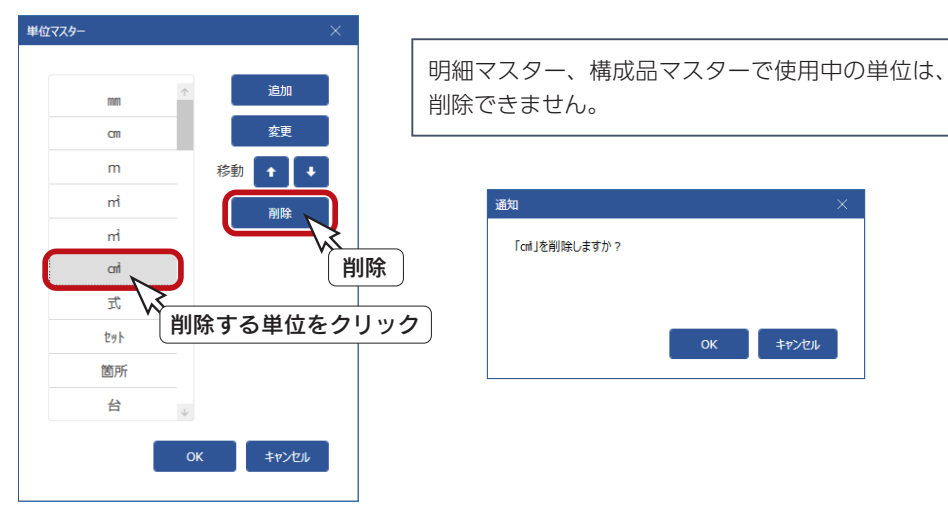

### 単位上下移動

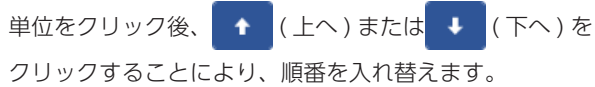

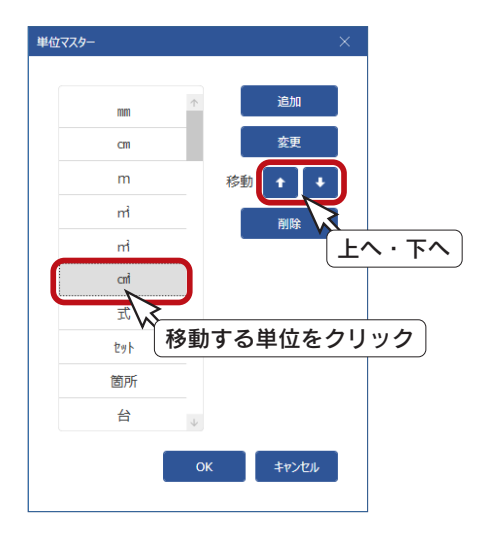

# インポート・エクスポート

マスターをバックアップしたり、他の PC に転用する場合は、インポート・エクスポートを使用します。 ここでは、PC に保存したデータを他の PC に移動後、インポートする場合について説明します。

#### - Madric Drive 保存 <sub>-</sub>

弊社のデータ共有サービス「Madric Drive」に保存することで、マスターをクラウド上で共有し、 一元管理が可能です。詳細は、第 5 章「Madric Drive 保存」をご覧ください。

# エクスポート (PC 保存 )

マスターを PC に保存します。

複数のマスターが作成されている場合は、保存するマスターを指定できます。 また、会社マスター、担当者マスターも同時に保存できます。

- ①マスター設定ダイアログの「エクスポート」をクリック
- \*保存先選択の画面が表示されます。
- ②「PC 保存」をクリック \*エクスポートの画面が表示されます。
- ③エクスポートするマスターを指定

\*以下の例では、「会社・担当者マスター」と「マスター自社仕様 A」を指定しています。

- ④「エクスポート」をクリック
- \*エクスポートファイルを保存の画面になります。
- ⑤保存先、ファイル名を設定し、「保存」をクリック

\*保存先の初期設定は、A's インストール先の「DATA」フォルダーです。

\*ファイル名の初期設定は、「MSMaster ○○○○○○○○ .msb」(○○○○○○○○は日付)です。

⑥処理後、「エクスポートが完了しました」と表示されるので、「OK」をクリック

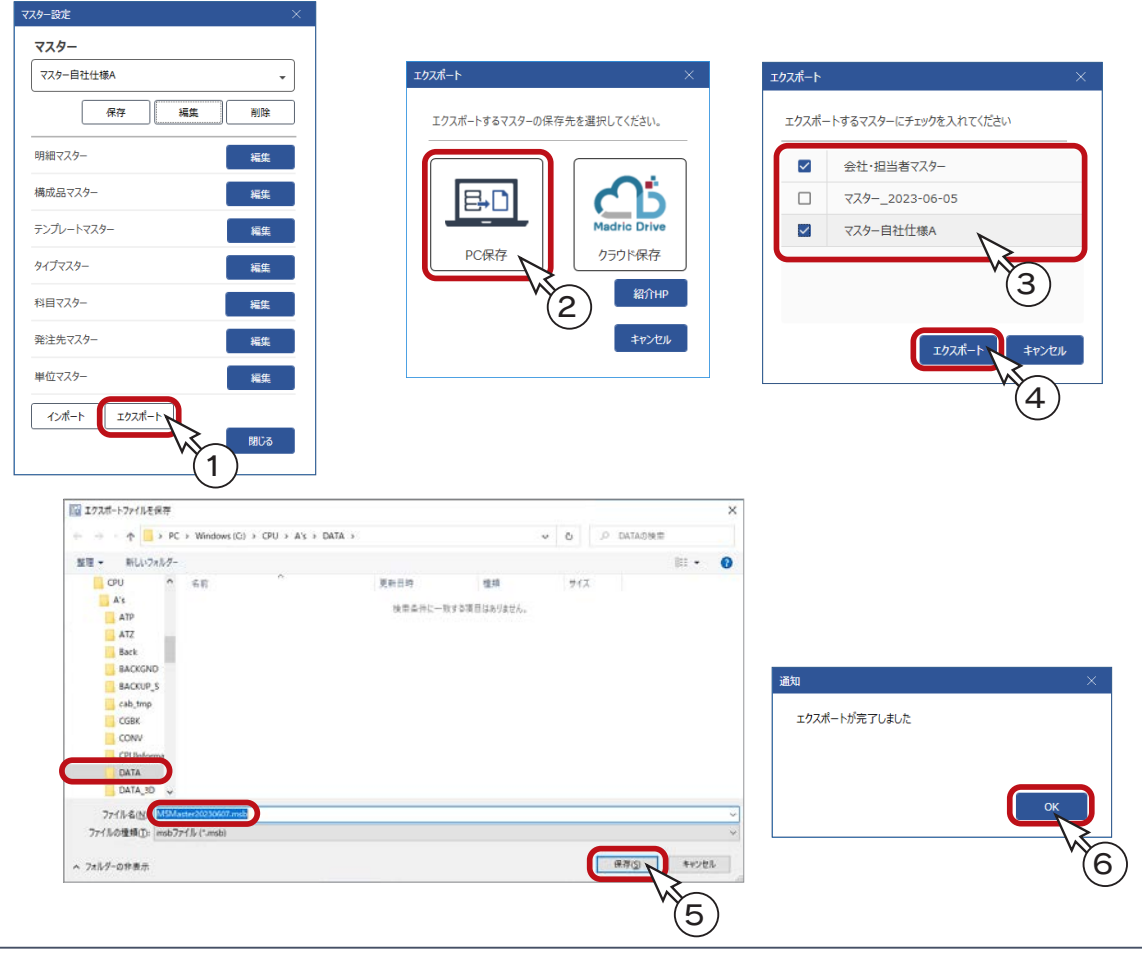

インポート (PC から )

エクスポートしたマスターを読み込んで適用します。

インポートの前に、インポートするマスターの保存先とファイル名をご確認ください。

①マスター設定ダイアログの「インポート」をクリック

- \*インポート元選択の画面が表示されます。
- ②「PC から」をクリック
	- \*インポートファイルを選択の画面が表示されます。
- ③インポートするファイルを指定し、「開く」をクリック
	- \*インポートの画面に、インポート元とインポート先の確認が表示されます。
	- \*新規追加されるマスターは赤文字、更新されるマスターは青文字で表示されます。
- ④インポートを実行してよい場合は、「インポート」をクリック

⑤処理後、「インポートが完了しました」と表示されるので、「OK」をクリック

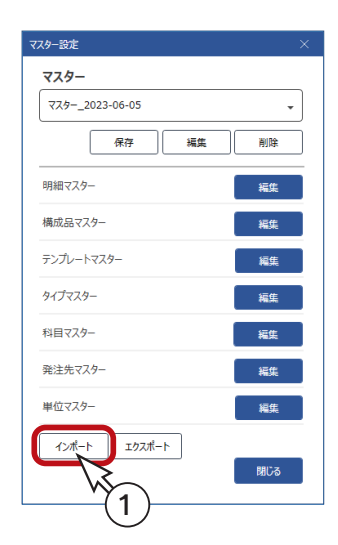

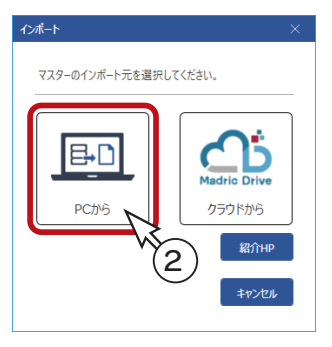

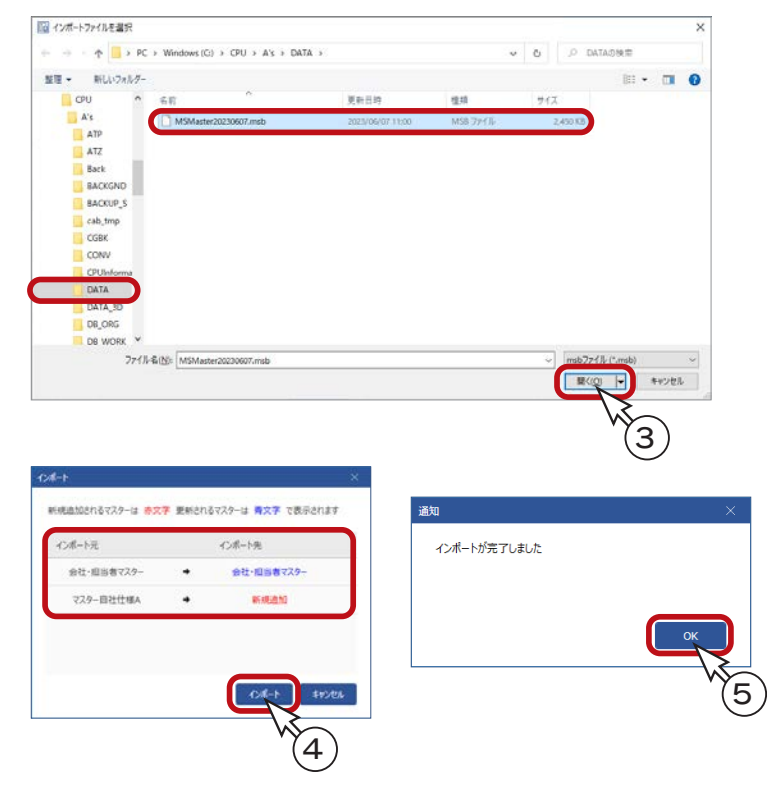

# **Madric Drive 保存**

madric success の Madric Drive 保存について説明します。 madric success の各種マスターやデータを、Madric Drive に保存でき、管理および共有できます。 また、見積書の PDF 出力データを、お施主様も閲覧可能なコンテンツとして提供することもできます。

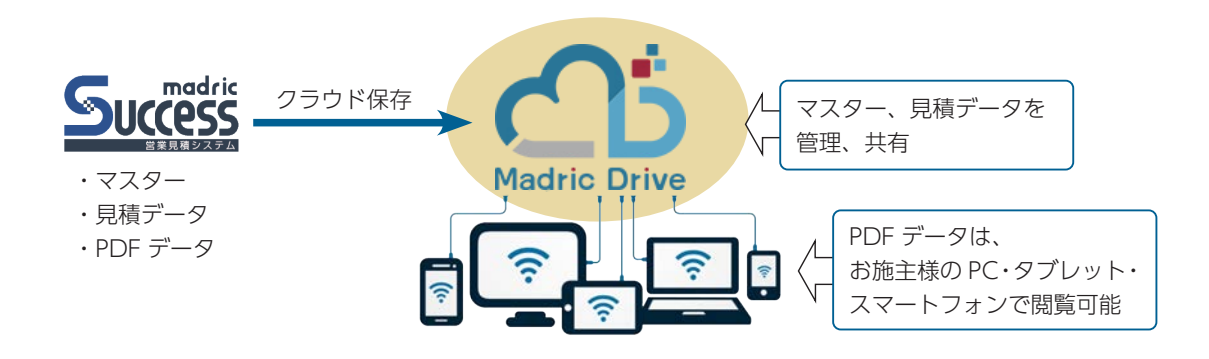

#### \_ Madric Drive を標準搭載 \_

madric success には、Madric Drive が標準搭載されています。 madric success の契約プランに応じて、Madric Drive の保存容量が異なります。

#### \_ Madric Drive 単独版について \_

Madric Driveは、madric successがインストールされていない環境でも動作させることができます。 コンテンツ管理のインポート・エクスポート、および専用ページ作成・管理作業が可能です。

# マスターの共有

madric success のマスターを Madric Drive の領域へアップロードし、そこからインポートできます。 同じ Madric Drive のアカウントを使用する範囲で、マスターの受け渡しが可能です。

# エクスポート ( クラウド保存 )

マスターを Madric Drive の領域へアップロードします。 複数のマスターが作成されている場合は、保存するマスターを指定できます。 また、会社マスター、担当者マスターも同時に保存できます。

①マスター設定ダイアログの「エクスポート」をクリック \*保存先選択の画面が表示されます。

②「クラウド保存」をクリック \* Madric Drive のログイン画面が表示されます。 ③使用者の ID・パスワードを入力し、「ログイン」をクリック

\*エクスポートの画面が表示されます。 ④マスターファイル名を入力

#### 使用者の ID・パスワードとは

使用者の ID・パスワードとは、総合管理システムで 登録したものです。管理者の方にご確認ください。 また、ご自身で確認・変更できる場合もあります。 詳細は、Madric Drive のマニュアル・ヘルプをご覧 ください。

\*以下の例では、「テスト」と入力しています。必要に応じて、メモを入力します。 ⑤エクスポートするマスターを指定

\*以下の例では、「会社・担当者マスター」と「マスター自社仕様 A」を指定しています。 ⑥「エクスポート」をクリック

⑦処理後、「エクスポートが完了しました」と表示されるので、「OK」をクリック

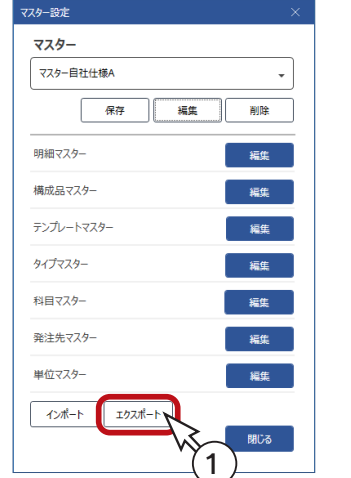

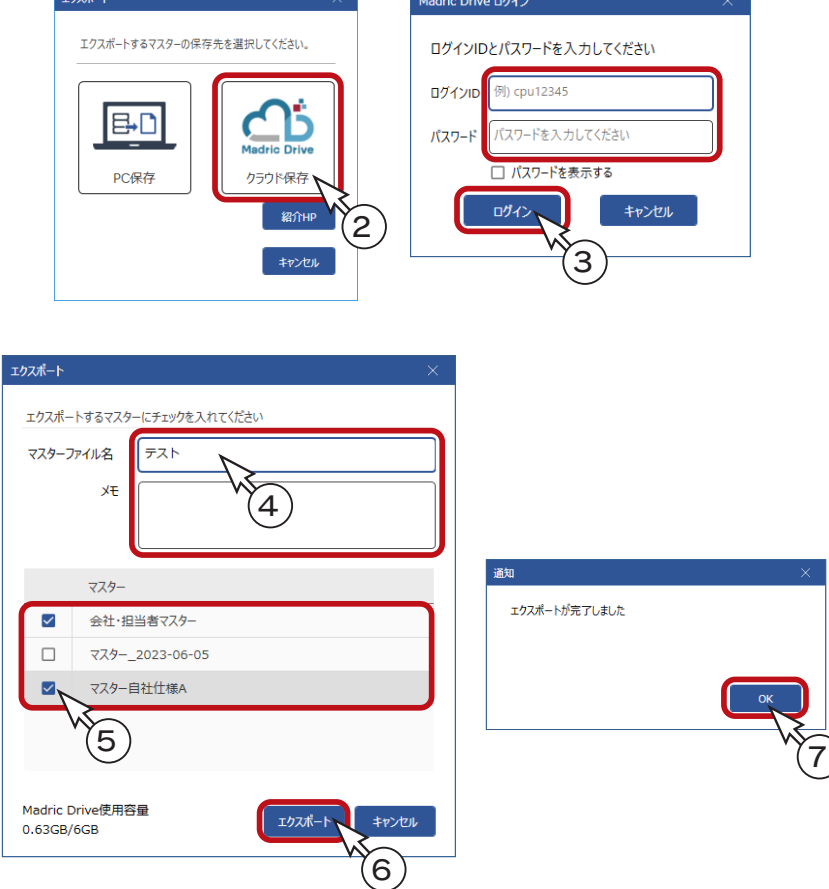

# インポート ( クラウドから )

Madric Drive の領域へアップロードしたマスターを読み込んで適用します。

①マスター設定ダイアログの「インポート」をクリック \*インポート元選択の画面が表示されます。 ②「クラウドから」をクリック \* Madric Drive のログイン画面が表示されます。 ③使用者の ID・パスワードを入力し、「ログイン」をクリック \*インポートファイルを選択の画面が表示されます。 ④インポートするファイルを指定し、「開く」をクリック \*インポートの画面に、インポート元とインポート先の確認が表示されます。 \*新規追加されるマスターは赤文字、更新されるマスターは青文字で表示されます。 ⑤インポートを実行してよい場合は、「インポート」をクリック ⑥処理後、「インポートが完了しました」と表示されるので、「OK」をクリック

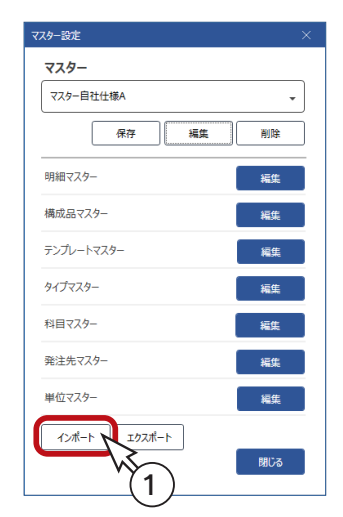

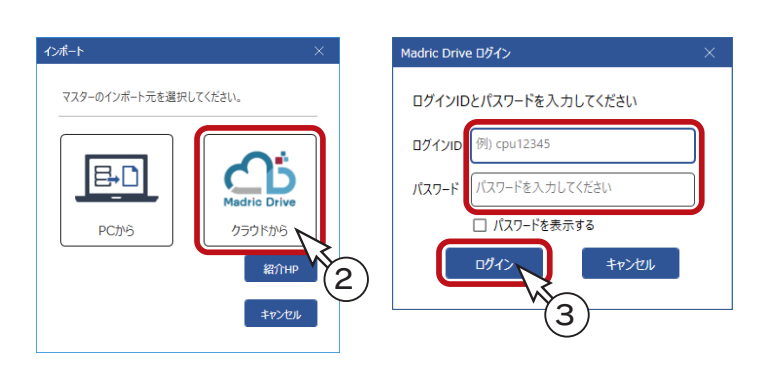

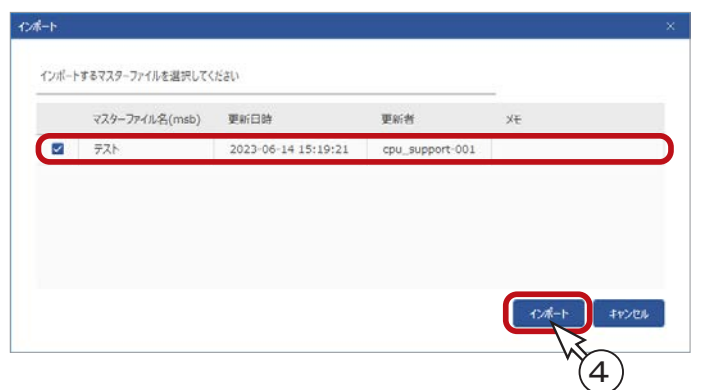

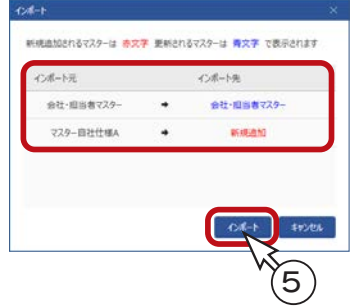

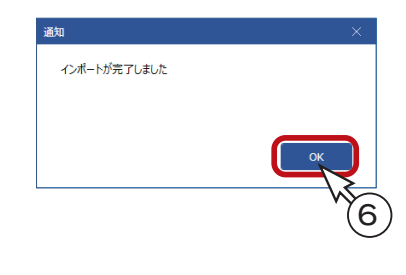

# Madric Drive でマスター管理

Madric Drive の領域へアップロードされたマスターは、「総合管理システム」上でメンテナンスができます。

総合管理システムへのログイン方法は、ここでは説明を省略させていただきます。 Madric Drive のマニュアル、ヘルプをご覧ください。

総合管理システムにログインし、DB 管理の「success」をクリックします。 アップロードされているマスターの一覧が表示されます。 それぞれの「編集」をクリックすると、マスター編集のダイアログが表示されます。 削除、表示 ON/OFF 設定 、メモの記入ができます。

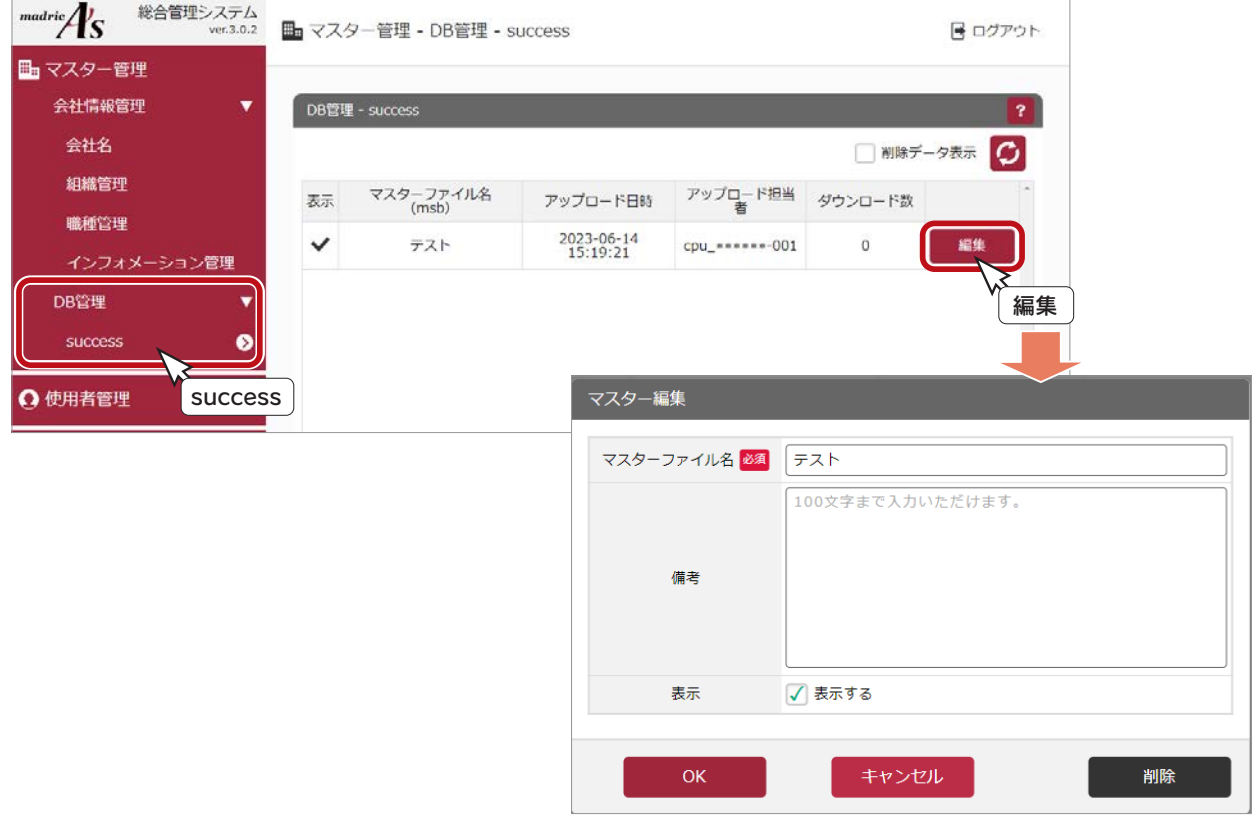

表示 ON/OFF は、madric success でのマスターのインポート (クラウドから)時の設定です。

「表示する」を OFF(□)にすると、インポート (クラウドから) 時に表示されません。

# 見積データのクラウド保存

madric success で保存した見積データ (\*.mlt) を、Madric Drive のコンテンツとしてアップロードします。 アップロード方法には、以下の 2 つがあります。

- ・ A's から連携して起動した madric success で、 見積データ (\*.mlt) の保存先を「DATA」フォルダーとした場合、 A's の保存終了時に、その他のコンテンツとともに、 Madric Drive にアップロードする
- ・ Madric Drive のコンテンツ管理で、「インポート」により見積データ (\*.mlt) をアップロードする フォルダー、ファイルを指定してアップロードが可能

# ■ A's の保存終了時にアップロード

Madric Drive の既存プラン編集から A's を起動し、madric success にて見積データ (\*.mlt) を保存後、Madric Drive にアッ プロードするまでを、トレーニング形式で説明します。

## ■ Madric Drive の既存プラン読み込み

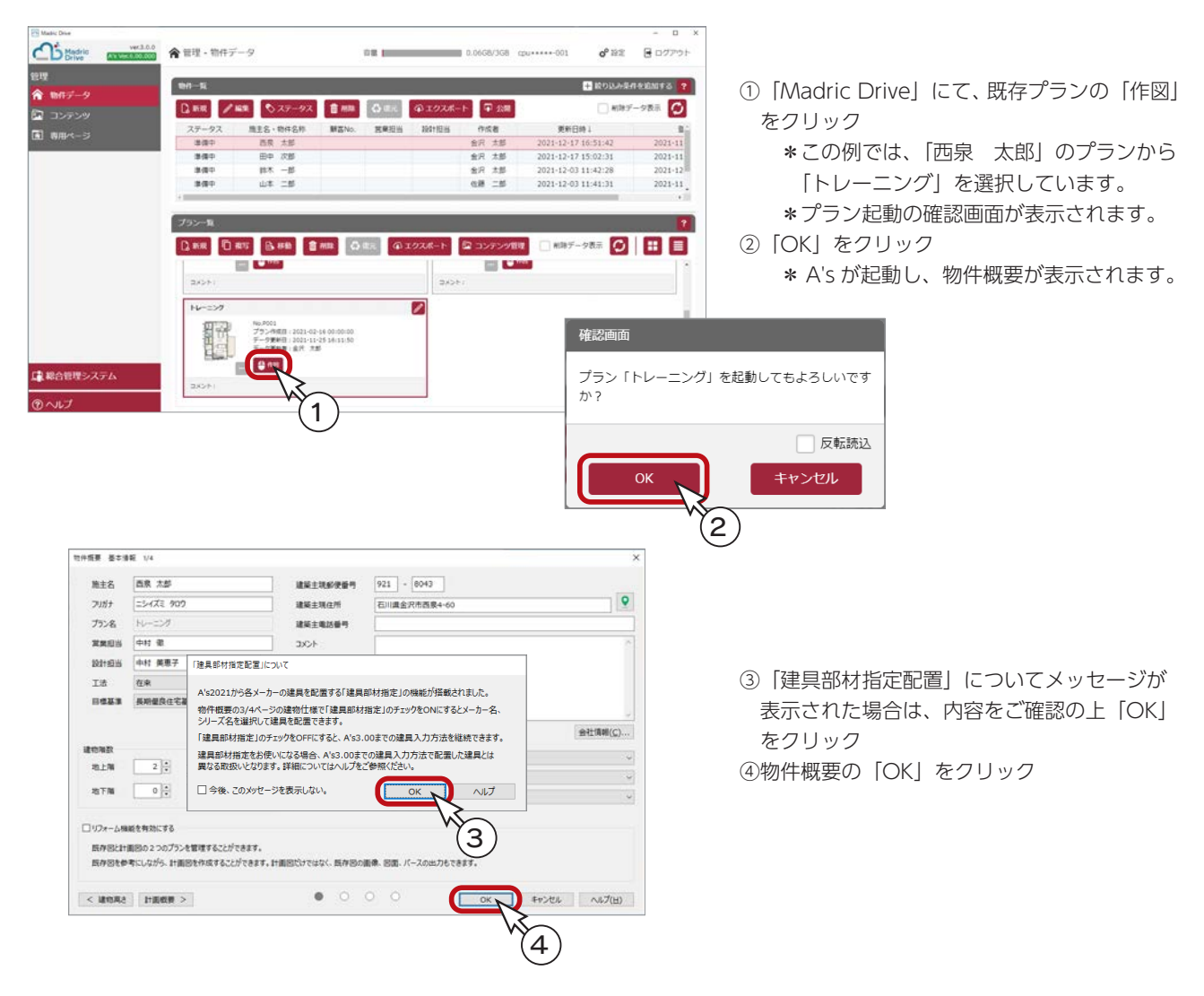

以後の操作は、プラン図、屋根伏図は、入力済みであることを前提に説明しています。

#### ■ madric success の起動

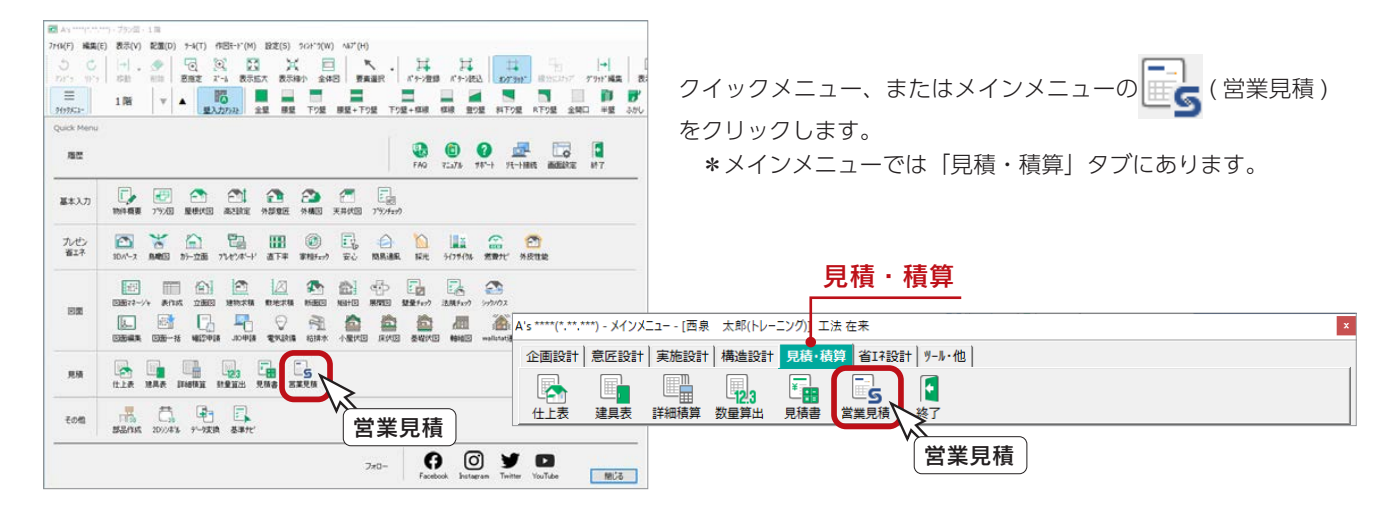

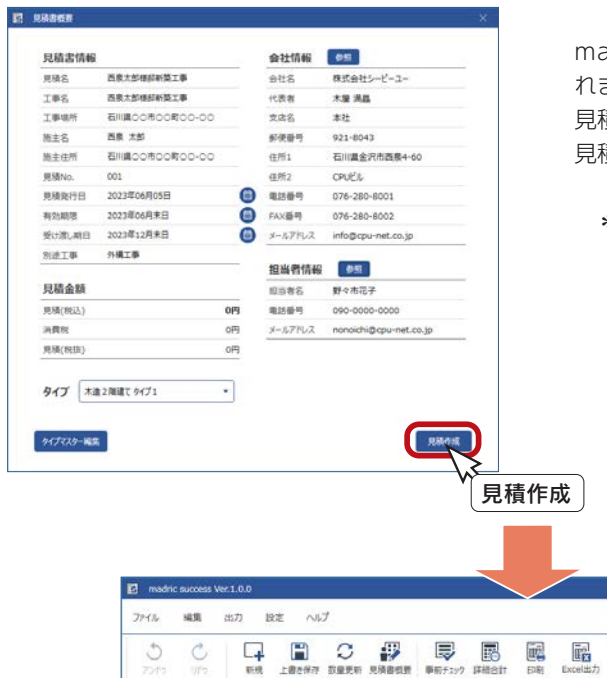

madric success が起動し、見積書概要のダイアログが表示さ れます。

見積書概要を入力し、「見積作成」をクリックしてください。 見積書作成後、madric success のメイン画面が表示されます。

\*見積書概要の詳細は、第 2 章「見積書概要」をご覧ください。

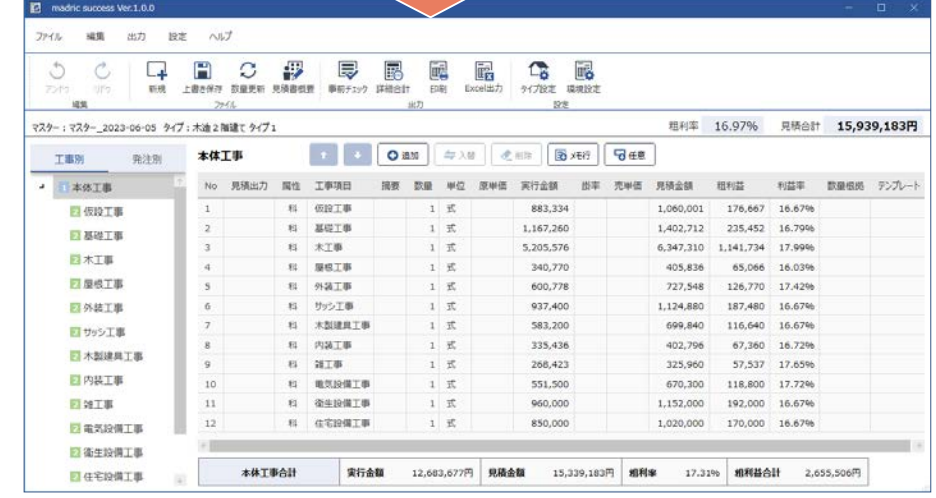

\*見積書編集の詳細は、第 3 章「見積書作成」をご覧ください。

#### ■見積書保存

見積書編集後、見積データ (\*.mlt) を保存します。

① 
$$
\boxed{1}
$$
 (上書き保存)をクリック

\*一度も保存していないので、名前を付けて保存のダイアログが表示されます。 \*「ファイル」⇒「上書き保存」、または「名前を付けて保存」を選択してもかまいません。 ②保存先、ファイル名を設定し「保存」をクリック

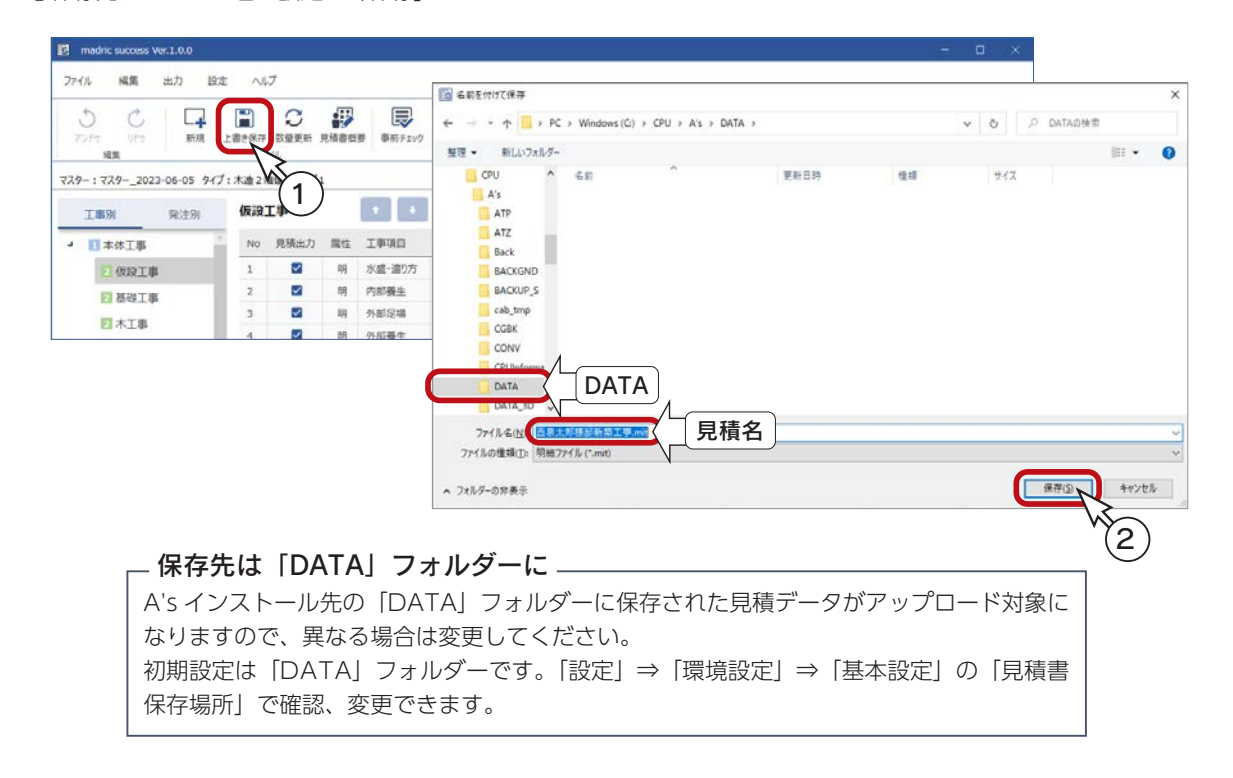

### ■ madric success の終了

見積書編集を終了し、madric success の画面を閉じます。

「ファイル」⇒「終了」を選択します。タイトルバー右端の <mark>×</mark> (閉じる) をクリックしてもかまいません。

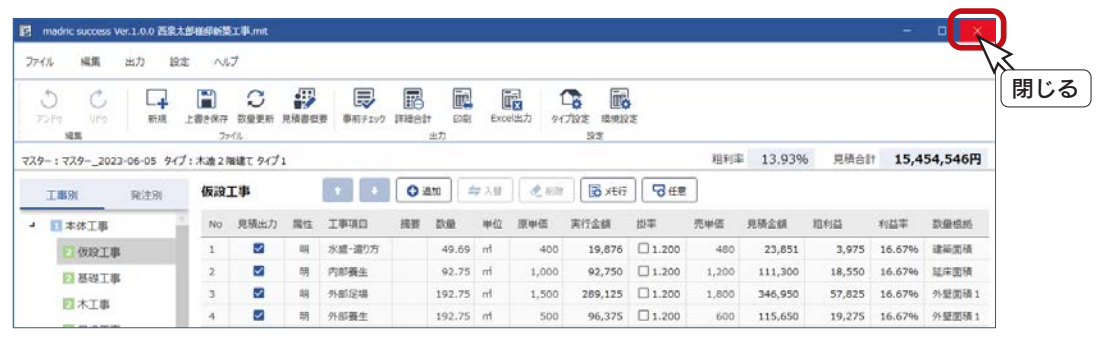

保存に関するメッセージが表示されます。 ここでは、保存済みなので「保存しない」でかまいません。 なお、保存後に見積書を編集した場合は、「保存」をクリックして ください。

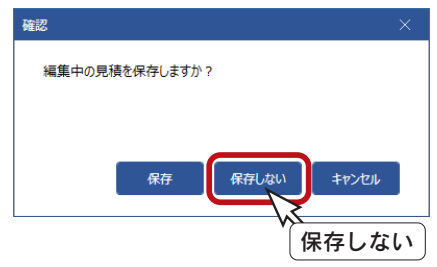

# ■A's を保存して終了

madric success にて見積データ (\*.mlt) を保存後、A's を保存して終了します。

①クイックメニュー、またはメインメニューの ∴ (終了)をクリック \*終了の画面が表示されます。 ②「上書きで保存して終了」が選択されていることを確認 ③コンテンツ保存設定は、「Madric Drive に保存する」が選択されていることを確認 ④「OK」をクリック

\*ファイル選択の画面が表示されます。 ⑤保存した見積データ (\*.mlt) にチェックが入っていることを確認 ⑥「決定」をクリック

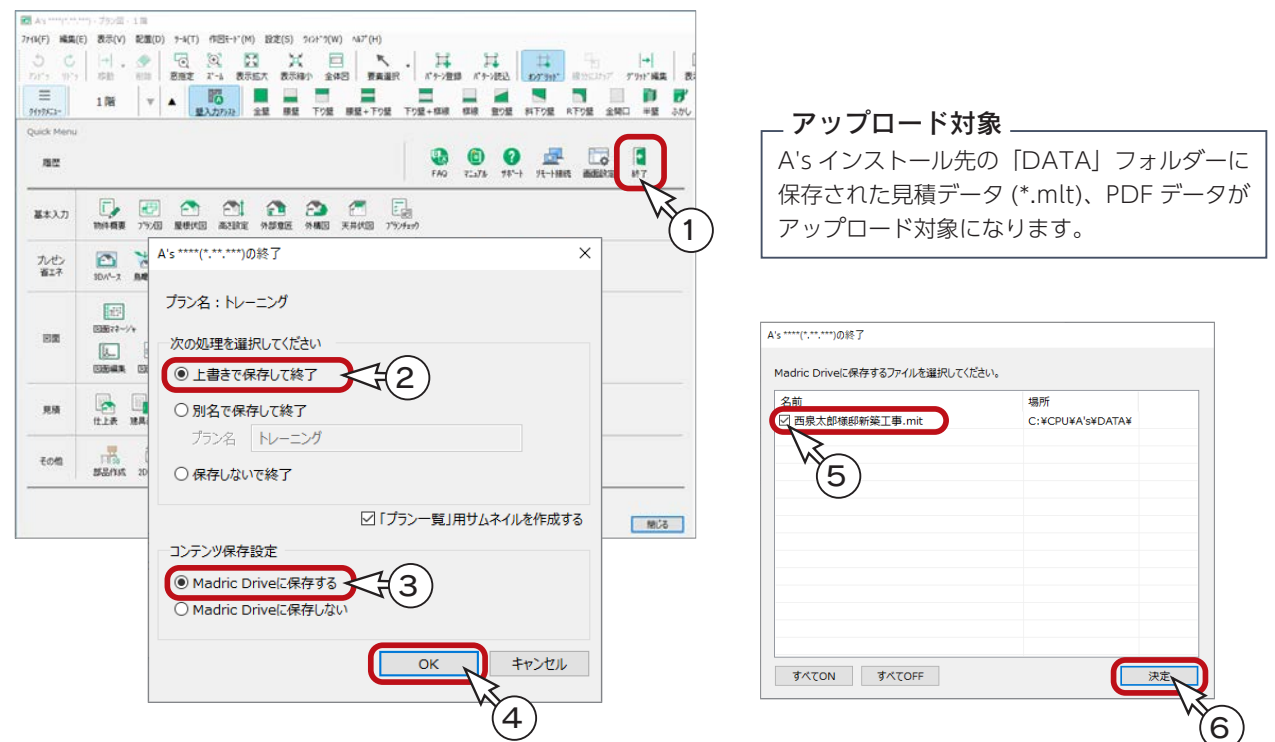

\*保存処理後、Madric Drive に戻ります。

\*「コンテンツ管理」をクリックして確認すると、アップロードした PDF データが追加されています。

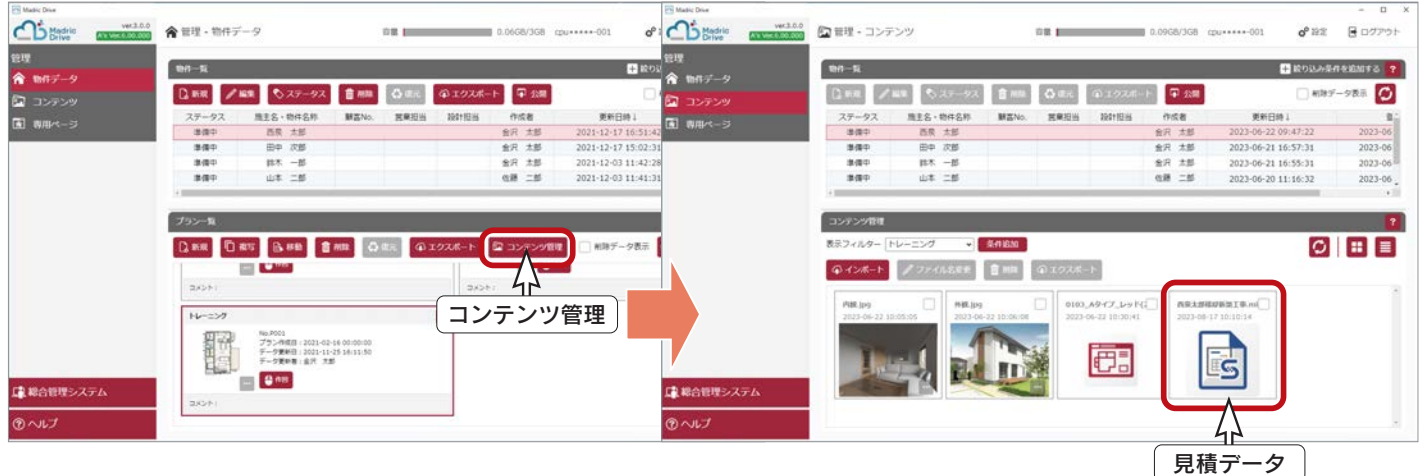
## Madric Drive でインポート

保存した見積データ (\*.mlt) を、Madric Drive でインポートします。 フォルダー、ファイルを指定してインポートすることができます。

- ①「コンテンツ」を開き、物件一覧からインポート対象の施主名・物件名称を選択
- ②「インポート」をクリック \*インポートのダイアログが表示されます。 \*インポートできるファイルの形式が記載されていますので、ご確認ください。 ③「選択」をクリック
- ④フォルダー、ファイルを指定し、「選択」をクリック \*以下の例では、「西泉太郎様邸新築工事 .mlt」を選択しています。 ⑤インポートのダイアログに戻るので、「OK」をクリック
- ⑥インポートが完了すると、メッセージが表示されるので、「閉じる」をクリック

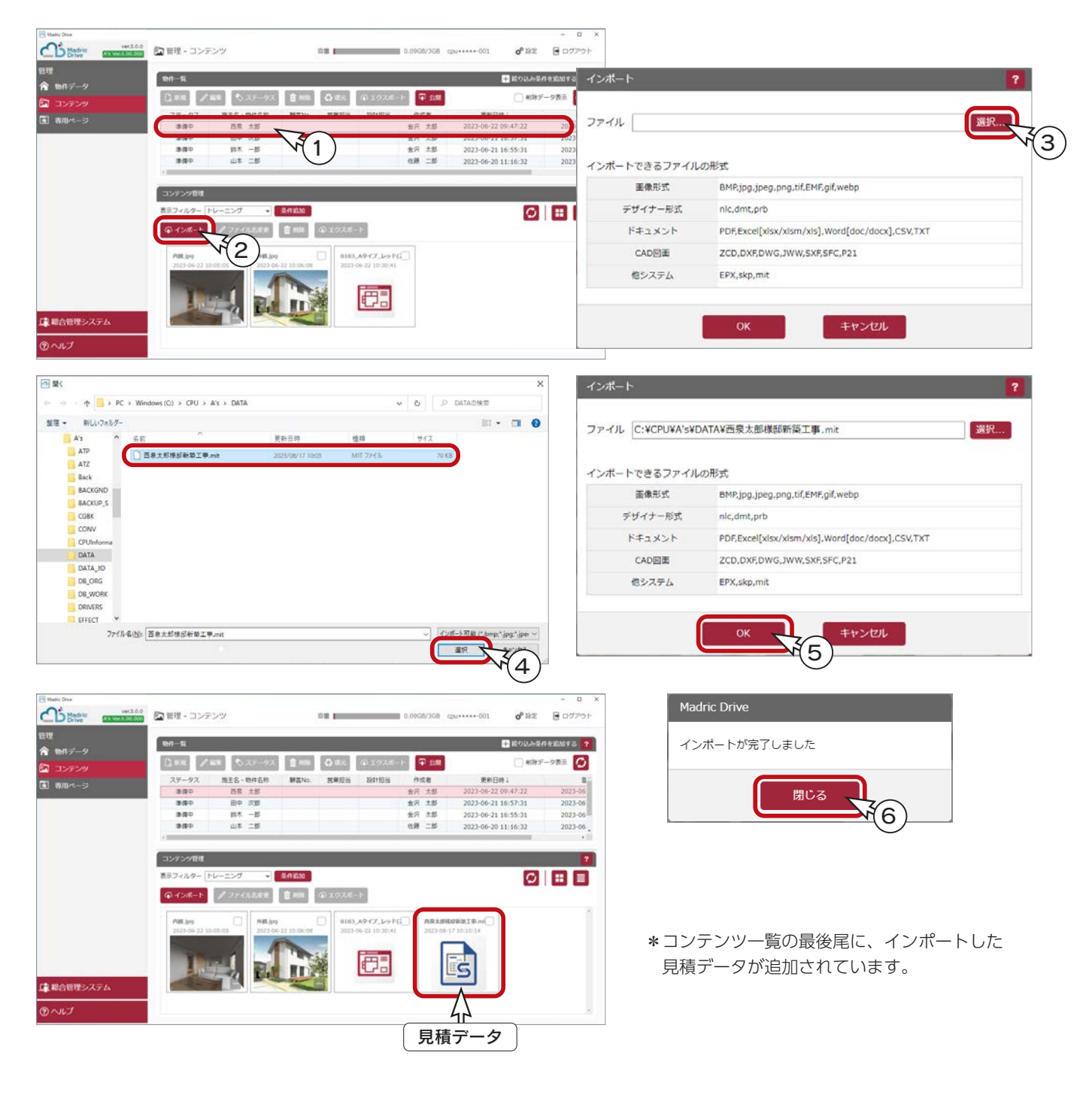

# Madric Drive でエクスポート

コンテンツに追加した見積データ (\*.mlt) を、Madric Drive でエクスポートします。

①「コンテンツ」を開き、エクスポートする見積データ (\*.mlt) を選択 ②「エクスポート」をクリック

\*名前を付けて保存のダイアログが表示されます。

③保存先、ファイル名を設定し「保存」をクリック

\*以下の例では、デスクトップに「見積データ」フォルダーを作成し、保存先に指定しています。

\*ファイル名は、見積データ (\*.mlt) のまま(ここでは「西泉太郎様邸新築工事 .mlt」)にしています。

④エクスポート処理後、メッセージが表示されるので、「閉じる」をクリック

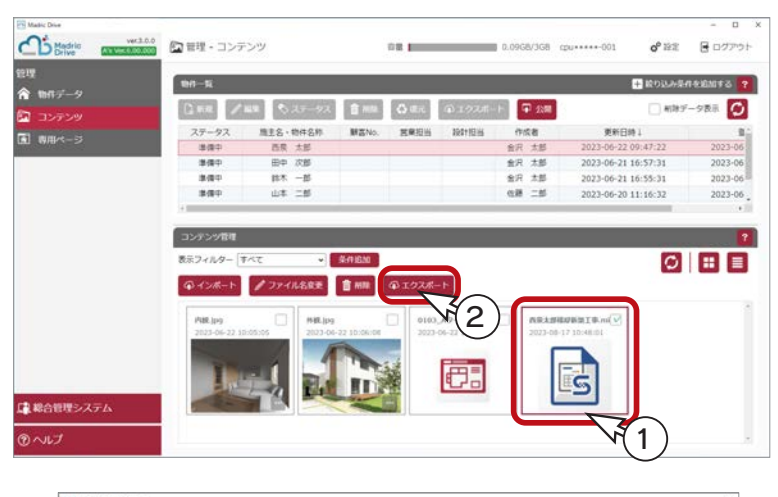

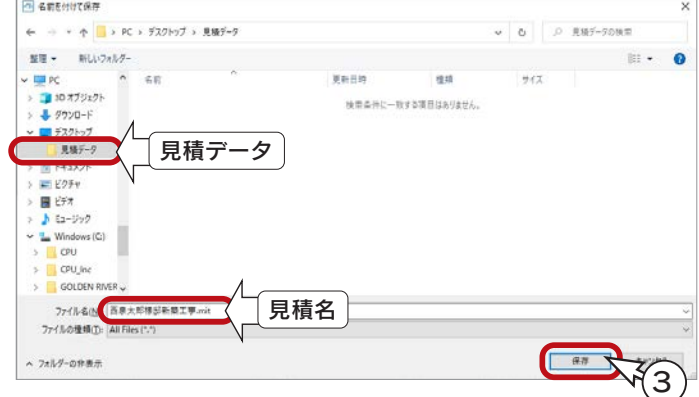

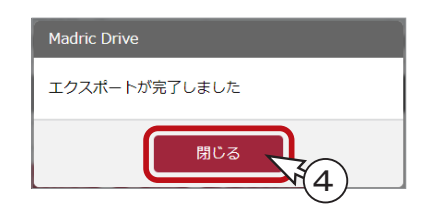

# madric success で開く

エクスポートした見積データ (\*.mlt) を madric success で開く場合は、以下のように操作します。

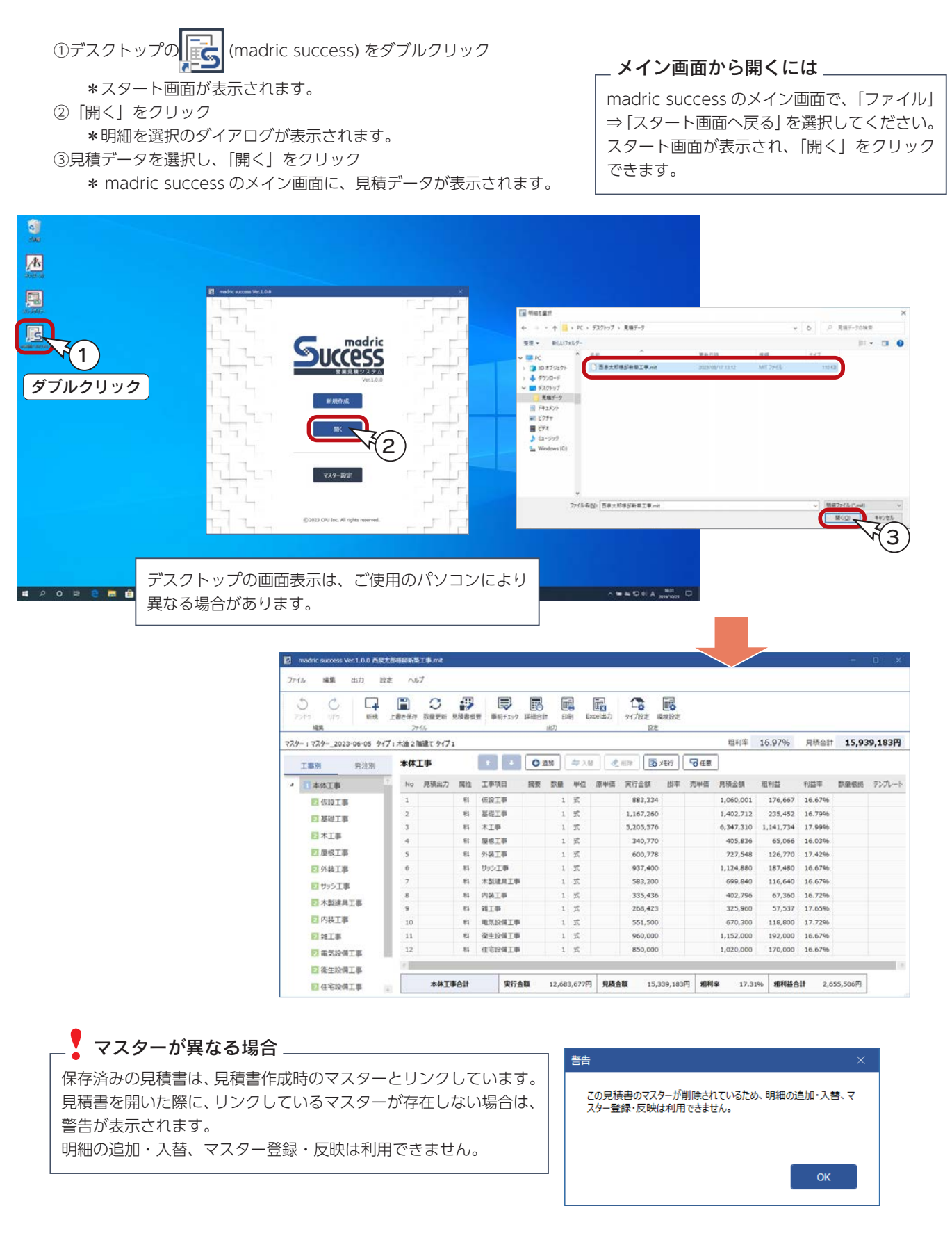

# PDF データのクラウド保存

madric success で保存した見積書の PDF データを、Madric Drive のコンテンツとしてアップロードします。 アップロード方法は、基本的には見積データ (\*.mlt) と同じです。以下の 2 つがあります。

- ・ A's から連携して起動した madric success で、 PDF の保存先を「DATA」フォルダーとした場合、 A's の保存終了時に、その他のコンテンツとともに、 Madric Drive にアップロードする
- ・ Madric Drive のコンテンツ管理で、「インポート」により PDF データをアップロードする フォルダー、ファイルを指定してアップロードが可能

# ■ A's の保存終了時にアップロード

Madric Drive の既存プラン編集から A's を起動し、madric success にて PDF データを保存後、Madric Drive にアップロー ドするまでを、トレーニング形式で説明します。

#### ■ Madric Drive の既存プラン読み込み

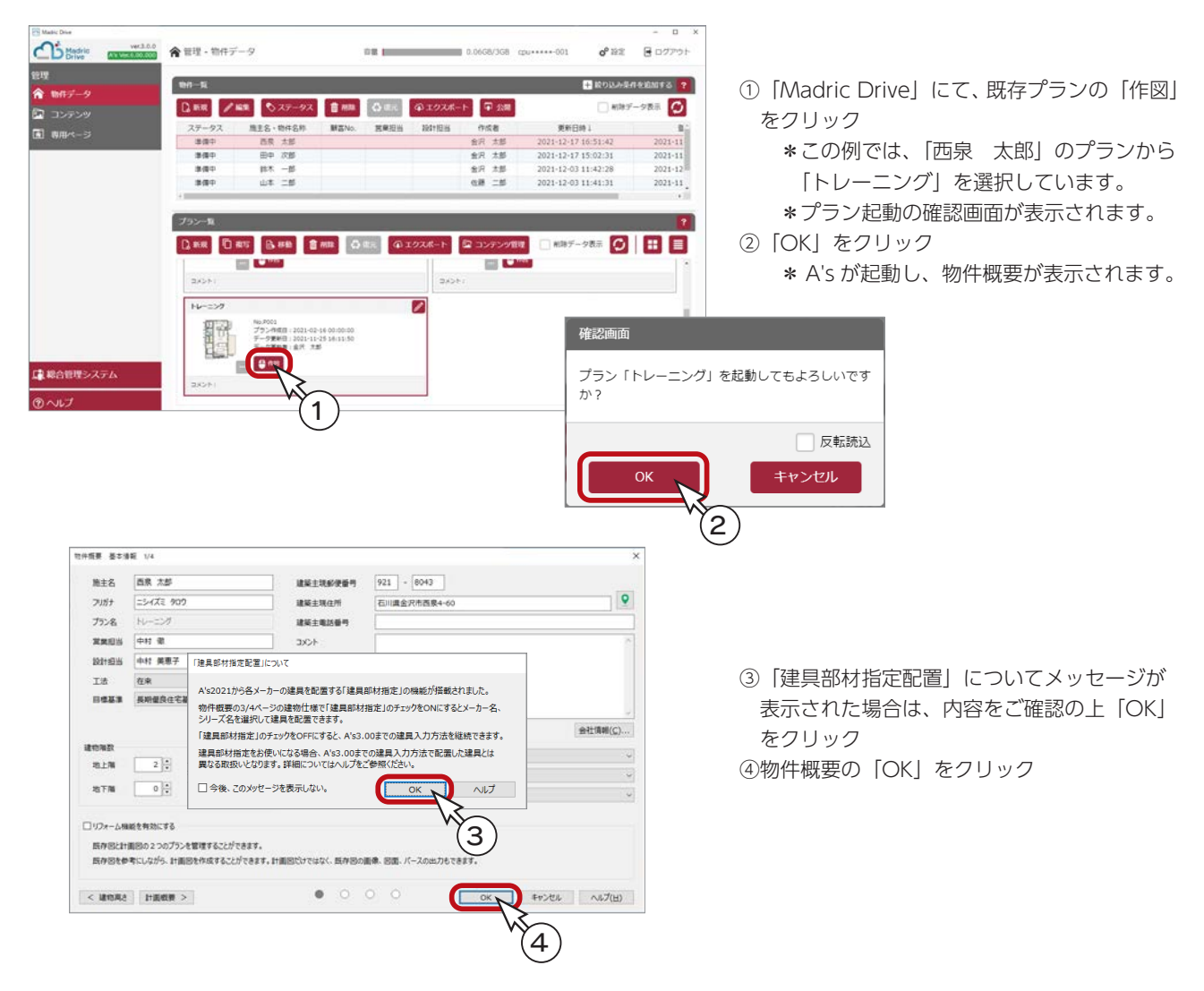

以後の操作は、プラン図、屋根伏図は、入力済みであることを前提に説明しています。

#### ■ madric success の起動

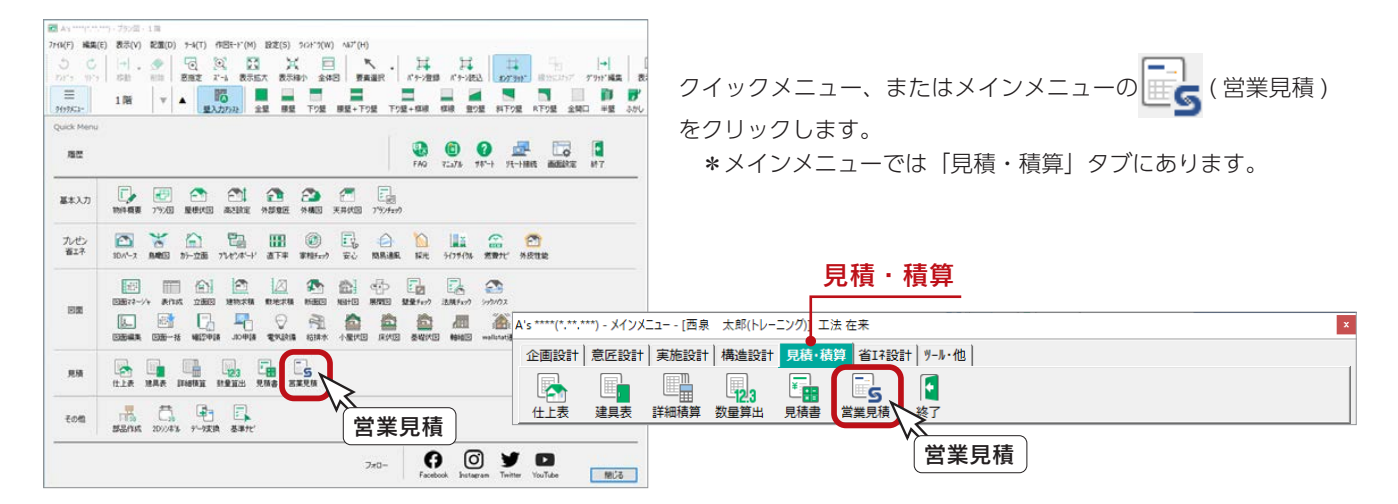

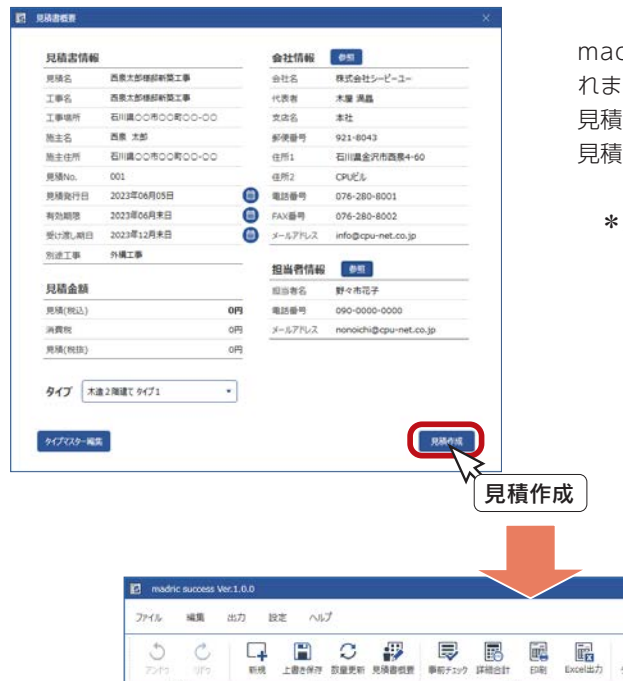

madric success が起動し、見積書概要のダイアログが表示さ れます。

見積書概要を入力し、「見積作成」をクリックしてください。 見積書作成後、madric success のメイン画面が表示されます。

\*見積書概要の詳細は、第 2 章「見積書概要」をご覧ください。

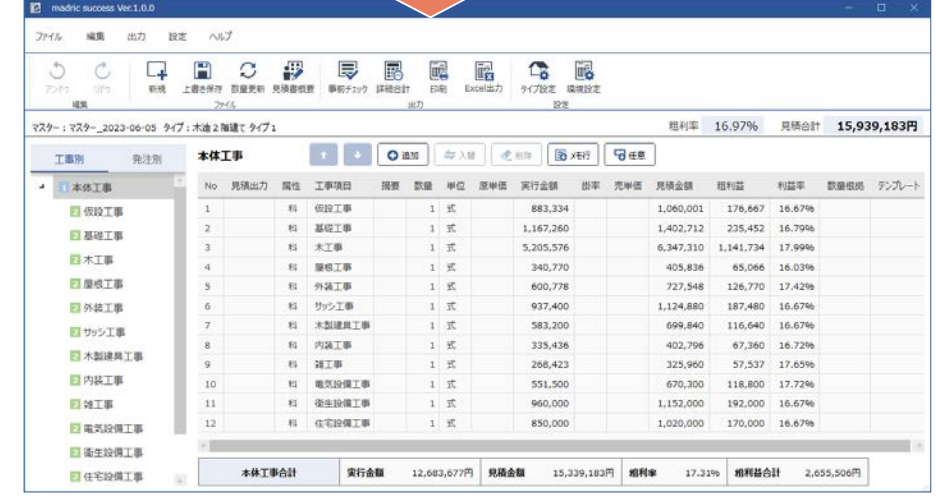

\*見積書編集の詳細は、第 3 章「見積書作成」をご覧ください。

#### ■PDF 保存

見積書を PDF データとして保存します。

① | 正| (印刷)をクリック、または「出力」⇒「印刷」を選択

\*印刷設定のダイアログが表示されます。

②印刷形式等を設定

3 [PDF 保存] にチェック (v) を入れる

④「保存」をクリック

⑤処理後、「PDF 保存が完了しました。」と表示されるので、「OK」をクリック

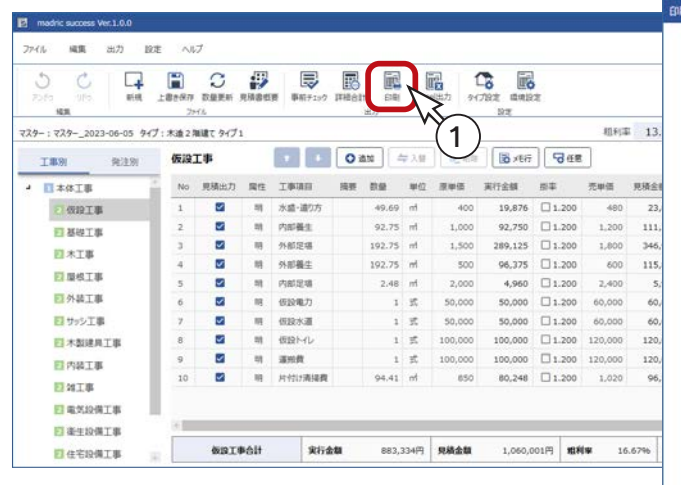

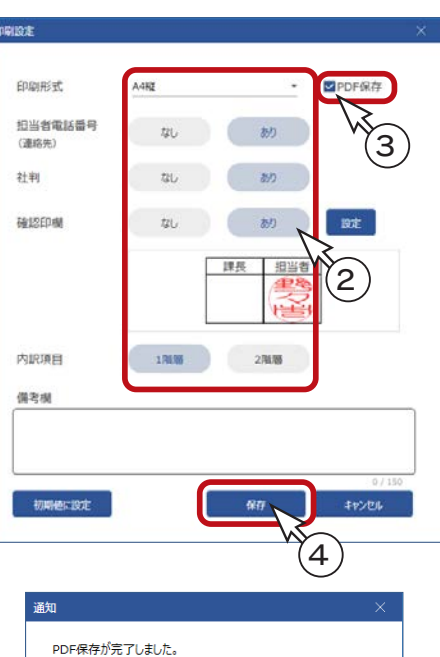

### 保存先、ファイル名

保存先は、A's インストール先の「DATA」フォルダーです。 ファイル名は、見積書情報の見積名が入力されている場合は、 「見積名+見積書+日時」になります。 見積名が入力されていない場合は、「見積書+日時」になり ます。

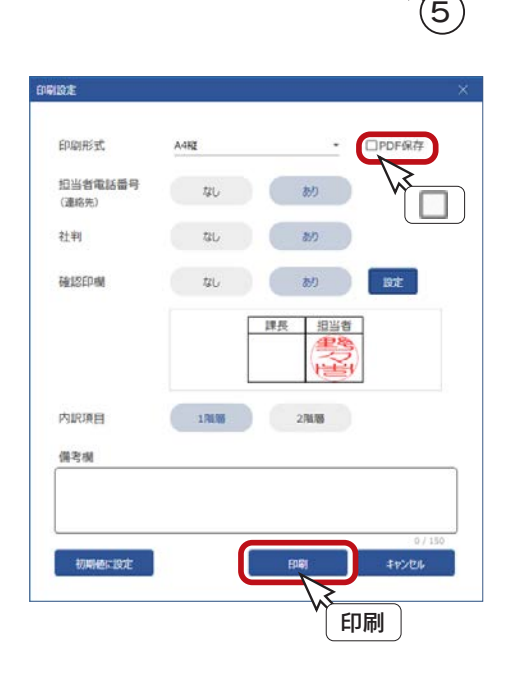

「PDF 保存」にチェックを入れない場合は、「保存」ボタンが 「印刷」ボタンになります。 「印刷」をクリックすると、既定のブラウザに見積書がプレ ビューされます。

プレビュー後に PDF 保存も可能

ブラウザの印刷で、送信先を「PDF に保存」に設定すると、 保存先、ファイル名を指定して、PDF ファイルに保存する ことができます。

#### ■ madric success の終了

PDF データ保存後は、madric success を終了してください。

#### ■A's を保存して終了

madric success にて PDF データを保存後、A's を保存して終了します。

①クイックメニュー、またはメインメニューの ← (終了)をクリック \*終了の画面が表示されます。 ②「上書きで保存して終了」が選択されていることを確認 ③コンテンツ保存設定は、「Madric Drive に保存する」が選択されていることを確認 ④「OK」をクリック \*ファイル選択の画面が表示されます。

⑤保存した PDF データにチェックが入っていることを確認 ⑥「決定」をクリック

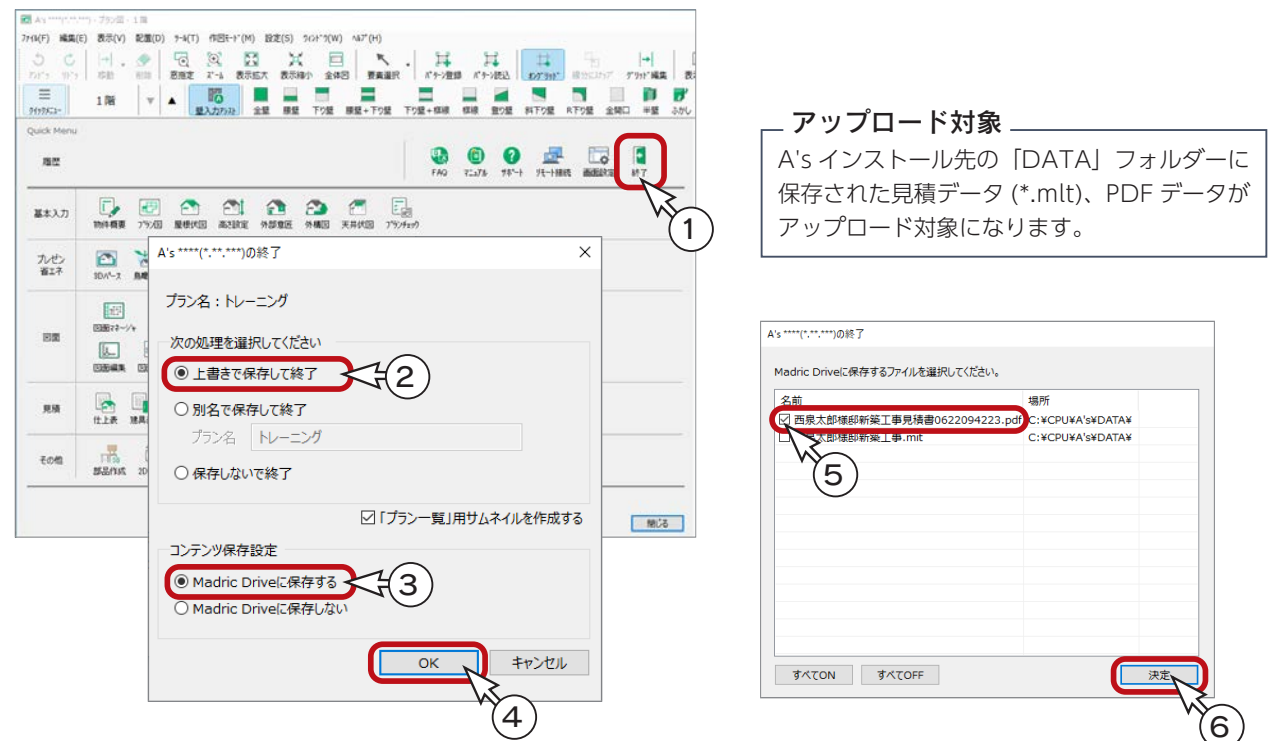

\*保存処理後、Madric Drive に戻ります。

\*「コンテンツ管理」をクリックして確認すると、アップロードした PDF データが追加されています。

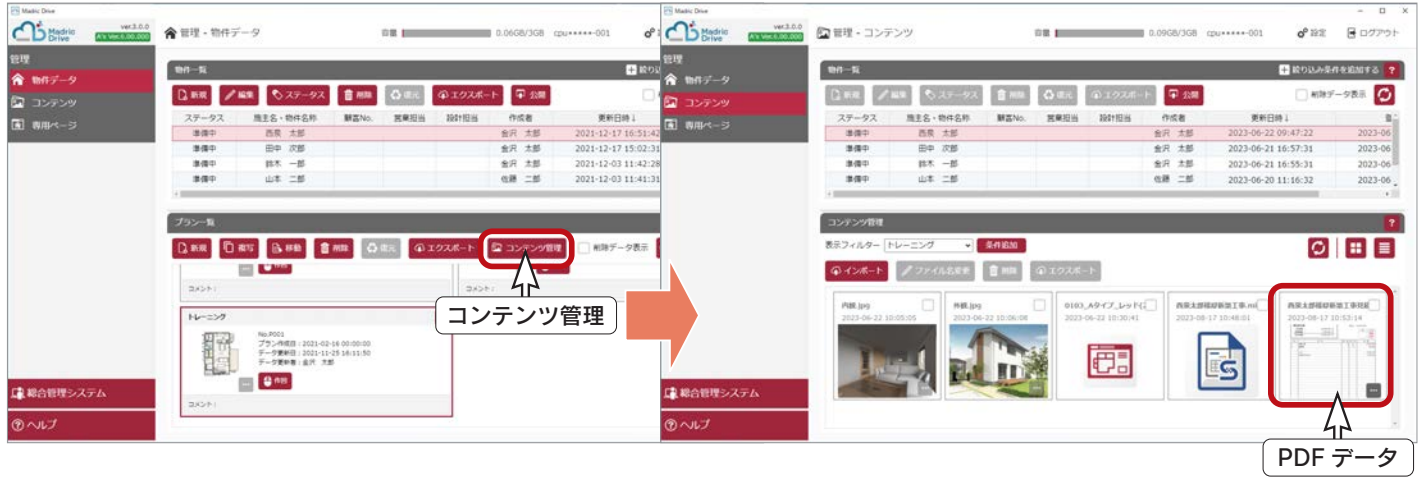

\* PDF データの | … | をクリックすると、ブラウザ上で PDF データを開いて、確認することができます。

# Madric Drive でインポート

保存した PDF データを、Madric Drive でインポートします。 フォルダー、ファイルを指定してインポートすることができます。

- ①「コンテンツ」を開き、物件一覧からインポート対象の施主名・物件名称を選択
- ②「インポート」をクリック
	- \*インポートのダイアログが表示されます。
	- \*インポートできるファイルの形式が記載されていますので、ご確認ください。
- ③「選択」をクリック
- ④フォルダー、ファイルを指定し、「選択」をクリック
- \*以下の例では、「西泉太郎様邸新築工事見積書 0622094223.pdf」を選択しています。
- ⑤インポートのダイアログに戻るので、「OK」をクリック
- ⑥インポートが完了すると、メッセージが表示されるので、「閉じる」をクリック

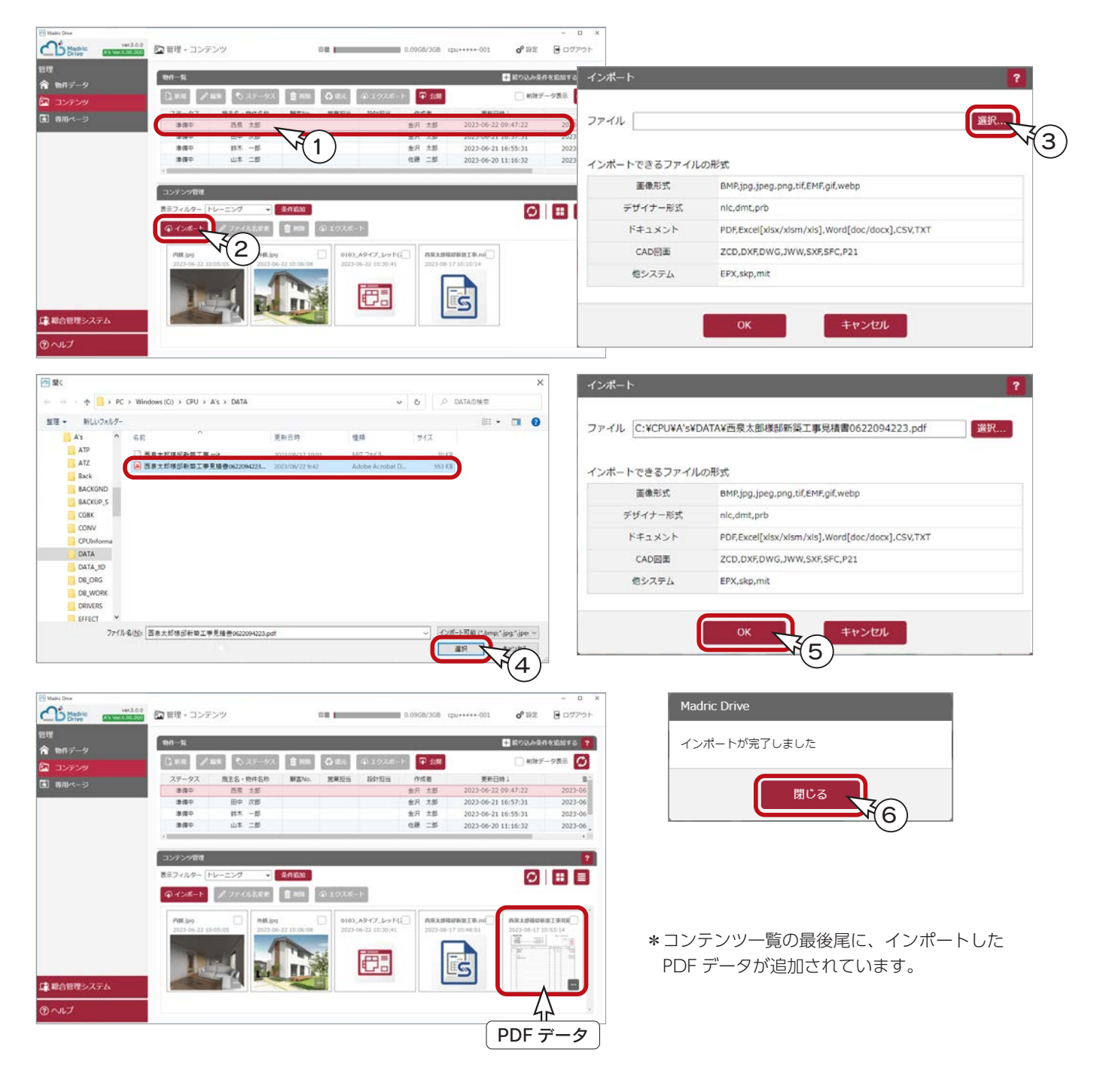

# Madric Drive で公開

以後は、Madric Drive にて、専用ページにアップロードして公開します。 詳細につきましては、Madric Drive のマニュアル・ヘルプをご覧ください。

#### ■コンテンツ追加

例えば、専用ページが既に作成されている場合は、コンテンツ追加を実行します。

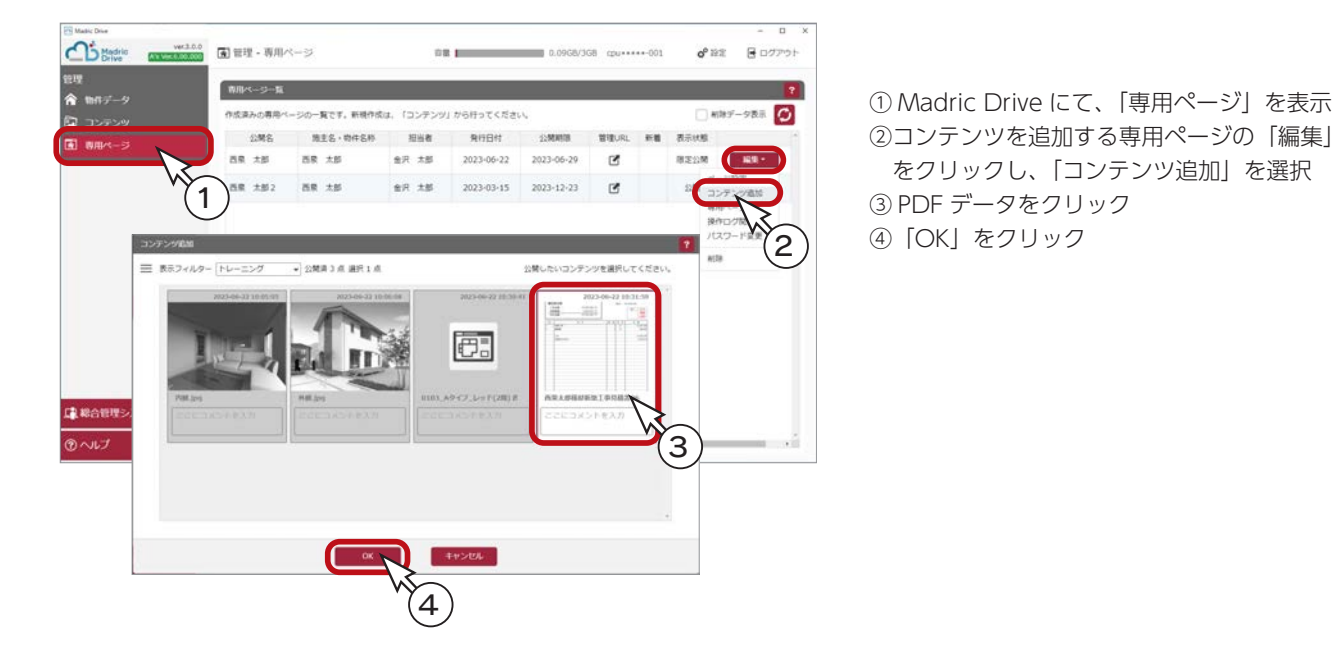

#### ■【管理者用】専用ページ

コンテンツ追加後は、専用ページで表示することができます。専用ページには、【管理者用】と【お客様用】があります。 【管理者用】専用ページは、以下のように表示します。

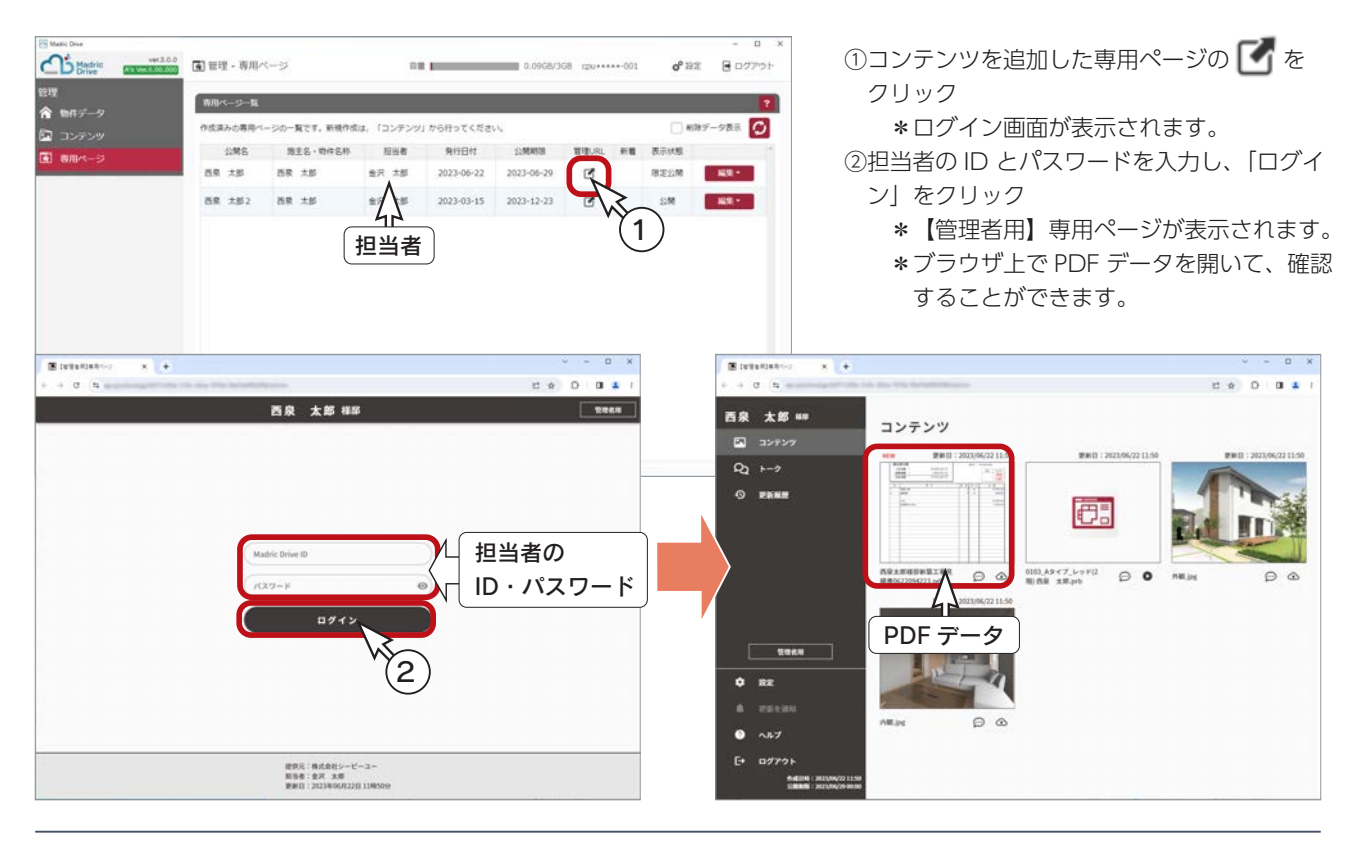

#### ■【お客様用】専用ページ- PC 版

【お客様用】専用ページは、PC、タブレット、スマートフォンに適応しており、それぞれの端末に応じた表示になります。 PC では、メールを受信し、メール内の URL から【お客様用】専用ページを表示します。

①メールに表示されている URL をクリック \*パスワード無の場合は、すぐに【お客様用】専用ページが表示されます。 ②パスワード有の場合は、パスワードを入力し、「ログイン」をクリック \*【お客様用】専用ページが表示されます。

#### メール受信の例 パスワード有の場合 G R 9 () f L = (88 ESEMBRATER - NH-5(982)  $0.88$  $-10x$ **B** basicans  $\times$  . 2P4% Xytr-9 AN7 Acrobat  $0.61014$  $a + b$  $\begin{array}{ccccccccc} \mathbb{F}^n_0 & \overline{\mathbb{F}^n_0}& \overline{\mathbb{F}^n_0}& \overline{\mathbb{F}^n_0}& \overline{\mathbb{F}^n_0}& \overline{\mathbb{F}^n_0}& \overline{\mathbb{F}^n_0}& \overline{\mathbb{F}^n_0}& \overline{\mathbb{F}^n_0}& \overline{\mathbb{F}^n_0}& \overline{\mathbb{F}^n_0}& \overline{\mathbb{F}^n_0}& \overline{\mathbb{F}^n_0}& \overline{\mathbb{F}^n_0}& \overline{\mathbb{F}^n_0}& \overline{\$ 西泉 太郎 祥 【西泉 太郎様】物件資料のご案内  $\phi\left[\begin{array}{c|c} \varepsilon_2\text{ gg} & \theta_2\text{ gas} \\ \hline \end{array}\right]\otimes \text{B}$  $\begin{picture}(20,20) \put(0,0){\vector(0,1){10}} \put(15,0){\vector(0,1){10}} \put(15,0){\vector(0,1){10}} \put(15,0){\vector(0,1){10}} \put(15,0){\vector(0,1){10}} \put(15,0){\vector(0,1){10}} \put(15,0){\vector(0,1){10}} \put(15,0){\vector(0,1){10}} \put(15,0){\vector(0,1){10}} \put(15,0){\vector(0,1){10}} \put(15,0){\vector(0,1){10}} \put(15,0){\vector(0$ 西東 太郎様 物件に関する資料をお送りさせていただきます。<br>下記のURLからご覧ください。 ■物件資料ご案内ページ 専用ページの URL  $\overline{B943}$ ■有効期限: 2023-06-29 ・パソコンやタブレット、スマートフォンから7 ファミット<br>・ページを聞く際に、パスワードが必要です。<br>- パスワードは、別途メールでお知らせいたします。<br>・必要な資料は有効期限までにダウンロードをお願いします。 2**■ 目** ワ 〇 个 ↓ = 188 太郎#第8000-F - メモーク(テキスト  $\alpha$  $\begin{matrix} \rho & \underset{\mathbf{b}}{\bigcirc} & \underset{\mathbf{b}}{\bigcirc} & \underset{\mathbf{b}}{\bigcirc} & \underset{\mathbf{c}}{\bigcirc} & \underset{\mathbf{c}}{\bigcirc} & \underset{\mathbf{c}}{\bigcirc} \\ \mathbf{b} & \underset{\mathbf{a}}{\bigcirc} & \underset{\mathbf{c}}{\bigcirc} & \underset{\mathbf{c}}{\bigcirc} & \underset{\mathbf{c}}{\bigcirc} & \underset{\mathbf{c}}{\bigcirc} & \underset{\mathbf{c}}{\bigcirc} & \underset{\mathbf{c}}{\bigcirc} & \underset{\mathbf{c}}{\bigcirc} & \underset{\mathbf{c}}$  $2P46$   $\frac{9P+2}{2}$   $\wedge 67$  Acrobat  $\begin{array}{cccccccccccccccccc} \mathbb{Q}&\mathbb{Q}&\mathbb{Q}&\mathbb{Z} &\mathbb{Q} &\mathbb{Q} &\math$ 度供元:株式会社シービーユー<br>原当者:金沢 太郎<br>更新日:2023年06月22日 1185 【西泉 太郎様専用】パスワード  $\bigcirc \quad \bigcirc \quad \bigcirc \quad \text{and} \quad \bigcirc \quad \text{and} \quad \bigcirc \quad \bigcirc \quad \text{and} \quad \bigcirc \quad \bigcirc \quad \cdots$  $\overline{\mathbf{g}}$  business  $x - 4$  $+$  0  $n =$  $09014$ 西泉 太郎 111 パスワード コンテンツ  $\frac{1}{2}$  = 32939 よろしくお願いたします 精密会社シーピーユー  $^{\circ}$  exus **F**  $\circ$   $\circ$ ブレッドは **Hilling**  $\Theta$  $\overline{\mathbf{3}}$ ③ PDF データのサムネイルをクリック \*ダウンロードページになります。 ④ PDF データのサムネイルをクリック  $O<sub>o</sub>$  $\bullet$   $\sim$ \*別ブラウザに PDF が表示され、スクロールしたり、 ページを切り替えて確認できます。 --- $\begin{array}{|l|} \hline \textbf{B} \text{ is a function} \\ \hline \textbf{c} \rightarrow \textbf{c} \quad \textbf{a} \end{array}$  $\overline{1}$  $0.6 - 0.10 - 4$ т. **西泉 太郎 ##** 西泉太郎様邸新築工事見積書0622094223.pdf 朝見積書 **SMNA** *ON*<br>RETTI DISSININATIONS  $Q_2$  +-2 西泉 太郎 <u>C 事 件 名:</u> - 西京大学国際副連主席<br>2 事 境 州: - 石田県○○岳○○号○<br>星根在田田田 : 2023年10月4日<br>6 度 工 事: - 外構工事<br>作 度 工 事: - 外構工事 ---- 体温同则  $O$  EXKE 一次 CPUVA<br>111,054,205-001<br>目 日 - 野キ赤龍子<br>連線走 - PRODONO 御見積金額 4 15,929,183 FI<br>1,593,919 FI<br>17,533,102 FI  $\begin{array}{r} 1.94281 \\ 3111881 \\ 0.14481 \end{array}$  $rac{81}{25}$

 $\begin{array}{c|cc} R & R & R & Q \\ & 1 & R & \\ & 1 & R & \\ & & 1 & R \\ \end{array}$  $\begin{array}{|c|c|} \hline & & & \\ \hline 1 & & \text{MKEB} \\ 2 & & \text{AUER} \\\hline \end{array}$  $3899$ ここにコメントを入力 62)<br>2010/10/19 15,979,1 as and the  $\bullet$   $\sim$  $F^*$  of  $F^*$ O

#### ■【お客様用】専用ページ-スマートフォン版

スマートフォンでは、メール(または LINE)を受信し、メール(または LINE)内の URL から【お客様用】専用ページを 表示します。以下は、メール受信の例です。

①メールに表示されている URL をタップ

\*パスワード無の場合は、すぐに【お客様用】専用ページが表示されます。

②パスワード有の場合は、パスワードを入力し、「ログイン」をタップ

- \*【お客様用】専用ページが表示されます。
- ③ PDF データのサムネイルをタップ
- \*ダウンロードページになります。
- ④ PDF データのサムネイルをタップ \* PDF が表示され、スクロールして確認できます。

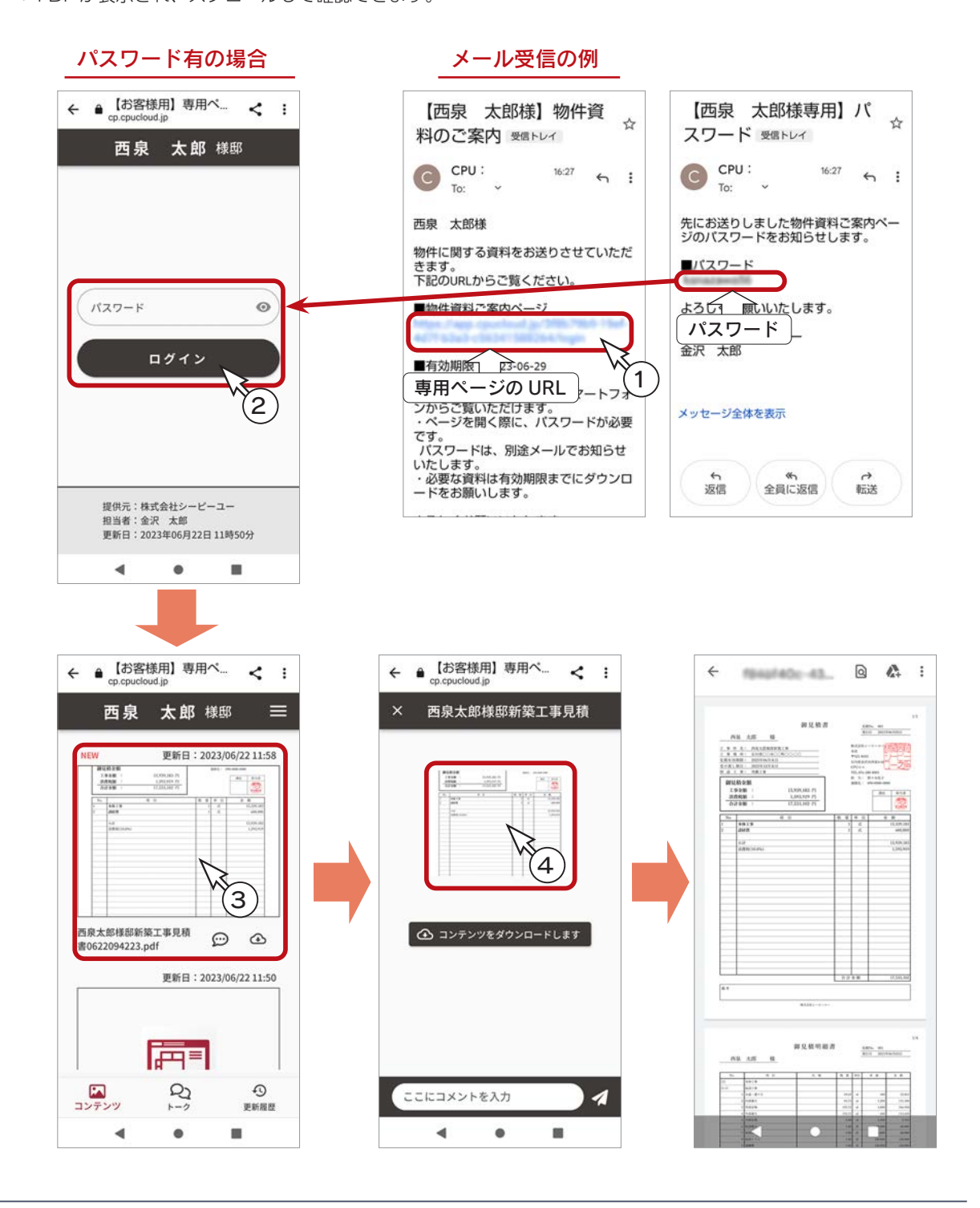

# madric success 単独起動の場合

A's がインストールされていない環境で、madric success から Madric Drive 保存を利用する場合について説明します。

#### - マスターの保存・管理について \_

マスターの保存・管理は、madric success 単独起動の場合も、A's 連携の場合と同じです。 「マスターの共有」【P.102 ~ 104】をご覧ください。

### Madric Drive の起動

デスクトップのショートカット <mark>へら</mark> (Madric Drive) をダブルクリックします。

ログイン画面が表示されますので、使用者の ID・パスワードを入力し、「ログイン」をクリックしてください。 Madric Drive の物件データ管理が起動します。

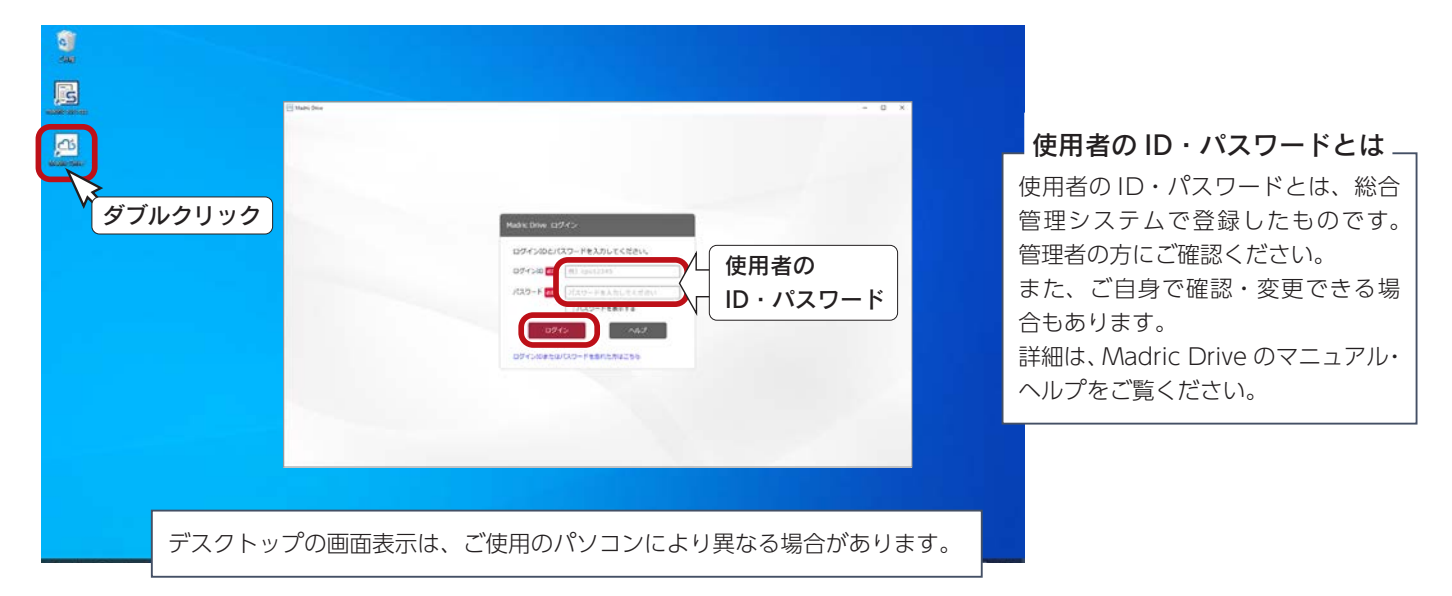

### 新規物件の作成

Madric Drive では、物件ごとに見積書等のデータを保存します。 物件一覧の「新規」をクリックすると、物件情報が表示されますので、物件情報を入力します。 「施主名・物件名称」は必須項目なので、以下の例では「田中 三郎」と入力しています。 「登録」をクリックすると、物件一覧に「田中 三郎」が表示されます。 「田中 三郎」様邸の見積書等のデータを保存できる領域ができました。

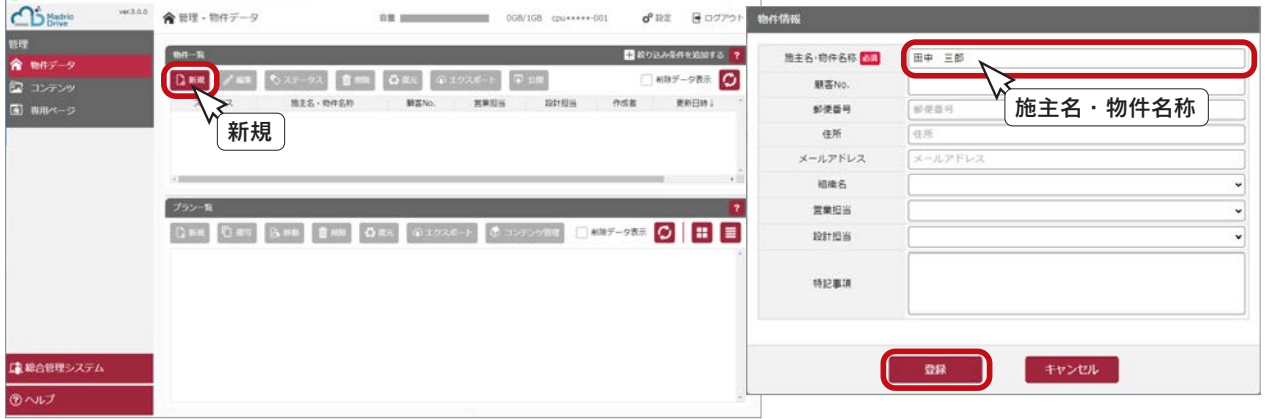

# コンテンツのインポート

新規作成した物件のコンテンツに、madric success で保存した見積データ (\*.mlt)、PDF データをインポートします。 インポートの操作は、A's 連携の場合と同じです。(⇒【P.109】参照) 以下は、見積データ (\*.mlt)、PDF データをインポートした例です。

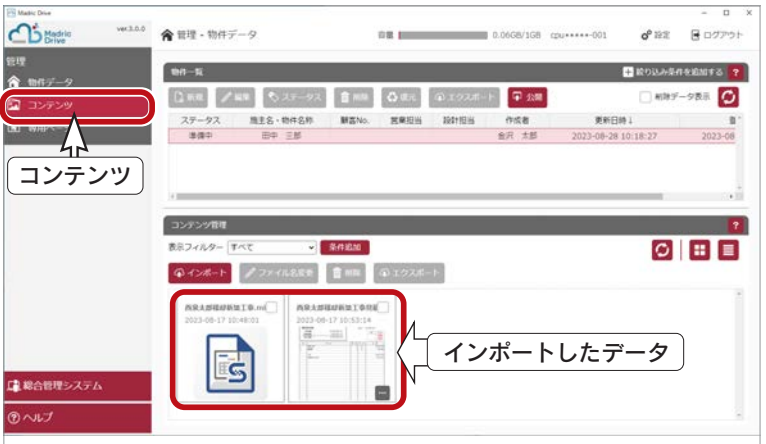

# 見積データのエクスポート

コンテンツにインポートした見積データ (\*.mlt) は、エクスポートすることで、madric success で読み込むことができます。 エクスポートの操作は、A's 連携の場合と同じです。(⇒【P.110】参照)

# PDF データの公開

コンテンツにインポートした PDF データは、専用ページにアップロードして公開することができます。 公開の操作は、A's 連携の場合と同じです。(⇒【P.117 ~】参照)

1) 本書の内容の一部、または全部を株式会社シーピーユーの書面による許可なく複製、送信すること、及び他の言語に翻訳することを禁じます。

2) 本書の内容には万全を期しておりますが、万一ご不審な点や誤り、記載もれなどお気付きの点がありましたら弊社までご連絡ください。

3) 本書は予告なく変更することがあります。

4) 本書とプログラムの動作が異なる場合は、プログラムが優先します。

5) 表記上の固有商品は各社の商標または登録商標です。

madric success マニュアル

2023 年 8 月 29 日 第 1 版発行 発行所 株式会社シーピーユー 〒 921-8043 金沢市西泉 4-60 [ 大 代 表 ] TEL (076) 241-0001 FAX (076) 241-0002